### **Oracle® Universal Content Management**

セキュリティおよびユーザー・アクセスの管理 10*g* リリース 3(10.1.3.3.1) 部品番号 **: E05627-01**

2007 年 10 月

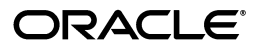

Oracle Universal Content Management セキュリティおよびユーザー・アクセスの管理 , 10*g* リリース 3 (10.1.3.3.1)

部品番号 : E05627-01

原本名 : Oracle Universal Content Management Managing Security and User Access, 10*g* Release 3 (10.1.3.3.1)

原本部品番号 : A00025-01

原本協力者 : Karen Johnson, Peter Walters, Samuel White

Copyright © 2007 Oracle. All rights reserved.

#### 制限付権利の説明

このプログラム(ソフトウェアおよびドキュメントを含む)には、オラクル社およびその関連会社に所有権 のある情報が含まれています。このプログラムの使用または開示は、オラクル社およびその関連会社との契 約に記された制約条件に従うものとします。著作権、特許権およびその他の知的財産権と工業所有権に関す る法律により保護されています。

独立して作成された他のソフトウェアとの互換性を得るために必要な場合、もしくは法律によって規定され る場合を除き、このプログラムのリバース・エンジニアリング、逆アセンブル、逆コンパイル等は禁止され ています。

このドキュメントの情報は、予告なしに変更される場合があります。オラクル社およびその関連会社は、こ のドキュメントに誤りが無いことの保証は致し兼ねます。これらのプログラムのライセンス契約で許諾され ている場合を除き、プログラムを形式、手段(電子的または機械的)、目的に関係なく、複製または転用す ることはできません。

このプログラムが米国政府機関、もしくは米国政府機関に代わってこのプログラムをライセンスまたは使用 する者に提供される場合は、次の注意が適用されます。

#### U.S. GOVERNMENT RIGHTS

Programs, software, databases, and related documentation and technical data delivered to U.S. Government customers are "commercial computer software" or "commercial technical data" pursuant to the applicable Federal Acquisition Regulation and agency-specific supplemental regulations. As such, use, duplication, disclosure, modification, and adaptation of the Programs, including documentation and technical data, shall be subject to the licensing restrictions set forth in the applicable Oracle license agreement, and, to the extent applicable, the additional rights set forth in FAR 52.227-19, Commercial Computer Software--Restricted Rights (June 1987). Oracle USA, Inc., 500 Oracle Parkway, Redwood City, CA 94065.

このプログラムは、核、航空産業、大量輸送、医療あるいはその他の危険が伴うアプリケーションへの用途 を目的としておりません。このプログラムをかかる目的で使用する際、上述のアプリケーションを安全に使 用するために、適切な安全装置、バックアップ、冗長性(redundancy)、その他の対策を講じることは使用 者の責任となります。万一かかるプログラムの使用に起因して損害が発生いたしましても、オラクル社およ びその関連会社は一切責任を負いかねます。

Oracle、JD Edwards、PeopleSoft、Siebel は米国 Oracle Corporation およびその子会社、関連会社の登録商 標です。その他の名称は、他社の商標の可能性があります。

このプログラムは、第三者の Web サイトへリンクし、第三者のコンテンツ、製品、サービスへアクセスす ることがあります。オラクル社およびその関連会社は第三者の Web サイトで提供されるコンテンツについ ては、一切の責任を負いかねます。当該コンテンツの利用は、お客様の責任になります。第三者の製品また はサービスを購入する場合は、第三者と直接の取引となります。オラクル社およびその関連会社は、第三者 の製品およびサービスの品質、契約の履行(製品またはサービスの提供、保証義務を含む)に関しては責任 を負いかねます。また、第三者との取引により損失や損害が発生いたしましても、オラクル社およびその関 連会社は一切の責任を負いかねます。

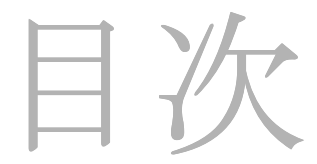

#### 第1章:概要

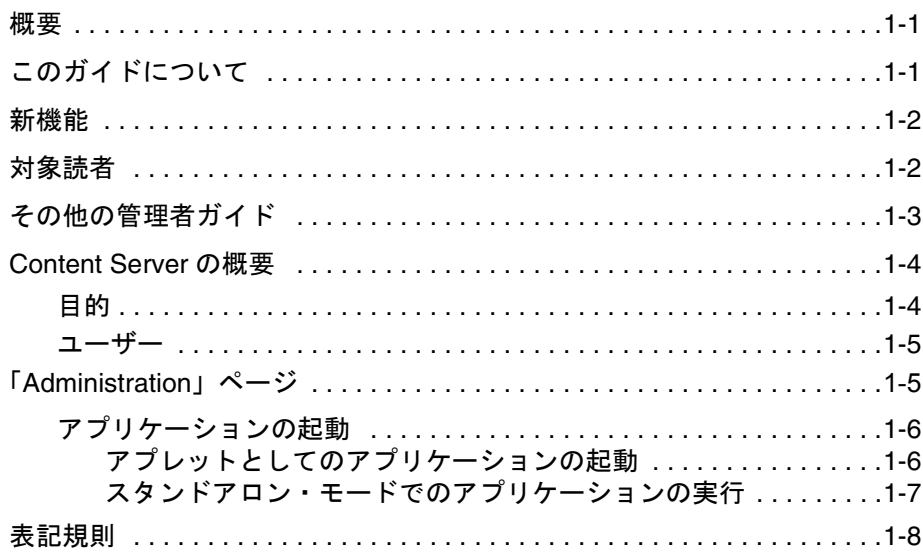

#### 第2章: セキュリティ・モデルの設計

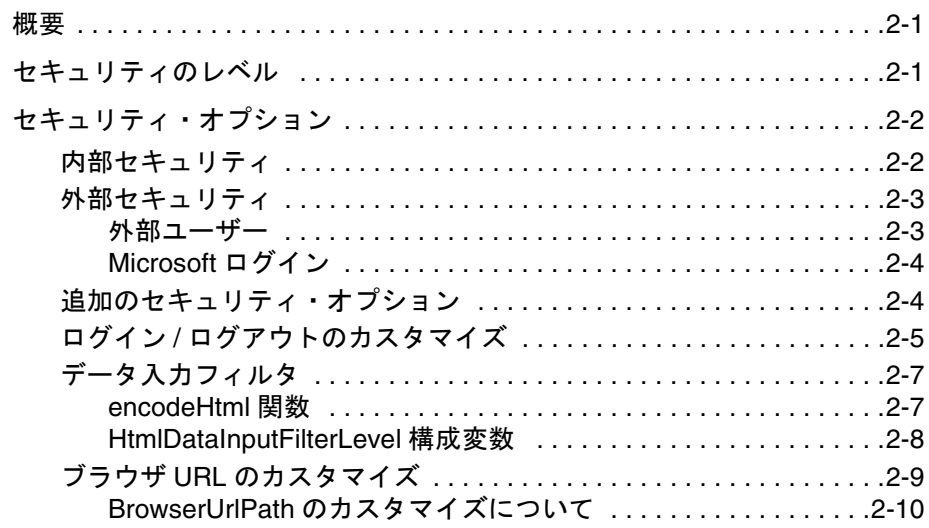

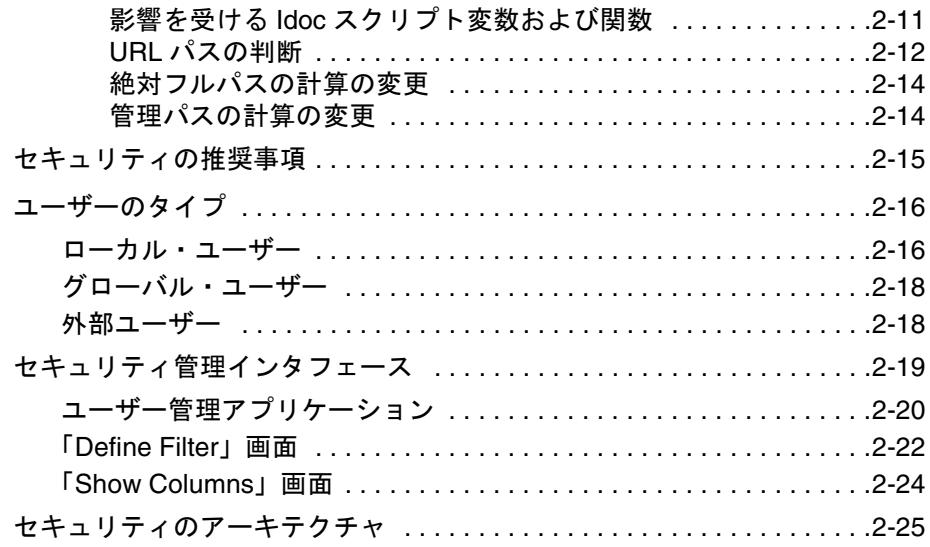

#### 第 **3** 章 **:** 内部セキュリティ **:** [セキュリティ・グループ、ロール](#page-44-0) および権限

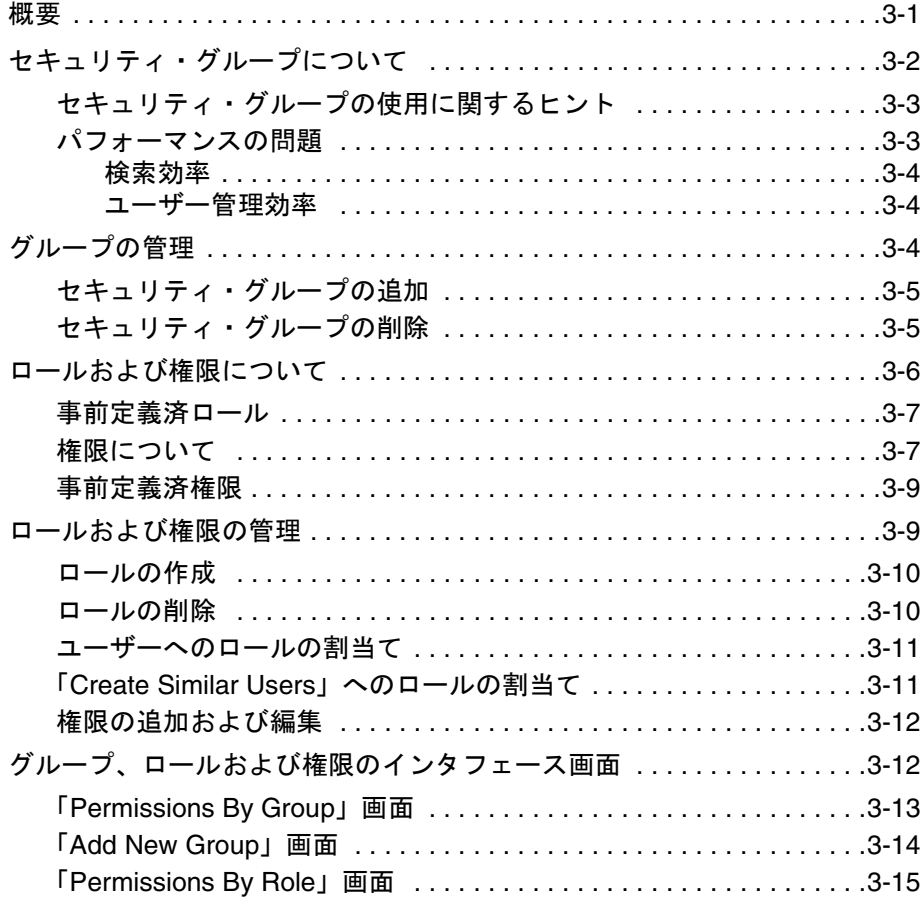

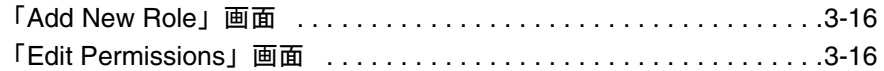

### 第 **4** 章 **:** [内部セキュリティ](#page-62-0) **:** アカウントの使用

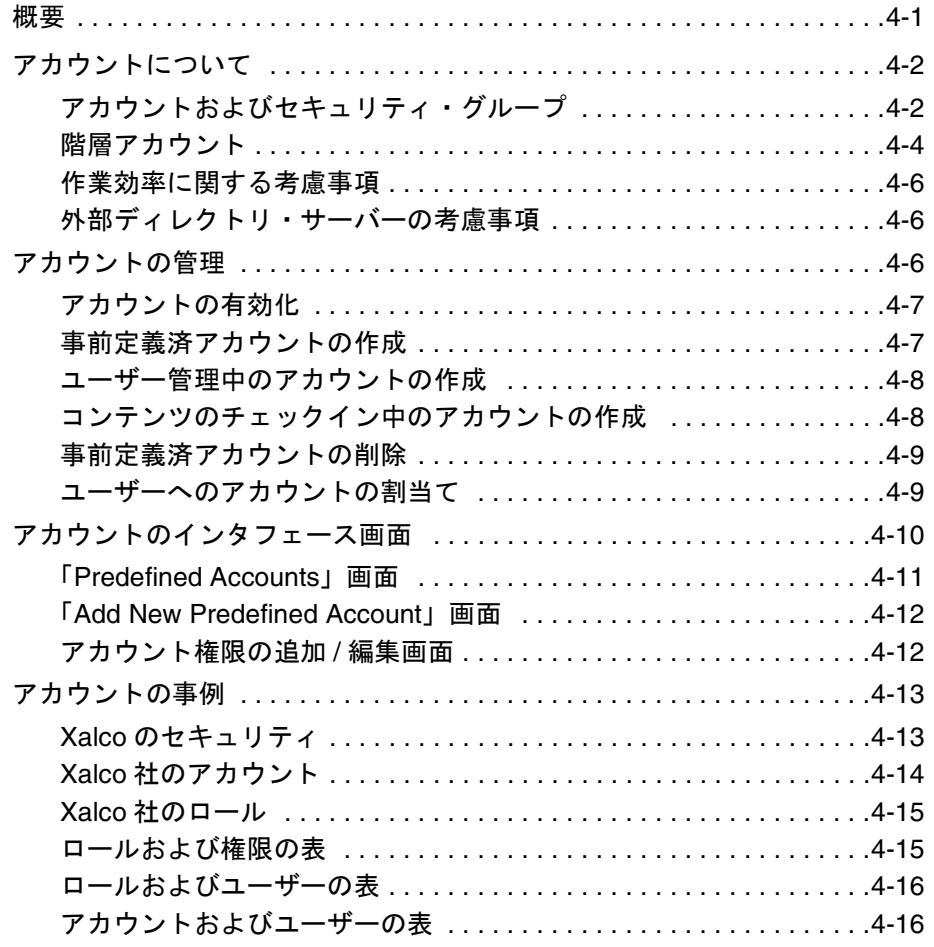

#### 第 **5** 章 **:** 内部セキュリティ **:** [ユーザー・ログインおよび別名の](#page-78-0)

#### 割当て

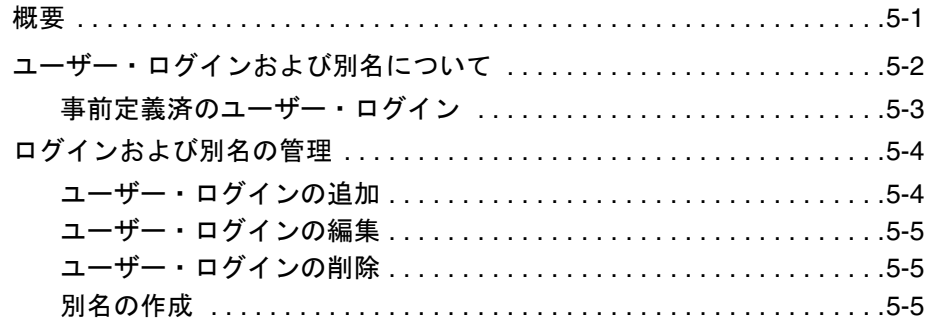

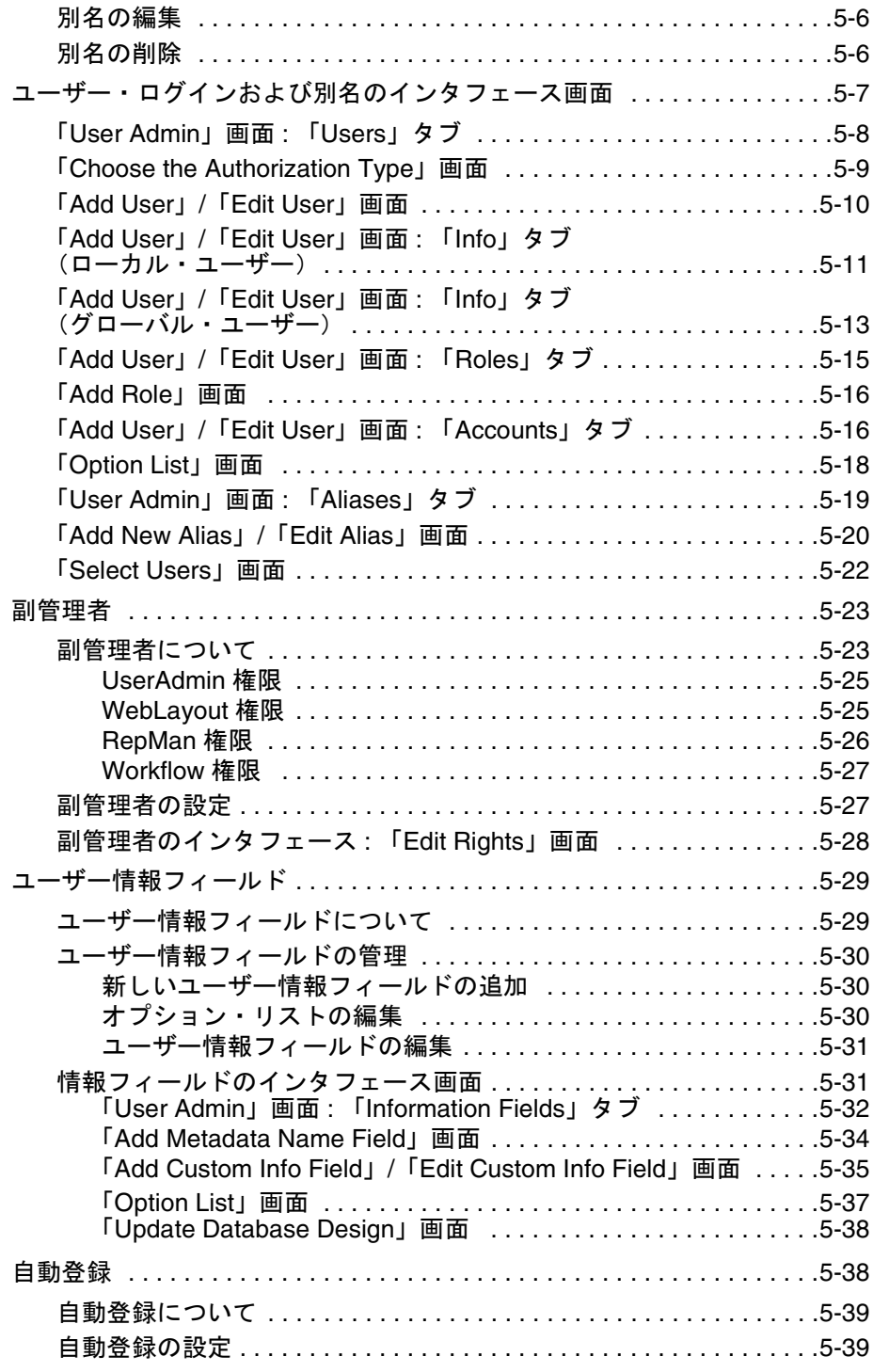

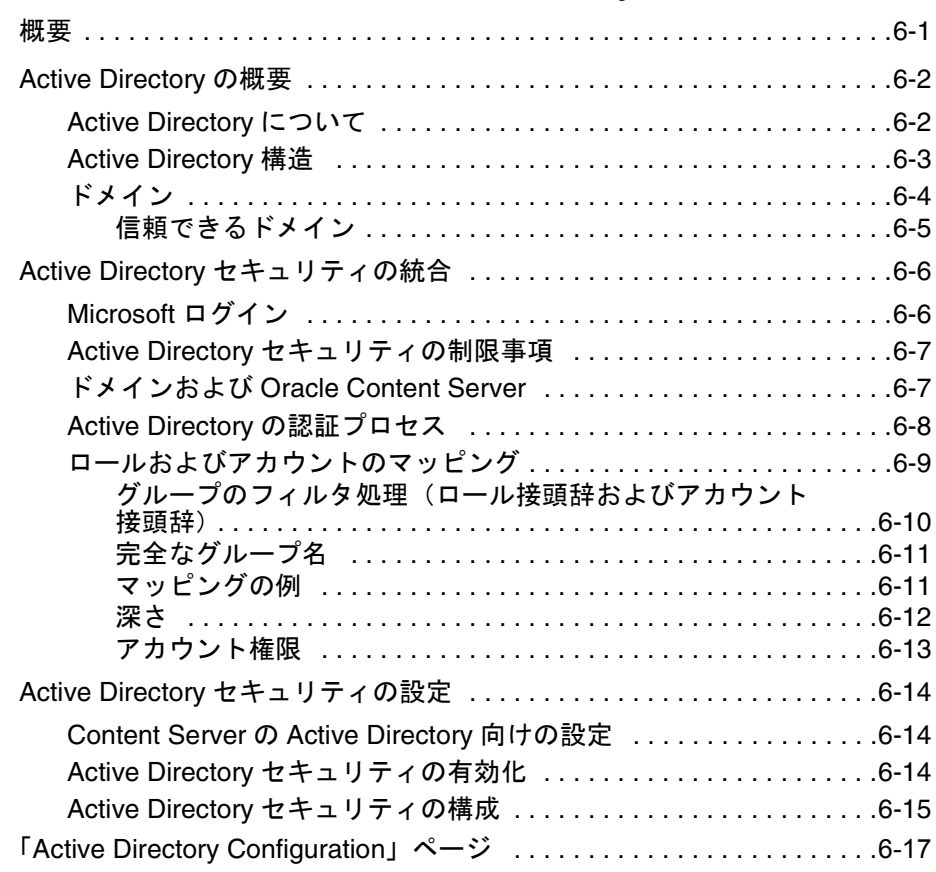

### 第 **6** 章 **:** 外部セキュリティ **[: Active Directory](#page-118-0)**

### 第 **7** 章 **:** [外部セキュリティ](#page-142-0) **: LDAP**

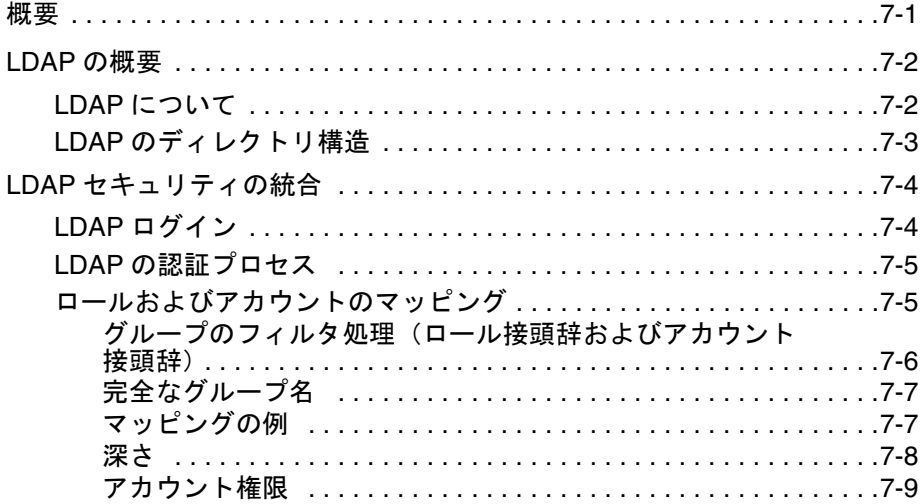

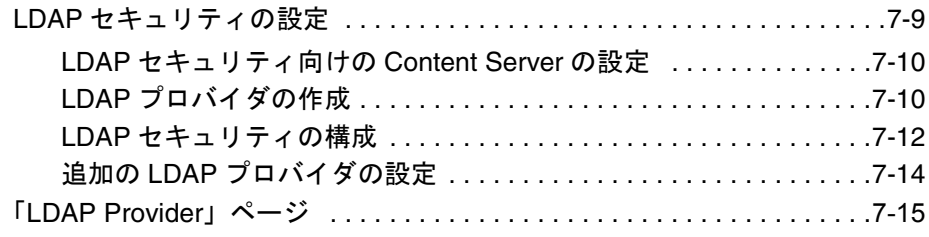

#### 第 **8** 章 **:** [プロキシ接続](#page-164-0)

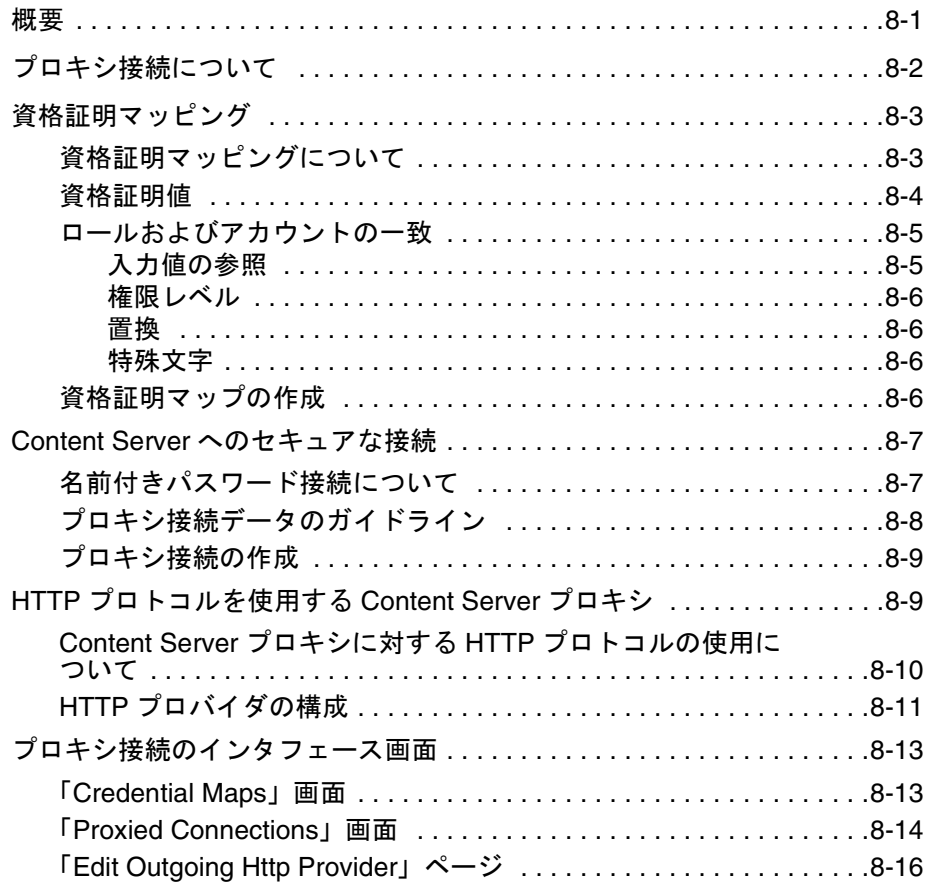

### 付録 **A:** [サード・パーティ・ライセンス](#page-182-0)

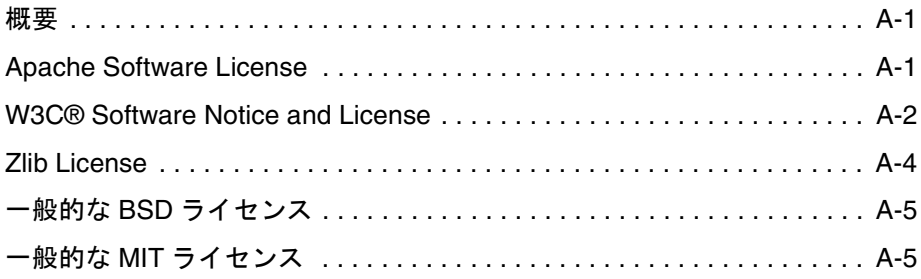

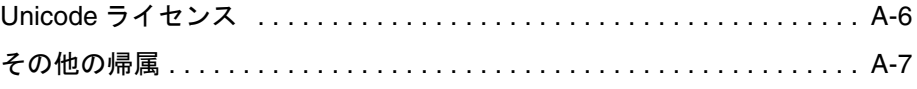

[索引](#page-190-0)

**1 1** 概要

# <span id="page-10-1"></span><span id="page-10-0"></span>概要

- この項の内容は次のとおりです。
- ◆ このガイドについて (1-1ページ)
- [新機能\(](#page-11-0)1-2 ページ)
- ◆ 対象読者 (1-2 ページ)
- ◆ その他の管理者ガイド (1-3ページ)
- ◆ [Content Server](#page-13-0) の概要 (1-4 ページ)
- ◆ 「[Administration](#page-14-1)」ページ (1-5 ページ)
- ◆ アプリケーションの起動 (1-6 ページ)
- ◆ 表記規則 (1-8 ページ)

# <span id="page-10-2"></span>このガイドについて

このガイドでは、セキュリティ・モデルの計画や実装、ユーザーの追加や削除およびア カウントの実装など、ユーザー管理に関連するタスクを説明します。また、外部ユー ザー・ベースと Content Server の統合方法も説明します。2 つの最も一般的なセキュリ ティ統合である Active Directory および LDAP についても詳細に説明しています。

<span id="page-11-0"></span>次に、Content Server 10*g* リリース 3 の新機能を示します。

- 類似ユーザーの作成 **:** ユーザー管理アプレットには、新しい「Create Similar」ボタン があります。このボタンを使用すると、既存のユーザーに割り当てられたロールや アカウントに基づいてユーザー・ログインを作成できます。詳細は、3-11 [ページの](#page-54-2) 「「Create Similar Users[」へのロールの割当て」](#page-54-2)を参照してください。
- プロキシ接続 **:** プロキシ接続を使用すると、次の機能により、Content Server のセ キュリティ・レベルが向上します。
	- あるコンテンツ・サーバーから別のコンテンツ・サーバーへのセキュリティ資格 証明マッピング
	- コンテンツ・サーバーへのセキュアな名前付きパスワード接続(パスワードで保 護されたプロバイダ接続)
	- コンテンツ・サーバー間の HTTP プロトコルによる通信 (HTTP ベースのプロ キシ・サーバー)

詳細は、第 8 [章「プロキシ接続」を](#page-164-2)参照してください。

- 無効または破損した**HTML** 構成データのフィルタ処理**:** encodeHtml Idocスクリプト 機能により、無効または破損した HTML 構成データをフィルタ処理できます。これ は、WCM 環境では特に便利です。詳細は、2-7 [ページの「データ入力フィルタ」を](#page-24-2) 参照してください。
- 異なる **Web** サーバー・フロントエンド(**HTTP/HTTPS**)からのログイン **:**  BrowserUrlPath コンポーネントが組み込まれました。ユーザーが異なる Web サー バー・フロントエンド(1 つは HTTPS でもう 1 つは HTTP)を使用して Content Server にアクセスできるようにする場合は、BrowserUrlPath コンポーネントをお薦 めします。この機能を使用するには、このコンポーネントを有効化する必要があり ます。
- **Cookie**ベースのログアウト**:** バージョン10*g*リリース3には、ログアウト機能を簡単に 追加できる構成エントリの設定を可能にする ExtranetLook コンポーネントが同梱さ れています。付属の機能を使用するには、このコンポーネントを有効化する必要が あります。詳細は、2-5 ページの「ログイン / [ログアウトのカスタマイズ」を](#page-22-1)参照し てください。

# <span id="page-11-1"></span>対象読者

このガイドは、ネットワーク・セキュリティおよび Content Server のコンテンツ・セ キュリティの管理を担当する管理者を対象としています。

# <span id="page-12-0"></span>その他の管理者ガイド

管理者は、Content Server のユーザー、コンテンツおよびシステム構成を設定、維持お よび管理します。管理者の一般的なタスクには、ファイルを管理および索引付けするた めのシステム構成、情報のアーカイブおよびレプリケート、コンテンツ・サーバーのセ キュリティに関する作業、システム・プロパティの調整、ログ・ファイルの確認などが あります。

次に、Content Server ソフトウェアの管理者および副管理者向けのガイドを示します。

- ◆ 『Getting Started』(PDF および HTML) このガイドでは、製品の Oracle スイートの概要、およびそれらの設定や実装に関す る一般的なガイドラインを説明します。
- 『セキュリティおよびユーザー・アクセスの管理』(PDF および HTML) このガイドでは、セキュリティ・モデルの計画や実装、ユーザーの追加や削除およ びアカウントの実装など、ユーザー管理に関連するタスクを説明します。また、外 部ユーザー・ベースと Content Server の統合方法も説明します。最も一般的なセ キュリティ統合である Active Directory および LDAP についても詳細に説明してい ます。
- ◆ 『Managing Repository Content』(PDF および HTML) このガイドでは、カスタマイズされたコンテンツ・タイプの作成、スキーマの使用、 Web サイトの構築、またはワークフローを介したコンテンツの移動など、コンテン ツの表示や処理方法に影響するタスクを説明します。
- ◆ 『Managing System Settings and Processes Guide』(PDF および HTML) このガイドでは、リビジョンや索引付けの管理、プロバイダの構成、システム・プ ロパティに関する作業など、継続的にシステム構成に影響を与えるタスクを説明し ます。
- 『Administration Tutorials』(PDF および HTML) このガイドには、Content Server ベースのコンテンツ管理ソリューション(の一部) を管理する必要があるユーザー向けの管理チュートリアルが含まれています。
- 『Enterprise Search Administration and User Guide』(PDF および HTML) このガイドでは、エンタープライズ検索の管理情報を提供します。これにより、複 数のコンテンツ・サーバー・インスタンスを単一のインスタンスであるかのように 検索できます。
- ◆ 『Troubleshooting Guide』(PDF および HTML) このガイドには、Content Server 環境のトラブルシューティングに関する一般的な 情報や問題の診断方法が含まれており、特定領域のトラブルシューティングに関す るより詳細な情報が提供されています。
- **❖** リリース・ノート (印刷および PDF) Content Server ソフトウェアにはリリース・ノートが同梱されています。リリース・ ノートには、各ソフトウェアの新規リリースの新機能および拡張機能が記載されて おり、ソフトウェアのインストールおよび使用方法に関する固有の最新の注意事項 も説明されています。リリース・ノートは重要なドキュメントです。Content Server ソフトウェアのインストールまたは更新前には、必ずリリース・ノートを読んでく ださい。
- 注意 **:** Content Server へのオプションのアドオンには、通常独自の管理ガイドがあり、一 般的にはアドオン配布メディアの /documentation ディレクトリに PDF ファイルとして 含まれています。

# <span id="page-13-0"></span>**CONTENT SERVER** の概要

- この項の内容は次のとおりです。
- ◆ 目的 (1-4 [ページ\)](#page-13-1)
- [ユーザー\(](#page-14-0)1-5 ページ)

# <span id="page-13-1"></span>目的

Content Server は、低コストのアクセス・ポイントとして Web サイトを使用し、ビジネ ス情報を共有、管理および配布するために使用されます。

Web 用に設計されたこのソフトウェアは、中規模から大規模の企業が、コンテンツの チェックイン、チェックアウト、リビジョンの管理および Web 対応形式での自動公開が 可能なセキュアなビジネス・ライブラリを構築する際の、他に類のないソリューション であると考えられています。認可されたユーザーは、時間や場所を選ばずに最新の情報 を参照できます。手紙、レポート、製品図面、スプレッドシート、マニュアル、販売文 献などあらゆるタイプのファイルを、ナレッジ配布の強力な 1 つのシステムに実質的に リンクできます。

<span id="page-14-0"></span>ユーザー

Content Server は、2 つのタイプのユーザーおよび管理者向けに設計されています。

- コンシューマ **:** ファイルの検索、表示および印刷のみを必要とするユーザー
- コントリビュータ **:** ファイルを作成および変更する必要があるユーザー
- 管理者 **:** インスタンス全体を監視する管理者
- 副管理者 **:** インスタンスのサブセットを監視する管理者

一般的なシステムでは、大部分のユーザーはコンシューマです。ファイルがセキュリ ティで保護されている場合を除き、これらのユーザーには、コンテンツ・サーバー・シ ステムへのアクセスにユーザー名やパスワードは必要ありません。ファイルの整合性を 保護するため、コントリビュータがシステムのファイルをチェックインおよびチェック アウトするには、ユーザー名とパスワードが必要です。

通常、大部分の管理者は副管理者です。システム管理者によって割り当てられた権限に 対応するソフトウェアの一部を管理します。

# <span id="page-14-1"></span>「**ADMINISTRATION**」ページ

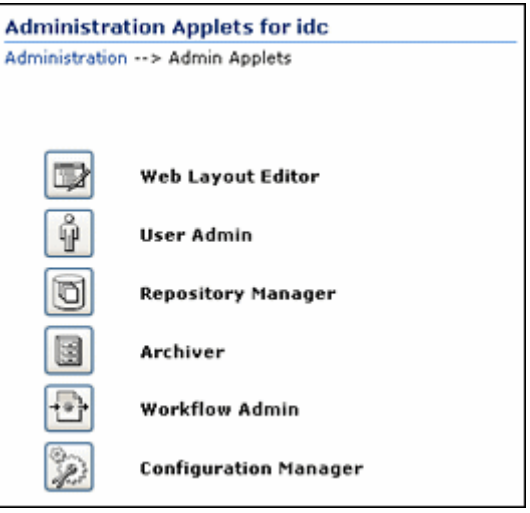

このページから、管理アプレットおよび構成ツールにアクセスできます。このページに アクセスするには、管理者または副管理者としてログインし、ポータル・ナビゲーショ ン・バーにある「Administration」トレイをクリックします。次に、「Admin Applet」 リンクをクリックします。

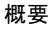

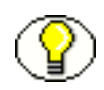

注意 **:** Sun 社の JDK 1.3/1.4 Java プラグインを使用するブラウザから Java アプレット (Content Server の管理アプレットまたは複数ファイルのアップロード・アプレットな ど)を起動すると、問題が発生する場合があります。これらの問題は、初めてアプレッ トを起動する場合の認証や、親ウィンドウが変更された場合のアプレットの終了に関連 します。

# <span id="page-15-0"></span>アプリケーションの起動

次の方法で Content Server の管理アプリケーションを起動できます。

- ◆ アプレットとしてのアプリケーションの起動 (1-6ページ)
- ◆ スタンドアロン・モードでのアプリケーションの実行 (1-7ページ)

# <span id="page-15-1"></span>アプレットとしてのアプリケーションの起動

コンテンツ・サーバーにアクセスできる任意のブラウザから、Content Server の複数の 管理アプリケーションをアプレットとして実行できます。アプレットは、リモート管理 に便利です。

バッチ・ローダ、コンポーネント・ウィザード、システム・プロパティおよび Content Server アナライザ・ユーティリティは、セキュリティの理由から、コンテンツ・サー バーがインストールされているコンピュータからスタンドアロン・モードで実行する必 要があるため、アプレットとして実行できません。詳細は、1-7 [ページの「スタンドアロ](#page-16-0) [ン・モードでのアプリケーションの実行」を](#page-16-0)参照してください。

アプリケーションのスタンドアロン・バージョンで使用可能ないくつかの機能は、アプ レット・バージョンでは使用できません。詳細は、各アプリケーションのマニュアルを 参照してください。

管理アプリケーションを Java 対応ブラウザ内の Java アプレットとして実行するには、 次のようにします。

- 1. ブラウザ・ウィンドウを開きます。
- 2. 管理者としてコンテンツ・サーバーにログインします。
- 3. ポータル・ナビゲーション・バーの「Administration」トレイ・リンクをクリック します。
- 4. 「Admin Applets」リンクをクリックします。

### <span id="page-16-0"></span>スタンドアロン・モードでのアプリケーションの実行

Content Server がインストールされているコンピュータから、Content Server の多数の 管理アプリケーションをスタンドアロン・モードで実行できます。これらのプログラム の起動に必要な方法は、Windows と UNIX インストールで多少異なります。

アプリケーションのスタンドアロン・バージョンを実行した場合、セキュリティはブラ ウザ・アプレットより強力で、Web やネットワークから捕捉またはコピーせずにパス ワードを送信できます。

#### **Windows** システムの場合

Windows オペレーティング・システムでスタンドアロンの管理アプリケーションを実行 するには、次のようにします。

- 1. Windows の「スタート」メニューからアプリケーションを選択します。
	- 「スタート」→「プログラム」 「スタート」 「プログラム」「プログラム」→「**Content Server**」→「*instance*」→ 「**Applications**」→「*application*」を選択します。
	- 管理ユーティリティの1つを実行するには、「スタート」→「プログラム」→ 「**Content Server**」→「*instance*」→「**Utilities**」→「*utility*」を選択します。

コンポーネント・ウィザードおよびシステム・プロパティ以外のすべてのアプリ ケーションでは、ログイン画面が表示されます。コンポーネント・ウィザードおよ びシステム・プロパティでは、アプリケーションのメイン画面が表示されます。

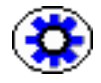

技術ヒント **:** ログイン画面またはアプリケーション画面が表示されるまでに数秒かかり、 画面が別のウィンドウに隠れている場合があります。

- 2. 管理者ログイン名およびパスワードを入力します。
- 3. 「**OK**」をクリックします。 」

アプリケーションのメイン画面が表示されます。

#### **UNIX** システムの場合

UNIX オペレーティング・システムでスタンドアロンの管理アプリケーションを実行す るには、次のようにします。

- 1. *<Install\_Dir>*/bin/ ディレクトリに移動します。
- 2. 実行可能なアプリケーションが表示されます。*/application\_name* を入力します。こ こで、*application\_name* は 1 つの実行可能ファイルの名前です。アプリケーションが 表示されていない場合は、次の例のように、IntradocApp アプリケーションへのパ ラメータとして入力できます。

%<*Install\_Dir*>%/bin/intradocApp workflow

- 3. コンポーネント・ウィザードおよびシステム・プロパティ以外のすべてのアプリ ケーションでは、ログイン画面が表示されます。コンポーネント・ウィザードおよ びシステム・プロパティでは、アプリケーションのメイン画面が表示されます。
- 4. 管理者ログイン名およびパスワードを入力します。
- 5. 「**OK**」をクリックします。 」

アプリケーションのメイン画面が表示されます。

# <span id="page-17-0"></span>表記規則

このガイドでは、次の表記規則が使用されています。

- **❖** <Install\_Dir>/ という表記は、コンテンツ・サーバー・インスタンスがインストール されているシステム上の場所の参照に使用されます。
- ◆ スラッシュ(/)は、パス名のディレクトリ・レベルを区切るために使用されます。 スラッシュは、ディレクトリ名の最後に表示されます。
- 注意、技術ヒント、重要な通知および警告には、次の表記が使用されます。

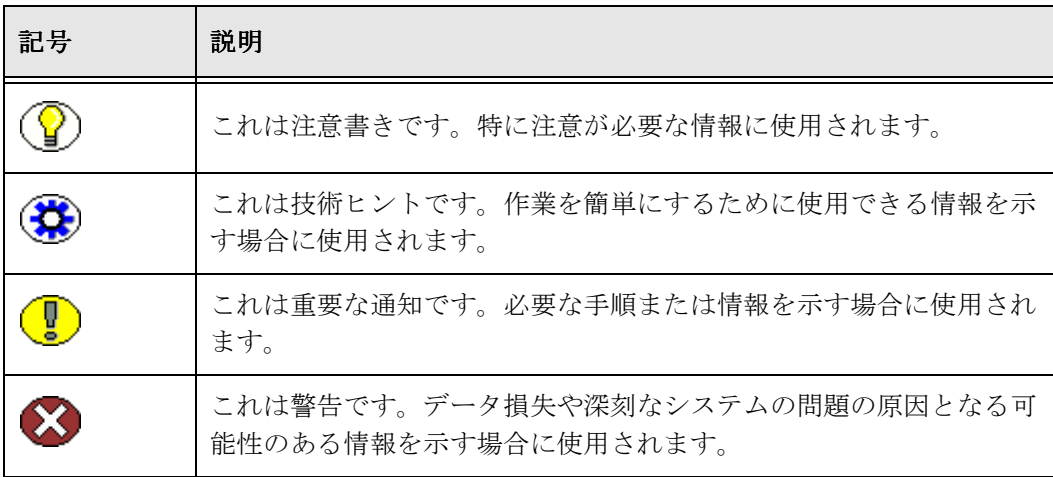

**2**

# **2** セキュリティ・モデルの設計

# <span id="page-18-1"></span><span id="page-18-0"></span>概要

この項の内容は次のとおりです。

- ◆ セキュリティのレベル (2-1 ページ)
- ◆ セキュリティ・オプション (2-2 ページ)
- ◆ セキュリティの推奨事項 (2-15 ページ)
- ◆ ユーザーのタイプ (2-16 ページ)
- ◆ ユーザー管理アプリケーション (2-20 ページ)
- ◆ セキュリティのアーキテクチャ (2-25 ページ)

# <span id="page-18-2"></span>セキュリティのレベル

Oracle Content Server のコンテンツ・セキュリティのレベルには、セキュリティ・グ ループ(必須)およびアカウント(オプション)の 2 つがあります。各コンテンツ・ア イテムはセキュリティ・グループに割り当てられ、アカウントを有効化している場合は、 アカウントにも割り当てられます。ユーザーには、各セキュリティ・グループおよびア カウントに対するあるレベルの権限(読取り、書込み、削除または管理)が割り当てら れます。これにより、ユーザーは、アイテムのセキュリティ・グループおよびアカウン トに対して持っている権限の範囲内でコンテンツ・アイテムを使用できます。

# <span id="page-19-0"></span>セキュリティ・オプション

Content Server には、次のセキュリティ・オプションがあります。

- ◆ 内部セキュリティ (2-2 ページ)
- ◆ 外部セキュリティ (2-3 ページ)
- ◆ 追加のセキュリティ・オプション (2-4ページ)

# <span id="page-19-1"></span>内部セキュリティ

ユーザー管理アプリケーションを使用して、Content Server 内のユーザー・セキュリ ティを設定できます。各ユーザーを 1 つ以上のロールに割り当てると、セキュリティ・ グループに対する特定の権限が割り当てられます。アカウントを有効化している場合は、 特定のアカウントに対する特定の権限をユーザーごとに割り当てられます。これにより、 割り当てられたロールを介して付与される可能性のある権限を制限できます。

次のコンポーネントを使用して、追加の内部セキュリティを提供することもできます。

- ◆ ExtranetLook コンポーネントを使用して、ユーザー・アクセスのセキュリティをカ スタマイズできます。このコンポーネントは、Content Server のインストール時に インストールおよび有効化できます。詳細は、2-5 [ページの「ログイン](#page-22-0) / ログアウト [のカスタマイズ」](#page-22-0)を参照してください。
- ◆ Need to Know コンポーネントを使用して、ユーザー・アクセスおよび検索結果のセ キュリティをカスタマイズできます。このコンポーネントを使用すると、ユーザー・ アクセス制限の追加構成、検索結果の表示の変更、検索動作の変更、およびヒット・ リスト・ロールの設定を実行できます。
- 注意 **:** MS Internet Explorer 7 では、安全な接続を使用しない Basic 認証でログインして いるユーザーに対して、「警告 : このサーバーは、ユーザー名とパスワードを安全ではな い方法で送信することを要求しています。」というメッセージが表示されます。これは新 しいメッセージです。この動作(ユーザー名とパスワードのテキストでの送信)は Basic 認証では新しいことではなく、問題は発生しません。

#### 関連項目

– 第 3 章「内部セキュリティ : [セキュリティ・グループ、ロールおよび権限」](#page-44-2)

# <span id="page-20-0"></span>外部セキュリティ

ユーザー・ログイン、パスワードおよび権限は、次の外部ユーザー・ベースのいずれか 1 つから導出されます。

- **Active Directory:** ユーザー情報は、Microsoft Active Directory のユーザー・ベースに 格納されます。詳細は、第 6 [章「外部セキュリティ](#page-118-2) : Active Directory」を参照して ください。
- **LDAP:** ユーザー情報は、iPlanet などの LDAP 準拠のユーザー・ベースに格納されま す。詳細は、第 7 [章「外部セキュリティ](#page-142-2) : LDAP」を参照してください。
- **Active Directory** と**LDAP** の併用**:** ユーザー情報は、Microsoft Active Directoryのユー ザー・ベースに格納されます。Content Server は LDAP プロバイダを使用してこの ユーザー・ベースにアクセスします。このタイプのセキュリティ統合には、カスタ ムの Active Directory LDAP コンポーネントが必要です。このコンポーネントのイン ストールおよび構成の詳細は、『Active Directory LDAP Component Administration Guide』を参照してください。

### <span id="page-20-1"></span>外部ユーザー

外部セキュリティ (Active Directory または LDAP) を介して認証されているユーザー は、Content Server の外部ユーザーとみなされます。外部ユーザーが初めてログインす ると、データベースに追加され、管理者はリポジトリ・マネージャを使用して外部ユー ザー情報を表示できます。ただし、外部ユーザーは、「content Check In」ページの 「Author」フィールドなどのユーザー・リストには含まれません。

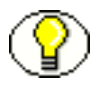

注意 **:** ユーザーの「User Profile」ページで「Override」チェック・ボックスが選択され ている場合、外部ユーザー・ベースから導出されたユーザー情報は、Content Server データベースに定義されているユーザー情報で上書きされます。

デフォルトでは、限られたユーザー情報(ユーザー名、パスワード、ロールおよびアカ ウント)のみが、外部セキュリティ統合により外部ユーザー・ベースからコンテンツ・ サーバーにマッピングされます。Active Directory または LDAP 統合を使用している場 合には、電子メール・アドレスやユーザー・ロケールなどの追加のユーザー情報を、 Content Server の管理ページからマッピングできます。プロキシ接続を使用すると、特 定のアカウント名へのドメイン接頭辞のマッピングなど、より複雑なマッピング技術が 提供されます。ある Content Server から別の Content Server への資格証明のマッピング 方法の詳細は、第 8 [章「プロキシ接続」を](#page-164-2)参照してください。

### <span id="page-21-0"></span>**Microsoft** ログイン

Active Directory セキュリティを Content Server と統合すると、ユーザーはユーザー名 とパスワードを再入力せずに、ポータル・ナビゲーション・バーの「**Microsoft Login**」 ボタンを使用して Content Server にログインできるようになります。標準の「Login」 ボタンをクリックすると、ユーザー名とパスワードを要求されます。

#### 関連項目

– 外部セキュリティ [: Active Directory](#page-118-2)[\(第](#page-118-2) 6 章)

# <span id="page-21-1"></span>追加のセキュリティ・オプション

コンテンツ管理システムでは、認証方式を組み合せることができます。たとえば、 Content Server に複数のローカル・ユーザーを定義し、一部のユーザーには Microsoft の ドメイン ID を使用したログインを許可し、その他のユーザーには Active Directory また は LDAP 資格証明に基づいて Content Server のアクセス権を付与できます。次のオプ ションを使用して、追加のセキュリティを提供できます。

- 無効または破損したHTML構成のデータ入力をフィルタ処理するようContent Server をカスタマイズできます。詳細は、2-7 [ページの「データ入力フィルタ」を](#page-24-0)参照して ください。
- ◆ セキュリティ統合がマスター・コンテンツ・サーバーとは異なるプロキシ・コンテ ンツ・サーバーを使用できます。たとえば、マスター投稿サーバーには内部ユー ザーのみを定義し、プロキシ消費サーバーには LDAP セキュリティ統合を設定でき ます。また、プロキシ接続を使用することで、資格証明マッピングやマスター・ サーバーとプロキシ・サーバー間の HTTP プロトコル通信を設定し、複数のコンテ ンツ・サーバー上のエンタープライズ検索をサポートできます。詳細は、 第 8 [章「プロキシ接続」](#page-164-2)を参照してください。
- **❖** ユーザーが異なる Web サーバー・フロントエンド (一方のサーバー・フロントエン ドは HTTPS でもう一方は HTTP)を使用して Content Server にアクセスできるよう にする場合は、BrowserUrlPath コンポーネントを使用して構成をカスタマイズでき ます。このコンポーネントは、Content Server のインストール時にインストールお よび有効化できます。このコンポーネントは、HTTPS を使用する Web サーバー・ フロントエンド、および HTTP ホスト・ヘッダーとして転送されるロード・バラン サをサポートします。1 つのアクセス方法のみ(HTTPS のみまたは HTTP のみ)を 使用する場合や、ブラウザからのホスト・パラメータをブロックするロード・バラ ンサを使用していない場合は、このコンポーネントは不要です。詳細は、 2-9 [ページの「ブラウザ](#page-26-0) URL のカスタマイズ」を参照してください。
- セキュリティ・プロバイダ・コンポーネントを使用して、Web 通信の暗号化や認証 をサポートするようにセキュリティをカスタマイズできます。このコンポーネント を使用すると、ソケットまたはサーバーの認証に証明書を使用するように構成でき る Secure Socket Layer (SSL) プロバイダが有効化されます。

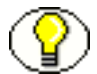

注意 **:** Content Server への接続に SSL および HTTPS を使用していて、WebDAV を介し て接続できない場合は、WebDAV 接続文字列に使用したのと同じ URL を使用してブラ ウザからコンテンツ・サーバーへの接続を試行してください。これにより、通信の暗号 化に使用する証明書に問題があるかどうかが確認できます。証明書の問題が記載された ダイアログ・ボックスが表示された場合は、問題を解決して、WebDAV を介した接続を 再試行します。

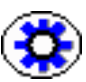

技術ヒント **:** どのような環境においても、セキュリティ統合を成功させるには、組織の セキュリティのニーズを包括的に理解し、綿密に計画することが非常に重要です。コン テンツ・サーバーのセキュリティの詳細は、『Planning and Implementation Guide』お よび『Getting Started Guide』を参照してください。また、セキュリティ・モデルの計 画および実装時にさらにサポートが必要な場合には、コンサルティング・サービスに連 絡することをお薦めします。

# <span id="page-22-1"></span><span id="page-22-0"></span>ログイン **/** ログアウトのカスタマイズ

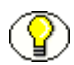

注意 **:** この機能は、Content Server のインストール時に ExtranetLook コンポーネントを インストールおよび有効化した場合にのみ使用できます。

Content Server で使用可能な ExtranetLook コンポーネントは、2 つの方法でユーザー・ アクセスをカスタマイズするために使用できます。Cookie ベースのログイン・フォーム やページを有効化する方法、および Content Server に認証されていないユーザー用のイ ンタフェースを Web サーバーにより発行されるエラー・ページやチャレンジ・ページを 使用して抑止する方法です。この項では、Cookie ベースの認証およびログアウトの設定 について説明します。インタフェースの変更の詳細は、『Modifying the Content Server Interface』を参照してください。

デフォルトのユーザー認証では、カスタマイズまたはログアウト機能は許可されていま せん。Content Server セッションを終了するには、ブラウザ・セッションを終了する必 要があります。組込みの Web サーバー・プラグイン CookieLoginPlugin.dll で、リクエス トを監視し、リクエストが Cookie の設定に基づいて認証されているかどうかを判断で きます。ユーザー認証が Cookie ベースの場合、ログアウト機能は、ブラウザ・セッ ションを終了せずに実装できます。

Cookie ベースの認証を有効化するには、<*Install\_Dir*>/config/config.cfg ファイルに次 の構成変数を設定します。

- CookieProxyPassword: ユーザーが Cookie ベースの認証を使用して Web サイトにログ インした場合に、パスワードの暗号化に使用されます。任意の値に変更できます。
- CookieAuthTimeoutInDays: 正の値に設定されている場合、Cookie はその日数の間タ イムアウトしません。ゼロ (0) 以下の値は、Cookie がブラウザ・セッションの間

のみ存続することを指定します。値が正の値に設定されている場合は、ログアウト・ オプションで Cookie を消去する必要があります。

タイムアウトを短くする必要がある場合は、構成変数 CookieAuthTimeoutInMins を使用 して分単位で時間を指定できます。この変数は、Web サーバー・プラグイン CookieLoginPlugin.dll のリリース 10.1.3.3.0 以降でのみ使用可能です。ただし、旧リ リースの Content Server でも使用できます。

◆ IsWebServerPagesOnly: カスタマイズまたはログアウト機能を使用できないBasic認証 の設定に使用されます。IsWebServrePagesOnly を TRUE に設定することで、Web サー バー・プラグインの機能を削減できます。

プラグイン CookieLoginPlugin.dll の名前を変更する場合は、iapFileNameRoot エントリであ る CookieLoginPlugin を新しい名前に変更する必要があります。iapFileNameRoot エントリ は、拡張子またはディレクトリ・パスのない .dll、.so または .sl ファイルの名前です。 拡張子およびディレクトリの両方が、ネイティブのオペレーティング・システムの機能 に基づいて、Web サーバー・フィルタによって計算されます。iapFileNameRoot エントリ は、<Install\_Dir>/custom/ExtranetLook/resources ディレクトリの extranetlook\_resource.hda ファイルに配置されています。

ログイン / ログアウト構成のカスタマイズには、次のファイルを使用できます。

- \* access denied.htm
- login\_page.htm
- prompt\_login.htm
- redirect\_after\_url.htm
- report\_error.htm

これらのファイルには、<!--\$ParameterName--> という書式のパラメータがあり、HTTP ヘッダー、フィルタ内の計算済の変数、構成パラメータの参照を可能にします。

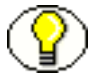

注意 **:** これらのファイルで使用できるのは、置換および単純な IF 条件文のみです。条件 文でテストできるのは 1 つの変数のみで、ELSE または ELSEIF 構成はサポートされてい ません。プラグイン・フィルタでは、Cookie ベースのログインに対してその他の Idoc スクリプト機能はサポートされていません。具体的には、INCLUDE はサポートされて いません。

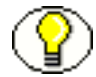

注意 **:** Cookie ベースの認証は、特定の状況では十分に機能しません。たとえば、Cookie ベースの認証を使用して sysadmin としてログインし、コンテンツ・サーバーにインス トールするコンポーネントのアップロードを試行した場合、管理サーバーではコンポー ネントのアップロードに、ログイン時に使用したホスト・アドレスとは異なるホスト・ アドレスが使用されるため、アップロードが実行されません。

変数およびコンポーネントの有効化の詳細は、『Idoc Script Reference Guide』および使 用しているオペレーティング・システム向けの Content Server のインストレーション・ ガイドを参照してください。Content Server インタフェースのルック・アンド・フィー ルの変更の詳細は、『Modifying the Content Server Interface』を参照してください。

# <span id="page-24-2"></span><span id="page-24-0"></span>データ入力フィルタ

encodeHtml Idoc スクリプト機能およびフィルタ・フックを使用することで危険な HTML 構成のすべての入力データを自動的に修正し、無効または破損した HTML 構成のデータ 入力をフィルタ処理するように Content Server をカスタマイズできます。encodeHtml 関 数は特定の文字列に適用できます。HtmlDataInputFilterLevel 構成変数は、あるレベル のエンコーディングを適用して、Content Server へのすべてのデータ入力をフィルタ処 理するために使用できます。

次の項を参照してください。

- ◆ [encodeHtml](#page-24-1) 関数 (2-7 ページ)
- ◆ [HtmlDataInputFilterLevel](#page-25-0) 構成変数 (2-8 ページ)

### <span id="page-24-1"></span>**encodeHtml** 関数

encodeHtml Idoc 関数は、無効または破損した HTML 構成のデータ入力をフィルタ処理す るために使用できます。出力はエンコードされた文字列です。encodeHtml 関数は、ス レッド・ディスカッション・コンポーネントのディスカッションにデフォルトで適用さ れます。

HtmlDataInputFilterLevel 構成変数は unsafe としてエンコードされているため、 encodeHtml 関数は、一般的にexceptsafe 以上のレベルのエンコーディングで使用されます (デフォルト構成が使用されている場合)。

encodeHtml 関数の定義は次のとおりです。

encodeHtml (*string*, *rule*, *wordbreakrules*)

- **string:** エンコードする文字列。
- **rule:** HTML 構成をエンコードする際に適用するルールです。次の値を使用できます。
	- none: HTML 構成は変換されません。
	- unsafe: 既知の安全ではないスクリプト・タグのみがエンコードされます。リス トに含まれているのは、script、applet、object、html、body、head、form、 input、select、option、textarea です。
	- exceptsafe: 既知の安全なスクリプト・タグのみがエンコードされません。リス トに含まれているのは、font、span、strong、p、b、i、br、a、img、hr、 center、link、blockquote、bq、fn、note、tab、code、credit、del、dfn、em、 h1、h2、h3、h4、h5、blink、s、small、sub、sup、tt、u、ins、kbd、q、

person、samp、var、ul、li、math、over、left、right、text、above、below、 bar、dot、ddot、hat、tilde、vec、sqrt、root、of、array、row、item です。

• lfexceptsafe: (ユーザーにより拡張コメントが入力され、コメントで元のテキ ストのライン・フィードによる改行を保持する必要がある場合にお薦めします。) exceptsafe に似ていますが、ライン・フィード (ASCII 10) 文字が HTML の改行 タグ(br)に変換されます。HTML タグ内のライン・フィードは、改行タグに 変換されません。exceptsafe で安全とみなされる br、p、ul、li のスクリプト・ タグは、lfexceptsafe では安全とみなされません。

rule の none を除き、すべてのルールには独特の HTML コメントの処理方法があり ます。具体的には、すべての HTML コメントはフィルタを介して許可されます。た だし、HTML コメント内の <(より小さい) および > (より大きい)の記号はすべ てエンコードされます。これは、HTML の終了記号 (-->) には適用されません。ま た、終了していないコメントがある場合、エンコード機能により、HTML のコメン トの終了記号( -->)が追加されます。

また、rule の none 以外、タグ内に配置された属性値では、カッコは %28 (左カッコ) または %29 (右カッコ)にエンコードされます。それ以外の場合、エスケープされて いる文字は、XML(&xxxx;)タイプ・エンコーディングを使用してエスケープされ ます。

**wordbreakrules:** 空白文字のない長い文字列を改行するかどうか、および適用する最 大ワード・サイズを指定するオプションのパラメータです。文字列 wordbreak また は nowordbreak を指定できます。このパラメータは、encodeHtml の任意のルールとと もに使用できます。デフォルトでは、rule に lfexceptsafe が指定されている場合は wordbreak が有効化され、maxlinelength の 120 文字が使用されます。

追加のパラメータ maxlinelength=*xxx* は、wordbreak パラメータとともに使用して、 必要な最大の行の長さを指定できます。次に例を示します。

encodeHtml ("exceptsafe", "<br/>bad> text", "wordbreak, maxlinelength=80")

encodeHtml 関数は表示用に使用され、データが保存される前には適用されないため、 wordbreak 機能はこの関数でのみ使用可能です。

Idoc スクリプトの詳細は、『Idoc Script Reference Guide』を参照してください。

#### <span id="page-25-0"></span>**HtmlDataInputFilterLevel** 構成変数

HtmlDataInputFilterLevel 構成変数は、あるレベルのエンコーディングを適用して、不正 な HTML 構成に関する Content Server へのすべての入力データをフィルタ処理するた めに使用できます。std\_resources.htm ファイルの

HtmlDataInputEncodingRulesForSpecialFields 表は、特別な場合のエンコーディング・ ルールに使用され、特定のパラメータのこの構成エントリを上書きする場合があります。

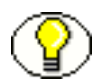

注意 **:** HtmlDataInputFilterLevel 値を変更した場合は、Content Server を再起動する必要 があります。

HtmlDataInputFilterLevel 変数を使用しても、Idoc スクリプトの encodeHtml 関数の動作に 影響はありません。

HtmlDataInputFilterLevel 構成変数は次の値に設定できます。

- none: (非推奨。)すべてのフィルタ処理が無効化されます。
- $\bm{\hat{\cdot}}$  unsafe: (デフォルト。推奨。)不正な HTML 構成から保護されます。不正な構成の 例は、script、applet、object、html、body、head、form、input、select、option、 textarea です。
- exceptsafe: (非推奨。)フィルタを介して既知の安全な構成のみが許可されます。 exceptsafe を選択すると、GET スタイル・リクエストを使用したリクエストに unsafe オプションが適用されます。GET リクエストにこれより高いレベルのエンコーディ ングを実行すると、<\$...\$> およびその他のタグがパラメータ・データまたは URL の 一部として定期的に渡されるため、Content Server の操作が分断されます。より高 レベルのフィルタ処理は、スクリプト化できないサービス(通常 POST を使用して コールされるサービス)にのみ適用されます。

既知の安全な構成の例は、font、span、strong、p、b、i、br、a、img、hr、center、 link、blockquote、bq、fn、note、tab、code、credit、del、dfn、em、h1、h2、h3、 h4、h5、blink、s、small、sub、sup、tt、u、ins、kbd、q、person、samp、var、 ul、li、math、over、left、right、text、above、below、bar、dot、ddot、hat、 tilde、vec、sqrt、root、of、array、row、item です。

HTML コメントの処理に関する情報は、[encodeHtml](#page-24-1) 関数 (2-7 ページ)の rule の説明 を参照してください。この説明は、HtmlDataInputFilterLevel 構成変数にも当てはまり ます。

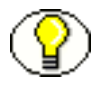

注意 **:** HtmlDataInputFilterLevel 構成変数では、値 lfexceptsafe はサポートされていま せん。encodeHtml 関数でのみサポートされています。

# <span id="page-26-0"></span>ブラウザ **URL** のカスタマイズ

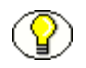

注意 **:** この機能は、Content Server のインストール時に BrowserUrlPath コンポーネント をインストールおよび有効化した場合にのみ使用できます。

BrowserUrlPath コンポーネントは、Oracle Content Server および Web サーバーの特定 の構成で使用される URL パスの特定をサポートします。

この項の内容は次のとおりです。

- ◆ BrowserUrlPath のカスタマイズについて (2-10 ページ)
- ◆ 影響を受ける Idoc スクリプト変数および関数 (2-11 ページ)
- **❖ URL パスの判断 (2-12 ページ)**
- ◆ 絶対フルパスの計算の変更 (2-14 ページ)
- ◆ 管理パスの計算の変更 (2-14 ページ)

#### <span id="page-27-0"></span>**BrowserUrlPath** のカスタマイズについて

このコンポーネントにより、特定の Idoc スクリプト変数および関数の上書き、特定の変 数に対する計算の追加、および URL パスを判断するための追加の構成エントリの提供が 行われます。

- 異なる Web サーバー・フロントエンドを使用してシステムを構成できます。一方の フロントエンドには HTTP を使用し、もう一方には HTTPS を使用できるため、 HTTP および HTTPS を使用して複数の Web サイトから同時に Content Server にア クセスできます。BrowserUrlPath コンポーネントを適用して、Content Server でど ちらのタイプのアクセスも処理できるようにする必要があります。
- HTTP ホスト・ヘッダーとして転送されるロード・バランサを使用している場合は、 BrowserUrlPath コンポーネントを適用する必要があります。

BrowserUrlPath 構成変数は、<*instance*>/custom/components/browserurlpath/ config.cfg ファイルにあります。

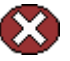

警告 **:** BrowserUrlPath コンポーネントには、変数を使用した拡張構成が必要です。変数 を変更する前に構成をバックアップすることをお薦めします。

注意 **:** BrowserUrlPath コンポーネントは、Content Server ユーザー・インタフェースの 「Trays」および「Top Menu」レイアウトでのみサポートされています。「Classic」レイ アウトではサポートされていません。

一般的なシナリオでは、Web サーバーにより、2 つの重要な情報が Content Server に転 送されます。

- ◆ HTTP HOST:ブラウザにより送信されるホスト・ヘッダー。ブラウザのアドレス・ バーに表示される際にホストを識別します。
- ◆ SERVER PORT: Content Server への接続時にブラウザにより使用されるポート。

2 つの重要な機能には、ブラウザ・ベースの完全なアドレスが使用されます。

- 1. Content Server の「Trays」レイアウトの左フレームにおける URL の自動作成。特 に、左フレームのミニ検索では、相対 URL ではなく完全な URL を予測する必要が あります。
- 2. PDF ドキュメントを強調表示する 2 番目の URL(PDF の URL に続く #xml-http... の部分)。

BrowserUrlPath コンポーネントにより、追加の構成なしで特定の変数の機能が強化さ れ、SERVER\_PORT の値が 433 の場合、コンポーネントではプロトコルは HTTP ではな く HTTPS であると推測されます。同様に、SERVER\_PORT の値が 433 ではない場合、 コンポーネントでは、ブラウザが HTTPS ではなく HTTP を使用してリクエストを発行 したと推測されます。この拡張により、SSL(HTTPS)および非 SSL の WEB サーバー (HTTP)の両方から、同じ Content Server にアクセスできます。

このコンポーネントには、WebDAV アクセスに関する特別な機能もあります。構成エン トリ WebDavBaseUrl が追加されたため、動的に使用されます(ホストおよびプロトコ ルが絶対パス・ルールを使用して変更されます)。

警告 **:** WebDAV アクセスの機能により、一部の Content Server のページにおける CHECKOUT と OPEN 関数の動作、および Site Studio クライアントの一部の動作が変更 されます。

### <span id="page-28-0"></span>影響を受ける **Idoc** スクリプト変数および関数

BrowserUrlPath コンポーネントは、次の Idoc スクリプト変数および関数の計算を上書 きします。

- HttpBrowserFullCgiPath
- HttpWebRoot
- HttpCgiPath
- HttpEnterpriseWebRoot
- HttpEnterpriseCgiPath
- HttpAdminCgiPath
- HttpImagesRoot
- proxiedCgiWebUrl
- proxiedBrowserFullCgiWebUrl

BrowserUrlPath コンポーネントにより、次の変数に計算が追加されます。

- ◆ HttpBrowserFullWebRoot: ユーザーが現在使用しているブラウザのアドレス・バーか ら提供される値を使用して、現在の Content Server の Web ルートへの完全な URL パスを定義します。この変数は、Web ルート用であることを除き HttpBrowserFullCgiPath に似ています。
- ◆ HttpAbsoluteWebRoot: 現在のContent ServerのWebルートへの汎用の完全なURLパス を定義します。HttpBrowerFullWebRoot のパスとは異なるプロトコルまたはホスト名 を使用できます。たとえば、ユーザーがホスト名の IP アドレスを指定した場合、 HttpBrowserFullWebRoot 変数ではその IP アドレスが使用されますが、 HttpAbsoluteWebRoot 変数では無視され、内部的に構成された適切なホスト名が使用 されます。
- ◆ HttpAbsoluteCqiPath: 現在のContent Serverの汎用の完全な動的ルートURLを定義し ます。これは、Content Server の動的コンテンツをコールする Web サーバーでプラ グイン・コードを実行するパスです。HttpBrowserFullCgiPath のパスとは異なるプロ トコルまたはホスト名を使用できます。たとえば、ユーザーがホスト名の IP アドレ スを指定した場合、HttpBrowserFullCgiPath 変数ではその IP アドレスが使用されま すが、HttpAbsoluteCgiPath 変数では無視され、内部的に構成された適切なホスト名 が使用されます。
- HttpAbsoluteEnterpriseWebRoot: プロトコル、ホスト名およびオプションでポート番 号のみを含む汎用の完全な URL パスを定義します。HttpEnterpriseWebRoot のパスと は異なるプロトコルまたはホスト名を使用できます。たとえば、ユーザーがホスト 名の IP アドレスを指定した場合、HttpEnterpriseWebRoot 変数ではその IP アドレス が使用されますが、HttpAbsoluteEnterpriseWebRoot 変数では無視され、内部的に構 成された適切なホスト名が使用されます。

ブラウザ・パス変数 HttpBrowserFullCgiPath および HttpBrowserFullWebRoot の場合、 ユーザーが現在使用しているブラウザのプロトコル(HTTP と HTTPS)、ポート番号お よびホスト名は実装コードにより判断されます。この判断は、Web サーバーがリクエス トで何を受信するかに基づいています。

### <span id="page-29-0"></span>**URL** パスの判断

BrowserUrlPath コンポーネントでは、ブラウザが URL パスを判断する際にそれを推測 するための次の構成エントリがサポートされています。

◆ HttpIgnoreWebServerInternalPortNumber: trueに設定すると、SERVER\_PORT パラ メータを使用できなくなります。このエントリは、SERVER\_PORT がブラウザで使 用されるポートではなく、Web サーバーと通信するためにロード・バランサで使用 されるポートであるロード・バランシングのシナリオに便利です。このエントリを 有効化すると、Content Server は(BrowserUrlPath コンポーネントなしでは)ブラ ウザが Web サーバーへのアクセスに使用したポートを判断できなくなります。追加 の BrowserUrlPath 構成がない場合、この変数が原因で、同じ Content Server への

SSL および非 SSL アドレスの両方をサポートできなくなります。この変数を使用す ると、ロード・バランシング・サーバーで、内部 Web サーバーが実際にリクエスト へのレスポンスの配信に使用しているものとは異なるポート番号が使用されるとい うロード・バランシング構成の問題を防ぐことができます。

- ◆ HttpIgnoreServerNameForHostName: true に設定すると、HTTP\_HOST パラメータが欠 落している場合に、Content Server はパラメータ SERVER\_NAME (Web サーバーの 自己識別)を検索するというフォールバック・ロジックが無効化されます。
- ◆ HttpBrowserSSLPort: この構成エントリは、SERVER PORT エントリが Content Server と通信する Web サーバーに転送される場合にのみ使用します。このエントリ は、SERVER PORT パラメータと比較することで、リクエストが HTTPS と HTTP のいずれであるかを判断する際に使用されます。デフォルトの SERVER\_PORT の値 は 443 です。HTTPS を使用するが 443 以外のポートを使用する場合は、使用する HTTPS のポート番号をこのエントリを使用して設定する必要があります。
- ◆ HttpBrowserUseIsSs1Cookie: SSLを使用するかどうかが特定されていることを確認す るために Cookie を調査する必要がある場合は、このエントリを true に設定します。
- HttpBrowserIsSslCookieName: このエントリは、HttpBrowserUseIsSslCookie エントリ が有効化されている場合にのみ使用します。ブラウザで SSL が使用されているかど うかをサーバーが判断するために使用される Cookie の名前にこのエントリを設定し ます。デフォルトは Cookie 名 UseSSL です。Cookie の値は1 または 0(ゼロ)です。 この名前の Cookie が存在する場合には、SSL を使用するかどうかを判断するための その他のルールより優先されます。
- ◆ HttpBrowserUseHostAddressCookie: true に設定すると、ブラウザの完全なホスト名 (プロトコルおよび相対 Web アドレスの間の部分)の判断に Cookie を使用すること が指定されます。
- ◆ HttpBrowserHostAddressCookieName: このエントリは、 HttpBrowserUseHostAddressCookie が有効化されている場合にのみ有効化されます。 このエントリは、サーバーがブラウザの現在のホスト名であると判断した内容の確 認に使用される Cookie 名の指定に使用します。プロトコルのホスト名の部分には、 ポート番号が含まれる場合があります。たとえば、 HttpbrowserHostAddressCookieName=myhost:81 では、Web ポート 81 を使用するホスト myhost が指定されています。この Cookie を使用する場合、myhost:433 を使用すると https://myhost/%rest-of-url% に変換されるため、HttpBrowserUseIsSslCookie を有効 化する必要はありません。

### <span id="page-31-0"></span>絶対フルパスの計算の変更

BrowserUrlPath コンポーネントでは、絶対フルパスの計算方法を変更するための次の構 成エントリがサポートされています。ブラウザで別の URL が示されていても、固有のホ スト名とプロトコルを使用する方がよい電子メールに便利です。このパスは、絶対また は汎用パスとみなされます。

- HttpBrowserAbsoluteUrlHasRelativeSSL: true に設定すると、Content Server がユー ザーのブラウザで現在使用されていると判断した内容に応じ、HTTP から HTTPS (config.cfg ファイルで UseSSL が有効化されている場合は HTTPS から HTTP)に変 更するために、「Content Info」ページで URL を計算できるようになります。HTTP と HTTPS を変更すると、複数の電子メール宛先リンクに対して電子メール本体を作 成するための URL の計算も変更されます。この構成は、自動的に生成される電子 メールには影響しません。
- ❖ HttpBrowserAlternateWebAddress: 代替の絶対ホスト Web アドレス(ホスト名および オプションでポート番号)を指定します。 HttpBrowserAlternateWebAddresss=<host\_name>:447 などです。この Web アドレスは、 現在の SSL の選択が Content Server のデフォルトと異なる場合に、絶対パスの計算 に使用されます。この構成は、自動的に生成される電子メールには影響しません。
- ◆ HttpBrowserAbsoluteUrlUsesBrowser Path: true に設定すると、ブラウザ・パス情報 が計算される場合、絶対パスにブラウザ・パスが使用されます。これにより、基本 的に、バックグラウンド・アクティビティ(通知電子メールの送信など)を除く絶 対パスが無効化されます。

### <span id="page-31-1"></span>管理パスの計算の変更

BrowserUrlPath コンポーネントでは、「Administration」トレイまたは上部のメニュー・ リンクのパスの計算方法を変更するための次の構成エントリがサポートされています。 たとえば、管理パスは、管理サーバーの CGI を管理サーバーへの相対 URL として取得 する変数 HttpAdminCgiPath により計算されます。

- ◆ HttpBrowserAdminUsesAbsolutePath: true に設定すると、構成変数 HttpBrowserUseAdminSSL により決定されるプロトコルを除き、ブラウザ・ベースのパ ス(BrowserUrlPath コンポーネントのデフォルト)を使用するかわりに、管理パス の計算のベースとして絶対パスが使用されます。
- HttpBrowserUseAdminSSL: この構成エントリは、HttpBrowserAdminUsesAbsolutePath 変 数が設定されている場合にのみ関連します。true に設定すると、 HttpBrowserAbsoluteUrlHasRelativeSSL が設定されている場合でも、この変数により 管理パスのプロトコル (HTTP または HTTPS) が決定されます。 HttpBrowserUseAdminSSL のデフォルト値は、UseSSL の反対の値です。これにより、管 理パスは、その他すべてのパスに対するデフォルトの URL 構成の標準ではなくなり ます。変数 HttpBrowserAlternateWebAddress が設定されている場合には、

HttpBrowserUseAdminSSL が UseSSL の反対の値に設定されている際に、この変数を使用 して管理パスに別の Web アドレスを指定できます。

変数および BrowserUrlPath コンポーネントの有効化の詳細は、『Idoc Script Reference Guide』および使用しているオペレーティング・システム向けの Content Server のイン ストレーション・ガイドを参照してください。

# <span id="page-32-0"></span>セキュリティの推奨事項

Content Server インスタンスの全体的なセキュリティを向上させるための推奨事項を示 します。Content Server を完全に保護するために、4 つのタイプのセキュリティを使用 することをお薦めします。

- ディレクトリ構造へのアクセス **:** アクセスが必要なオペレーティング・システム・ア カウントにのみアクセスを許可するために、ファイル・システムを保護します。
	- 読取り権限 : ログ・ファイルを確認するシステム管理者、および通常のバック アップや定期的な障害リカバリ・バックアップを実行する必要のあるユーザーに 読取り権限を指定します。

また、コンテンツ・サーバーにアクセスし、コンテンツ・サーバーの Web サイ トからユーザーのブラウザにファイルを配信する Web サーバーを実行するアカ ウントにも読取り権限を設定します。Web サイトには、weblayout ディレクト リ、data ディレクトリおよび idcplg ディレクトリにファイルが保存されていま す。Netscape Enterprise Server または MS ネットワーク・セキュリティ統合を 使用せずに稼働している IIS の場合は、単一のオペレーティング・システム・ア カウントです。Content Server が MS ネットワーク・セキュリティ統合で実行さ れている場合は、IIS によりシステムにアクセス中のユーザーのアカウントが想 定されます。Web サーバーには、その他のディレクトリへのアクセス権は必要 ありません。

• 書込み権限 : システム管理者に、新しいソフトウェアをインストールしてカスタ マイズを実行するための書込み権限を指定します。Content Server およびオプ ションで Inbound Refinery への書込み権限を設定します(すべて同一のアカウ  $(\succ$  ト)。

その他のアカウントに Content Server ディレクトリ構造へのアクセス権を付与する 必要はありません(データに直接アクセスするその他のプロセスを実行している場 合を除く)。

 ネットワーク・アクセス **:** Content Server ディレクトリ構造への、Content Server アプ リケーションによるアクセスのみを許可するようにネットワークを構成します。別 のコンピュータ上のオプションの Inbound Refinery が Content Server ディレクトリ にアクセスできるようファイルを共有する必要がある場合には、Inbound Refinery のみがそのディレクトリにアクセスできるように共有の設定を行う必要があります。

data ディレクトリおよび config ディレクトリには、ユーザー名とパスワードが保存 されています。これらのディレクトリは、ネットワーク上で共有しないでください。

さらにセキュリティを強化するために、Web サーバーとの伝送は、Secure Socket Layer (SSL) を使用して暗号化する必要があります。

- データベース・アクセス **:** Content Server では、データベースに格納されたデータへ のアクセスに単一のデータベース・アカウントが使用されます。解読されにくい データベース・ユーザー名およびパスワードにして、定期的に更新する必要があり ます。
- 物理アクセス **:** Content Server が実行されているサーバーは、鍵のかかる部屋に保管 してください。

# <span id="page-33-0"></span>ユーザーのタイプ

ユーザーは、様々な方法で Content Server インスタンスにアクセスするよう設定できま す。具体的には、次の 3 つのユーザー・ログイン・タイプを使用します。

- [ローカル・ユーザー\(](#page-33-1)2-16 ページ)
- [グローバル・ユーザー\(](#page-35-0)2-18 ページ)
- [外部ユーザー\(](#page-35-1)2-18 ページ)

# <span id="page-33-1"></span>ローカル・ユーザー

ローカル・ユーザーは、管理者または副管理者によって Content Server システム内に定 義されます。管理者はこれらのユーザーに 1 つ以上のロールを割り当てます。これによ り、ユーザーにセキュリティ・グループへのアクセス権が付与されます。未定義のユー ザーにはゲスト・ロールが割り当てられます。次の章では、ローカル・ユーザーを説明 します。

- ◆ 第3章「内部セキュリティ:[セキュリティ・グループ、ロールおよび権限」](#page-44-3)
- ◆ 第4[章「内部セキュリティ](#page-62-2):アカウントの使用」
- ◆ 第5章「内部セキュリティ: [ユーザー・ログインおよび別名の割当て」](#page-78-2)

次に、ローカル・ユーザーの一般的な特性を示します。

- ログイン作成者**:** 管理者/副管理者によって、Content Serverインスタンス内に作成さ れます。資格証明は、複数の Content Server インスタンスに適用されます。
- アクセスの指定 **:** Content Server ロールによって、セキュリティ・グループへのアク セス権が付与されます。
- ユーザー・ログイン **:** ユーザーが管理サーバーにログインする際に、Content Server が実行されている必要はありません。ユーザーは、サーバーの相対 URL を使用して プロキシ・サーバーにログインできます。次に例を示します。

*username<proxied\_server>/<local\_user\_on\_proxied\_server>*

- ユーザー・パスワード **:** ユーザーはパスワードを変更できます。
- インタフェースについて **:** コンテンツのチェックイン・リストにユーザー名が表示さ れます。ユーザーは、フルネーム、電子メール・アドレスおよびユーザー・タイプ を変更するかどうかを指定できます。
- 推奨 **:** ユーザー数が 1000 以下の場合。

注意 **:** パフォーマンス上の問題から、1000 を超えるローカル・ユーザーを構成しないで ください。

コンテンツ・サーバーでは約 1000 のローカル・ユーザーを処理できますが、それを超え るとパフォーマンスの問題が発生する可能性があります。大規模なエンタープライズ・ ユーザー・ベースでは、検証が常に動的に実行されるグローバル・タイプのユーザーが 作成されます。グローバル・ユーザーの資格証明は Web サーバーのセキュリティ・フィ ルタにはパブリッシュされないため、データベース表に問い合せることによってマス ター・サーバーは資格証明を常に検証します。このため、グローバル・ユーザーとして ログインするには、マスター・サーバーが設定されている必要があります。

ローカル・ユーザーを設定するには、次の手順を実行します。

- 1. セキュリティ・グループを設定します。詳細は、3-5 [ページの「セキュリティ・グ](#page-48-2) [ループの追加」を](#page-48-2)参照してください。
- 2. ロールを設定します。詳細は、3-10 [ページの「ロールの作成」を](#page-53-2)参照してください。
- 3. 権限を割り当てます。詳細は、3-12 [ページの「権限の追加および編集」を](#page-55-2)参照して ください。
- 4. ユーザー・ログインを割り当てます。詳細は、5-4 [ページの「ユーザー・ログインの](#page-81-2) [追加」を](#page-81-2)参照してください。
- 5. アカウントを使用します(オプション)。詳細は、4-7 [ページの「アカウントの有効](#page-68-2) [化」](#page-68-2)を参照してください。

# <span id="page-35-0"></span>グローバル・ユーザー

グローバル・ユーザーは簡単に管理できるユーザーで、その資格証明は複数のコンテン ツ・サーバーに適用されます。グローバル・ユーザーの情報は、マスター・コンテン ツ・サーバーにのみ保存されます。

グローバル・ユーザーの概念は、ローカル・ユーザーのスケーラビリティの問題に対応 するために作成されました。ユーザー数が 500 を超える場合、「Author」オプション・ リストが長くなりすぎて効率的に名前を選択できなくなります。そのため、ユーザーの リストをフィルタ処理する方法が必要になります。これは、「Organization Path」フィー ルドを使用して行います。このフィールドには、ユーザーに割り当てられている追加の 情報を含めることが可能なため、その情報でフィルタ処理できます。「Organization Path」の詳細は、5-13 [ページの「「](#page-90-1)Add User」/「Edit User」画面:「Info」タブ(グ [ローバル・ユーザー\)」](#page-90-1)を参照してください。

次に、グローバル・ユーザーの一般的な特性を示します。

- ログインの定義 **:** 複数のコンテンツ・サーバーに適用される資格証明によって定義さ れます。自動登録されたユーザーはグローバル・ユーザーです。
- アクセスの指定 **:** マスター・インスタンスに設定された Content Server ロールによっ て、複数のインスタンスにまたがるセキュリティ・グループへのアクセス権が付与 されます。
- ユーザー・ログイン **:** ユーザーがログインするにはマスター・コンテンツ・サーバー が実行されている必要があります。
- インタフェースについて **:** ユーザー名は、コンテンツのチェックイン・リストに表示 されません。ユーザーは、フルネーム、電子メール・アドレスおよびユーザー・タ イプを変更する場所を指定できます。
- 推奨 **:** ユーザー数が 1000 を超えるエンタープライズ、または自動登録が実装されてい る場合。

グローバル・ユーザーを設定するには、次のようにします。

- 1. マスター・サーバーおよびプロキシ・サーバー構成を設定します。詳細は[、第](#page-164-2) 8 章 [「プロキシ接続」を](#page-164-2)参照してください。
- 2. マスター・サーバー・ログインを使用して、ユーザーをシステムにログインさせます。

# <span id="page-35-1"></span>外部ユーザー

外部ユーザーは Content Server システム外に定義され、外部セキュリティを介して認証 されます。システムに自動的に登録され、管理者が手動で設定していない外部ユーザー は、Microsoft ログインまたはその他のタイプのプロバイダ・ログイン (LDAP など)を 使用します。
一般的に、これらは信頼できるドメインに存在するユーザーで、アクセス権を付与し、 Content Server を使用しないで管理します。これらのユーザーのパスワードは、 Microsoft ネットワーク・ドメインまたはその他のタイプのプロバイダにより所有されま す。ローカル・ユーザーとは異なり、未定義の外部ユーザーにはゲスト・ロールは割り 当てられません。

次に、外部ユーザーの一般的な特性を示します。

- ログインの定義 **:** 次に示す外部ユーザー・データベースへの追加により定義されます。
	- 信頼できるドメイン /Microsoft
	- LDAP
	- その他のデータベース
- アクセスの指定 **:** 信頼できるドメインまたはその他のユーザー・ベース(LDAP など) からの資格証明によって決定されます。
- ユーザー・ログイン **:** ユーザーがログインするには Content Server が実行されている 必要があります。
- ユーザー・パスワード **:** ユーザーはパスワードを変更できません。
- インタフェースについて **:** ユーザー名は、コンテンツのチェックイン・リストに表示 されません。ただし、ユーザーはワークフローに参加できます。
- 推奨 **:** 外部ユーザー・ベースと統合する場合。次に例を示します。
	- 信頼できるドメイン /Microsoft ログイン
	- Active Directory Server
	- LDAP
	- その他のユーザー・データベース

外部ユーザーの追加の詳細は、第 6 [章「外部セキュリティ](#page-118-0) : Active Directory」および 第7[章「外部セキュリティ](#page-142-0):LDAP」を参照してください。

# セキュリティ管理インタフェース

次に、セキュリティを管理する際に使用するメイン画面を示します。

- ◆ ユーザー管理アプリケーション (2-20 ページ)
- ◆ 「[Define Filter](#page-39-0)」画面 (2-22 ページ)
- ◆ 「[Show Columns](#page-41-0)」画面 (2-24 ページ)

# <span id="page-37-1"></span><span id="page-37-0"></span>ユーザー管理アプリケーション

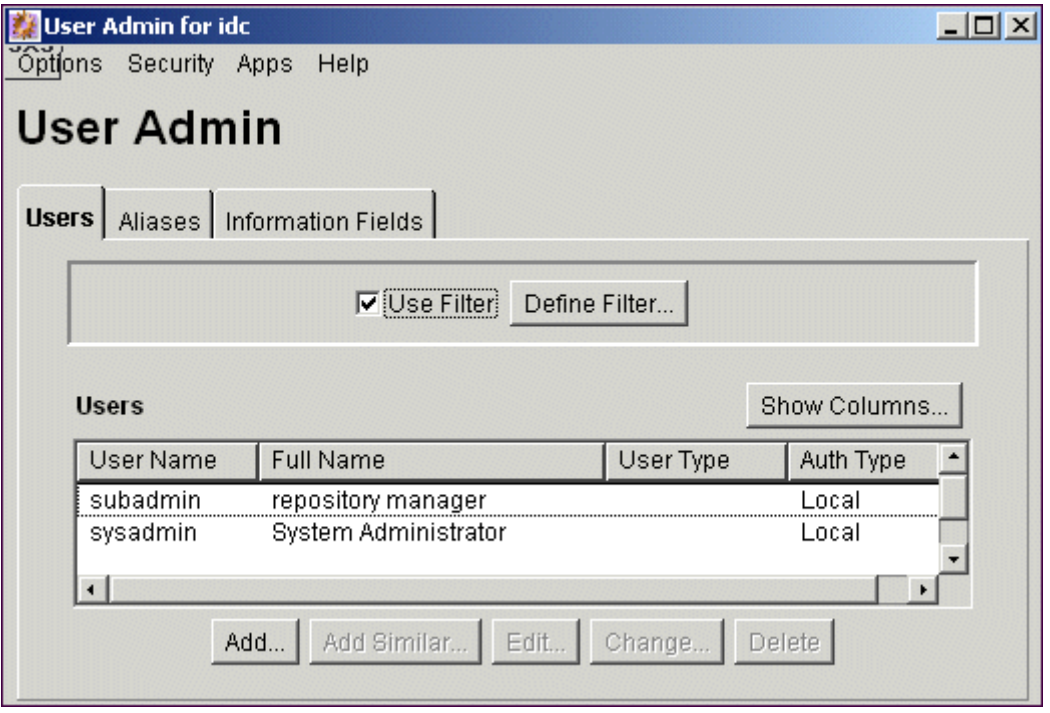

ユーザー管理アプリケーションは、ユーザー、セキュリティ・グループ、アカウントの 設定および管理に使用する管理アプリケーションです。このアプリケーションは、 「Administration」ページから、またはスタンドアロン・モードでアクセスして実行でき ます。詳細は、1-6 [ページの「アプレットとしてのアプリケーションの起動」ま](#page-15-0)たは 1-7 [ページの「スタンドアロン・モードでのアプリケーションの実行」を](#page-16-0)参照してくださ い。

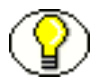

注意 **:** スタンドアロン・モードでアクセスしてユーザー管理アプリケーションを実行す ると、ADSI 認証済ユーザーが資格証明を失う場合があります。

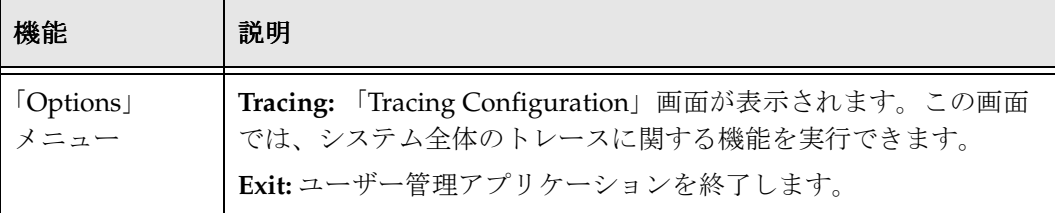

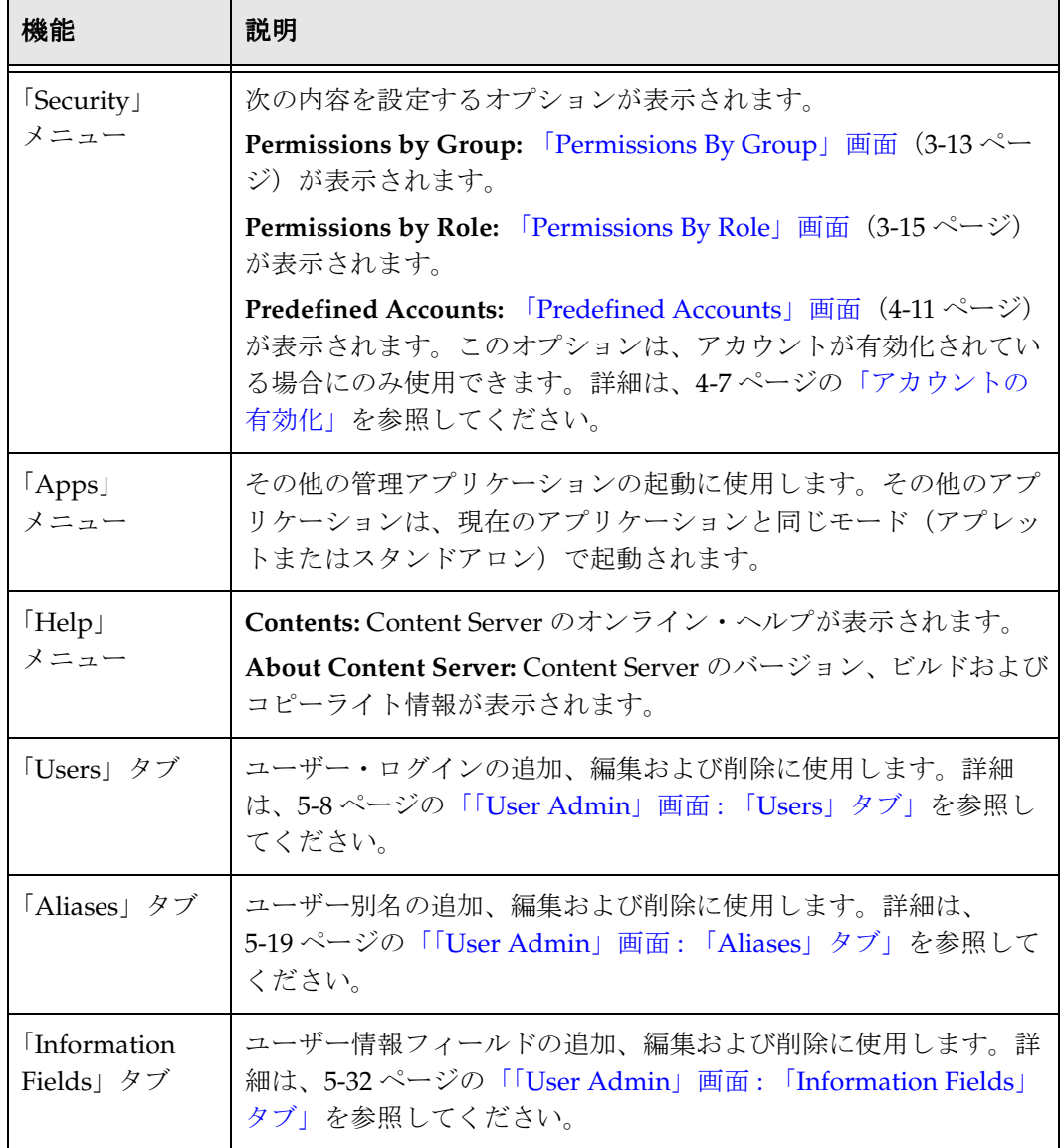

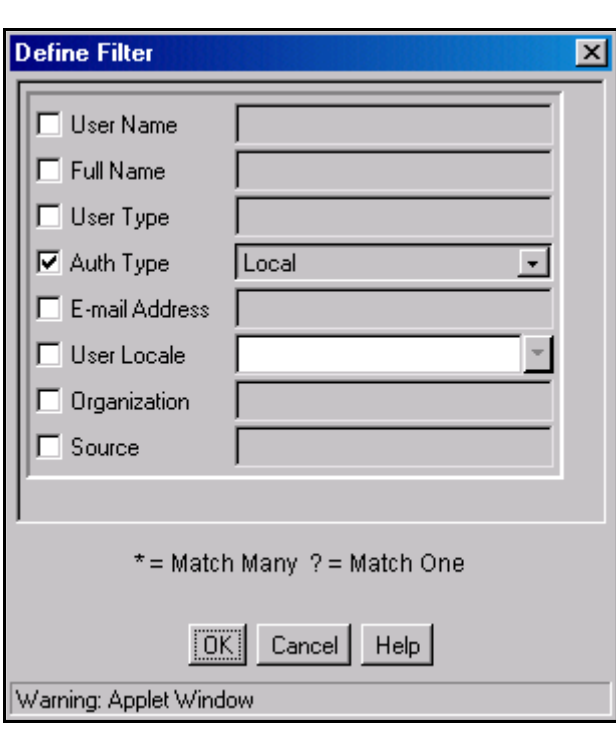

# <span id="page-39-0"></span>「**Define Filter**」画面

「Define Filter」画面は、いくつかの管理アプリケーション画面に表示される情報のリス トを絞り込むために使用します。「Define Filter」画面には、管理アプリケーション画面 に適用可能な一連のフィールドが表示されます。フィールドの隣にあるボックスを選択 して、そのフィールドをフィルタとしてアクティブ化します。

この画面には、その他の様々な管理画面からアクセスできます。たとえば、「Define Filter」ボタンは、「User Admin」画面の一部である「Users」タブに表示されます。

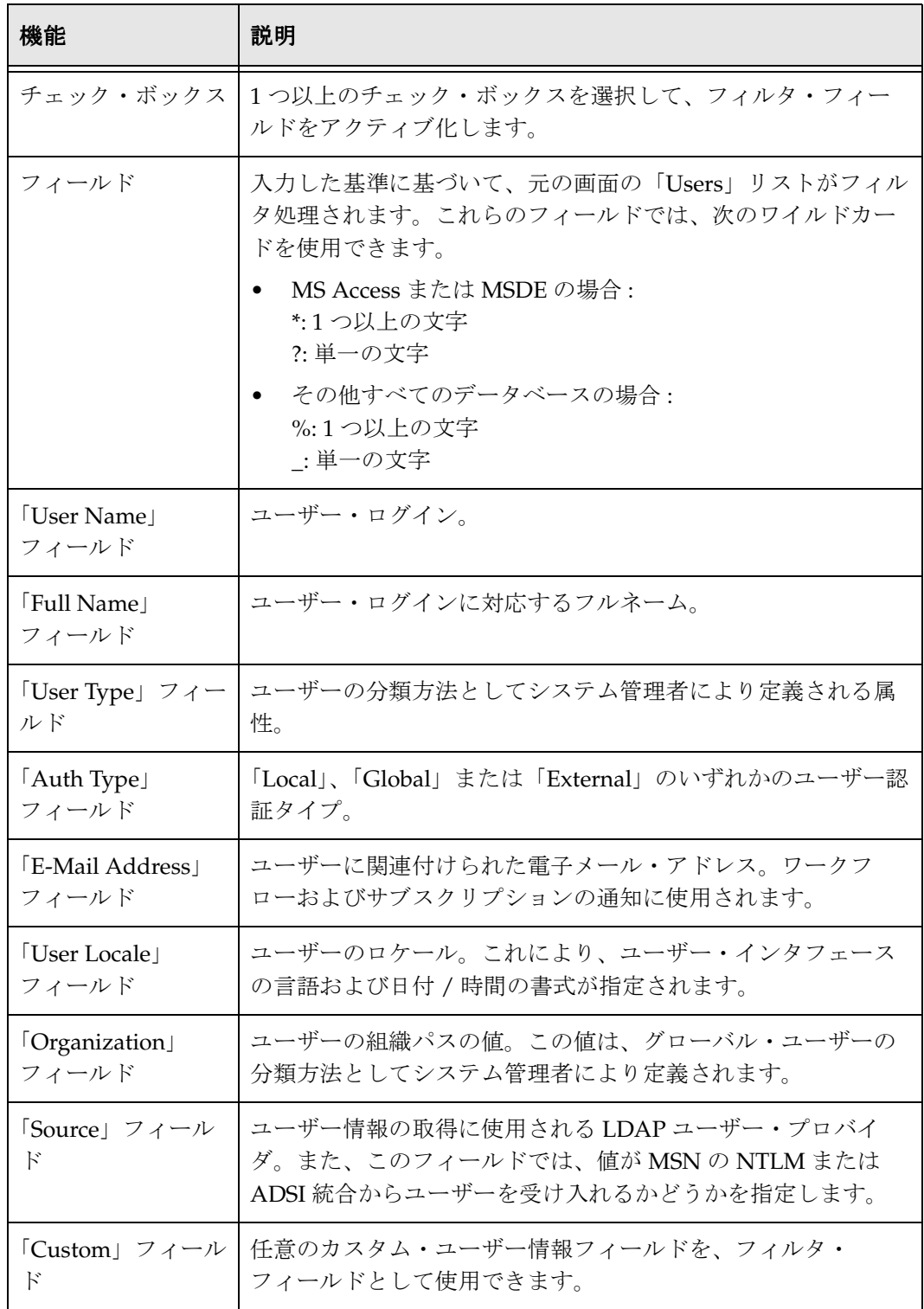

# <span id="page-41-0"></span>「**Show Columns**」画面

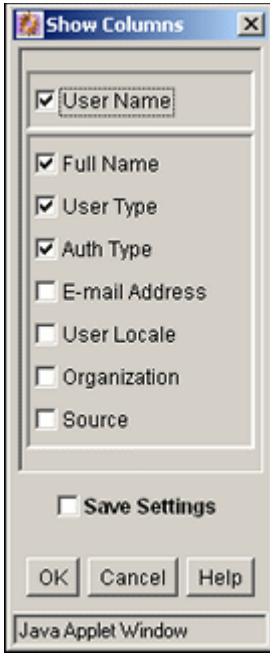

「Show Columns」画面は、いくつかの管理アプリケーション画面に表示する列の指定に 使用します。「Show Columns」画面には、管理アプリケーション画面に適用可能な一連 のフィールドが表示されます。フィールドの隣にあるボックスを選択すると、その フィールドが管理画面の列として表示されます。

この画面には、その他の様々な管理画面からアクセスできます。たとえば、「Show Columns」ボタンは、「User Admin」画面の一部である「Users」タブに表示されます。

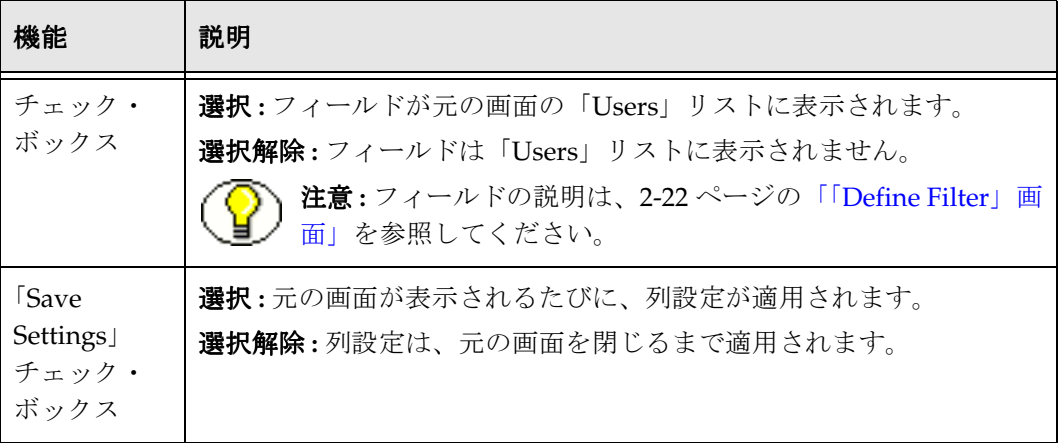

# セキュリティのアーキテクチャ

Content Server セキュリティの設定時には、システム・アーキテクチャの複数の側面を 考慮する必要があります。Web サーバー、Web サーバー・フィルタおよびフィルタ・プ ラグインの詳細は、『Managing System Settings and Processes』を参照してください。

セキュリティ・モデルの設計

# **3**

# **3** 内部セキュリティ **:** セキュリティ・ グループ、ロールおよび権限

概要

この項の内容は次のとおりです。

#### 概念

- ◆ セキュリティ・グループについて (3-2 ページ)
- ◆ セキュリティ・グループの使用に関するヒント (3-3ページ)
- ◆ パフォーマンスの問題 (3-3ページ)
- ◆ ロールおよび権限について (3-6ページ)
- ◆ 事前定義済ロール (3-7 ページ)
- ◆ 権限について (3-7 ページ)
- [事前定義済権限\(](#page-52-0)3-9 ページ)

#### タスク

- ◆ セキュリティ・グループの追加 (3-5 ページ)
- ◆ セキュリティ・グループの削除 (3-5 ページ)
- ◆ ロールの作成 (3-10 ページ)
- ◆ ロールの削除 (3-10 ページ)
- ◆ ユーザーへのロールの割当て (3-11 ページ)
- ◆ 権限の追加および編集 (3-12 ページ)

#### インタフェース

- ◆ 「[Permissions By Group](#page-56-1)」画面 (3-13 ページ)
- ◆ 「[Add New Group](#page-57-0)」画面 (3-14 ページ)
- ◆ 「[Edit Permissions](#page-59-0)」画面(3-16 ページ)
- ◆ 「[Permissions By Role](#page-58-1)」画面 (3-15 ページ)
- ◆ 「[Add New Role](#page-59-1)」画面 (3-16 ページ)

# <span id="page-45-0"></span>セキュリティ・グループについて

セキュリティ・グループは、一意の名前でグループ化された一連のファイルです。コン テンツ・サーバー・リポジトリ内の各ファイルはセキュリティ・グループに属します。 セキュリティ・グループへのアクセスは、ユーザーに割り当てられるロールに割り当て られた権限によって制御されます。

セキュリティ・グループを使用すると、コンテンツ・ファイルを特定のユーザーのみが アクセス可能な個別のグループに編成できます。たとえば、人事指定のドキュメントを 表す HRDocs という名前のセキュリティ・グループにファイルを割り当て、このグルー プには人事部で働く従業員のみがアクセスするようにできます。事前定義済のセキュリ ティ・グループが 2 つあります。

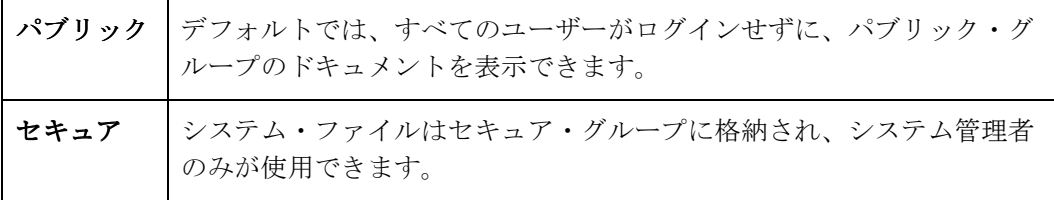

# <span id="page-46-0"></span>セキュリティ・グループの使用に関するヒント

セキュリティ・グループを定義する際は、次の考慮事項に注意してください。

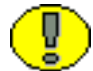

重要 **:** セキュリティ・グループは、保護する必要のあるファイルがチェックインされる 前に定義してください。 前

- ◆ 検索およびユーザー管理の効率を最適化するために、セキュリティ・グループの数 は最低限に維持する必要があります。セキュリティ・モデルに 50 を超えるセキュリ ティ分類が必要な場合は、アカウントを有効化し、それらを使用してユーザー権限 を制御する必要があります。数は[、検索効率\(](#page-47-0)3-4ページ)および[ユーザー管理効率](#page-47-1) (3-4[ページ\)に](#page-47-1)より異なります。
- ◆ 同じアクセスを共有するすべてのファイルを1つのセキュリティ・グループに含めま す。
- セキュリティ・グループに論理ネーミング規則を設定します。たとえば、イントラ ネットを設定している場合は部門名を使用し、エクストラネットを設定している場 合はセキュリティ・レベル(内部や分類済など)を使用します。

図 **3-1** セキュリティ・グループの定義例

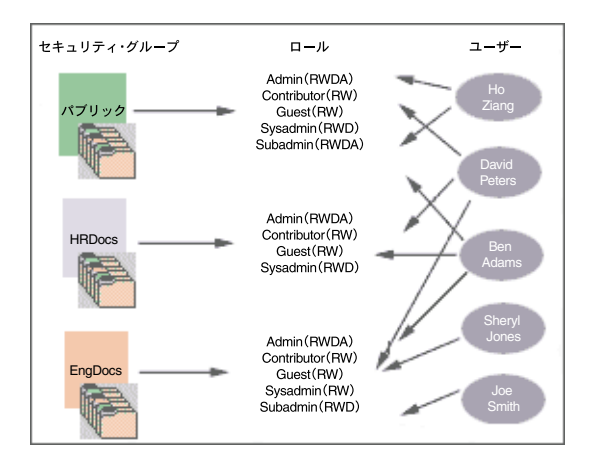

## <span id="page-46-1"></span>パフォーマンスの問題

セキュリティ・グループおよびロールに関するユーザー・アクセス設定は、システム効 率の次の内容に影響する可能性があります。

- ◆ 検索効率 (3-4 ページ)
- ◆ ユーザー管理効率 (3-4 ページ)

### <span id="page-47-0"></span>検索効率

検索効率は、ユーザーがアクセス権を持つセキュリティ・グループの数に影響されます。 ユーザーが表示権限を持つコンテンツのみを戻すには、データベースの WHERE 句にセ キュリティ・グループのリストを含めます。WHERE 句には、ユーザーがアクセス権を 持っているすべてのセキュリティ・グループ、またはアクセス権を持っていないすべて のセキュリティ・グループを含めます。どちらの方法にするかは、ユーザーの持ってい る権限が、定義されているセキュリティ・グループの 50% を超えているかまたは 50% に満たないかにより異なります。

たとえば、100 のセキュリティ・グループが定義されていて、ユーザーが 10 のセキュリ ティ・グループの権限を持っている場合は、WHERE 句に 10 のセキュリティ・グループ を含めます。反対に、ユーザーが 90 のセキュリティ・グループへのアクセス権を持って いる場合は、そのユーザーがアクセス権を持っていない 10 のセキュリティ・グループを WHERE 句に含めます。

そのため、ユーザーが 50% に近いセキュリティ・グループに対する権限を持っている場 合、検索効率は低下します。ユーザーがすべてのセキュリティ・グループに対する権限 を持っている場合、またはどのセキュリティ・グループに対する権限も持っていない場 合は、検索効率が向上します。

#### <span id="page-47-1"></span>ユーザー管理効率

セキュリティ・グループの合計数にロールの合計数を掛けた数が、RoleDefinition デー タベース表の行数になります。この数は、ユーザー管理アプリケーションのローカル・ ユーザーに関連する作業効率に影響します。ユーザー管理アプリケーションにおける、 セキュリティ・グループの追加やロールの権限の変更などの操作の実行に必要な概算の 時間を判断するには、次の式を使用します。

(セキュリティ・グループ数) X (ロール数) / 1000 = 秒単位の操作時間

たとえば、400MHz プロセッサ搭載で RAM が 128MB の PC を使用すると、 RoleDefinition 表に 10,000 行ある場合、ユーザー管理アプリケーションを使用したセキュ リティ・グループまたはロール(あるいはその両方)の追加には約 10 秒かかります。

セキュリティ・グループの数が増加すると、コンシューマの検索効率よりも管理効率が 影響を受けます。

# グループの管理

次のタスクは、セキュリティ・グループの管理に使用されます。

- ◆ セキュリティ・グループの追加 (3-5 ページ)
- ◆ [セキュリティ・グループの削除\(](#page-48-1)3-5ページ)

# <span id="page-48-0"></span>セキュリティ・グループの追加

セキュリティ・グループを作成して権限を割り当てるには、次のようにします。

1. [ユーザー管理アプリケーション\(](#page-37-1)2-20 ページ)で、「**Security**」→「**Permissions by Group**」を選択します。 」

「[Permissions By Group](#page-56-1)」画面 (3-13 ページ) が表示されます。

- 2. 「**Add Group**」をクリックして、 」 「[Add New Group](#page-57-0)」画面(3-14 ページ)を表示しま す。
- 3. グループ名および説明を入力します。
- 4. 「**OK**」をクリックします。 」
- 5. セキュリティ・グループに権限を設定します。
	- a. セキュリティ・グループを選択します。
	- b. 編集するロールを選択します。
	- c. 「**Edit Permissions**」をクリックします。 」
	- d. グループのロールに必要な権限を有効化したら、「**OK**」をクリックして 」 「Permissions by Group」画面を閉じます。

## <span id="page-48-1"></span>セキュリティ・グループの削除

セキュリティ・グループを削除するには、次のようにします。

- 1. 削除するセキュリティ・グループにコンテンツ・アイテムが割り当てられていない ことを確認します。セキュリティ・グループにコンテンツが存在する場合は、その セキュリティ・グループを削除できません。
- 2. [ユーザー管理アプリケーション\(](#page-37-1)2-20 ページ)で、「**Security**」→「**Permissions by Group**」を選択します。 」

「[Permissions By Group](#page-56-1)」画面 (3-13 ページ) が表示されます。

- 3. 削除するグループを選択します。
- 4. 「**Delete Group**」をクリックします。 」

確認画面が表示されます。

5. 「**Yes**」をクリックします。 」

セキュリティ・グループが削除されます。

6. セキュリティ・グループを削除したら、「**OK**」をクリックして「 」 Permissions by Group」画面を閉じます。

# <span id="page-49-0"></span>ロールおよび権限について

ロールは、各セキュリティ・グループに対する一連の権限(読取り、書込み、削除、管 理)です。ロールはユーザーのジョブと考えられます。ユーザーは、様々なセキュリ ティ・グループに対して異なるジョブを持っています。ユーザーは、ユーザーが参加す る異なるチームを識別するために、異なるジョブを持つこともできます。次のことが可 能です。

- ◆ 1人のユーザーに複数のロールを割り当てられます。
- ◆ 複数のユーザーで1つのロールを共有するよう設定できます。
- ロールの権限を複数のセキュリティ・グループに設定できます。

注意 **:** 権限の編集の詳細は、5-27 [ページの「副管理者の設定」を](#page-104-0)参照してください。

たとえば[、図](#page-49-1) 3-2 では、3 つのロールと、それらのロールが同じセキュリティ・グループ に対して持つ権限を示しています。

<span id="page-49-1"></span>図 **3-2** ロールおよびその権限の例

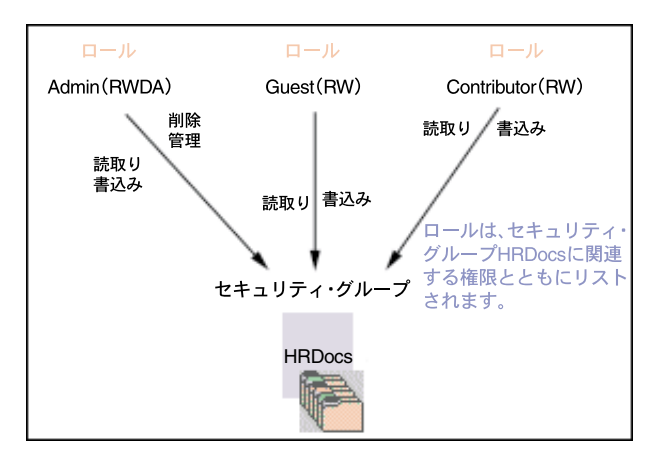

セキュリティ・グループにアクセスできるように、システム管理者はロールに 1 人以上 のユーザーを割り当てます[。図](#page-50-2) 3-3 に、HRDocs セキュリティ・グループに対して読取 り権限のみを持つ EngUsers ロールを示します。ただし、このロールは、EngDocs セ キュリティ・グループに対して読取り、書込みおよび削除権限を持っています。これに より、セキュリティが強化され、特定のドキュメントにアクセスする必要のあるユー ザーのみがそれらのドキュメントを変更できるようになります。

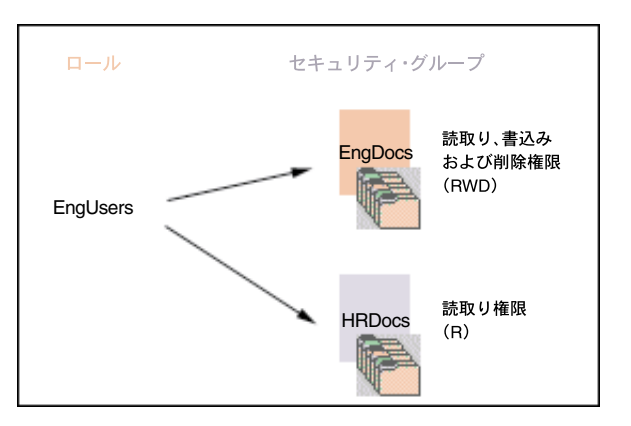

<span id="page-50-2"></span>図 **3-3** ロールおよびセキュリティ・グループのアクセスの例

# <span id="page-50-0"></span>事前定義済ロール

次のロールは事前に定義されています。

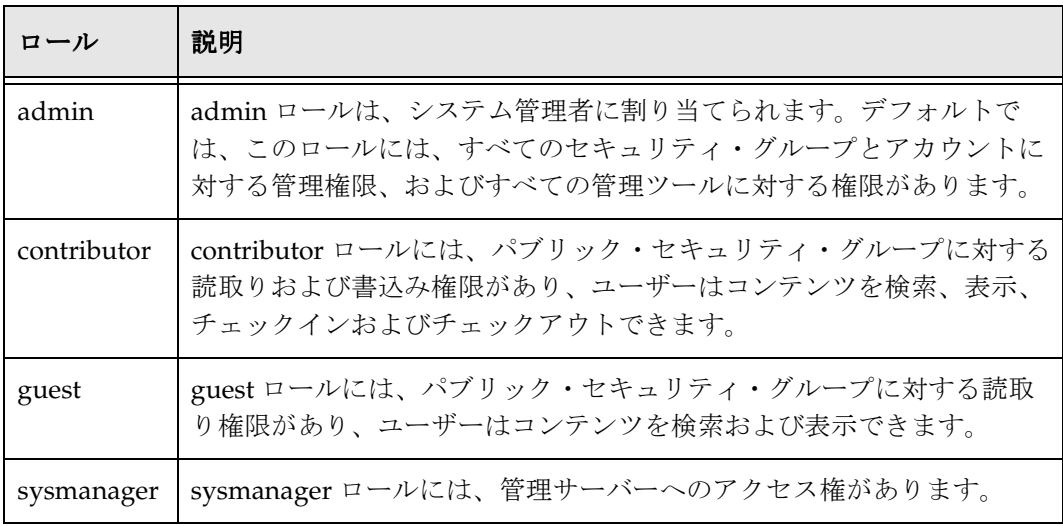

## <span id="page-50-1"></span>権限について

各ロールには、各セキュリティ・グループに対する読取り (R)、書込み (W)、削除 (D)または管理(A)権限が許可されています。セキュリティ・グループのファイルに アクセスするためにユーザーが持つ権限は、任意のユーザーのロールにより定義される 最高の権限です。つまり、ユーザーに guest および contributor ロールがあり、guest に はパブリック・セキュリティ・グループに対する読取り権限が、contributor には書込み 権限が付与されている場合、そのユーザーがパブリック・セキュリティ・グループのコ ンテンツに対して持つのは書込み権限です。

次の図では、Joe Smith および Ann Wallace が 2 つのセキュリティ・グループに対する権 限を持っています。

- ◆ Joe Smith は、EngDocs セキュリティ・グループに対して読取り、書込みおよび削除 権限を持っていますが、HRDocs セキュリティ・グループに対しては読取り権限の みを持っています。EngUsers ロールのメンバーとして、エンジニアリング・ドキュ メントには読取り、書込みおよび削除アクセス権が付与されていますが、人事ド キュメントには読取りアクセス権のみが付与されています。
- ◆ Ann Wallace は、HRDocs セキュリティ・グループに対して読取り、書込みおよび削 除権限を持っていますが、EngDocs セキュリティ・グループに対しては読取り権限 のみを持っています。HRUsers ロールのメンバーとして、人事ドキュメントには読 取り、書込みおよび削除アクセス権が付与されていますが、エンジニアリング・ド キュメントには読取りアクセス権のみが付与されています。

図 **3-4** 割当て済権限の例

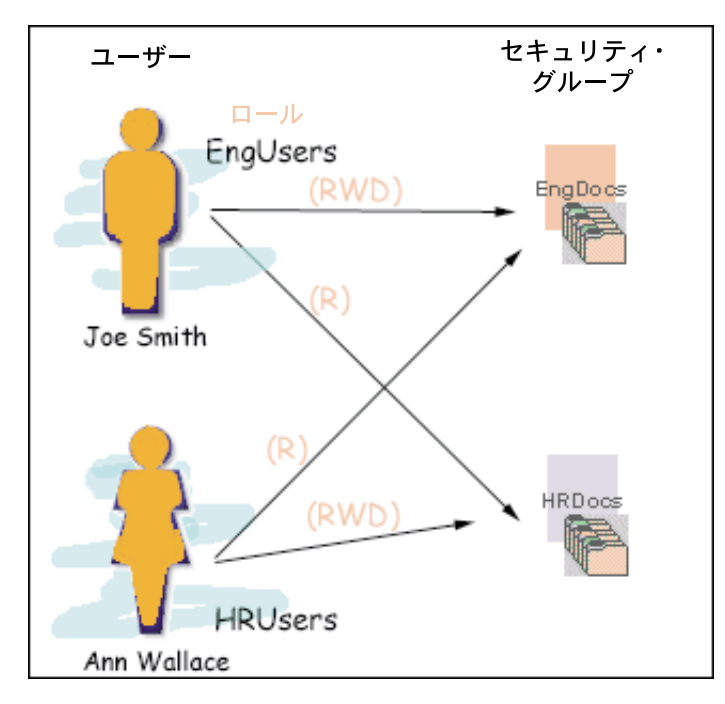

## <span id="page-52-0"></span>事前定義済権限

各ロールでは、各セキュリティ・グループに次の権限を割り当てることができます。

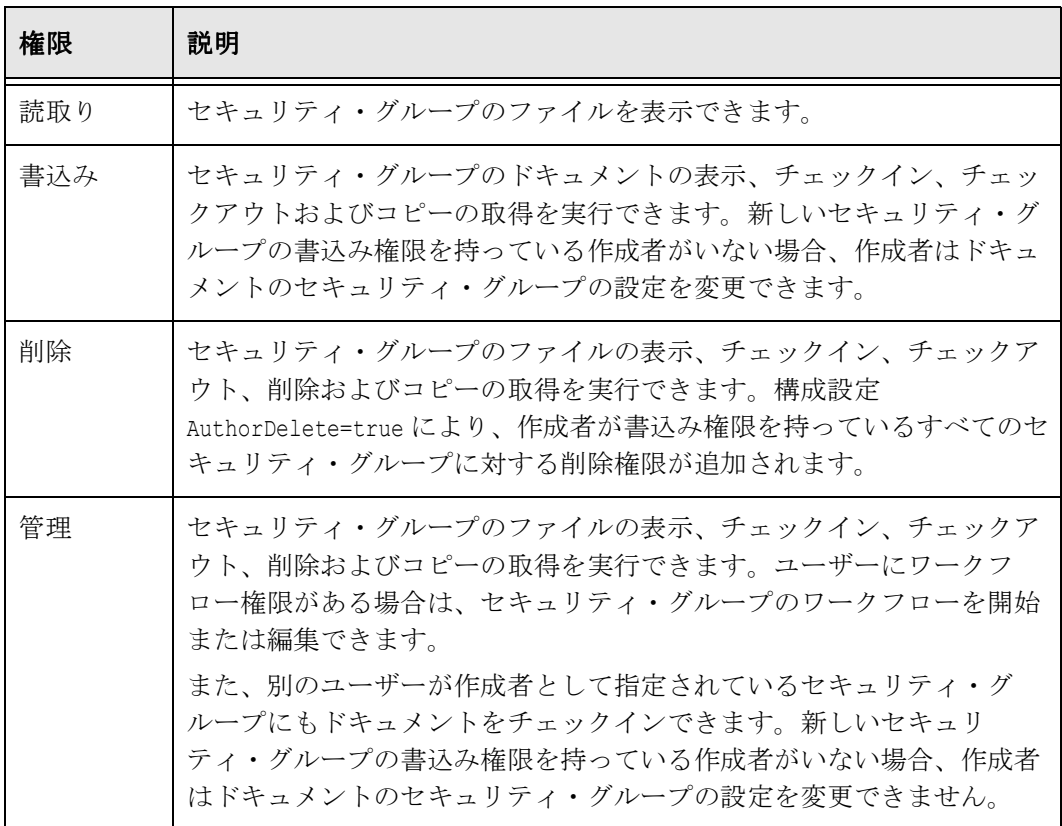

# ロールおよび権限の管理

次のタスクは、ユーザー・ロールの管理に使用されます。

- ◆ ロールの作成 (3-10 ページ)
- ◆ ロールの削除 (3-10 ページ)
- ◆ ユーザーへのロールの割当て (3-11 ページ)
- ◆ 「Create Similar Users」へのロールの割当て (3-11 ページ)
- [権限の追加および編集\(](#page-55-0)3-12 ページ)

## <span id="page-53-0"></span>ロールの作成

ロールを作成して権限を構成するには、次のようにします。

1. [ユーザー管理アプリケーション\(](#page-37-1)2-20 ページ)で、「**Security**」→「**Permissions by Role**」を選択します。 」

「[Permissions By Role](#page-58-1)」画面 (3-15 ページ) が表示されます。

2. 「**Add New Role**」をクリックします。 」

「[Add New Role](#page-59-1)」画面 (3-16 ページ) が表示されます。

- 3. ロール名を入力します。
- 4. ロールに権限を設定します。
	- a. ロールを選択します。
	- b. 編集するセキュリティ・グループを選択します。
	- c. 「**Edit Permissions**」をクリックします。 」
	- d. 権限を編集します。
	- e. 「OK」をクリックして、「[Permissions By Role](#page-58-1)」画面 (3-15 ページ) を閉じま す。

### <span id="page-53-1"></span>ロールの削除

ロールを削除するには、次のようにします。

- 1. 削除するロールにユーザーが割り当てられていないことを確認します。(ユーザーが 割り当てられている場合は、そのロールを削除できません。)
- 2. [ユーザー管理アプリケーション\(](#page-37-1)2-20 ページ)で、「**Security**」→「**Permissions by Role**」を選択します。 」

「[Permissions By Role](#page-58-1)」画面 (3-15 ページ) が表示されます。

- 3. 削除するロールを選択します。
- 4. 「**Delete Role**」をクリックします。 」

確認画面が表示されます。

5. 「**Yes**」をクリックします。 」

## <span id="page-54-0"></span>ユーザーへのロールの割当て

ユーザーにロールを割り当てるには、次のようにします。

- 1. [ユーザー管理アプリケーション\(](#page-37-1)2-20 ページ)で、ユーザーを選択します。
- 2. 「**Edit**」ボタンをクリックします。 」

「[Add User](#page-87-0)」/「Edit User」画面 (5-10 ページ) が表示されます。

3. 「Roles」タブをクリックします。

「[Add User](#page-92-0)」/「Edit User」画面:「Roles」タブ (5-15 ページ) が表示されます。

4. 「**Add Role**」をクリックします。 」

「[Add New Role](#page-59-1)」画面 (3-16 ページ) が表示されます。

- 5. 「Role Name」リストからロールを選択します。
- 6. 「**OK**」をクリックします。 」

ロールが「Roles」リストに追加されます。

# <span id="page-54-1"></span>「**Create Similar Users**」へのロールの割当て

別のユーザー・ログインと類似のアクセス権を持つユーザー・ログインを作成するには、 次のタスクを実行します。

- 1. [ユーザー管理アプリケーション\(](#page-37-1)2-20 ページ)で、ユーザーを選択します。
- 2. 「**Add Similar**」ボタンをクリックします。 」

「[Add User](#page-87-0)」/「Edit User」画面 (5-10 ページ) が表示されます。

3. 「Roles」タブをクリックします。

「[Add User](#page-92-0)」/「Edit User」画面:「Roles」タブ (5-15 ページ) が表示されます。 「Roles」タブは、選択したユーザーに割り当てられているロールおよびアカウント に基づいて移入されることに注意してください。

- 4. 「Info」タブに新しいユーザー固有のデータを入力します。
- 5. 「**Add Role**」をクリックします。 」

## <span id="page-55-0"></span>権限の追加および編集

ロールへの権限の追加または既存の権限の編集を実行するには、次のようにします。

1. [ユーザー管理アプリケーション\(](#page-37-1)2-20 ページ)で、「**Security**」→「**Permissions by Role**」を選択します。 」

「[Permissions By Role](#page-58-1)」画面 (3-15 ページ) が表示されます。

2. 既存のロールを選択するか、新しいロールを追加します。

セキュリティ・グループに関連付けられた権限が表示されます。

- 3. 「Groups/Rights」列でアイテムを選択します。
- 4. 「**Edit Permissions**」をクリックします。 」 「[Edit Permissions](#page-59-0)」画面 (3-16 ページ) が表示されます。
- 5. ロールおよびセキュリティ・グループに関連付ける権限を指定します。詳細は、 3-9 [ページの「事前定義済権限」を](#page-52-0)参照してください。
- 6. 「**OK**」をクリックします。 」

# グループ、ロールおよび権限のインタフェース 画面

次の画面は、グループやロールの作成および権限の設定に使用します。

- ◆ 「[Permissions By Group](#page-56-1)」画面 (3-13 ページ)
- ◆ 「[Add New Group](#page-57-0)」画面 (3-14 ページ)
- ◆ 「[Permissions By Role](#page-58-1)」画面(3-15 ページ)
- ◆ 「[Add New Role](#page-59-1)」画面 (3-16 ページ)
- ◆ 「[Edit Permissions](#page-59-0)」画面 (3-16 ページ)

# <span id="page-56-1"></span><span id="page-56-0"></span>「**Permissions By Group**」画面

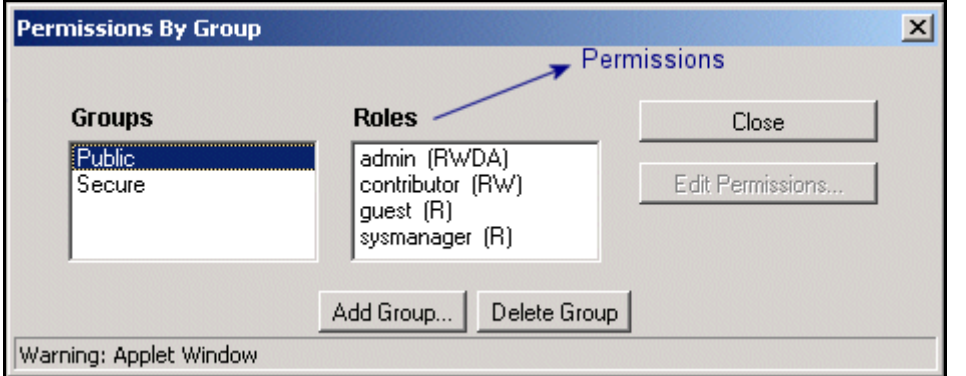

「Permissions By Group」画面は、セキュリティ・グループの追加や削除、既存のセキュ リティ・グループに関連付けられた権限の編集に使用します。この画面にアクセスする には[、ユーザー管理アプリケーション\(](#page-37-1)2-20 ページ)で、「**Security**」→「**Permissions by Group**」を選択します。 」

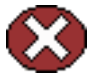

警告 **:** セキュリティ・グループ名には、大カッコを使用できません。これは、検索エン | **警**告:エィュラフィーフ<br>| ジン・テクノロジの制限によるものです。

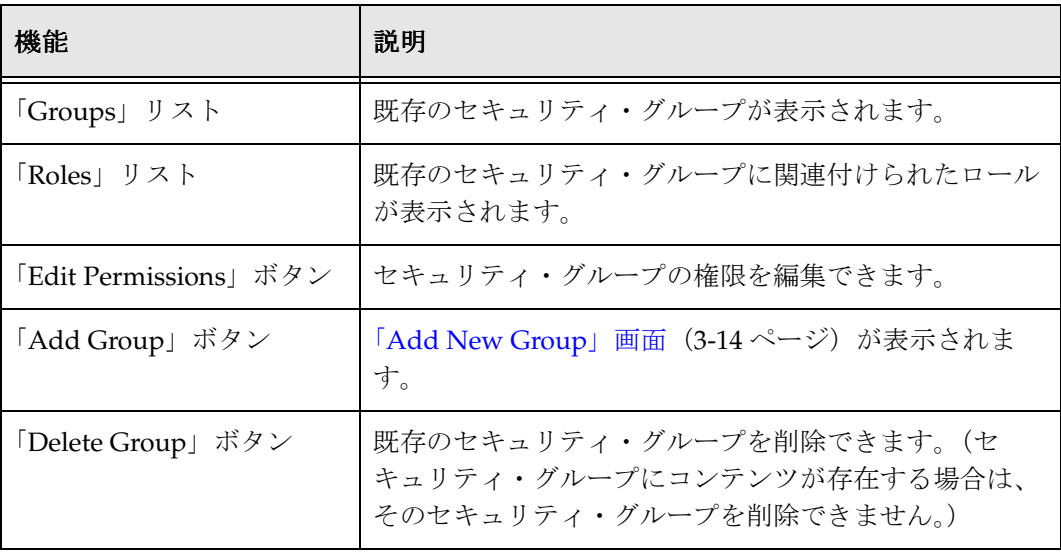

# <span id="page-57-0"></span>「**Add New Group**」画面

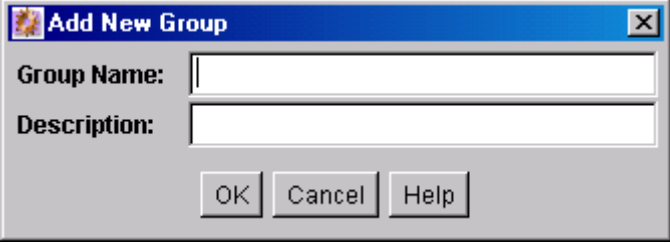

「Add New Group」画面は、新しいセキュリティ・グループの名前および説明の定義に 使用します。この画面にアクセスするには、「[Permissions By Group](#page-56-1)」画面(3-13 ペー [ジ\)で](#page-56-1)「**Add Group**」をクリックします。 」

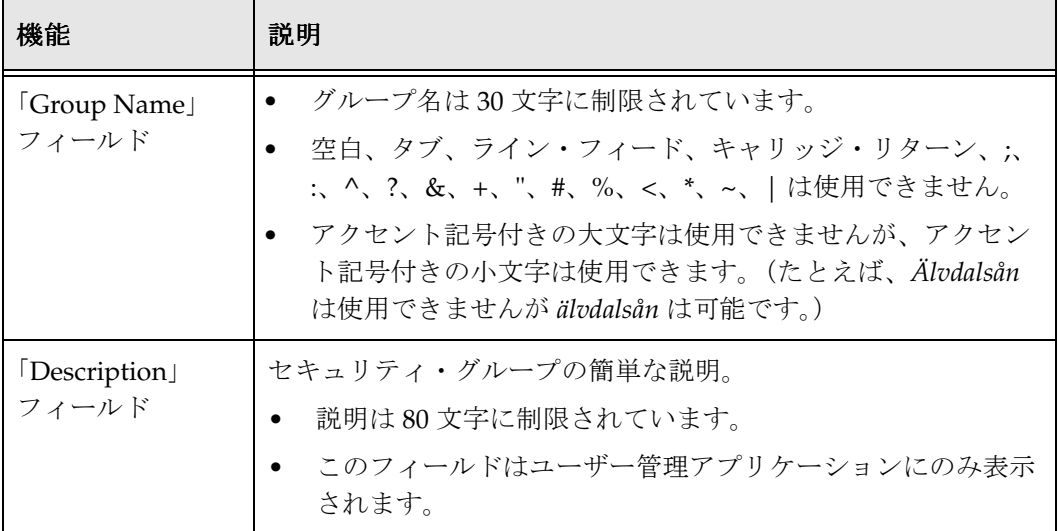

# <span id="page-58-1"></span><span id="page-58-0"></span>「**Permissions By Role**」画面

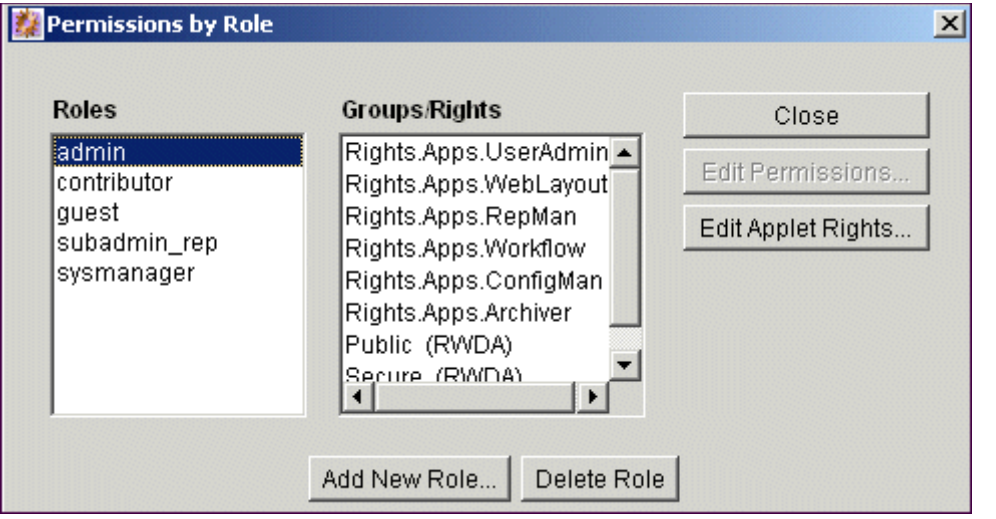

「Permissions By Role」画面は、ロールの追加や削除、権限やロールに関連付けられた権 限の編集に使用します。この画面にアクセスするには[、ユーザー管理アプリケーション](#page-37-1) (2-20 [ページ\)で](#page-37-1)、「**Security**」→「**Permissions by Role**」を選択します。 」

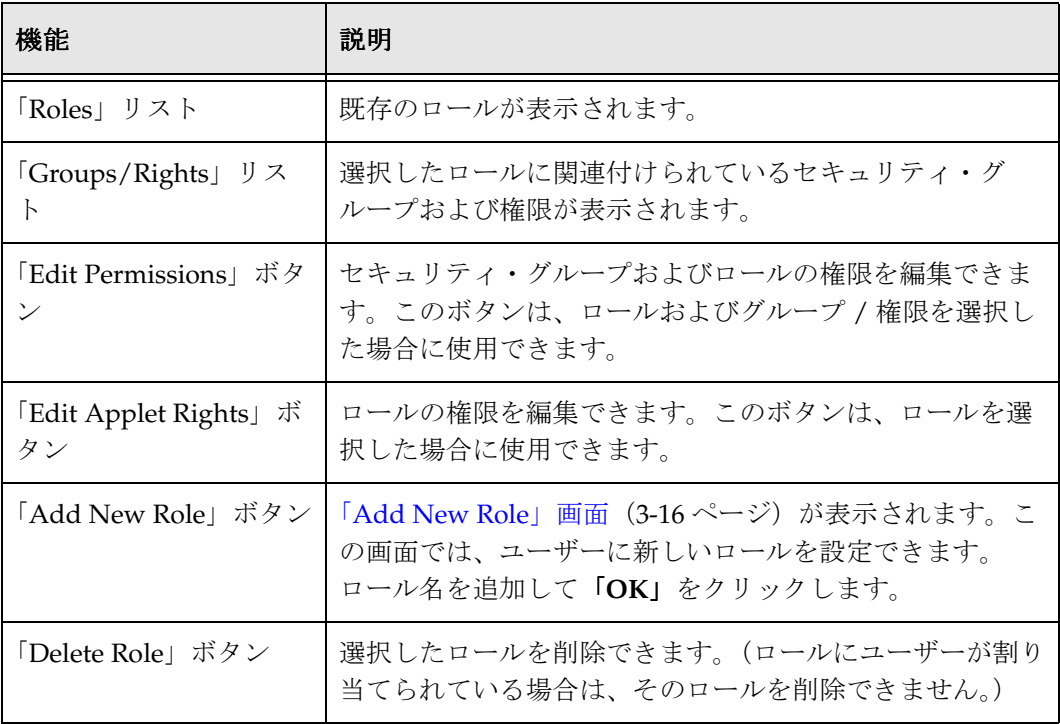

# <span id="page-59-1"></span>「**Add New Role**」画面

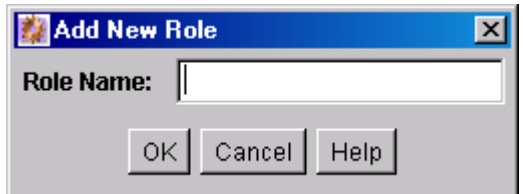

「Add New Role」画面は、新しいロールの名前の定義に使用します。この画面にアクセ スするには、「[Permissions By Role](#page-58-1)」画面(3-15 ページ)で「**Add New Role**」をクリッ クします。

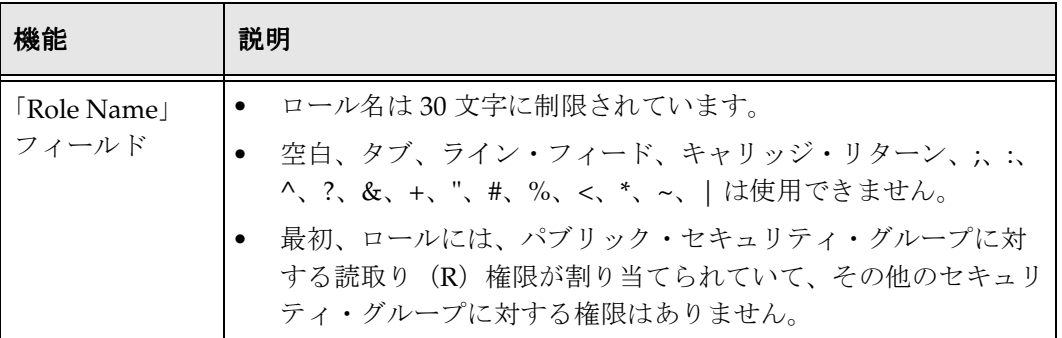

# <span id="page-59-0"></span>「**Edit Permissions**」画面

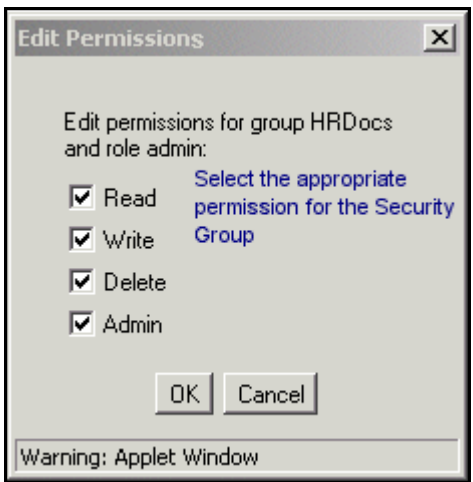

「Edit Permission」画面は、特定のロールの特定のセキュリティ・グループに対する権限 の変更に使用します。この画面にアクセスするには、次のいずれかを実行します。

◆ 「[Permissions By Group](#page-56-1)」画面 (3-13 ページ) でセキュリティ・グループとロールを 選択し、「**Edit Permissions**」をクリックします。 」

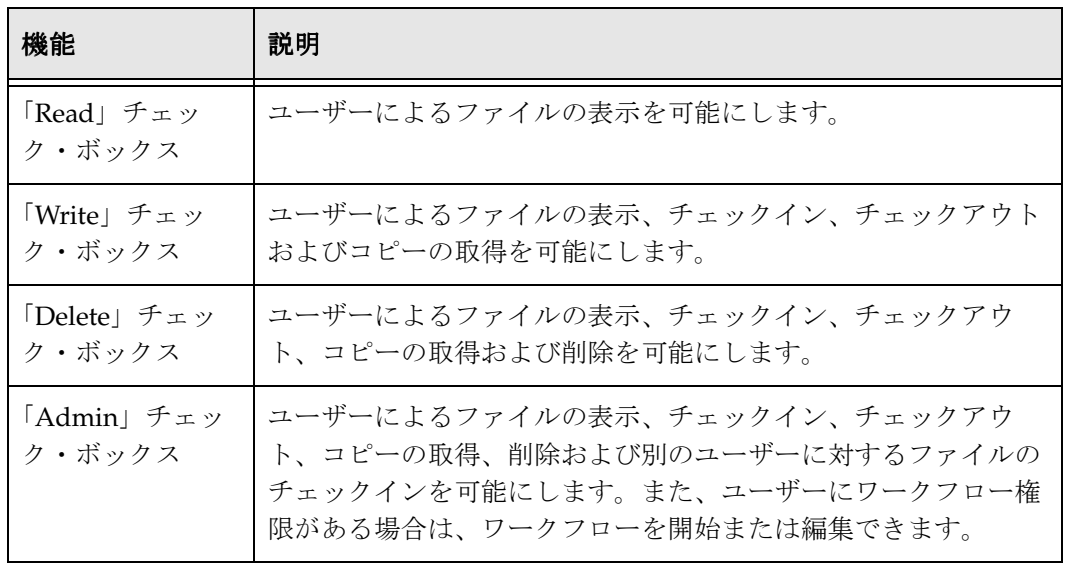

◆ 「[Permissions By Role](#page-58-1)」画面 (3-15 ページ) でロールとセキュリティ・グループを選 択し、「**Edit Permissions**」をクリックします。 」

# **4**

# **4** 内部セキュリティ **:** アカウント の使用

概要

この項の内容は次のとおりです。

#### 概念

- ◆ アカウントについて (4-2ページ)
- ◆ アカウントおよびセキュリティ・グループ (4-2ページ)
- ◆ 階層アカウント (4-4 ページ)
- ◆ 作業効率に関する考慮事項 (4-6ページ)
- ◆ 外部ディレクトリ・サーバーの考慮事項 (4-6ページ)

#### タスク

- ◆ アカウントの有効化 (4-7ページ)
- ◆ 事前定義済アカウントの作成 (4-7 ページ)
- ◆ ユーザー管理中のアカウントの作成 (4-8 ページ)
- ◆ コンテンツのチェックイン中のアカウントの作成 (4-8ページ)
- ◆ 事前定義済アカウントの削除 (4-9 ページ)
- ◆ ユーザーへのアカウントの割当て (4-9 ページ)

セキュリティおよびユーザー・アクセスの管理 ねんしょう しんしん しんしん しんしん インター インタン 4-1

#### インタフェース

- ◆ 「[Predefined Accounts](#page-72-1)」画面 (4-11 ページ)
- ◆ 「[Add New Predefined Account](#page-73-0)」画面 (4-12 ページ)
- ◆ [アカウント権限の追加](#page-73-1) / 編集画面 (4-12 ページ)

#### 例

◆ アカウントの事例 (4-13 ページ)

# <span id="page-63-0"></span>アカウントについて

アカウントを使用すると、セキュリティ・グループのみの場合よりも、セキュリティ構 造の柔軟性と精度が向上します。アカウント権限は、ユーザー管理ツールを使用して、 ロール権限の割当てと同じような方法でユーザーに割り当てられます。アカウントは、 各コンテンツ・アイテムに割り当てることもできます。アカウントが割り当てられたコ ンテンツ・アイテムにアクセスするには、そのアカウントに対する適切な権限を持って いる必要があります。

アカウントの作成方法は 3 つあります。

- ◆ システム管理者による、ユーザー管理ツールを使用した事前定義済アカウントの作 成。詳細は、4-7 [ページの「事前定義済アカウントの作成」を](#page-68-2)参照してください。
- システム管理者による、ユーザーへのアカウントの割当て中におけるアカウントの 作成(ユーザー管理ツールを使用)。詳細は、4-8 [ページの「ユーザー管理中のアカ](#page-69-0) [ウントの作成」を](#page-69-0)参照してください。
- ユーザー管理者による、コンテンツのチェックイン時におけるアカウントの作成。 詳細は、4-8 [ページの「コンテンツのチェックイン中のアカウントの作成」を](#page-69-1)参照し てください。

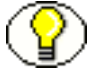

注意 **:** アカウントを使用するには、アカウントを有効化する必要があります。詳細は、 4-7 [ページの「アカウントの有効化」](#page-68-1)を参照してください。

# <span id="page-63-1"></span>アカウントおよびセキュリティ・グループ

アカウントを使用する場合、アカウントが、セキュリティ・グループ権限より優先され るプライマリ権限になります。。特定のドキュメントへのユーザーのアクセスを、アカウ ント権限とセキュリティ・グループ権限の間の共通部分と考えることもできます。

たとえば、EngAdmin ロールには、EngDocs セキュリティ・グループのすべてのコンテ ンツに対する読取り、書込み、削除および管理権限があります。ユーザーは EngAdmin

ロールに割り当てられ、AcmeProject アカウントに対する読取りおよび書込み権限も割 り当てられます。その結果、ユーザーは、EngDocs セキュリティ・グループおよび AcmeProject アカウントに属するコンテンツ・アイテムに対する読取りおよび書込み権 限のみを持ちます。

図 [4-1](#page-64-0) に、AcmeProject アカウント権限と EngDocs セキュリティ・グループ権限の共通 部分を示します。

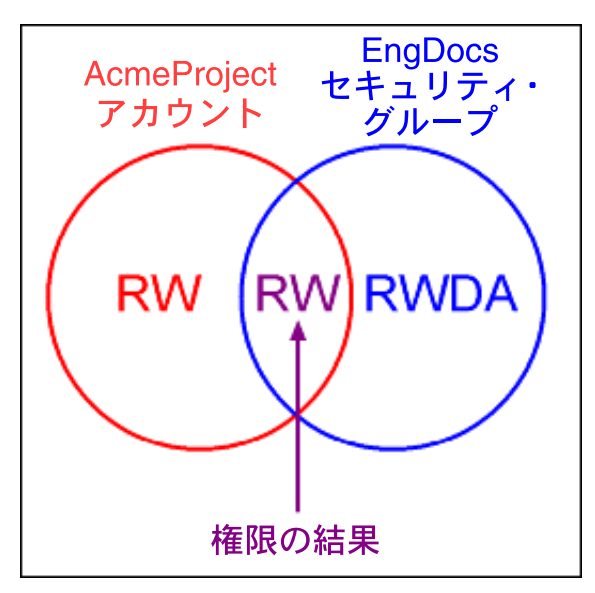

<span id="page-64-0"></span>図 **4-1** セキュリティ・グループ権限の例

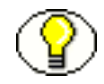

注意 **:** アカウントで任意のコンテンツへのアクセスが許可されていない場合、セキュリ ティ・グループ権限は無視されます。アカウントは、ユーザーのロールによって定義さ れた権限より優先されるフィルタとして機能します。

# <span id="page-65-0"></span>階層アカウント

アカウントは階層構造に設定できます。これにより、一部のユーザーには構造のブラン チ全体に対するアクセス権を付与する一方で、構造の下位レベルのアカウントを割り当 てることによりその他のユーザーの権限を制限できます[。図](#page-65-1) 4-2 に、典型的な階層アカ ウント構造を示します。

<span id="page-65-1"></span>図 **4-2** 階層アカウント構造の例

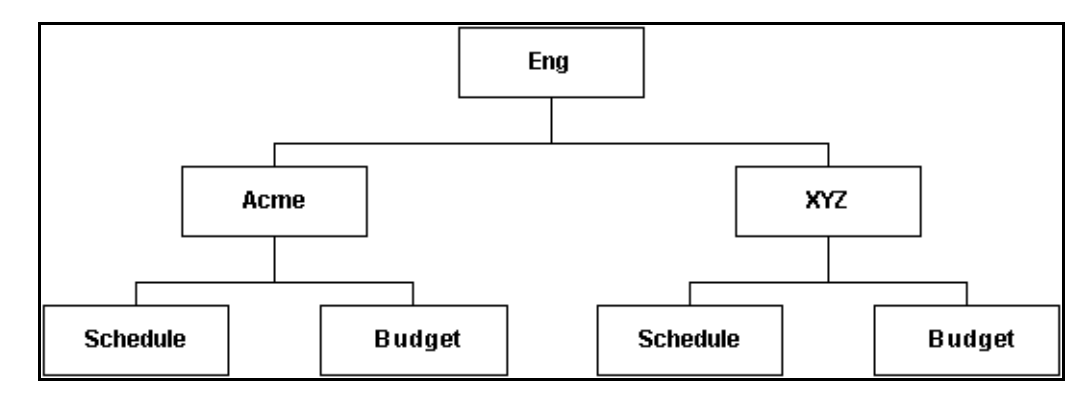

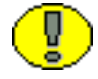

重要 **:** アカウント名は、コンテンツ・アイテムの URL のディレクトリ・パスの一部を形 成するため、30 文字を超えることはできません。

- アカウント名のレベルを区切るためにスラッシュを使用すると(Eng/Acme/Budget など)、Content Server によりアカウント構造に応じて weblayout ディレクトリ構造 が作成されます。(ただし、実際の各ディレクトリは、チェックイン・プロセス中に コンテンツ・アイテムがアカウントに割り当てられるまで作成されません。)アカウ ント名の各下位レベルは、そのディレクトリがアカウント・レベルであることを示 す @ 記号接頭辞付きの上位レベルのサブディレクトリになります。
- ユーザーが特定の接頭辞のアカウントに対する権限を持っている場合、その接頭辞 の付くすべてのアカウントへのアクセス権があります。たとえば、Eng/XYZ アカウ ントを割り当てられている場合、Eng/XYZ アカウントおよび Eng/XYZ 接頭辞で始 まる任意のアカウント (Eng/XYZ/Schedule および Eng/XYZ/Budget など)への アクセス権があります。

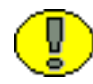

重要 **:** アカウント接頭辞にスラッシュを含める必要はありません。たとえば、abc、 abc\_docs および abcdefg というアカウントがある場合、abc アカウントへのアクセス権 を持つすべてのユーザーには、その他 2 つのアカウントに対するアクセス権もあります。 前述のセキュリティ構造に対応するには、次のアカウントを作成します。

- Eng
- Eng/Acme
- Eng/XYZ
- Eng/Acme/Schedule
- Eng/Acme/Budget
- Eng/XYZ/Schedule
- Eng/XYZ/Budget

図 [4-3](#page-66-0) に、Content Server により、*<Install\_Dir>/*weblayout*/* ディレクトリに作成される ファイル構造を示します。

<span id="page-66-0"></span>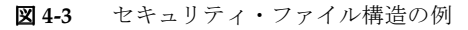

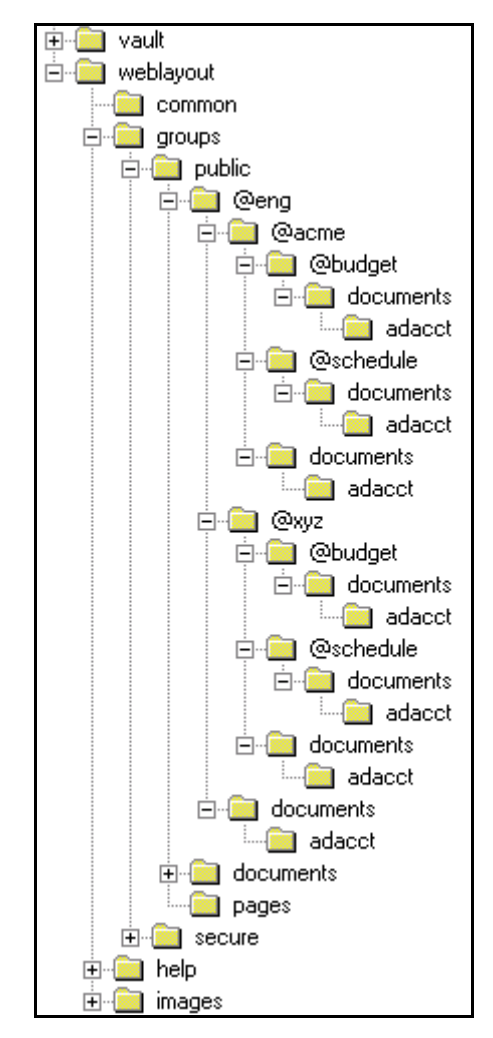

## <span id="page-67-0"></span>作業効率に関する考慮事項

セキュリティ・モデルでアカウントを使用する際には、次の作業効率の問題を考慮して ください。

- 理論上、コンテンツ・サーバーのパフォーマンスに影響を与えずに無制限にアカウ ントを作成できます。100,000 を超えるコンテンツが存在するシステムでは、1 人当 たり 200 アカウントの場合に管理効率上の限られた問題があります。ただし、1 人当 たり 100 を超えるアカウントがあると、検索効率に重大な影響があります。(これら は、階層アカウント接頭辞を介して暗黙的にユーザーに関連付けられたアカウント ではなく、明示的なアカウントであることに注意してください。ユーザーは、単一 の接頭辞を介して多数の暗黙的アカウントに対する権限を持つことができます。)
- アカウントを有効化する場合は、作業効率上の理由から、使用するセキュリティ・ グループが 50 を超えないようにしてください。
- セキュリティ・グループおよびアカウントには、比較的短い名前を付けるようにし てください。

## <span id="page-67-1"></span>外部ディレクトリ・サーバーの考慮事項

アカウントは、コンテンツ・サーバーが外部ディレクトリ・サーバー(ADSI または LDAP など)と統合されているかどうかに関係なく使用できます。外部ディレクトリを 使用するアカウントを使用する場合は、次の追加のガイドラインに従ってください。

- 適切なユーザーを含むグローバル・グループをアカウントに一致するように設定し ます。
- マッピング接頭辞を構成して、グループ名をロールまたはアカウントにマッピング します。

# アカウントの管理

アカウントの管理には、次のタスクが関連します。

- ◆ アカウントの有効化 (4-7ページ)
- ◆ 事前定義済アカウントの作成 (4-7 ページ)
- ◆ ユーザー管理中のアカウントの作成 (4-8ページ)
- ◆ コンテンツのチェックイン中のアカウントの作成 (4-8 ページ)
- ◆ 事前定義済アカウントの削除 (4-9 ページ)
- ◆ ユーザーへのアカウントの割当て (4-9ページ)

## <span id="page-68-1"></span><span id="page-68-0"></span>アカウントの有効化

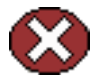

警告 **:** アカウントを有効化して使用する場合は、データを損失せずにアカウントを無効 ● 化することはできません。確実に使用する必要がある場合以外は、アカウントを有効化 しないでください。

アカウントを有効化するには、次のようにします。

- 1. 「[Administration](#page-14-0)」ページ(1-5 ページ)で、「**Admin Server** 」リンクをクリックし 」 ます。
- 2. 「*<name\_of\_instance>*」ボタンをクリックします。
- 3. 左側のナビゲーション・バーで、「**General Configuration**」を選択します。 」
- 4. *<Install\_Dir>*/config/config.cfg ファイルのコンテンツを示す、「Additional Configuration Variables」フィールドに次の行を追加します。 UseAccounts=true
- 5. 変更内容を保存します。
- 6. コンテンツ・サーバーを停止して再起動します。

## <span id="page-68-2"></span>事前定義済アカウントの作成

事前定義済アカウントを作成するには、次のようにします。

1. 「User Admin」画面で、「**Security**」→「**Predefined Accounts**」を選択します。 」

「[Predefined Accounts](#page-72-1)」画面 (4-11 ページ) が表示されます。

2. 「**Add**」をクリックします。 」

アカウントの有効化 (4-7ページ) が表示されます。

- 3. 新規アカウントの名前を追加します。短くて一貫性のある名前を付けます。たとえ ば、場所または部門による3文字の略語(MSP または NYC など)を使用してすべ てのアカウントを設定します。アカウント名は 30 文字以内にする必要があり、空 白、タブ、ライン・フィード、キャリッジ・リターン、および; ^、?、:、&、+、 "、#、%、<、>、\*、~の記号は使用できません。
- 4. 「**OK**」をクリックします。 」
- 5. すでにコンテンツ・サーバーにコンテンツがチェックインされていて、Verity、 FAST または全文索引付けのデータベースを使用している場合は、検索索引を再作成 します。

メタデータ・データベースの検索インデクサ・エンジンのみを使用している場合は、 検索索引を再作成する必要はありません。

#### 関連項目

– [ユーザー管理中のアカウントの作成\(](#page-69-0)4-8 ページ)

– [コンテンツのチェックイン中のアカウントの作成\(](#page-69-1)4-8 ページ)

# <span id="page-69-0"></span>ユーザー管理中のアカウントの作成

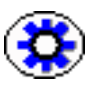

技術ヒント **:** 一般的に、ユーザー定義中にアカウントを作成するのではなく、事前定義 済アカウントを作成する必要があります。詳細は、4-7 [ページの「事前定義済アカウント](#page-68-2) [の作成」](#page-68-2)を参照してください。

ユーザーへのアカウントの割当て中にアカウントを作成するには、sysadmin としてログ インして次のタスクを実行します。

- 1. アカウントを作成するユーザーの「[Add User](#page-87-0)」/「Edit User」画面(5-10 ページ) を表示します。
- 2. 「Accounts」タブをクリックします。
- 3. 「**Add**」をクリックします。 」
- 4. 新しいアカウント名を入力します。
- 5. チェック・ボックスを選択または選択解除して、アカウント権限を指定します。
- 6. 「**OK**」をクリックします。 」 ユーザーに新規アカウントが割り当てられます。

#### 関連項目

– [事前定義済アカウントの作成\(](#page-68-2)4-7 ページ)

– [コンテンツのチェックイン中のアカウントの作成\(](#page-69-1)4-8 ページ)

## <span id="page-69-1"></span>コンテンツのチェックイン中のアカウントの作成

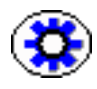

技術ヒント **:** 一般的に、コンテンツのチェックイン・プロセス中にアカウントを作成す るのではなく、事前定義済アカウントを作成する必要があります。詳細は、4-7 [ページの](#page-68-2) [「事前定義済アカウントの作成」](#page-68-2)を参照してください。

コンテンツ・アイテムのチェックイン時にアカウントを作成するには、ユーザー管理権 限を持っている必要があります。次のタスクを実行します。

- 1. 「Content Check In Form」ページを表示します。
- 2. 必須およびオプションの情報をすべて入力します。
- 3. 「Account」フィールドにアカウント名を入力します。
- 4. 「**Check In**」をクリックします。 」

コンテンツ・アイテムに新規アカウントが割り当てられます。

#### 関連項目

- [事前定義済アカウントの作成\(](#page-68-2)4-7 ページ)
- [ユーザー管理中のアカウントの作成\(](#page-69-0)4-8 ページ)

## <span id="page-70-0"></span>事前定義済アカウントの削除

事前定義済アカウントを削除するには、次のようにします。

1. 「**Security**」→「**Predefined Accounts**」を選択します。 」 「[Predefined Accounts](#page-72-1)」画面 (4-11 ページ) が表示されます。

- 2. 削除するアカウントを選択します。
- 3. 「**Delete**」をクリックします。 」

アカウントが即時に削除されます。

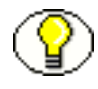

注意 **:** アカウントのコンテンツが存在していても、そのアカウントを削除できます。ア カウントの値はコンテンツ・アイテムに割り当てられたままですが、ユーザー定義のア カウントとみなされます。

# <span id="page-70-1"></span>ユーザーへのアカウントの割当て

ユーザーにアカウントを割り当てるには、次のようにします。

- 1. 「User Admin」画面で、ユーザーを選択します。
- 2. 「**Edit**」ボタンをクリックします。 」

「[Add User](#page-87-0)」/「Edit User」画面(5-10ページ)が表示されます。

3. 「Accounts」タブをクリックします。

「[Add User](#page-93-0)」/「Edit User」画面: 「Accounts」タブ (5-16 ページ)が表示されま す。

- 4. 「**Add**」をクリックします。 」 [アカウント権限の追加](#page-73-1) / 編集画面 (4-12 ページ) が表示されます。
- 5. 「**Account**」リストからアカウントを選択します。 」
- 6. チェック・ボックスを選択または選択解除して、アカウント権限を指定します。
- 7. 「**OK**」をクリックします。 」
- 8. 必要な場合には、デフォルトのアカウントを指定します。これは、「Content Check In Form」ページにデフォルトで表示されるアカウントです。
- 9. 「**OK**」をクリックします。 」

# アカウントのインタフェース画面

アカウントを追加する際には、次の画面を使用します。

- ◆ 「[Predefined Accounts](#page-72-1)」画面 (4-11 ページ)
- ◆ 「[Add New Predefined Account](#page-73-0)」画面(4-12 ページ)
- ◆ [アカウント権限の追加](#page-73-1) / 編集画面 (4-12 ページ)
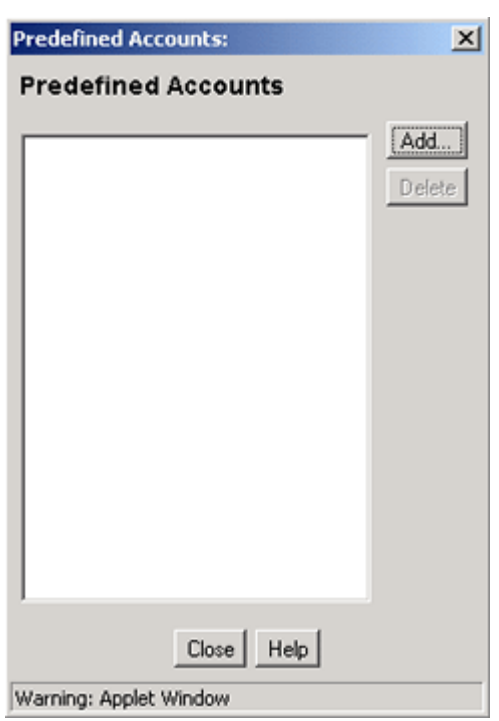

## <span id="page-72-0"></span>「**Predefined Accounts**」画面

「Predefined Accounts」画面は、事前定義済アカウントの追加および削除に使用します。 この画面にアクセスするには[、ユーザー管理アプリケーション\(](#page-37-0)2-20 ページ)で、 「**Security**」→「**Predefined Accounts**」を選択します。 」

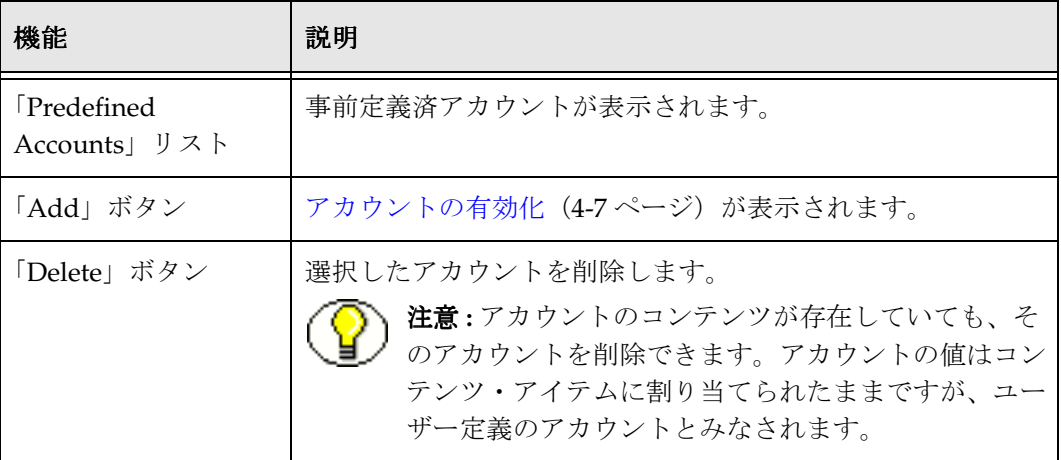

# 「**Add New Predefined Account**」画面

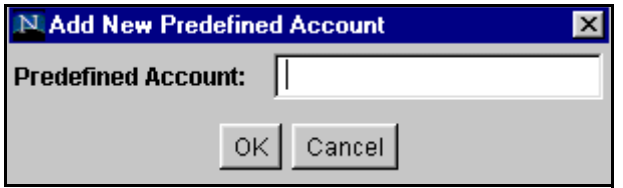

「Add New Predefined Account」画面は、新しい事前定義済アカウントに名前を付ける際 に使用します。この画面にアクセスするには、「[Predefined Accounts](#page-72-0)」画面(4-11 ペー [ジ\)で](#page-72-0)「**Add**」をクリックします。 」

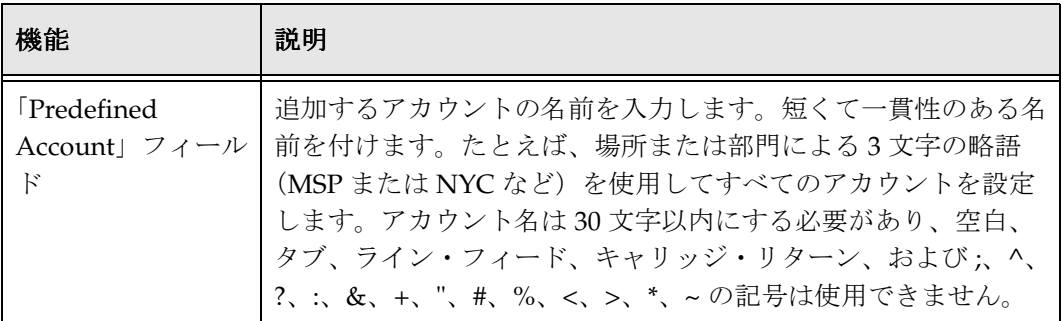

# <span id="page-73-0"></span>アカウント権限の追加 **/** 編集画面

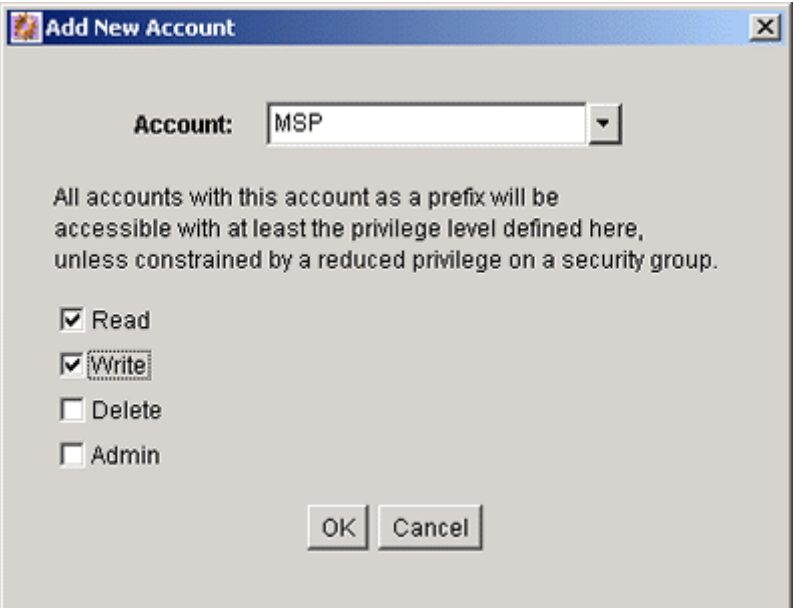

「Add New Account」/「Edit Permissions for Account」画面は、ユーザーにアカウント 権限を割り当てる際に使用します。この画面にアクセスするには、「[Add User](#page-93-0)」/「Edit User」画面 : 「[Accounts](#page-93-0)」タブ(5-16 ページ)で「**Add**」または「**Edit**」クリックしま 」 す。

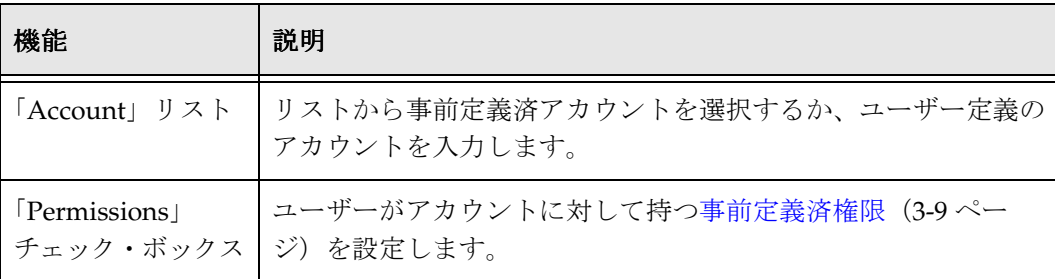

# <span id="page-74-1"></span>アカウントの事例

この例において、Xalco はロンドン、ニューヨークおよびパリに支社のある世界的なソ フトウェア企業です。コンテンツ・サーバーはロンドン支社でホストされていて、企業 WAN 経由でその他の支社からのアクセスがあります。また、Xalco は、パブリック Web サイトに一部のファイルをレプリケートしています。まず、各地の営業部および経 理部で、ファイルを公開するためにそれらのインスタンスを使用する必要があります。 ニューヨーク支社は小規模で、営業部がありません。

次の項では、Xalco の事例に関するサンプル情報を示します。

- ◆ Xalco のセキュリティ (4-13 ページ)
- ◆ Xalco 社のアカウント (4-14 ページ)
- ◆ Xalco 社のロール (4-15 ページ)
- ◆ ロールおよび権限の表 (4-15 ページ)
- ◆ ロールおよびユーザーの表 (4-16 ページ)
- ◆ アカウントおよびユーザーの表 (4-16 ページ)

#### <span id="page-74-0"></span>**Xalco** のセキュリティ

- ◆ Xalco の従業員およびセキュリティ・レベル:
	- ロンドン: David Smith (社全体の CFO) および Jim McGuire (イギリスの営業 部長)
	- ニューヨーク **:** Catherine Godfrey(ニューヨークの経理部長)
	- パリ **:** Helene Chirac(ヨーロッパの財務係)
- ◆ Xalco 社のコンテンツのセキュリティ検査 (セキュリティ・グループ) のレベル:
	- パブリック **:** パブリックのメンバーに公開できるファイル(パブリック・コンテ ンツは Xalco 社の Web サイトにレプリケートされます。)
	- 内部 **:** 内部ではアクセスの制限はないが、パブリックには公開できないファイル
	- 機密 **:** 業務上機密性が要求され、中間管理職以上に制限されているファイル
	- 極秘 **:** 機密性が高く、役員にのみ公開されるファイル
- ◆ Xalco 社の従業員のアクセス権:
	- **David Smith:** Xalco 社全体の CFO として、インスタンスに保持されているすべ てのファイルへの完全なアクセス権が必要です。
	- **Jim McGuire:** イギリスの営業部長として、ロンドンの営業ファイルに対してフ ルコントロールのアクセス権を持ち、パリの営業活動を把握できる必要がありま す。部長として、機密レベルの許可があります。
	- **Helene Chirac:** パリ支社を本拠地としていて、ヨーロッパの経理に関するファイ ルのみを参照する必要があり、内部レベルの許可のみがあります。
	- **Catherine Godfrey:** ニューヨークを本拠地とする地区の経理部長として、 ニューヨークの経理ファイルの投稿、およびその他すべての経理ドキュメントの 参照を実行できる必要があります。部長として、機密レベルの許可があります。

## <span id="page-75-0"></span>**Xalco** 社のアカウント

アクセス権は場所や職務権限により異なるため、アカウント構造に反映されています。

- ロンドンには経理部と営業部があるため、2 つのアカウントが必要です。
	- London/Finance
	- London/Sales
- ニューヨークには経理部のみがあります。
	- NewYork/Finance
- パリには、経理部と営業部の両方があります。
	- Paris/Finance
	- Paris/Sales

このため、最上位レベルのアカウントは3つ (London、NewYork、Paris) で、下位レ ベルのアカウントは5つになります。

# <span id="page-76-0"></span>**Xalco** 社のロール

各セキュリティ・グループに2つのロール(1つはコンシューマ用でもう1つはコント リビュータ用)を作成する必要があります。

- PublicConsumer
- PublicContributor
- InternalConsumer
- InternalContributor
- SensitiveConsumer
- SensitiveContributor
- ClassifiedConsumer
- ClassifiedContributor

# <span id="page-76-1"></span>ロールおよび権限の表

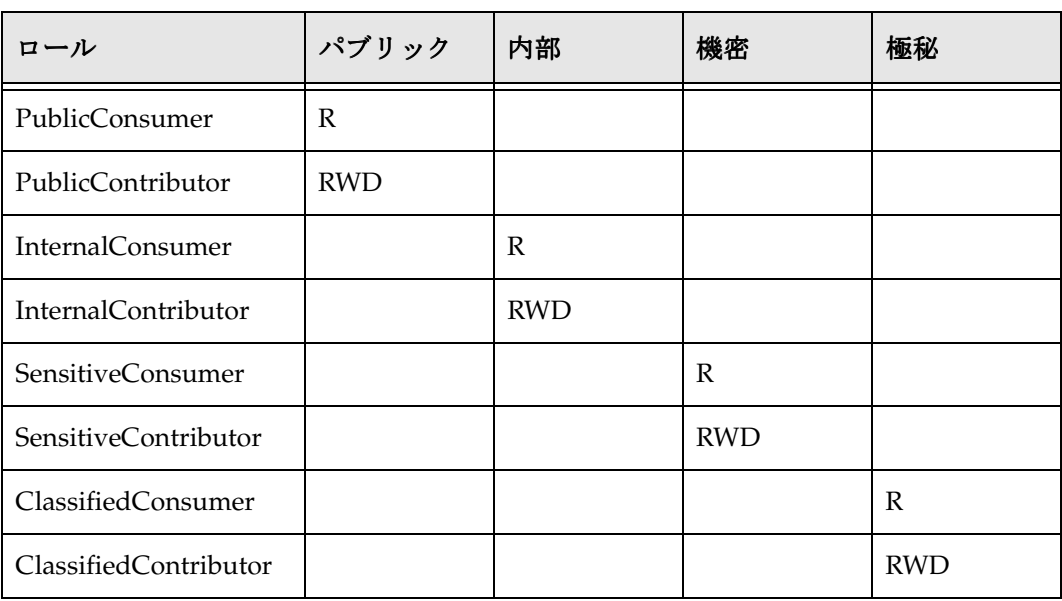

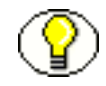

注意 **:** 特定のユーザーにワークフローを開始する権限を付与するには、コントリビュー タ・ロールに管理権限とワークフロー権限を追加する必要があります。

# <span id="page-77-0"></span>ロールおよびユーザーの表

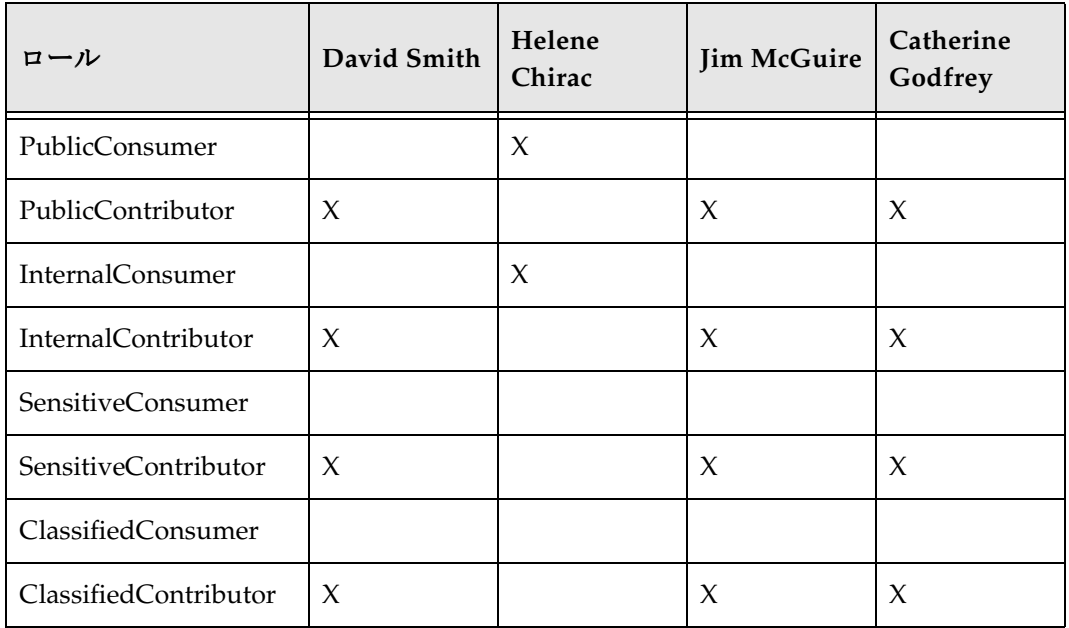

# <span id="page-77-1"></span>アカウントおよびユーザーの表

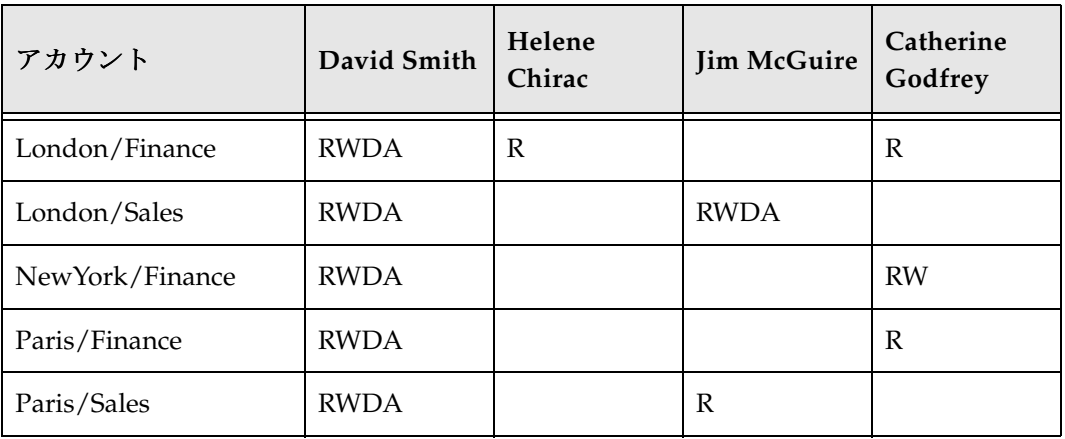

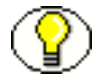

注意 **:** David Smith にはロンドン、ニューヨークおよびパリのアカウントの RWDA 権限 を付与する必要があります。

# **5 5** 内部セキュリティ **:** ユーザー・ ログインおよび別名の割当て

概要

この章の内容は次のとおりです。

#### 概念

- ◆ ユーザー・ログインおよび別名について (5-2 ページ)
- ◆ 事前定義済のユーザー・ログイン (5-3 ページ)
- ◆ 副管理者について (5-23 ページ)
- ◆ ユーザー情報フィールドについて (5-29 ページ)
- ◆ 自動登録について (5-39 ページ)

#### タスク

- ◆ ユーザー・ログインの追加 (5-4ページ)
- ◆ ユーザー・ログインの編集 (5-5 ページ)
- ◆ [ユーザー・ログインの削除\(](#page-82-1)5-5ページ)
- ◆ 別名の作成 (5-5 ページ)
- ◆ 別名の編集 (5-6 ページ)
- ◆ 別名の削除 (5-6 ページ)
- ◆ 副管理者の設定 (5-27 ページ)
- ◆ 自動登録の設定 (5-39 ページ)

#### インタフェース

- ◆ 「[User Admin](#page-85-0)」画面: 「Users」タブ (5-8 ページ)
- ◆ 「[Choose the Authorization Type](#page-86-0)」画面(5-9ページ)
- ◆ 「[Add User](#page-87-0)」/「Edit User」画面(5-10 ページ)
- ◆ 「Add User」/「Edit User」画面: 「Info」タブ (グローバル・ユーザー) (5-13 [ページ\)](#page-90-0)
- ◆ 「[Add User](#page-92-0)」/「Edit User」画面: 「Roles」タブ (5-15 ページ)
- ◆ 「[Add User](#page-93-1)」/「Edit User」画面 : 「Accounts」タブ (5-16 ページ)
- ◆ 「[Option List](#page-95-0)」画面 (5-18 ページ)
- ◆ 「[User Admin](#page-96-0)」画面 : 「Aliases」タブ (5-19 ページ)
- ◆ 「[Add New Alias](#page-97-0)」/「Edit Alias」画面(5-20 ページ)
- ◆ 「[Select Users](#page-99-0)」画面 (5-22 ページ)
- ◆ [副管理者のインタフェース](#page-105-0):「Edit Rights」画面 (5-28 ページ)
- ◆ 「User Admin」画面: 「[Information Fields](#page-109-0)」タブ (5-32 ページ)
- ◆ 「[Add Metadata Name Field](#page-111-0)」画面 (5-34 ページ)
- ◆ 「[Add Custom Info Field](#page-112-0)」 / 「Edit Custom Info Field」画面 (5-35 ページ)
- ◆ 「[Update Database Design](#page-115-0)」画面 (5-38 ページ)

# <span id="page-79-0"></span>ユーザー・ログインおよび別名について

ユーザー・ログインは、コンテンツ・サーバーにアクセスするユーザーに関連付けられ た名前です。システム管理者または副管理者により、各ユーザーに 1 つ以上のロールが 割り当てられます。ロールにより、セキュリティ・グループ内のファイルに対するアク セス権がユーザーに付与されます。未定義のユーザーには guest ロールが割り当てられ ます。このロールには、デフォルトで、パブリック・セキュリティ・グループのドキュ メントのみの表示が許可されています。

ワークフロー、サブスクリプションおよびプロジェクトに、単一の名前または別名で参 照できるユーザーのグループを作成することもできます。たとえば、user1、user2、 user3 などを追加するより、Support という別名をワークフローに追加する方が簡単で す。

図 **5-1** ロールを持つユーザーの例

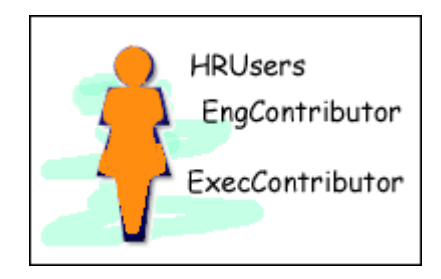

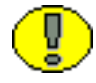

重要 **:** ユーザー・ログインでは、大 / 小文字が区別されます。

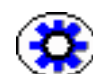

技術ヒント **:** 異なるログイン方法(標準ログイン、Microsoft ログインまたは自動登録ロ グインなど)で同じコンピュータ上の複数のブラウザ・ウィンドウにログインすると、 それぞれのウィンドウにどのユーザーがログインしているかに関してコンテンツ・サー バーが混乱する可能性があります。異なるログイン方法のテスト中は、開いているブラ ウザ・ウィンドウを閉じてください。

## <span id="page-80-0"></span>事前定義済のユーザー・ログイン

次のユーザー・ログインは事前定義されています。変更または削除しないでください。

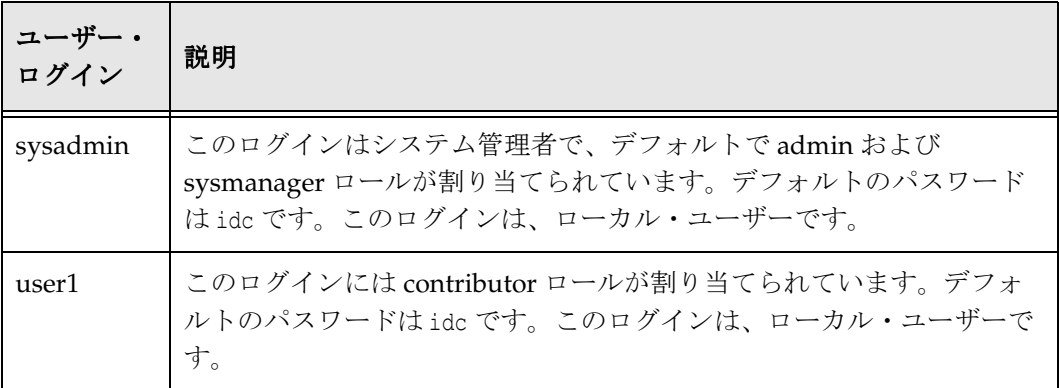

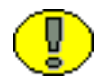

重要 **:** セキュリティ上の理由から、sysadmin ユーザーのデフォルトのパスワードを変更 する必要があります。

# ログインおよび別名の管理

この項では、ユーザー・ログインの管理に関連するタスクを説明します。

- ◆ ユーザー・ログインの追加 (5-4 ページ)
- ◆ ユーザー・ログインの編集 (5-5 ページ)
- ◆ [ユーザー・ログインの削除\(](#page-82-1)5-5ページ)
- ◆ 別名の作成 (5-5 ページ)
- ◆ 別名の編集 (5-6 ページ)
- ◆ [別名の削除\(](#page-83-1)5-6ページ)

#### <span id="page-81-0"></span>ユーザー・ログインの追加

ユーザー・ログインを追加するには、次のようにします。

- 1. 「[User Admin](#page-85-0)」画面 : 「Users」タブ(5-8 ページ)で、「**Add**」をクリックします。 」
	- コンテンツ・サーバーがマスター・サーバーの場合は、「[Choose the](#page-86-0)  [Authorization Type](#page-86-0)」画面 (5-9 ページ) が表示されます。
	- コンテンツ・サーバーがプロキシ・サーバーの場合は、手順 [4](#page-81-1) に進みます。
- 2. ドロップダウン・リストから認可タイプを設定します。詳細は[、ユーザーのタイプ](#page-33-0) (2-16 [ページ\)を](#page-33-0)参照してください。
- 3. 「**OK**」をクリックします。 」

「[Add User](#page-87-0)」/「Edit User」画面 (5-10 ページ) が表示されます。

- <span id="page-81-1"></span>4. ユーザーに関する情報を入力します。
	- パスワードを入力した場合、「Confirm Password」フィールドに同じパスワード を再入力する必要があります。
	- ユーザー名とパスワードでは、大 / 小文字が区別されます。
- 5. ユーザーにロールを割り当てます。詳細は、3-11 [ページの「ユーザーへのロールの](#page-54-0) [割当て」を](#page-54-0)参照してください。
- 6. アカウントが有効化されている場合は、ユーザーにアカウントを割り当てます。詳 細は、4-9 [ページの「ユーザーへのアカウントの割当て」を](#page-70-0)参照してください。
- 7. 「**OK**」をクリックします。 」

## <span id="page-82-0"></span>ユーザー・ログインの編集

ユーザー・ログインを編集するには、次のようにします。

1. [ユーザー管理アプリケーション\(](#page-37-0)2-20 ページ)の「Users」タブで、ユーザー名をダ ブルクリックするか、ユーザー名を選択して「**Edit**」をクリックします。 」

「[Add User](#page-87-0)」/「Edit User」画面(5-10 ページ)または「[Add User](#page-90-0)」/「Edit User」 画面: 「Info」タブ (グローバル・ユーザー) (5-13 ページ) が表示されます。

2. 必要に応じてユーザー・ログインを編集します。

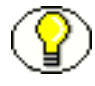

注意 **:** sysmanager ロールを持つユーザーのユーザー・ロケールを変更した場合は、ユー ザーのロケール言語で表示されるように、管理サーバー・インタフェースの管理サー バー・サービスを再起動する必要があります。

#### <span id="page-82-1"></span>ユーザー・ログインの削除

ユーザー・ログインを削除するには、次のようにします。

- 1. ユーザー管理アプリケーション (2-20 ページ) の「Users」タブで、ユーザー名を選 択します。
- 2. 「**Delete**」をクリックします。 」

確認画面が表示されます。

3. 「**Yes**」をクリックします。 」

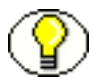

注意 **:** ワークフローに関連するユーザーを削除した場合は、削除を確認するよう要求さ れます。ワークフローを調整し、ワークフロー・レビューアのリストからそのユーザー を削除する必要があります。

#### <span id="page-82-2"></span>別名の作成

別名を定義するには、次のようにします。

- 1. 「[User Admin](#page-96-0)」画面: 「Aliases」タブ (5-19 ページ) を表示します。
- 2. 「**Add**」をクリックします。 」

「[Add New Alias](#page-97-0)」/「Edit Alias」画面(5-20ページ)が表示されます。

- 3. 「**Alias Name**」フィールドで、ユーザーのグループを識別する名前を入力します。 」
- 4. 「**Description**」フィールドで、別名の詳細な説明を入力します。 」
- 5. 「**Add**」をクリックします。 」

「[Select Users](#page-99-0)」画面 (5-22 ページ) が表示されます。

- 6. リストからユーザー名を選択します。
	- 「Select Users」画面のユーザーのリストを絞り込むには、「**Use Filter**」チェッ ク・ボックスを選択して「**Define Filter**」をクリックし、フィルタ基準を選択し て「**OK**」をクリックします。
	- 一連のユーザーを選択するには、ユーザー・ログインを 1 つクリックし、[Shift] キーを押しながら別のユーザー・ログインをクリックします。
	- ユーザーを個別に選択するには、[Ctrl] キーを押しながら各ユーザー・ログイン をクリックします。
- 7. 「**OK**」をクリックします。 」
- 8. 「User Admin」画面を閉じます。

## <span id="page-83-0"></span>別名の編集

別名を編集するには、次のようにします。

- 1. 「[User Admin](#page-96-0)」画面: 「Aliases」タブ (5-19 ページ) を表示します。
- 2. 別名を選択して「**Edit**」をクリックします。 」

「[Add New Alias](#page-97-0)」 / 「Edit Alias」画面 (5-20 ページ) が表示されます。

- 3. 必要に応じて情報を変更します。
- 4. 「**Description**」フィールドで、別名の詳細な説明を入力します。 」
- 5. 「**OK**」をクリックします。 」
- 6. 「User Admin」画面を閉じます。

#### <span id="page-83-1"></span>別名の削除

- 1. 「[User Admin](#page-96-0)」画面: 「Aliases」タブ (5-19 ページ) を表示します。
- 2. 削除する別名を選択して「**Delete**」をクリックします。 」

画面が表示され、削除を確認するよう要求されます。「**Yes**」をクリックしてエント 」 リを削除するか、「**No**」をクリックしてそのままにします。 」

3. 「User Admin」画面を閉じます。

# ユーザー・ログインおよび別名のインタフェース 画面

次の画面は、ユーザー・ログインおよび別名の作成に使用します。

- ◆ 「[User Admin](#page-85-0)」画面: 「Users」タブ (5-8 ページ)
- ◆ 「[Choose the Authorization Type](#page-86-0)」画面 (5-9 ページ)
- ◆ 「[Add User](#page-87-0)」/「Edit User」画面(5-10 ページ)
- ◆ 「Add User」/「Edit User」画面: 「Info」タブ (ローカル・ユーザー) (5-11 ページ)
- ◆ 「Add User」/「Edit User」画面: 「Info」タブ (グローバル・ユーザー) (5-13 ペー [ジ\)](#page-90-0)
- ◆ 「[Add User](#page-92-0)」/「Edit User」画面 : 「Roles」タブ (5-15 ページ)
- ◆ 「[Add Role](#page-93-2)」画面 (5-16 ページ)
- ◆ 「[Add User](#page-93-1)」/「Edit User」画面 : 「Accounts」タブ (5-16 ページ)
- ◆ 「[Option List](#page-95-0)」画面 (5-18 ページ)
- ◆ 「[User Admin](#page-96-0)」画面: 「Aliases」タブ (5-19 ページ)
- ◆ 「[Add New Alias](#page-97-0)」 / 「Edit Alias」画面 (5-20 ページ)
- ◆ 「[Select Users](#page-99-0)」画面 (5-22 ページ)

# <span id="page-85-0"></span>「**User Admin**」画面 **:** 「**Users**」タブ

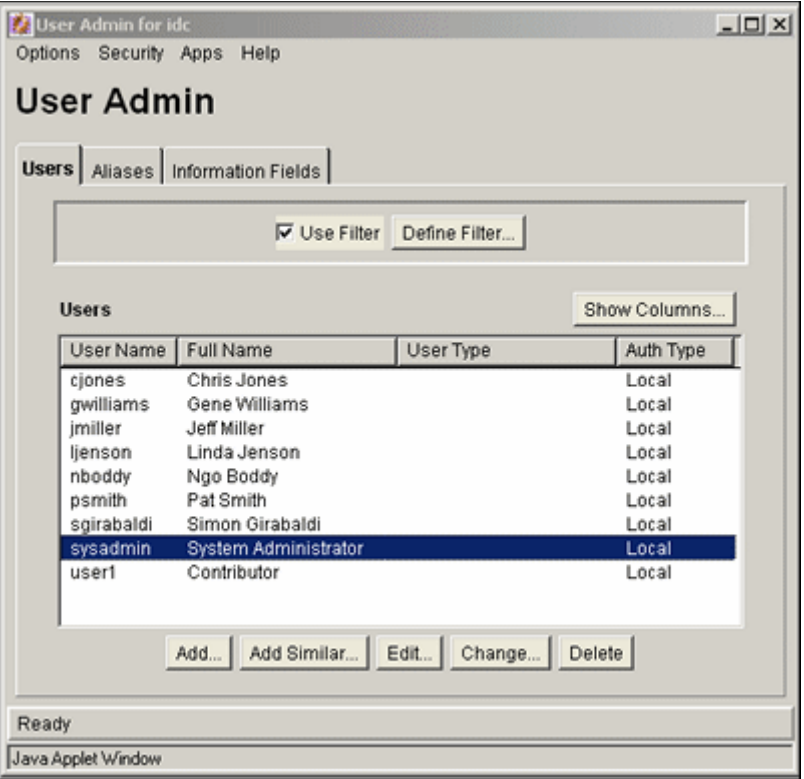

「User Admin」画面の「Users」タブは、ユーザー・ログインの追加、編集および削除に 使用します。このタブにアクセスするには[、ユーザー管理アプリケーション\(](#page-37-0)2-20 ペー [ジ\)を](#page-37-0)表示します。

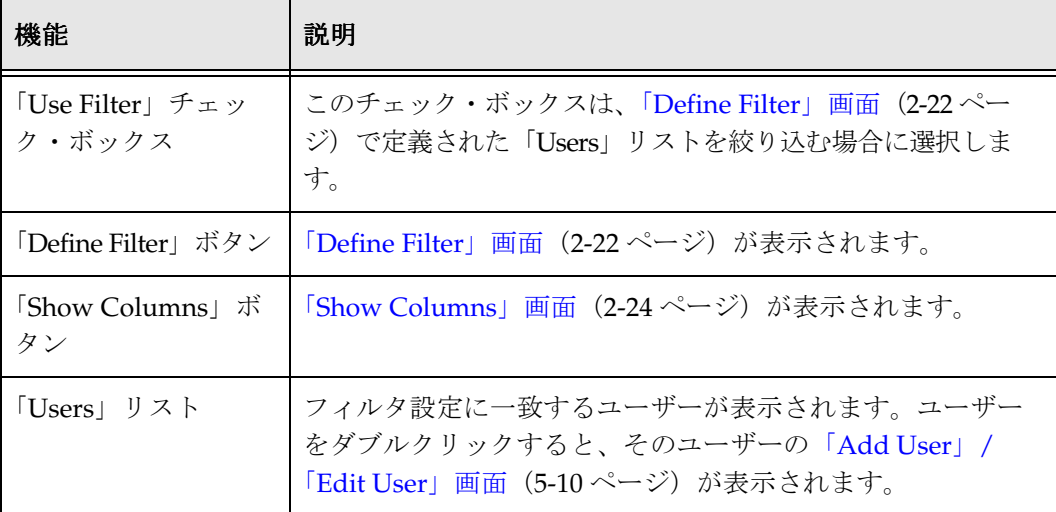

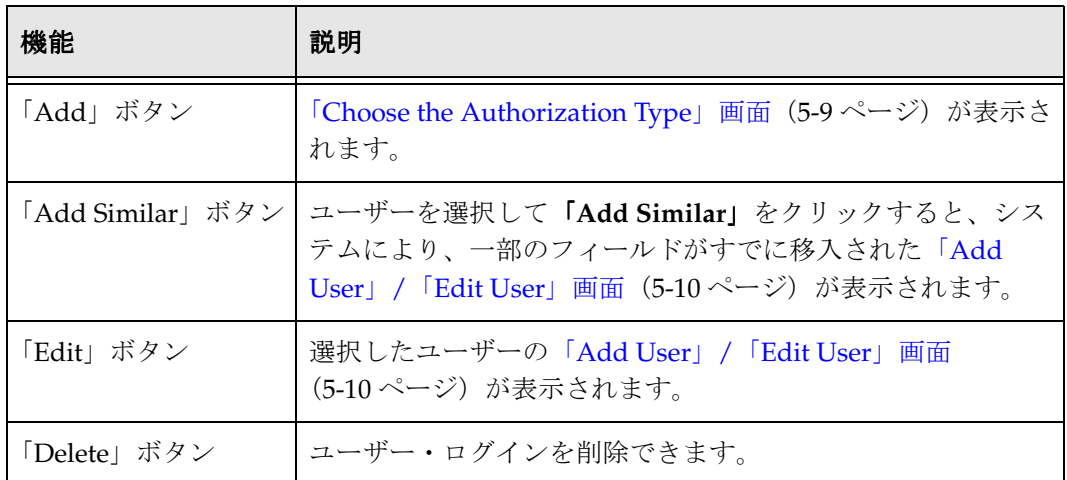

## <span id="page-86-0"></span>「**Choose the Authorization Type**」画面

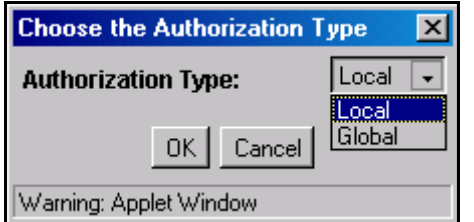

「Choose the Authorization Type」画面は、新規ユーザーを追加する際に、ユーザー認可 タイプの指定に使用します。この画面にアクセスするには、「[User Admin](#page-85-0)」画面 : 「Users」タブ(5-8 [ページ\)で](#page-85-0)「**Add**」をクリックします。 」

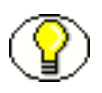

注意 **:** グローバル・ユーザーはマスター・コンテンツ・サーバーにのみ作成できるため、 この画面はプロキシ・コンテンツ・サーバーからは使用できません。詳細は、2-16 [ペー](#page-33-0) [ジの「ユーザーのタイプ」](#page-33-0)を参照してください。

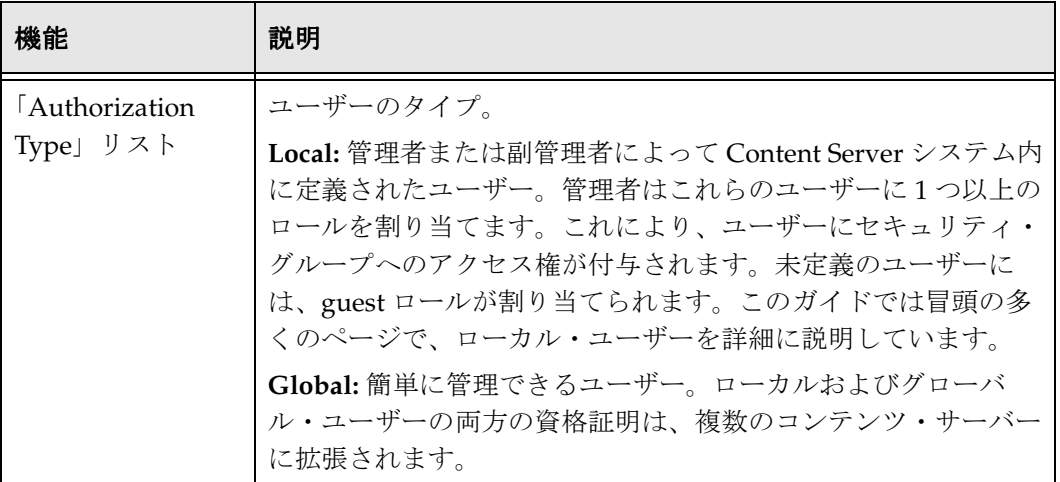

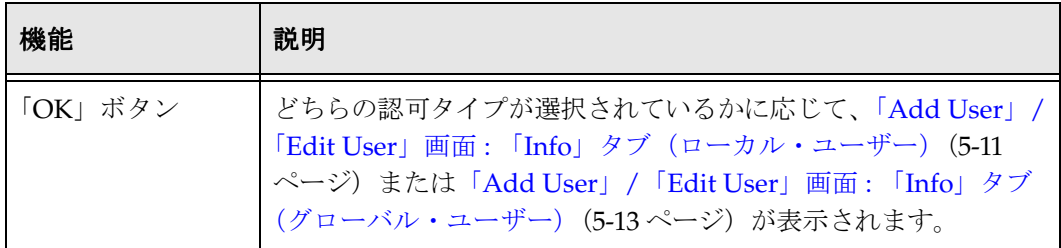

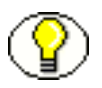

注意 **:** 外部ユーザーは、外部ユーザー・リポジトリを使用してコンテンツ・サーバーへ のアクセス権が付与される際に自動的に作成されます。

## <span id="page-87-0"></span>「**Add User**」**/**「**Edit User**」画面

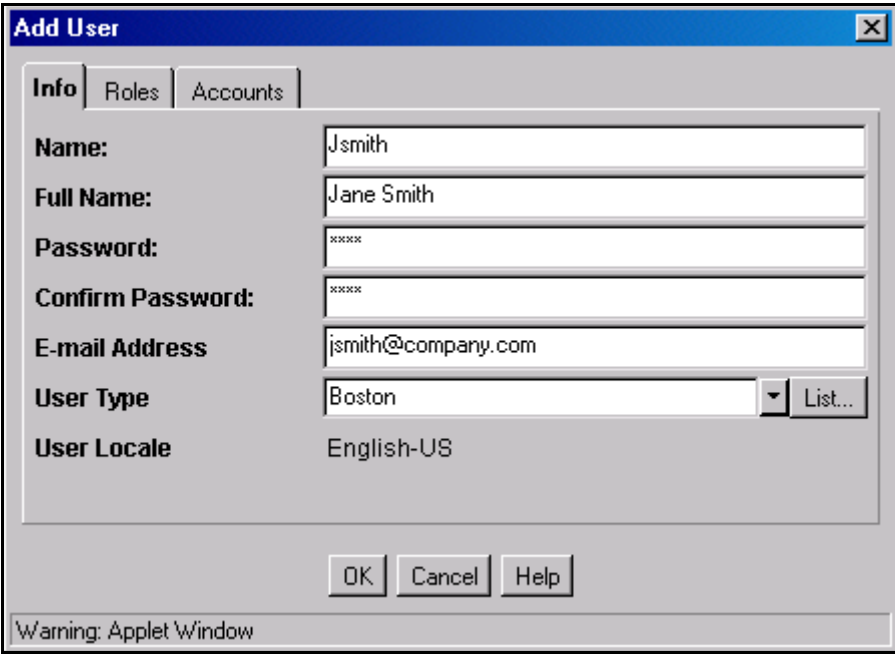

「Add User」/「Edit User」画面は、ユーザー情報の定義、ロールの割当て、ユーザーへ のアカウント権限の割当てに使用します。この画面にアクセスするには、次のいずれか を実行します。

- ◆ ユーザー・タイプを選択し、「[Choose the Authorization Type](#page-86-0)」画面(5-9ページ)で 「**OK**」をクリックします。 」 「Add User」画面が表示されます。
- ユーザーを選択し、「[User Admin](#page-85-0)」画面 : 「Users」タブ(5-8 ページ)で「**Edit**」を クリックします。「Edit User」画面が表示されます。

カスタムのメタデータ・フィールドが追加されている場合、この画面に表示される情報 は、ユーザーのシステムの情報と異なる場合があります。この画面ショットに表示され ているフィールドは、Content Server とともにインストールされたデフォルトです。カ スタム・フィールドの設定の詳細は、5-30 [ページの「ユーザー情報フィールドの管理」](#page-107-0) を参照してください。

この画面のタブは、選択されたユーザーのタイプおよびアカウントが有効化されている かどうかによって異なります。

- ◆ 「Add User」/「Edit User」画面 : 「Info[」タブ\(ローカル・ユーザー\)\(](#page-88-0)5-11 ページ)
- **❖** 「Add User」/「Edit User」画面: 「Info[」タブ\(グローバル・ユーザー\)\(](#page-90-0)5-13 ペー [ジ\)](#page-90-0)
- ◆ 「[Add User](#page-92-0)」/「Edit User」画面 : 「Roles」タブ (5-15 ページ)
- ◆ 「[Add User](#page-93-1)」/「Edit User」画面 : 「Accounts」タブ (5-16 ページ)

## <span id="page-88-0"></span>「**Add User**」**/**「**Edit User**」画面 **:** 「**Info**」タブ (ローカル・ユーザー)

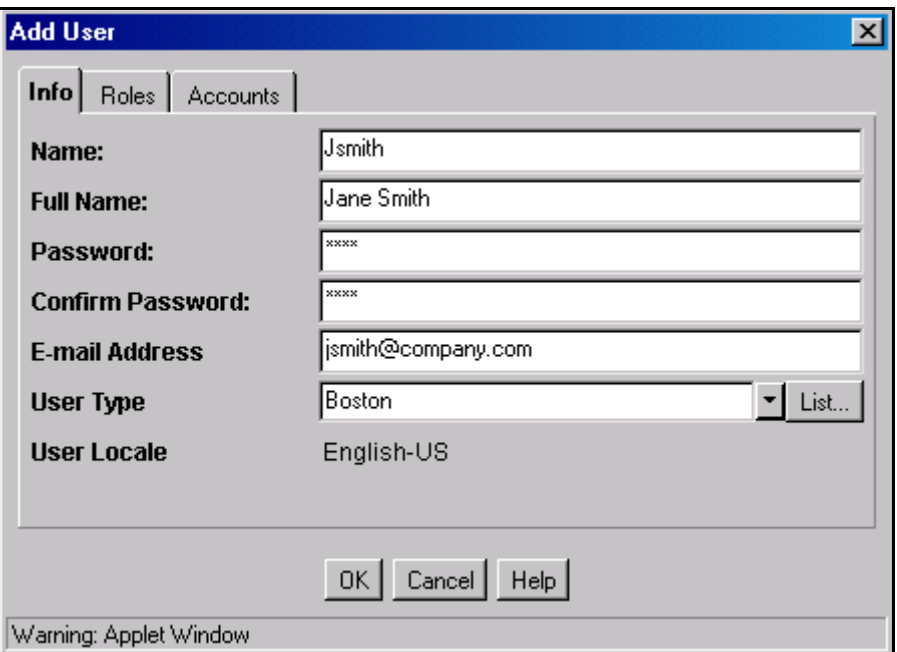

「Add User」/「Edit User」画面の「Info」タブは、ユーザーの追加に使用します。ロー カル・ユーザーのこのタブにアクセスするには、次のいずれかを実行します。

 「**Local**」を選択し、「[Choose the Authorization Type](#page-86-0)」画面(5-9 ページ)で「**OK**」 をクリックします。

◆ ローカル・ユーザーを選択し、「[User Admin](#page-85-0)」画面:「Users」タブ (5-8 ページ)で 「**Edit**」をクリックします。 」

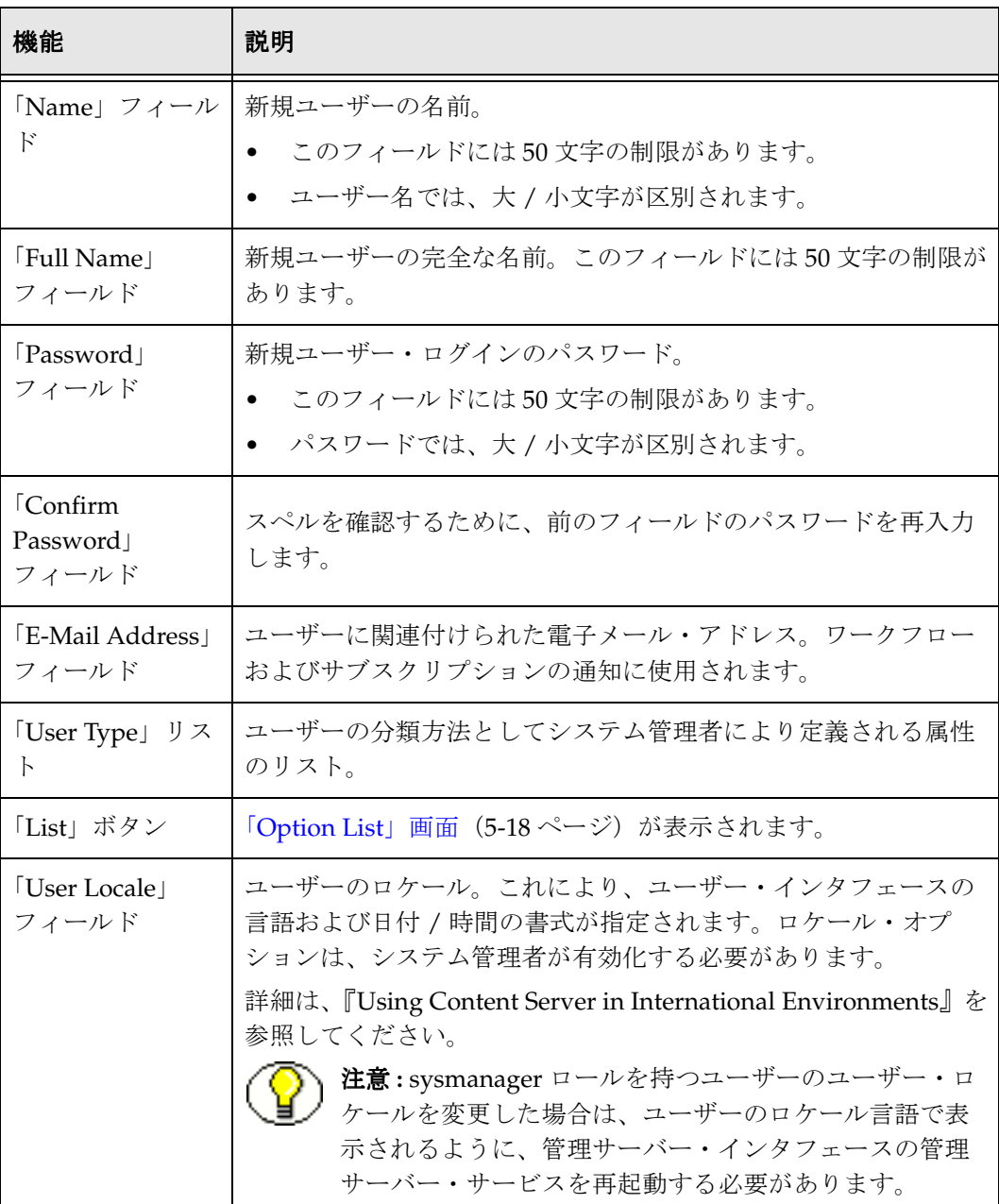

## <span id="page-90-0"></span>「**Add User**」**/**「**Edit User**」画面 **:** 「**Info**」タブ (グローバル・ユーザー)

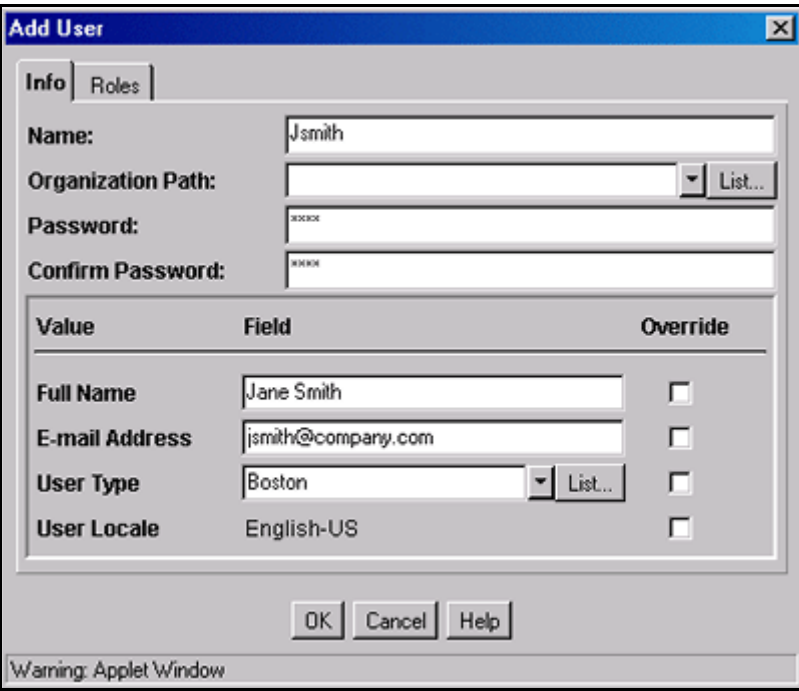

「Add User」/「Edit User」画面の「Info」タブは、ユーザーの追加に使用します。グ ローバル・ユーザーのこのタブにアクセスするには、次のいずれかを実行します。

- **❖ 「Global」**を選択し、「[Choose the Authorization Type](#page-86-0)」画面(5-9ページ)で「OK」 をクリックします。
- ◆ グローバル・ユーザーを選択し、「[User Admin](#page-85-0)」画面:「Users」タブ (5-8ページ) で「**Edit**」をクリックします。 」

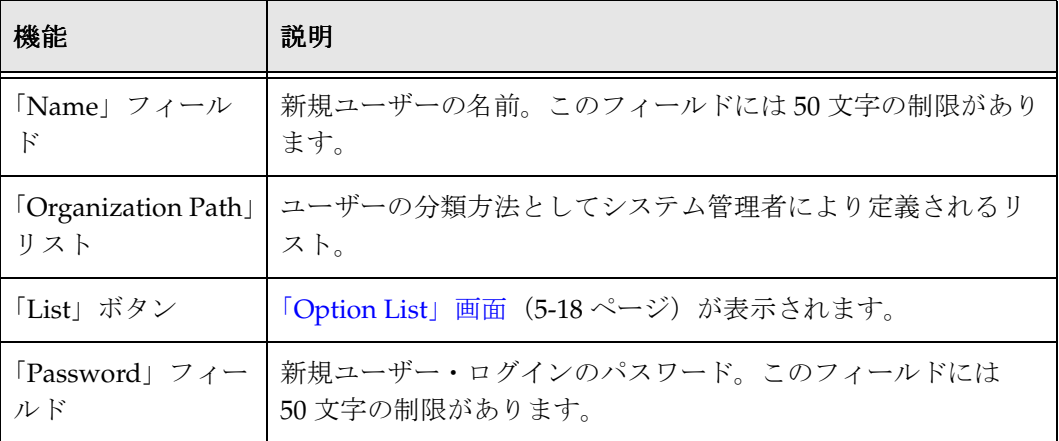

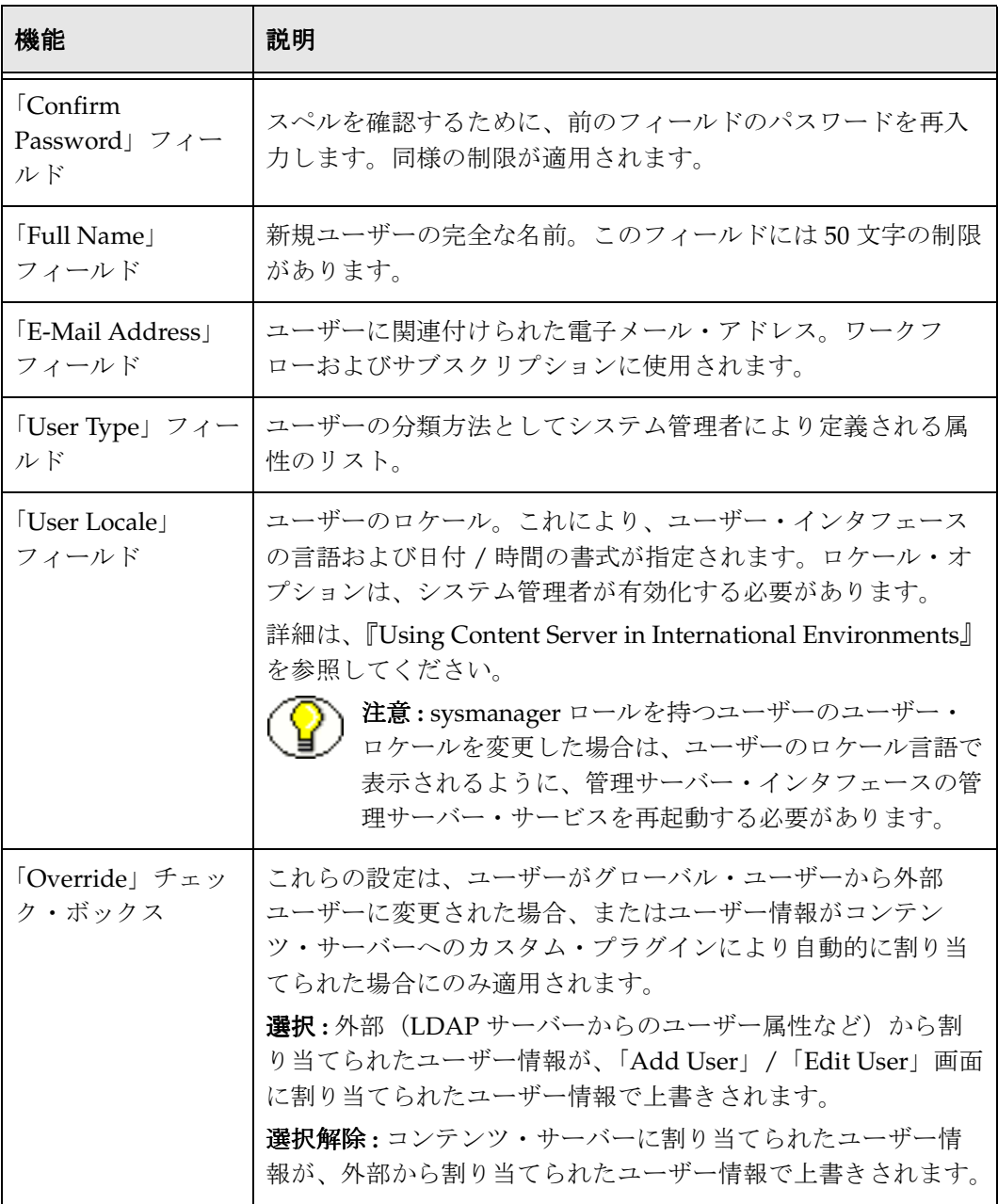

# <span id="page-92-0"></span>「**Add User**」**/**「**Edit User**」画面 **:** 「**Roles**」タブ

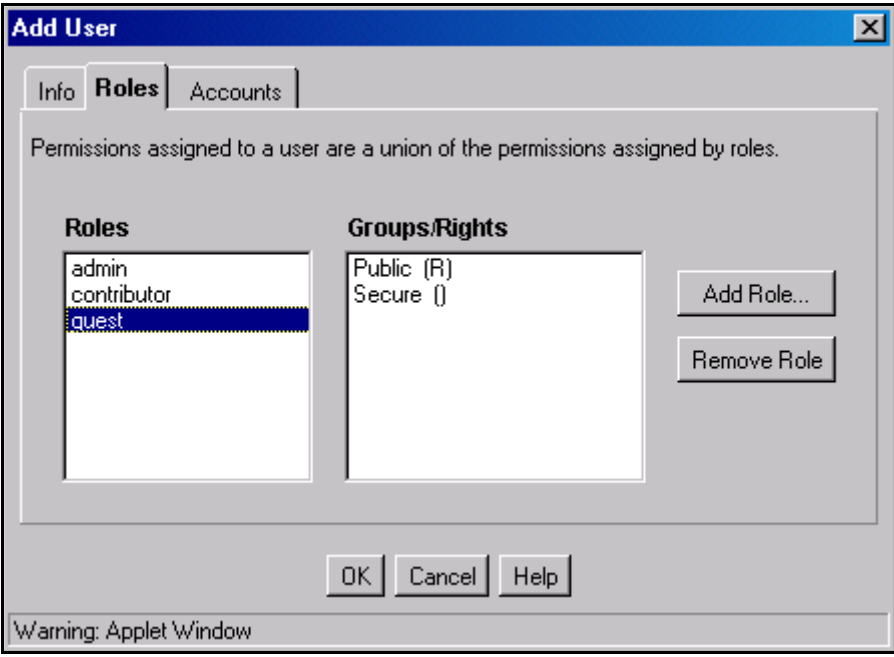

「Add User」/「Edit User」画面の「Roles」タブは、ユーザーへのロールの割当てに使 用します。このタブにアクセスするには、「[Add User](#page-87-0)」/「Edit User」画面(5-10 ペー [ジ\)で](#page-87-0)「**Roles**」をクリックします。 」

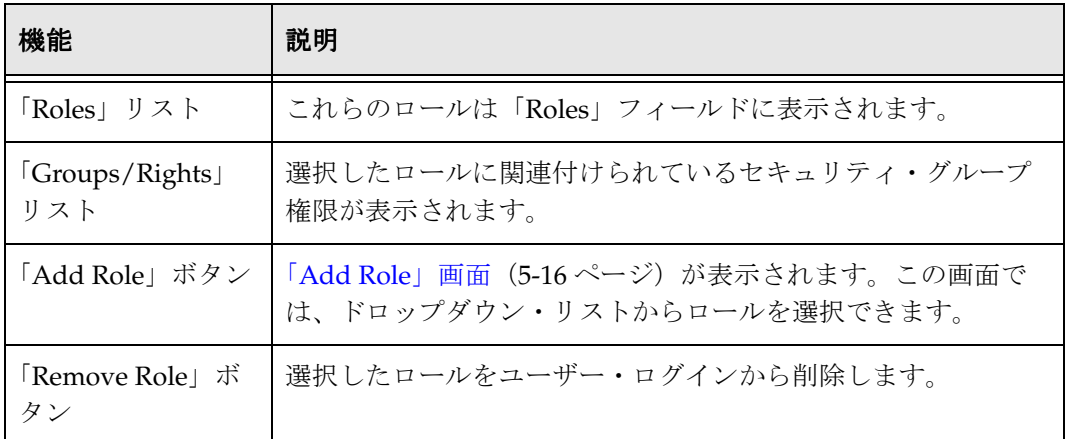

# <span id="page-93-2"></span>「**Add Role**」画面

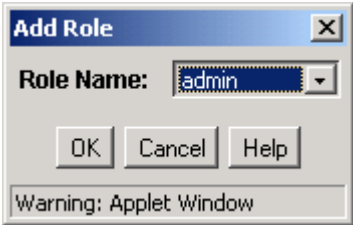

「Add Role」画面は、ユーザーへのロールの割当てに使用します。この画面にアクセス するには、「[Add User](#page-92-0)」/「Edit User」画面 : 「Roles」タブ(5-15 ページ)で「**Add Role**」をクリックします。 」

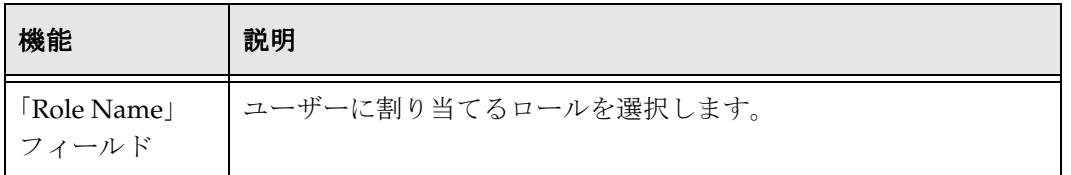

## <span id="page-93-1"></span><span id="page-93-0"></span>「**Add User**」**/**「**Edit User**」画面 **:** 「**Accounts**」 タブ

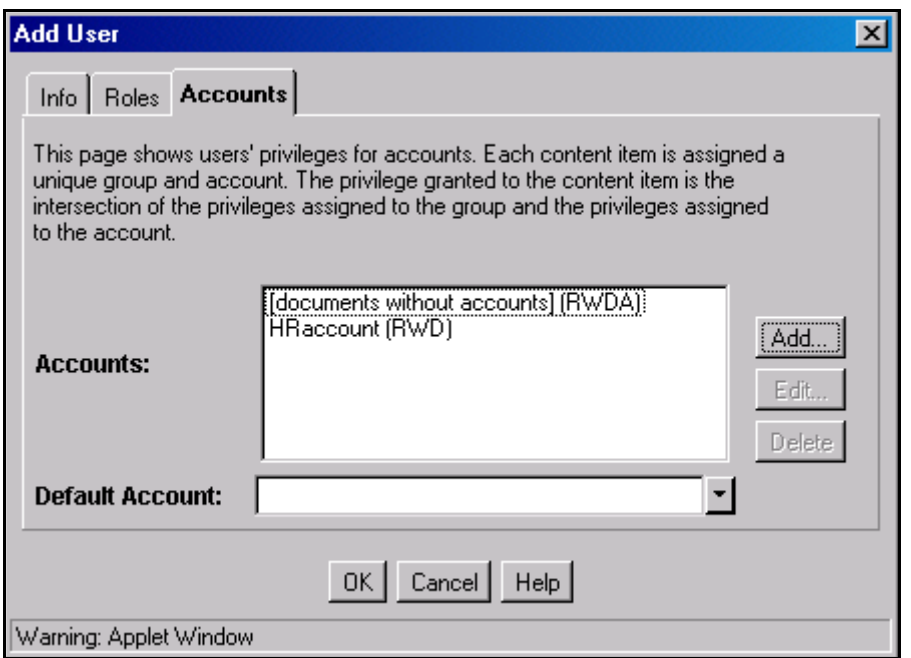

「Add User」/「Edit User」画面の「Accounts」タブは、ユーザーへのアカウントの割 当てに使用します。このタブにアクセスするには、「[Add User](#page-87-0)」/「Edit User」画面 (5-10 [ページ\)で](#page-87-0)「**Accounts**」をクリックします。 」

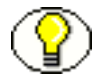

注意 **:** このタブは、アカウントが有効化されている場合にのみ使用できます。詳細は、 第 4 [章「内部セキュリティ](#page-62-0) : アカウントの使用」を参照してください。

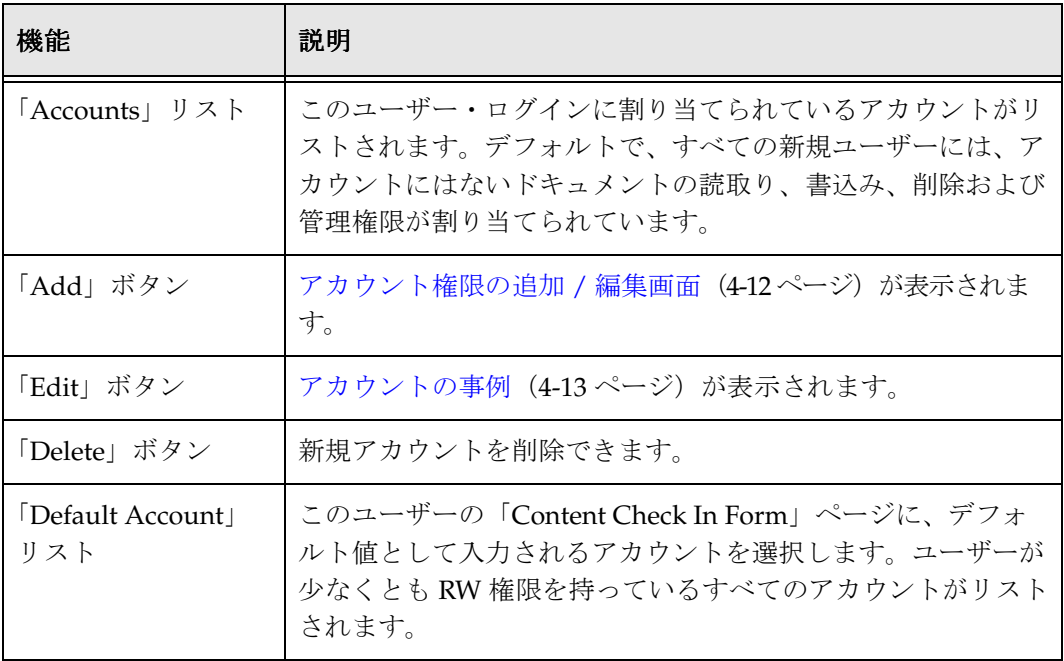

# <span id="page-95-0"></span>「**Option List**」画面

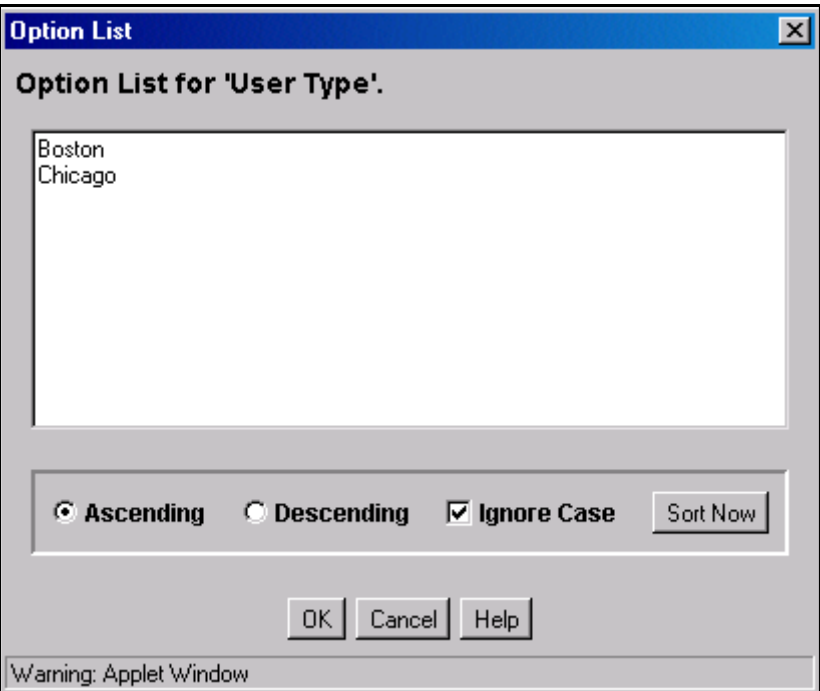

「Option List」画面は、ユーザーのグループ化に使用できるオプションのリストの作成に使 用します。この画面には、インタフェースの複数の場所からアクセスできます。この画面 には、「Add User」/「Edit User」画面: 「Info」タブ (ローカル・ユーザー) (5-11 ペー [ジ\)お](#page-88-0)よび「Add User」/「Edit User」画面:「Info[」タブ\(グローバル・ユーザー\)](#page-90-0) (5-13 [ページ\)](#page-90-0)の「User Type」のプルダウン・メニューを使用してアクセスします。

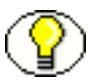

注意 **:** これらのオプション・リストにはコンテンツ・サーバーのセキュリティ機能があ りません。単に、ユーザーをグループ化するための手段です。

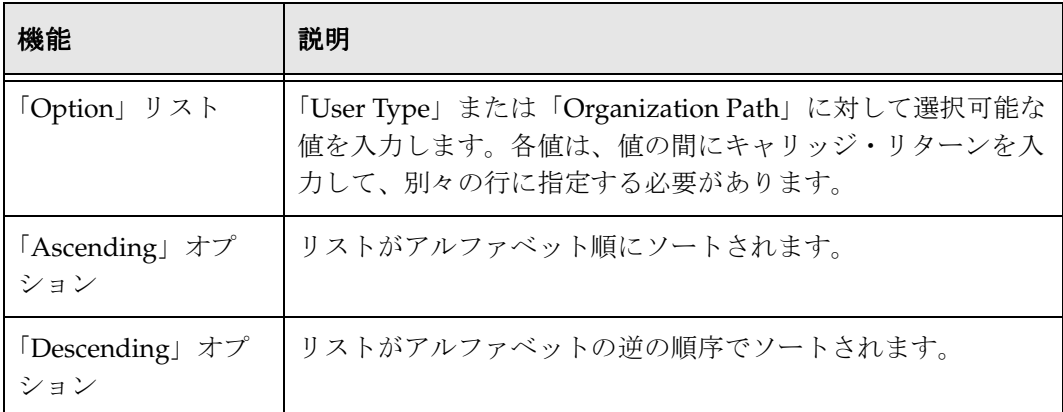

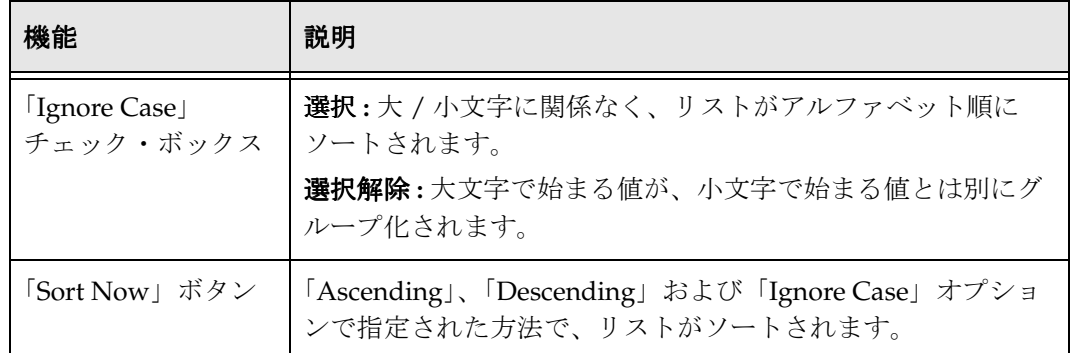

# <span id="page-96-0"></span>「**User Admin**」画面 **:** 「**Aliases**」タブ

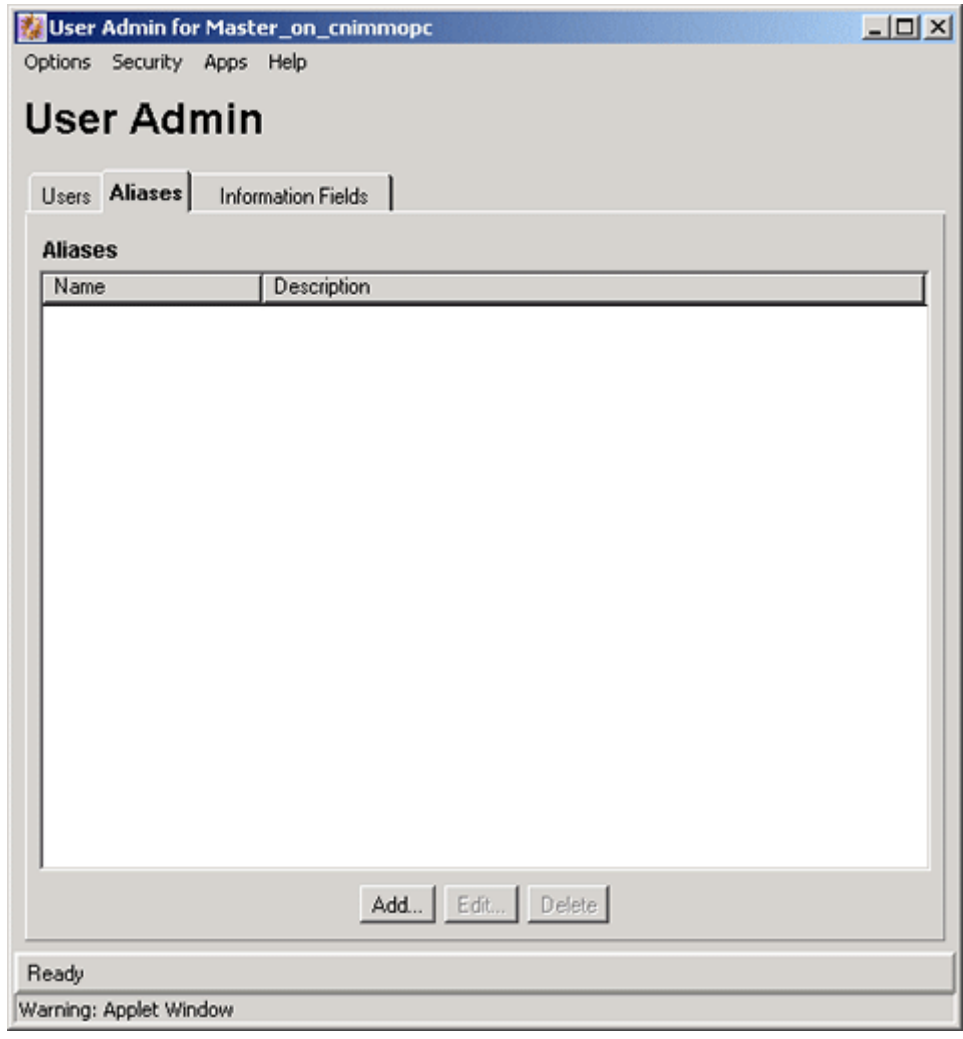

「User Admin」画面の「Aliases」タブは、別名の追加、編集および削除に使用します。 このタブにアクセスするには[、ユーザー管理アプリケーション\(](#page-37-0)2-20 ページ)を表示し て「**Aliases**」をクリックします。 」

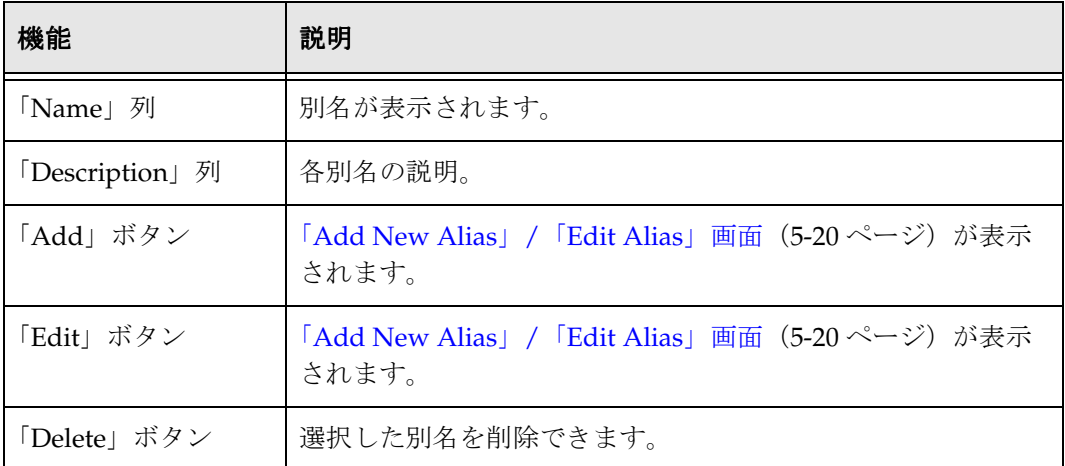

## <span id="page-97-0"></span>「**Add New Alias**」**/**「**Edit Alias**」画面

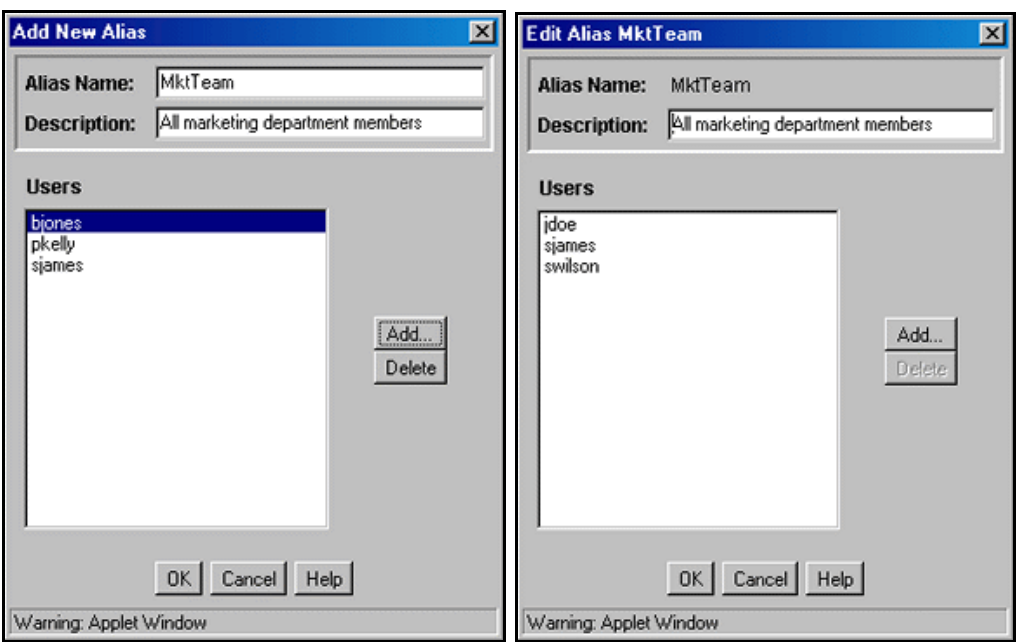

「Add New Alias」/「Edit Alias」画面は、別名のユーザー・ログインの追加、編集およ び削除に使用します。この画面にアクセスするには、「[User Admin](#page-96-0)」画面 : 「Aliases」 タブ(5-19 [ページ\)で](#page-96-0)「**Add**」または「**Edit**」をクリックします。 」

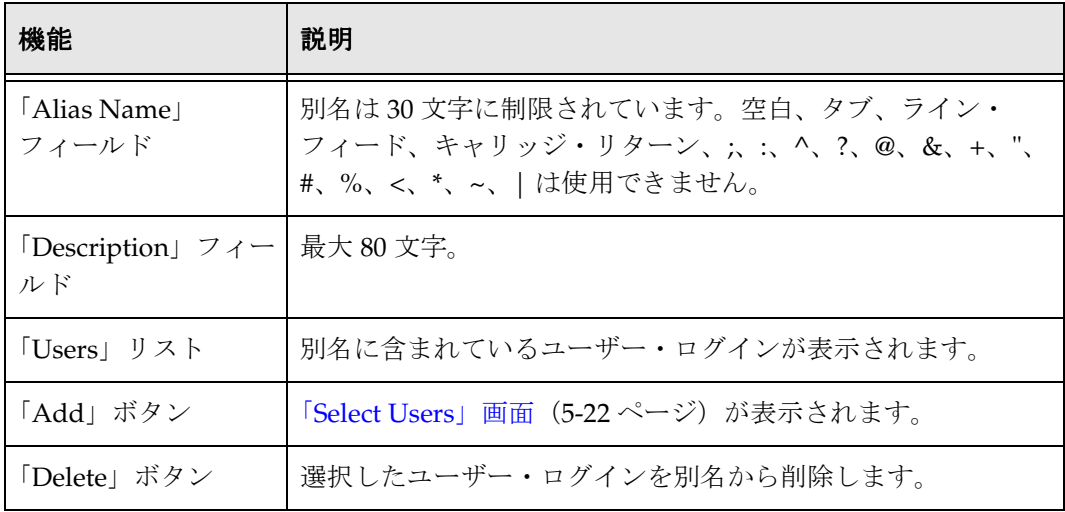

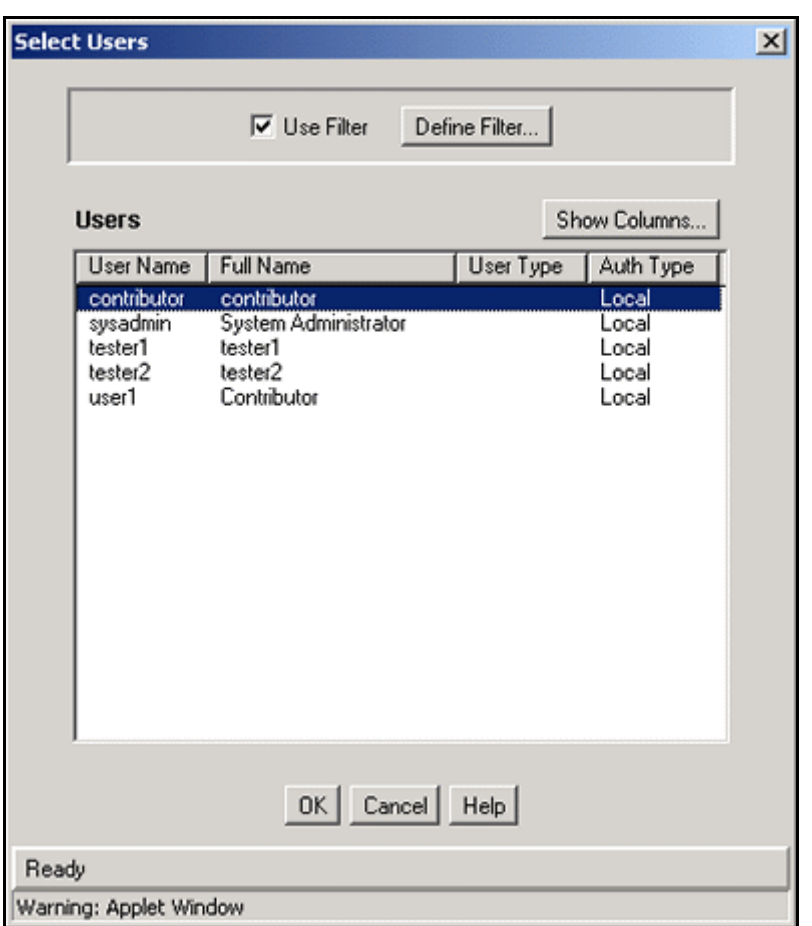

## <span id="page-99-0"></span>「**Select Users**」画面

「Select Users」画面は、別名へのユーザー・ログインの追加に使用します。この画面に アクセスするには、「[Add New Alias](#page-97-0)」/「Edit Alias」画面(5-20 ページ)で「**Add**」を クリックします。

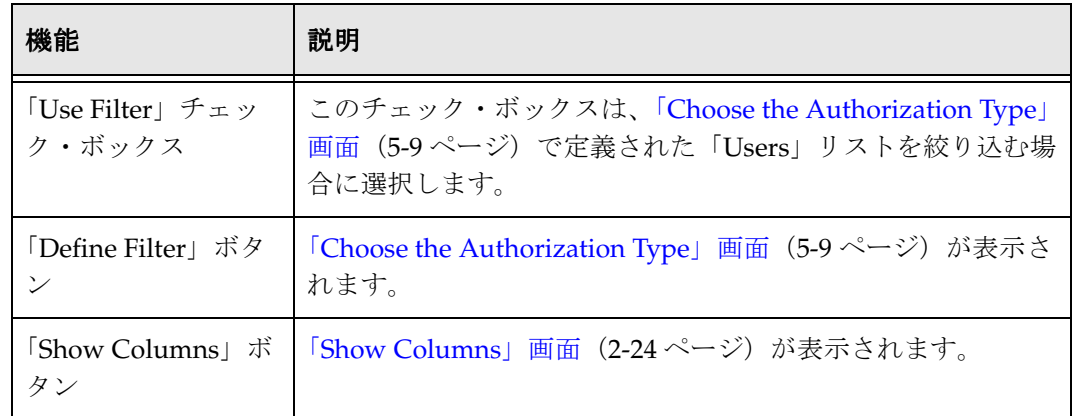

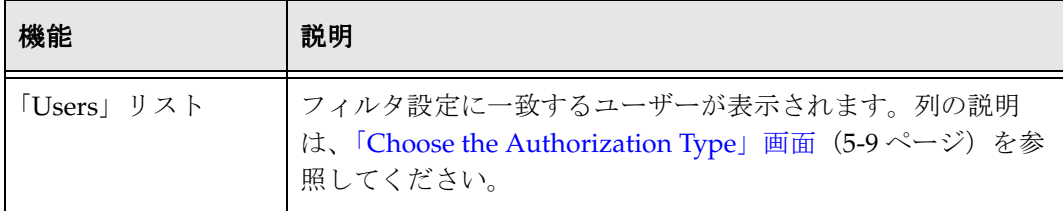

## 副管理者

この項の内容は次のとおりです。

#### 概念

◆ 副管理者について (5-23 ページ)

#### タスク

◆ 副管理者の設定 (5-27 ページ)

#### インタフェース

◆ [副管理者のインタフェース](#page-105-0):「Edit Rights」画面 (5-28 ページ)

## <span id="page-100-0"></span>副管理者について

副管理者は、システム管理者によって 1 つ以上の管理ツール(ユーザー管理、Web レイ アウト・エディタ、リポジトリ・マネージャおよびワークフロー管理)に対して特定の 権限を割り当てられたユーザーで、それらの権限に対応するソフトウェアの一部を管理 します。admin ロールを持つユーザーのみが、構成マネージャおよびアーカイバ・ツー ルにアクセスできます。

副管理者は、管理タスクを実行できるよう、少なくとも 1 つのセキュリティ・グループ の管理権限を持っている必要があります。一般的に、副管理者は、特定のセキュリ ティ・グループまたはアカウントの管理者に割り当てられます。

次の表に、副管理者が実行できる機能を説明します。

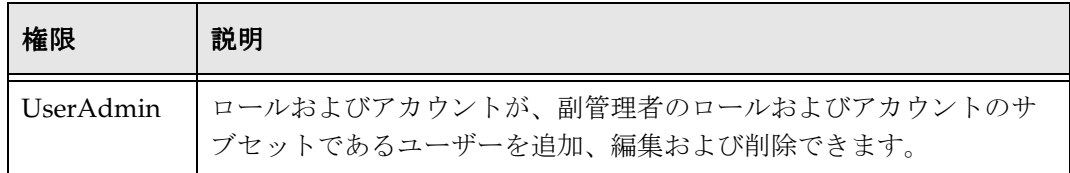

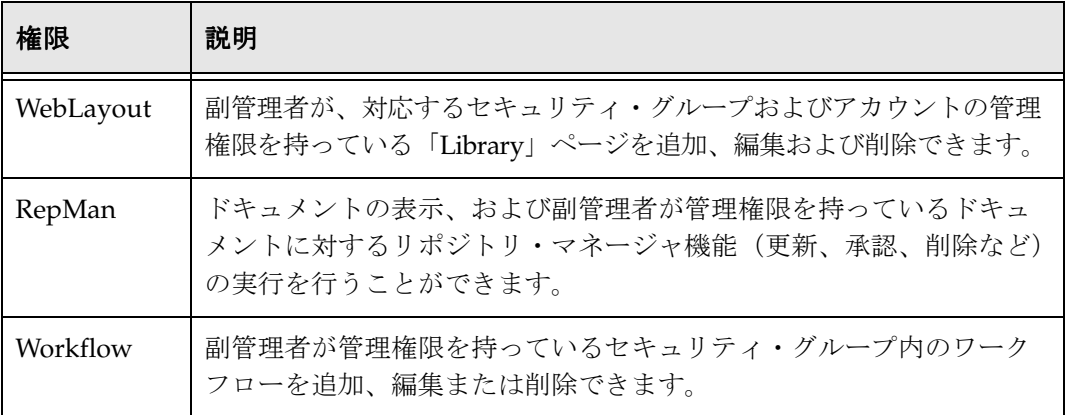

図 [5-2](#page-101-0) に示されている JDoe の副管理者権限と対応する説明について考察します。

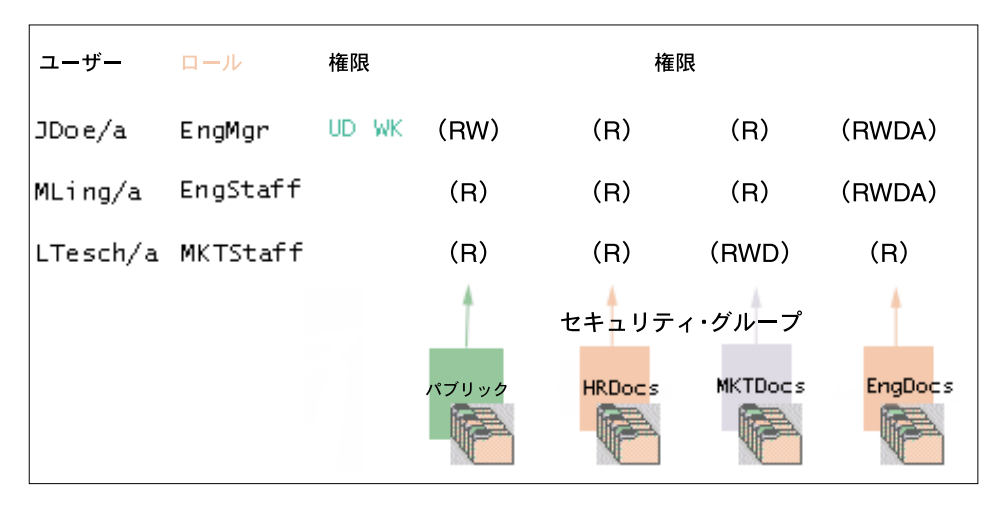

<span id="page-101-0"></span>図 **5-2** 副管理者権限の例

- **UserAdmin:** ユーザーMLing のロールおよびアカウントは JDoe のロールおよびアカ ウントのサブセットであるため、JDoe にはユーザー MLing を追加、編集および削 除する権限があります。ただし、MKTDocs セキュリティ・グループに対するユー ザー LTesch の権限は JDoe より多いため、JDoe は LTesch を追加、編集または削除 できません。
- **WebLayout:** JDoe には WebLayout 権限がないため、Web レイアウト・エディタの管 理タスクは実行できません。
- **RepMan:** JDoe は、アカウント a の EngDocs セキュリティ・グループに存在するド キュメント、または EngDocs セキュリティ・グループに存在し、アカウントが割り 当てられていないドキュメントに対して、リポジトリ・マネージャ機能を実行でき ます。ただし、JDoe は、アカウント b や c の EngDocs セキュリティ・グループに 存在するドキュメント、またはその他のセキュリティ・グループのドキュメントに

対する管理権限を持っていないため、これらのドキュメントに対してリポジトリ・ マネージャ機能を実行することはできません。

 **Workflow:** JDoe は、EngDocs セキュリティ・グループのワークフローを追加、編集 および削除できます。

#### <span id="page-102-0"></span>**UserAdmin** 権限

UserAdmin 権限を持っているユーザーは、次のタスクを実行できます。

◆ 新規ユーザーを追加できます。ただし、割り当てられるのは、副管理者が属する ロールおよび副管理者が権限を持っているアカウントのみです。

たとえば、副管理者が EngAdmin、EngContributor および EngUser というロールに 属しているとします。この副管理者が新規ユーザーに割り当てられるのは、これら 3 つのロールのみです。この副管理者は contributor というロールは割り当てられま せん。

 副管理者が属するロールのサブセット、および副管理者が権限を持っているアカウ ントのサブセットを所有するユーザーを編集および削除できます。

たとえば、副管理者が HTAdmin、HTContributor および HTUser というロールに属 しているとします。副管理者は、副管理者のロールのサブセットであるロールに属 するユーザーのみを編集または削除できます。ユーザーが MKTUser というロール に属する場合、この副管理者はこのユーザーを編集または削除できません。

UserAdmin 権限を持っているユーザーは、次のタスクを実行できません。

- 副管理者より多くの権限を持つ新規ユーザーの作成
- ロールの追加、編集または削除
- ◆ セキュリティ・グループの追加、編集または削除
- ◆ 別名の作成

#### <span id="page-102-1"></span>**WebLayout** 権限

WebLayout 権限を持っているユーザーは、次のタスクを実行できます。

◆ グループおよびアカウントの権限を持っている場合は、それらのディレクトリ・ ページを作成できます。

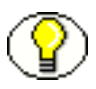

注意 **:** レポートとしてのローカル・ページを作成できるのは、管理者のみです。適切な 権限を持っている管理者または副管理者は、ディレクトリとしてのローカル・ページを 作成できます。

- 副管理者には、「Options」メニューの「Query Result Pages」の機能、および権限の ないアプリケーションへのアクセス権はありません。また、前後の項で説明されて いるように、副管理者の表示、編集および削除権限は制限されています。
- 副管理者が「weblayout」ペインのページを参照するには、その親を表示できる必要 があります。副管理者がページを削除するには、そのページがディレクトリ・ペー ジで、副管理者がそのページとそのすべての子に対するアクセス権を持っている必 要があります。
- 副管理者がページのコンテンツを参照するには、そのページおよびそのすべての親 に対する読取りアクセス権を持っている必要があります。これにより、「Library」リ ンクを介して表示できないページを、副管理者が参照するのを防ぐことができます。
- 問合せ結果ページの追加、編集および削除のタスクを実行できるのは、WebLayout 権限を持つ副管理者ではなく管理者のみです。

#### <span id="page-103-0"></span>**RepMan** 権限

RepMan 権限を持っているユーザーは、次のタスクを実行できます。

◆ RepMan 権限を持っている管理者および副管理者は、リポジトリ・マネージャでコン テンツ・アイテムのリビジョンのリストを表示できます。管理者はすべてのコンテ ンツ・アイテムを表示できますが、RepMan 権限を持つ副管理者が表示できるのは、 セキュリティ・グループおよびアカウントに対する管理権限を持っているコンテン ツ・アイテムのみ(該当する場合)です。メタデータ・フィールドとリビジョン・ ステータスをフィルタ基準として指定することで、リビジョン・リストを検索でき ます。

- ◆ 管理者(副管理者ではない)は、「Repository Manager」画面の「Indexer」タブを 使用して次のことを実行できます。
	- 検索索引の更新 **:** 索引データベースを徐々に更新できます。索引は、サーバーに より約 5 分ごとに自動的に更新されるため、通常は必要ありません。
	- コレクションの再作成 **:** 検索索引が全体的に再作成され、古い索引コレクション が新しい索引コレクションに置き換えられます。

#### <span id="page-104-1"></span>**Workflow** 権限

Workflow 権限を持っているユーザーは、次のタスクを実行できます。

 副管理者が管理権限を持っているセキュリティ・グループ内のワークフローを追加、 編集または削除できます。

#### <span id="page-104-0"></span>副管理者の設定

副管理者を設定する際には、管理タスクの実行に使用するセキュリティ・グループおよ び副管理者ロールに管理権限を付与してください。副管理者の権限は、管理権限が少な くとも 1 つのセキュリティ・グループに関連付けられていないと使用できません。

また、副管理者がユーザーを追加する際、ユーザーに割り当てられるのは副管理者の ロールのみであるため、副管理者に UserAdmin 権限がある場合は複数のロールを割り 当ててください。副管理者に subadmin ロールのみを割り当てた場合、管理するユー ザーに割り当てることができるのはこのロールのみです。

副管理者を設定するには、次のようにします。

- 1. HRsubadmin などの副管理者ロールを追加します。詳細は、3-10 [ページの「ロール](#page-53-0) [の作成」を](#page-53-0)参照してください。
- 2. 「[Permissions By Role](#page-58-0)」画面(3-15 ページ)で、副管理者に権限を割り当てます。
	- a. 副管理者ロールを選択します。
	- b. 「**Edit Permissions**」をクリックします。 」 「[Edit Permissions](#page-59-0)」画面 (3-16ページ) が表示されます。
	- c. 副管理者が管理タスクを実行するセキュリティ・グループを選択します。
	- d. 「**Admin**」権限を選択します。 」
	- e. 「**OK**」をクリックします。 」
	- f. 「**Edit Rights**」をクリックします。 」 [副管理者のインタフェース](#page-105-0):「Edit Rights」画面 (5-28 ページ) が表示されま す。
- g. 副管理者に 1 つ以上の権限を選択します。
- h. 「**OK**」をクリックします。 」
- 3. 副管理者ロールをユーザーに割り当てます。詳細は、5-29 [ページの「ユーザー情報](#page-106-1) [フィールド」](#page-106-1)を参照してください。

## <span id="page-105-0"></span>副管理者のインタフェース **:** 「**Edit Rights**」画面

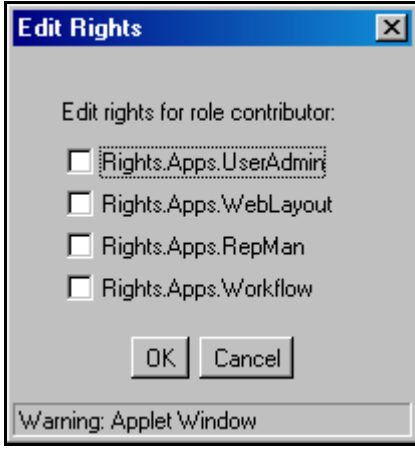

「Edit Rights」画面は、ロールへの副管理者権限の割当てに使用します。この画面にアク セスするには、「[Permissions By Role](#page-58-0)」画面(3-15 ページ)でロールを選択し、「**Edit Rights**」をクリックします。 」

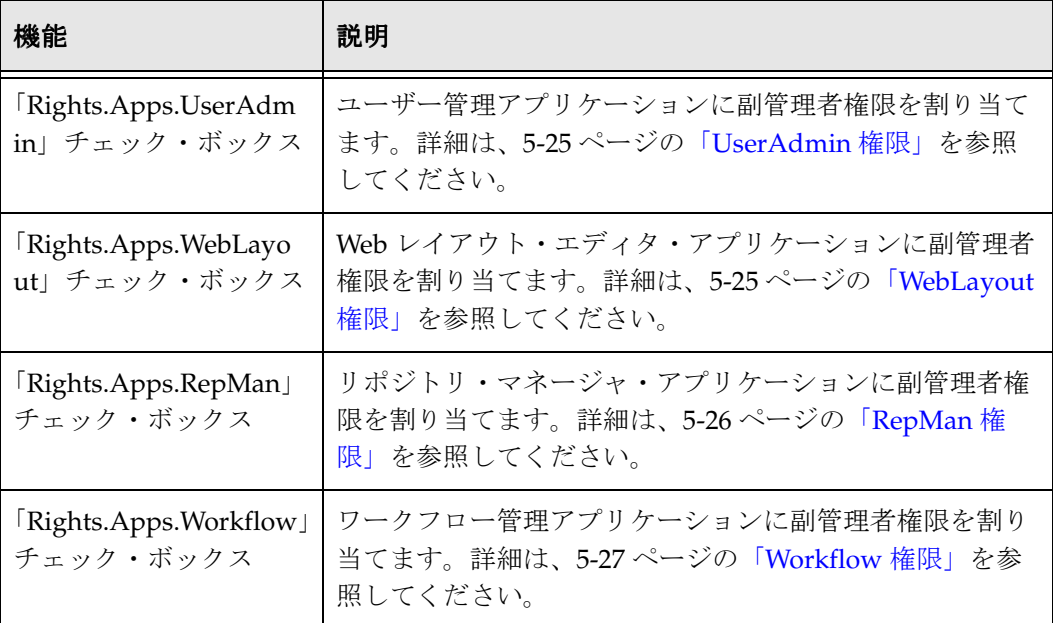

# <span id="page-106-1"></span>・ザー情報フィールド

この項の内容は次のとおりです。

#### 概念

◆ ユーザー情報フィールドについて (5-29 ページ)

#### タスク

- ◆ 新しいユーザー情報フィールドの追加 (5-30 ページ)
- ◆ オプション・リストの編集 (5-30 ページ)
- ◆ ユーザー情報フィールドの編集 (5-31 ページ)

#### インタフェース

- ◆ 「User Admin」画面: 「[Information Fields](#page-109-0)」タブ (5-32 ページ)
- ◆ 「[Add Metadata Name Field](#page-111-0)」画面 (5-34 ページ)
- ◆ 「[Add Custom Info Field](#page-112-0)」 / 「Edit Custom Info Field」画面 (5-35 ページ)
- ◆ 「[Option List](#page-114-0)」画面 (5-37 ページ)
- ◆ 「[Update Database Design](#page-115-0)」画面 (5-38 ページ)

## <span id="page-106-0"></span>ユーザー情報フィールドについて

ユーザー情報では、フルネーム、パスワードおよび電子メール・アドレスなど、ユー ザーの一意の属性を定義します。ユーザー情報フィールドでは、メタデータ・フィール ドでコンテンツ・アイテムを説明するのと同様にユーザーを説明します。ユーザー情報 はコンテンツ・サーバー・データベースに格納され、ユーザーのソート、コンテンツ・ サーバーの Web ページでのユーザー情報の表示、またはユーザー属性に基づいた Web ページの表示のカスタマイズに使用できます。

次のユーザー情報フィールドは、システムで事前定義されています。これらのフィール ドの削除、およびフィールド名やタイプの変更はできません。

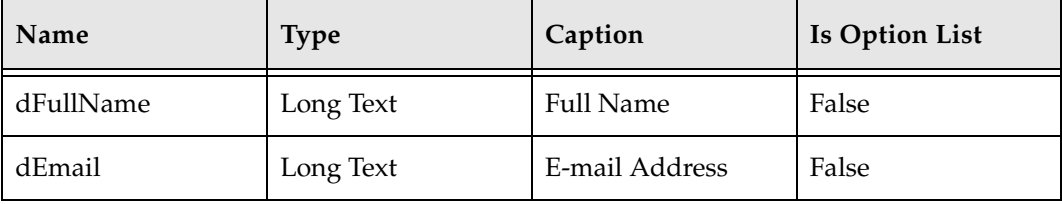

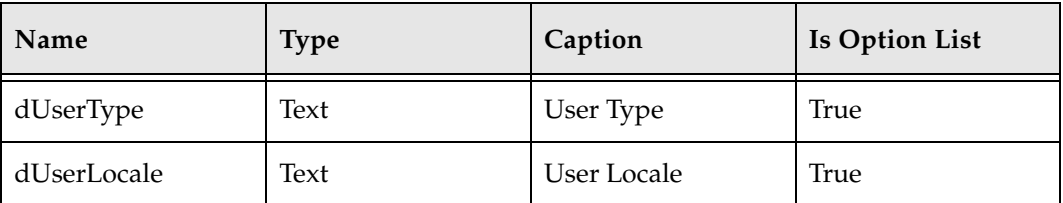

## <span id="page-107-0"></span>ユーザー情報フィールドの管理

この項では、ユーザー情報フィールドの管理に関連するタスクを説明します。

- ◆ 新しいユーザー情報フィールドの追加 (5-30 ページ)
- ◆ オプション・リストの編集 (5-30 ページ)
- ◆ ユーザー情報フィールドの編集 (5-31 ページ)

#### <span id="page-107-1"></span>新しいユーザー情報フィールドの追加

新しいユーザー情報フィールドを追加するには、次のようにします。

1. 「User Admin」画面 : 「[Information Fields](#page-109-0)」タブ(5-32 ページ)で、「**Add**」をク リックします。

「[Add Metadata Name Field](#page-111-0)」画面 (5-34 ページ) が表示されます。

- 2. 新しいフィールド名を入力します。重複した名前は使用できません。最大フィール ド長は29文字です。空白、タブ、ライン・フィード、キャリッジ・リターン、;、 ^、?、:、@、&、+、"、#、%、<、\*、~、| は使用できません。
- 3. 「**OK**」をクリックします。 」

「[Add Custom Info Field](#page-112-0)」 / 「Edit Custom Info Field」画面 (5-35 ページ) が表示さ れます。

- 4. フィールドのプロパティを構成して、「**OK**」をクリックします。 」
- 5. 「**Update Database Design**」をクリックします。 」

#### <span id="page-107-2"></span>オプション・リストの編集

オプション・リスト・キーを編集するには、次のようにします。

- 1. 「[Add Custom Info Field](#page-112-0)」/「Edit Custom Info Field」画面(5-35 ページ)で、 「Enable Option List」チェック・ボックスを選択します。
- 2. 「**Edit**」をクリックします。 」

「[Option List](#page-114-0)」画面 (5-37 ページ) が表示されます。
- 3. オプションの値を追加、編集または削除します。
	- 各値は、別々の行に表示される必要があります。
	- 空白の行は、オプション・リストで空白の値になります。
- 4. リストをソートするには、ソート・オプションを選択して「**Sort Now**」をクリック します。
- 5. 「**OK**」をクリックします。 」

#### ユーザー情報フィールドの編集

ユーザー情報フィールドを編集するには、次のようにします。

1. フィールドをダブルクリックするか、フィールドを選択して「**Edit**」をクリックし 」 ます。

「[Add Custom Info Field](#page-112-0)」/「Edit Custom Info Field」画面(5-35 ページ)が表示さ れます。

- 2. オプションの値を追加、編集または削除します。
- 3. 「**OK**」をクリックします。 」

### 情報フィールドのインタフェース画面

情報フィールドを定義する際には、次の画面を使用します。

- ◆ 「User Admin」画面 : 「[Information Fields](#page-109-0)」タブ (5-32 ページ)
- ◆ 「[Add Metadata Name Field](#page-111-0)」画面 (5-34 ページ)
- ◆ 「[Add Custom Info Field](#page-112-0)」 / 「Edit Custom Info Field」画面 (5-35 ページ)
- ◆ 「[Option List](#page-114-0)」画面 (5-37 ページ)
- ◆ 「[Update Database Design](#page-115-0)」画面 (5-38 ページ)

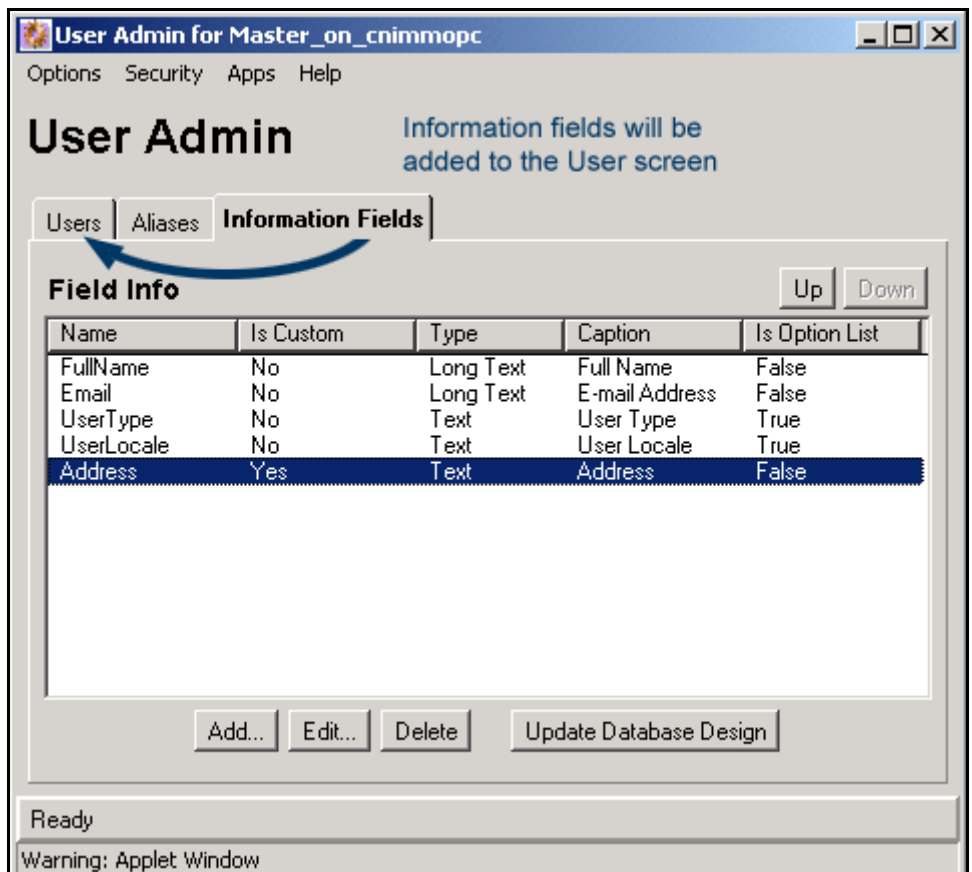

#### <span id="page-109-0"></span>「**User Admin**」画面 **:** 「**Information Fields**」タブ

「User Admin」画面の「Information Fields」タブは、ユーザー情報フィールドの追加、 編集および削除に使用します。このタブにアクセスするには[、ユーザー管理アプリケー](#page-37-0) ション(2-20 [ページ\)を](#page-37-0)表示して「**Information Fields**」をクリックします。 」

- 「Information Fields」タブにフィールドが追加されると、「Users」タブのユーザー情 報にも追加されます。
- 新規ユーザー・フィールドの追加後に、検索索引を再作成する必要はありません。

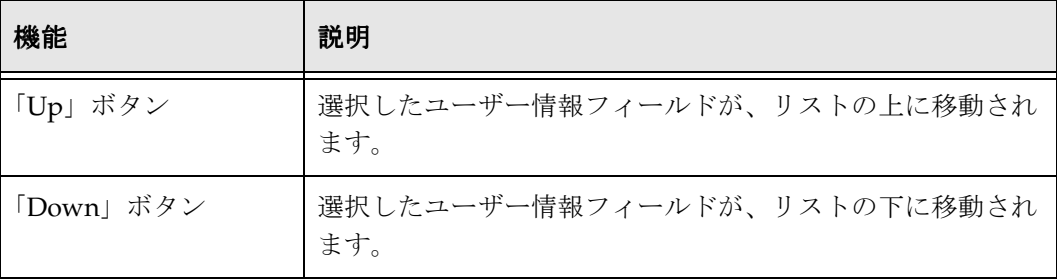

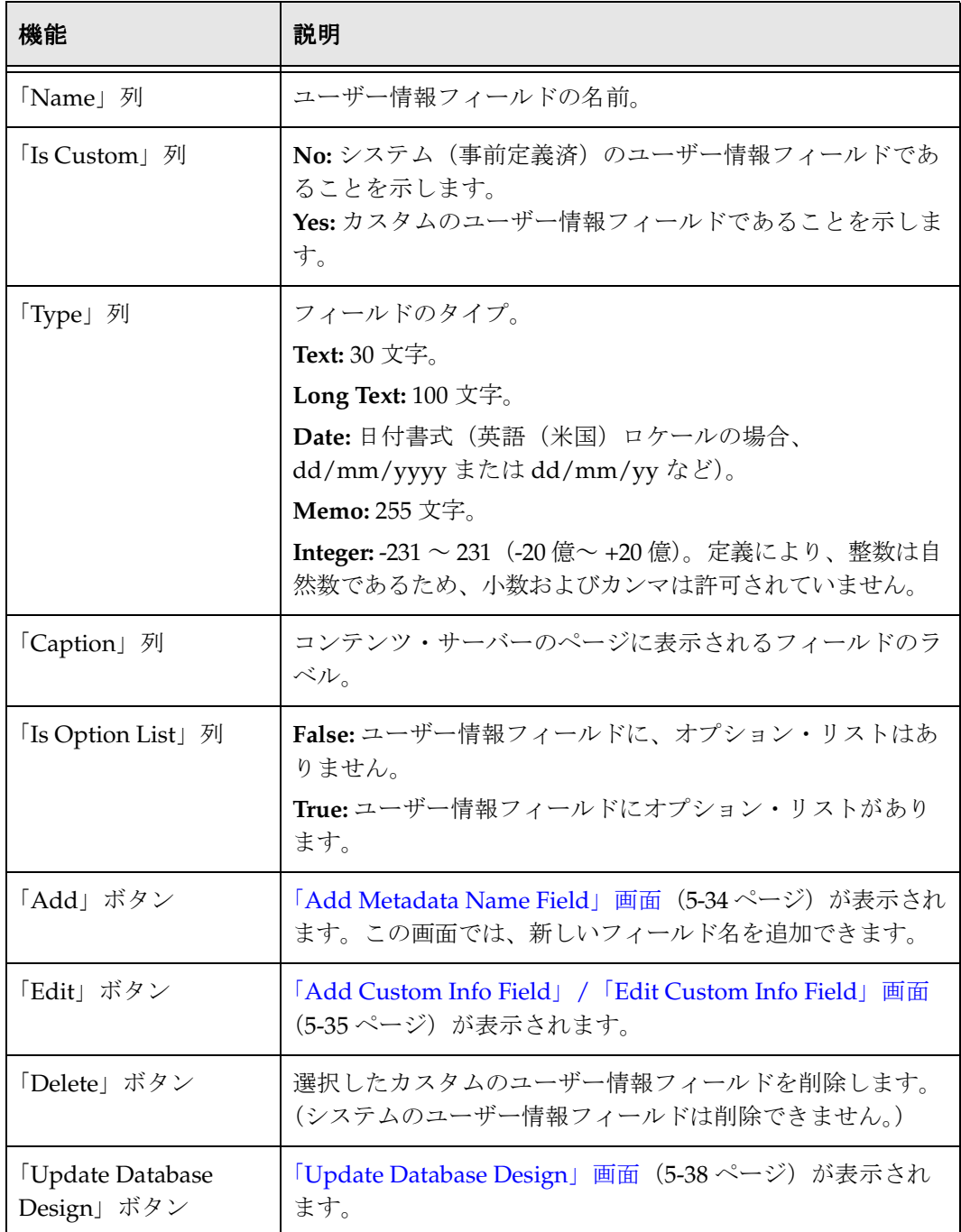

#### <span id="page-111-0"></span>「**Add Metadata Name Field**」画面

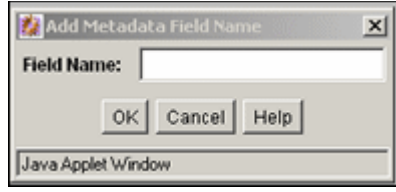

「Add Custom Info Field」画面は、カスタムのユーザー情報フィールドの名前の定義に 使用します。この画面にアクセスするには、「User Admin」画面 : 「[Information Fields](#page-109-0)」 タブ(5-32 [ページ\)で](#page-109-0)「**Add**」をクリックします。 」

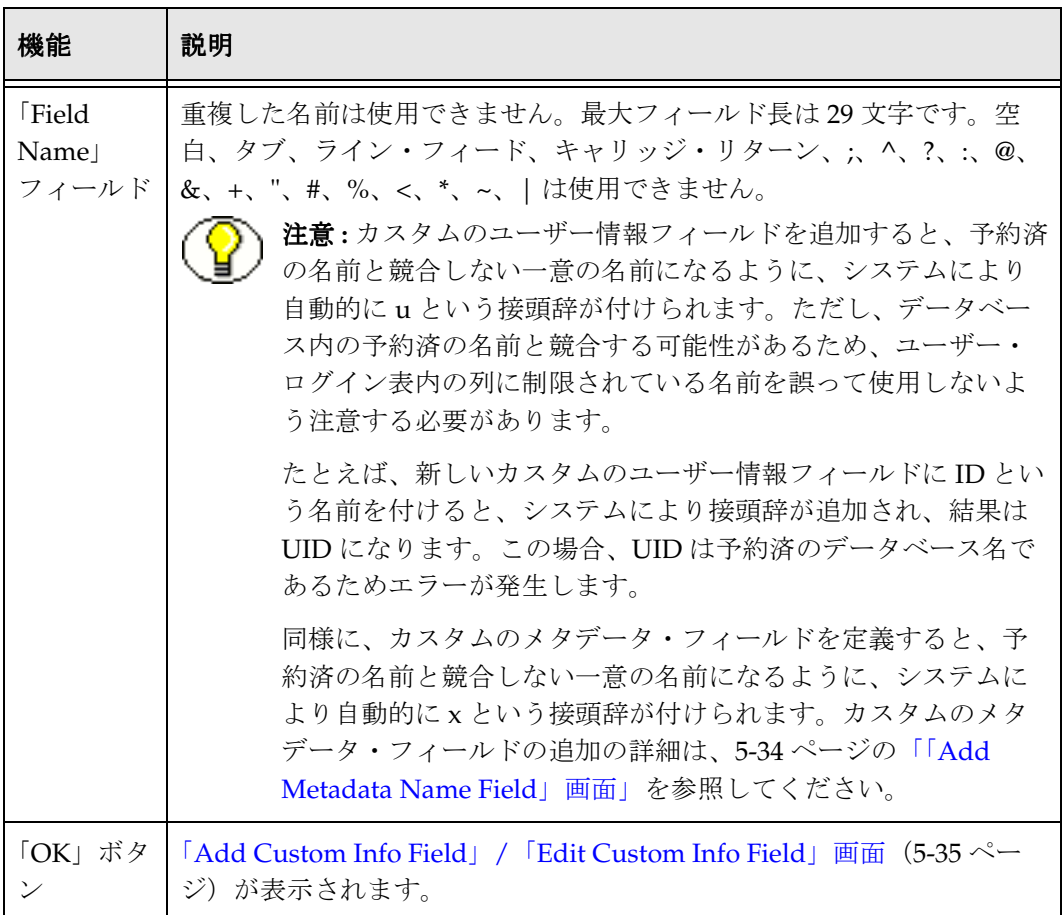

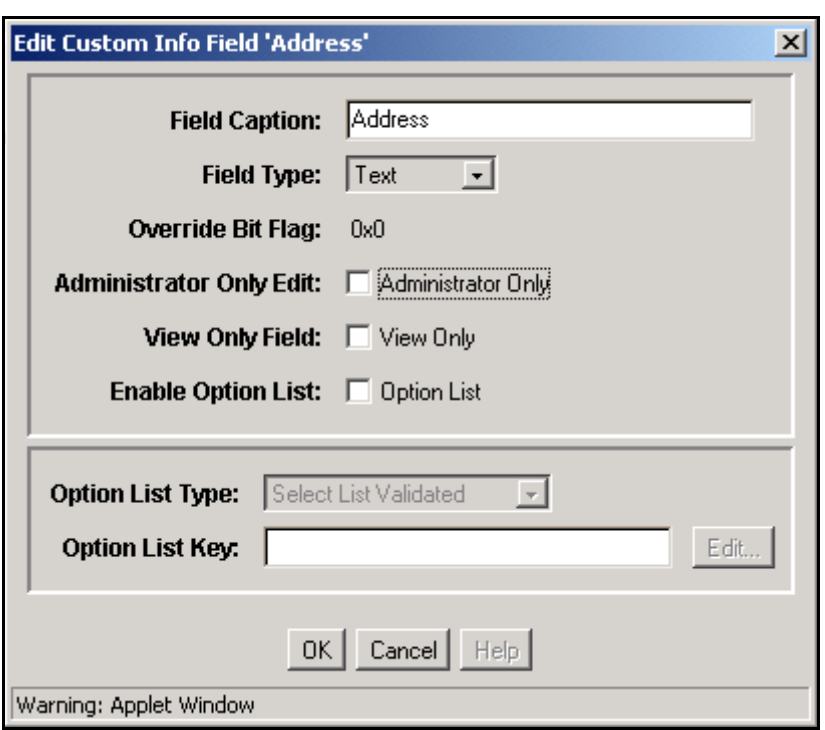

#### <span id="page-112-0"></span>「**Add Custom Info Field**」**/**「**Edit Custom Info Field**」画面

「Add Custom Info Field」/「Edit Custom Info Field」画面は、ユーザー情報フィールド の定義に使用します。この画面にアクセスするには、次のいずれかを実行します。

- フィールド名を入力し、「[Add Metadata Name Field](#page-111-0)」画面(5-34 ページ)で「**OK**」 をクリックします。
- ユーザー情報フィールドを選択し、「User Admin」画面 : 「[Information Fields](#page-109-0)」タブ (5-32 [ページ\)で](#page-109-0)「**Edit**」をクリックします。 」

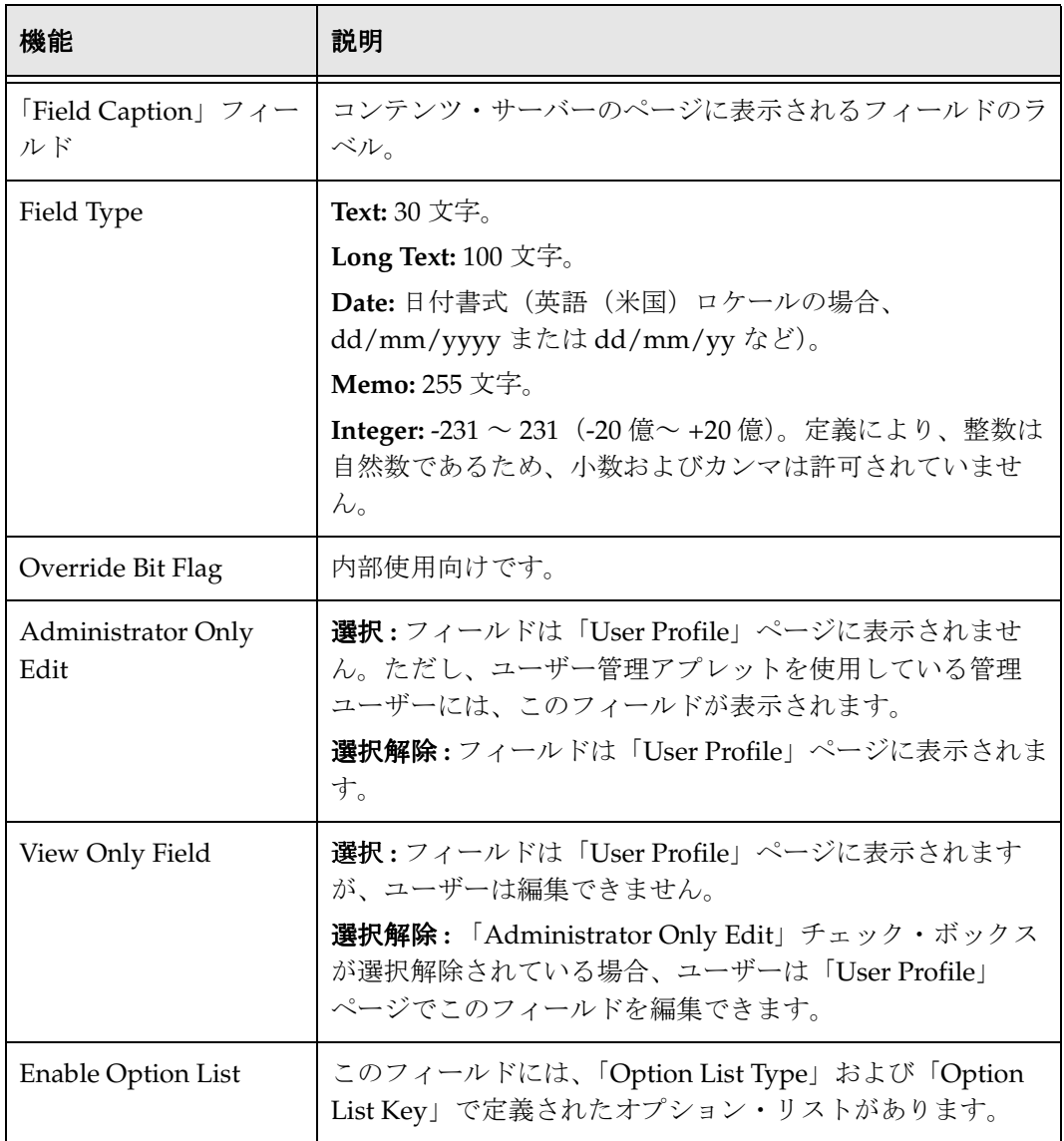

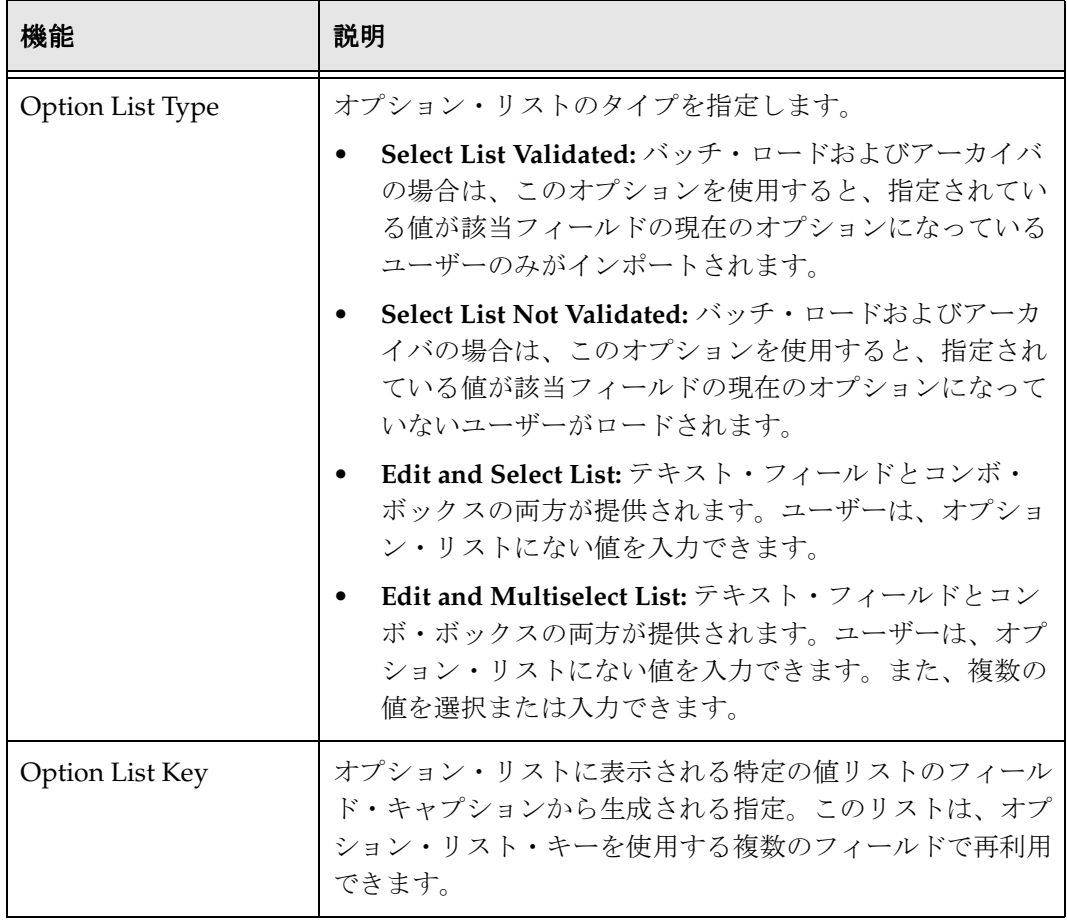

#### <span id="page-114-0"></span>「**Option List**」画面

「Option List」画面は、カスタムのユーザー情報フィールドのオプション・リストの作成 に使用します。この画面にアクセスするには、「Enable Option List」チェック・ボック スを選択し、「[Add Custom Info Field](#page-112-0)」 / 「Edit Custom Info Field」画面 (5-35 ページ) で「**Edit**」をクリックします。 」

詳細は、5-18[ページの「「](#page-95-0)Option List」画面」を参照してください。

#### <span id="page-115-0"></span>「**Update Database Design**」画面

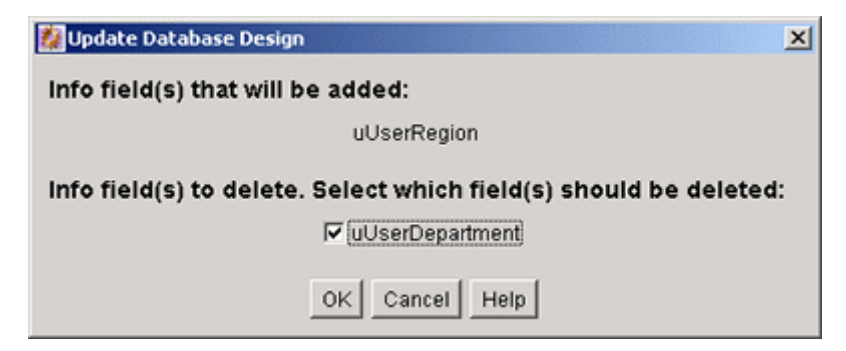

「Update Database Design」画面は、コンテンツ・サーバー・データベースのユーザー情 報フィールドの追加または削除に使用します。この画面にアクセスするには、ユーザー 情報フィールドを追加または削除し、「[Add Custom Info Field](#page-112-0)」/「Edit Custom Info Field」画面(5-35 [ページ\)](#page-112-0)で「**Update Database Design**」をクリックします。 」

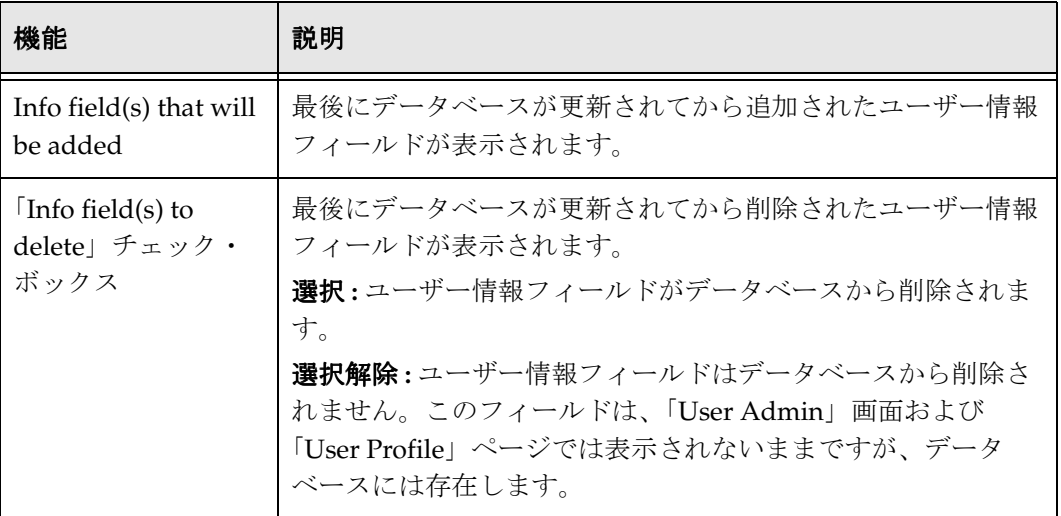

### 自動登録

この項の内容は次のとおりです。

#### 概念

◆ 自動登録について (5-39 ページ)

#### タスク

◆ 自動登録の設定 (5-39 ページ)

#### <span id="page-116-0"></span>自動登録について

自動登録を使用すると、ユーザーが自身のコンテンツ・サーバー・ログイン(ユーザー 名およびパスワード)を作成できるようになります。

- ◆ 自動登録されたユーザーは、グローバル・ユーザーとして作成されます(2-16 [ペー](#page-33-0) [ジの「ユーザーのタイプ」を](#page-33-0)参照)。
- ◆ 自動登録をその他のユーザー・ログイン方法と組み合せることができます(ローカ ル・ユーザーは標準の「Login」ボタンを使用し、外部ユーザーは統合された Windows ログインを使用するなど)。
- 自動登録機能を有効化すると、ポータル・ナビゲーション・バーに「Self-Registration」リンクが追加されます。
- 自動登録方法の詳細は、『Oracle Content Server ユーザー・ガイド』を参照してくだ さい。

#### <span id="page-116-1"></span>自動登録の設定

自動登録を設定して有効化するには、次のようにします。

1. 管理サーバーの「General Configuration」ページにある「Additional Configuration Variables」フィールド、または <*Install\_Dir*>/config/config.cfg ファイルに、次の行 を追加します。 UseSelfRegistration=true SelfRegisteredRoles=contributor,guest

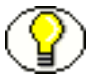

注意 **:** SelfRegisteredRoles 設定により、すべての自動登録ユーザーに割り当てられる ロールが定義されます。値は、ロールのカンマ区切りのリストである必要があります。

2. アカウントが有効化されている場合は、「Additional Configuration Variables」 フィールド、または config.cfg ファイルに次の行を追加します。 SelfRegisteredAccounts=Acme(RW),#none(RWDA),<\$NewUser\$>(RWDA)

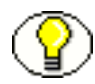

注意 **:** SelfRegisteredAccounts 設定により、すべての自動登録ユーザーに割り当てられる アカウントが定義されます。値は、アカウントのカンマ区切りのリストで、各アカウン トの後ろのカッコ内にアカウント権限が指定されている必要があります。次の特別なア カウントを指定できます。

- **#none** では、アカウントが指定されていないコンテンツ・アイテムに権限が割り当 てられます。
- **#all** では、すべてのアカウントに権限が割り当てられます。
- **<\$NewUser\$>** では、ユーザー名(pkelly など)と同じアカウントが作成されます。
- 3. 「Admin Server 」で「**Save**」をクリックするか、 」 config.cfg ファイルを保存して閉じ ます。
- 4. コンテンツ・サーバーを再起動します。
- 5. ポータル・ページを更新します。

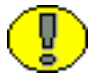

重要 **:** ポータル・ページを更新するまで、ポータル・ナビゲーション・バーに「Self-Registration」リンクは表示されません。

# **6 6** 外部セキュリティ **: ACTIVE DIRECTORY**

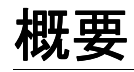

この項の内容は次のとおりです。

#### 概念

- ◆ [Active Directory](#page-119-0) について (6-2 ページ)
- ◆ [Active Directory](#page-120-0) 構造 (6-3ページ)
- [ドメイン\(](#page-121-0)6-4 ページ)
- ◆ Microsoft ログイン (6-6 ページ)
- ◆ Active Directory セキュリティの制限事項 (6-7ページ)
- ◆ ドメインおよび [Oracle Content Server](#page-124-1) (6-7 ページ)
- ◆ Active Directory の認証プロセス (6-8ページ)
- ◆ ロールおよびアカウントのマッピング (6-9ページ)

#### タスク

- ◆ Content Server の [Active Directory](#page-131-0) 向けの設定 (6-14 ページ)
- ◆ Active Directory セキュリティの有効化 (6-14 ページ)
- ◆ Active Directory セキュリティの構成 (6-15 ページ)

#### インタフェース

◆ 「[Active Directory Configuration](#page-134-0)」ページ (6-17 ページ)

### **ACTIVE DIRECTORY** の概要

この項の内容は次のとおりです。

- ◆ [Active Directory](#page-119-0) について (6-2 ページ)
- ◆ [Active Directory](#page-120-0) 構造 (6-3 ページ)
- ◆ [ドメイン\(](#page-121-0)6-4 ページ)

### <span id="page-119-0"></span>**Active Directory** について

Microsoft Active Directory は、Windows 2000 Server 以降のバージョンに同梱されてい るディレクトリ・サービスです。特に、Windows ネットワーク環境で運用するために設 計されています。Active Directory にはネットワーク上のオブジェクトの情報が格納さ れ、この情報はアプリケーション、ユーザーおよびネットワーク管理者が使用できるよ うになります。Active Directory を使用すると、認可済のネットワーク・ユーザーは、 1 回のログイン・プロセスでネットワーク上の任意の場所にあるリソースにアクセスで きます。Active Directory には、ネットワークのリソースを管理するために、LDAP (Lightweight Directory Access Protocol)と同じ高レベルの機能が提供されています。

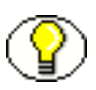

注意 **:** Active Directory セキュリティは、Windows のドメイン・ルールおよび制限事項 の対象です。詳細は、6-4 [ページの「ドメイン」](#page-121-0)および 6-7 [ページの「ドメインおよび](#page-124-1) [Oracle Content Server](#page-124-1)」を参照してください。

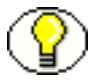

注意 **:** このガイドで説明されている直接統合ではなく、LDAP プロバイダを使用して Active Directory サーバーに対してユーザーを認証する場合は、カスタムの Active Directory LDAP コンポーネントをインストールおよび構成する必要があります。このコ ンポーネントの使用方法の詳細は、『Active Directory LDAP Component Administration Guide』を参照してください。

### <span id="page-120-0"></span>**Active Directory** 構造

Active Directory は、ディレクトリ・ツリーと呼ばれる LDAP 形式の階層構造でネット ワーク・オブジェクトを編成します[。図](#page-120-1) 6-1 のツリーの図で、典型的な Active Directory 構造を示します。

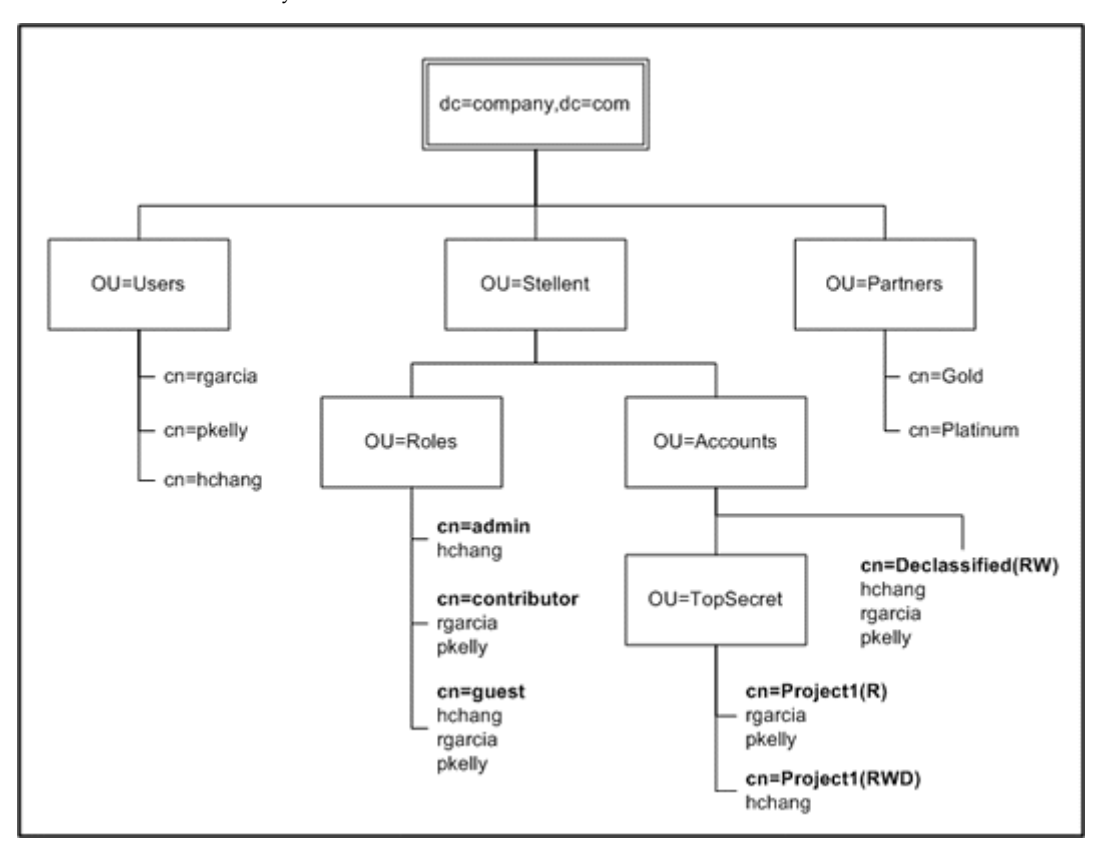

<span id="page-120-1"></span>図 **6-1** Active Directory 構造の例

この場合、ユーザーは次の DN(識別名)を持つグループに割り当てられます。 cn=Project1,OU=TopSecret,OU=Accounts,OU=Stellent,dc=company,dc=com

LDAP での略語 | LDAP での意味 | 説明 dc ドメイン・ コンポーネント ネーミング・コンテキストを指定する最上位レ ベルのユニット。 **OU |編成ユニット |通常は、課、部門またはその他の個々のビジネス・** グループを表します。Oracle 統合では、ロールや アカウントは一般的に OU として指定されます。 cn オンポポの最ものは、DN の最下位レベルの属性で、一意 の名前を識別します。ユーザーの場合は、ユー ザー ID の単位である uid でもかまいません。

ここで、グループ DN は、次の LDAP 表記規則に準拠しています。

### <span id="page-121-0"></span>ドメイン

Windows ネットワークにおいて、ドメインは、共通のドメイン名およびセキュリティ情 報を共有するコンピュータのグループです。ドメインのセキュリティを管理するために、 プライマリ・ドメイン・コントローラとして Windows Server マシンが 1 つ選択されま す。ユーザーは、ユーザーのローカル・コンピュータにセキュリティ情報が定義されて いるローカル・ユーザーか、セキュリティがプライマリ・コントローラに管理されてい るグローバル(ドメイン)ユーザーのいずれかです。グローバル・ユーザーがドメイン にログインすると、ユーザーのセキュリティ資格証明を取得するようプライマリ・コン トローラに問合せが行われます。

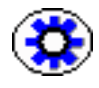

技術ヒント **:** プライマリ・ドメイン・コントローラ・マシンに、最新の Windows Service Pack がインストールされていることを確認してください。Microsoft Windows 2000 Service Pack 1 または Service Pack 適用なしで稼働しているネットワーク環境では、 Content Server セキュリティ統合はサポートされていません。

セキュリティに影響を及ぼし、ネットワーク・ユーザーが Content Server インスタンス にアクセスできるかどうかを決定する Windows ネットワーク・コンポーネントが 3 つ あります。

- ◆ 通常は、グローバル (またはドメイン) グループ、ローカル・グループを使用する ことで、ネイティブ・モード・ドメインの場合はユニバーサル・グループを使用す ることで、ドメイン・セキュリティが確立されます。(ユニバーサル・グループは、 複合モード・ドメインでは使用できません。)
- ◆ 各グローバルまたはローカル・グループには、配布グループまたはセキュリティ・ グループとして定義するスコープがあります。Content Server と統合する場合、 Content Server のロールおよびアカウントにマッピングできるのは、Windows セ

キュリティ・グループのみです。配布グループでは、ユーザー資格証明の認証に十 分な情報が提供されません。

 各ドメインは、複合モード・ドメイン、または Windows 2000 Server のみを含むこと ができるネイティブ・モード・ドメインとして設定されます。

グループのタイプおよびドメインのモードによっては、グループをネストさせることが できます。たとえば、ユーザーをグローバル・グループに割り当て、そのグローバル・ グループを、ローカル・コンピュータのリソースへのアクセス権を持つローカル・グ ループに割り当てられます。

次の表に、Windows セキュリティ・グループがどのようにネストできるかを示します。

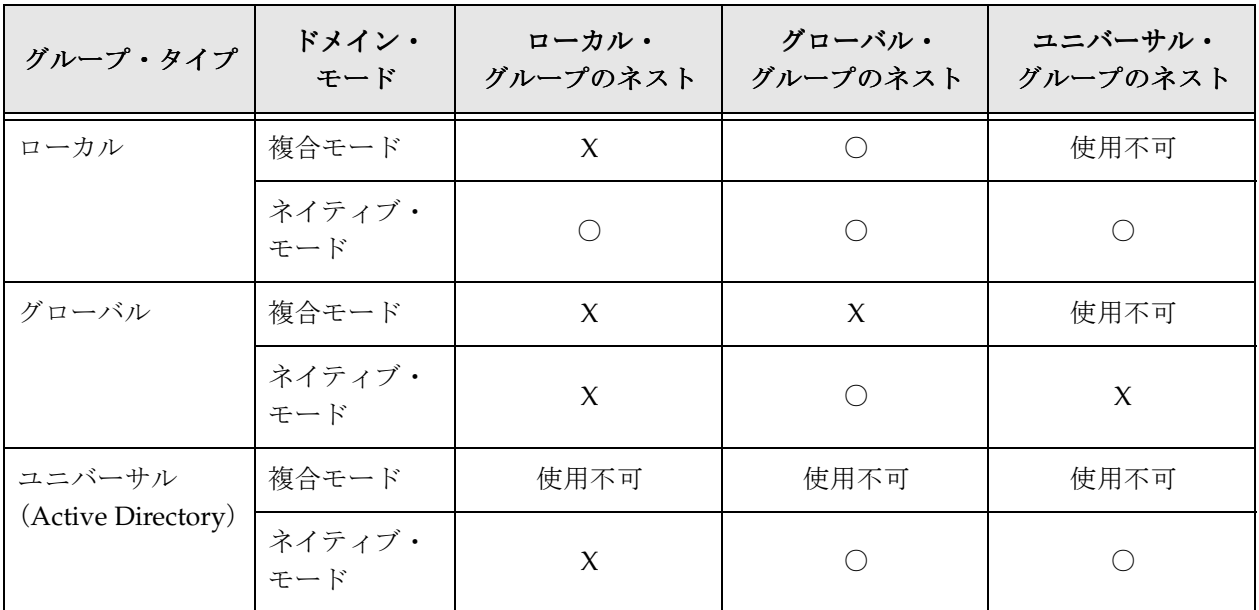

#### 信頼できるドメイン

小規模な組織では、ユーザー・アカウントおよびリソースを単一のドメインに格納でき ますが、大規模な組織では、通常複数のドメインを確立します。たとえば、ユーザー・ アカウントはあるドメインに格納し、リソースは別のドメインに格納します。Windows Server を使用すると、複数のドメインのセキュリティが信頼関係で統合されます。信頼 関係は、2 つのドメインを、両方のドメインのリソースへのアクセスを認証できる 1 つ の管理単位に結合するリンクです。

信頼関係には 2 つのタイプがあります。

 一方向の信頼関係 **:** 一方のドメインが、もう一方のドメインのユーザーによるリソー スの使用を信頼します。より具体的には、一方のドメインが、もう一方のドメイン のドメイン・コントローラによる、そのドメイン内のユーザー・アカウントの検証 を信頼します。

 双方向の信頼関係 **:** 一方向の信頼が 2 つ設定されるため、それぞれのドメインがもう 一方のドメインのユーザーを信頼します。ユーザーはどちらのドメインのコン ピュータからもログインでき、どちらのドメインのリソースも使用できます。どち らのドメインのグローバル・グループも、両方のドメインのリソースに権限を付与 できます。

#### 関連項目

– ドメインおよび [Oracle Content Server](#page-124-1)(6-7 ページ)

### **ACTIVE DIRECTORY** セキュリティの統合

この項の内容は次のとおりです。

- ◆ Microsoft ログイン (6-6 ページ)
- ◆ Active Directory セキュリティの制限事項 (6-7ページ)
- ◆ ドメインおよび [Oracle Content Server](#page-124-1) (6-7ページ)
- ◆ Active Directory の認証プロセス (6-8 ページ)
- [ロールおよびアカウントのマッピング\(](#page-126-0)6-9 ページ)

### <span id="page-123-0"></span>**Microsoft** ログイン

Active Directory セキュリティを Content Server と統合すると、ユーザー・ログイン、 パスワードおよび権限は Active Directory 情報から導出されます。ポータル・ナビゲー ション・バーの「Microsoft Login」ボタンを使用すると、ユーザーは、ユーザー名およ びパスワードを再入力せずに Content Server にログインできます。標準の「Login」ボ タンをクリックすると、ユーザー名とパスワードを要求されます。

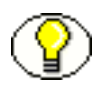

注意 **:** ユーザーの「User Profile」ページで「Override」チェック・ボックスが選択され ている場合、Active Directory 資格証明から導出されたユーザー情報は、Content Server データベースに定義されているユーザー情報で上書きされます。

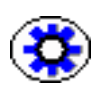

技術ヒント **:** 次のような場合に、ブラウザで Active Directory 認証が使用されます。

- 「Microsoft Login」ボタンがクリックされると、Content Server データベースではな く Active Directory からユーザー情報が取得されます。
- ユーザーの資格証明が最初にContent Serverに送信された際にCookieがインストール されているため、Active Directory セキュリティが有効化されている場合に、ユー ザーがログインせずにセキュアな Content Server リソースをリクエストすると、ブ ラウザでは Active Directory 認証が使用されます。

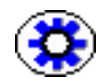

技術ヒント **:** テスト目的で別の Content Server ユーザーとしてログインする場合、次のよ うにして、Internet Explorer の「Microsoft Login」ボタンからログインを強制できます。

- 1. Internet Explorer で、「ツール」→「インターネット オプション」を選択します。
- 2. 「セキュリティ」タブをクリックします。
- 3. 「インターネット」ゾーン (または Content Server が含まれるゾーン)をクリックし ます。
- 4. 「レベルのカスタマイズ」をクリックします。
- 5. 「ユーザー認証」の「ログオン」で、「ユーザー名とパスワードを入力してログオン する」を選択します。
- 6. 「**OK**」を 2 回クリックします。

### <span id="page-124-0"></span>**Active Directory** セキュリティの制限事項

次に、Active Directory セキュリティの制限事項を示します。

- **Web** サーバー **:** IIS 5.0 以上を使用する必要があります。
- ユーザー **:** Content Server にセキュアにアクセスするには、ユーザーは、Windows ド メインのグローバルまたはローカル・グループに属している必要があります。(ドメ イン・ユーザーは、ドメイン・グループに属さなくてもゲスト・アクセス権を付与 されます。)

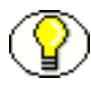

注意 **:** Active Directory セキュリティは、Windows のドメイン・ルールおよび制限事項 の対象です。詳細は、6-4 [ページの「ドメイン」](#page-121-0)および 6-7 [ページの「ドメインおよび](#page-124-1) [Oracle Content Server](#page-124-1)」を参照してください。

### <span id="page-124-1"></span>ドメインおよび **Oracle Content Server**

Content Server インスタンスを Windows ネットワーク・ドメインと統合する際には、考 慮事項がいくつかあります。

- ◆ ローカル・ユーザーには、Content Server のロールおよびアカウントへのアクセス権 を付与できません。Content Server アクセスはグループ名によって決定されるため、 Content Server ユーザーはグローバル・グループまたはローカル・グループに割り 当てられている必要があります。
- ドメイン・ユーザーは、ユーザー名に追加された DOMAINNAME¥ 接頭辞で識別さ れます。
	- プライマリ・ドメイン・コントローラのドメインは推測されるため、Content Server と同じドメインのグローバル・グループのユーザーは、Content Server へ のログイン時に DOMAINNAME¥ 接頭辞を含める必要はありません。
- ローカル・グループのユーザーは、ユーザー名を認識するために、Content Server へのログイン時に DOMAINNAME¥ 接頭辞を含める必要があります。
- Content Server とは異なるドメインのグループのユーザーは、ユーザー名を認識 するために、Content Server へのログイン時に DOMAINNAME¥ 接頭辞を含め る必要があります。
- Content Server ユーザーが Content Server ドメインとは異なるドメインのグローバ ル・グループのメンバーである場合は、それらのドメイン間に双方向の信頼関係を 作成する必要があります。
- あるドメインのユーザーを別のドメインにあるContent Serverのロールにマップする 場合は、ロール名にドメイン名を含める必要があります。次に例を示します。
	- Content Server が corporate ドメインに存在するとします。
	- ユーザーは、HR ドメインの HRStaff グループに属するとします。
	- ユーザーには、HR¥HRStaff という名前の Content Server ロールに対する権限が 付与されます。HRStaff という名前のロールに対する権限は付与されません。

#### 関連項目

– [ドメイン\(](#page-121-0)6-4 ページ)

#### <span id="page-125-0"></span>**Active Directory** の認証プロセス

Active Directory セキュリティが Content Server と統合されている場合は、IIS と Web サーバー・フィルタが連携し、次のようにしてユーザーの資格証明を認証します。

- 1. クライアントにより、IIS Web サーバーへのリクエストが行われます。
- 2. Web サーバー・フィルタでリクエストされたリソースの資格証明が要求される場合 には、Web サーバー・フィルタにより、ユーザーが Content Server の内部ユーザー として定義されているかどうかが確認されます。
	- ユーザーがローカルまたはグローバルの Content Server ユーザーとして定義さ れている場合は、Content Server でこのユーザーに定義されているロール、アカ ウントおよびユーザー属性が使用されます。
	- ユーザーが定義されていない場合、または Content Server の外部ユーザーとし てのみ定義されている場合は、Web サーバー・フィルタでチャレンジ / レスポ ンス・シーケンスが開始されます。
		- a. Web サーバーにより、Active Directory サーバーにユーザー・パスワードの 問合せが行われます。
		- b. Web サーバー・フィルタにより、ユーザー・パスワードが検証されます。
		- c. チャレンジ / レスポンス・シーケンスが正常に完了すると、Web サーバー・ フィルタにより、Active Directory サーバーからユーザーが属するグループ が取得されます。
- d. ユーザーの Active Directory グループが Content Server のロールおよびアカ ウントにマッピングされます。(詳細は、6-9 [ページの「ロールおよびアカウ](#page-126-0) [ントのマッピング」を](#page-126-0)参照してください。)
- e. 「[Active Directory Configuration](#page-134-0)」ページ (6-17ページ) に指定されている 場合は、Web サーバー・フィルタにより、Active Directory サーバーから電 子メールやユーザー・タイプなどのユーザー情報が取得されます。
- 3. リクエストが CGI URL の場合、そのリクエストは、ユーザーのロールおよびアカウ ントとともに Content Server に転送されます。
- 4. リクエストが静的 URL の場合、ユーザーがリクエストされたリソースにアクセスす るための十分な権限を持っていることを確認するために、Web サーバー・フィルタ によりユーザーのロールおよびアカウントが確認されます。
	- ユーザーに十分な資格証明がない場合は、エラー・ページが取得されます。
	- ユーザーに十分な資格証明がある場合は、そのリクエストは、ユーザーのロール およびアカウントとともに Content Server に転送されます。

### <span id="page-126-0"></span>ロールおよびアカウントのマッピング

Active Directory セキュリティが Content Server と統合されている場合、ユーザーが属 する Active Directory グループは、次のようにして Content Server のロールおよびアカ ウントにマッピングされます。

- ◆ グループのフィルタ処理 (ロール接頭辞およびアカウント接頭辞) (6-10 ページ) お よび[完全なグループ名\(](#page-128-0)6-11 ページ)の設定は、ユーザーのロールおよびアカウン トを判断するためのグループ名の解析に使用されます。
- ◆ グループ名をロールとして解析し、Content Server ロールの名前に一致した場合、 ユーザーはそのロールに基づいて権限を付与されます。
- ◆ グループ名をカウントとして解析すると、ユーザーはそのアカウントを割り当てら れます。この方法で、Active Directory グループから新しいアカウントを作成できま す。
- ◆ Content Server ロールまたはアカウント接頭辞に一致しない解析済のグループ名は無 視されます。
- アカウント権限は、グループ名自体またはデフォルトの権限設定から判断されます。 詳細は、6-13 [ページの「アカウント権限」を](#page-130-0)参照してください。

#### <span id="page-127-0"></span>グループのフィルタ処理(ロール接頭辞およびアカウント 接頭辞)

グループのフィルタ処理は、Active Directory のグループ名のどの部分を Content Server のロールまたはアカウントにマッピングするかの指定に使用されます。

- ◆ 「[Active Directory Configuration](#page-134-0)」ページ (6-17 ページ) でグループのフィルタ処理 が有効化されている場合、「Role Prefix」および「Account Prefix」フィールドは、 各ユーザーのグループ名のフィルタ処理に使用されます。ロール接頭辞およびアカ ウント接頭辞は無制限に指定できます。これらの接頭辞は、Active Directory の各グ ループ名と比較されるサブストリングです。グループ名に接頭辞サブストリングが ある場合は、その接頭辞より後ろのその他のグループ名(ディレクトリ・ツリーの 下位レベル)は、ロールまたはアカウントとして解析されます。結果のロールおよ びアカウントのマッピングは、完全なグループ名 (6-11 ページ)の設定が有効化さ れているかどうかによって異なります。
- グループのフィルタ処理が無効化されている場合、すべてのグループ名は[完全なグ](#page-128-0) [ループ名\(](#page-128-0)6-11 ページ)の設定に基づいて、Content Server のロールとして解析さ れます。
- ◆ 各ロール接頭辞およびアカウント接頭辞には深さ(6-12[ページ\)パ](#page-129-0)ラメータがあり、 有効なロールまたはアカウントとみなされるために、接頭辞とそのグループのグ ループ名の最後のユニットの間に存在可能な最大のレベル数を指定できます。
- 特定の接頭辞の深さパラメータにアスタリスク(\*)を指定すると、接頭辞を使用し てマッピングされた任意のグループの短縮名が使用されます。たとえば、

CN=TestApp,OU=Apps,OU=Roles,[LdapSuffix] という DN のグループの場合は、次 のようになります。

```
Role Prefix -> Role Name 
OU=Roles[4] -> Apps/TestApp 
OU=Roles[*4] -> TestApp
```
次に、子 OU の名前が Roles および Accounts で、Stellent という名前の OU が含まれる ディレクトリ・ツリーの一般的なロール接頭辞およびアカウント接頭辞を示します。

ロール接頭辞 **:** OU=Roles,OU=Stellent

アカウント接頭辞 **:** OU=Accounts,OU=Stellent

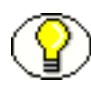

注意 **:** 接頭辞のユニットを区切るカンマの前後に空白を含めないでください。また、階 層アカウント構造を作成するため、Content Server により % はスラッシュに変換されま す。たとえば、グループ名 FOO%BOO%BASH は、アカウント FOO/BOO/BASH に マッピングされます。

#### <span id="page-128-0"></span>完全なグループ名

完全なグループ名は、Active Directory のグループ名のツリー構造全体を、Content Server のロール名またはアカウント名に含めるために使用されます。この設定は、Oracle Content Server で階層アカウント構造を使用するセキュリティ・モデルに特に便利です。

◆ 「[Active Directory Configuration](#page-134-0)」ページ (6-17ページ)で完全なグループ名が有効化 されている場合、ネーミング・コンテキスト(dc=company,dc=com など)を除くディ レクトリ・ツリーのすべてのユニットが、ロール名またはアカウント名に含まれます。

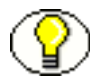

注意 **:** 特定の接頭辞の深さパラメータにアスタリスク(\*)を指定すると、接頭辞を使用 してマッピングされた任意のグループの短縮名が使用されます。

- 完全なグループ名が無効化されている場合、ディレクトリ・ツリーの最後のユニッ トのみが、ロール名またはアカウント名としてマッピングされます。
- ◆ ロールおよびアカウントのマッピングも[、グループのフィルタ処理\(ロール接頭辞](#page-127-0) [およびアカウント接頭辞\)\(](#page-127-0)6-10 ページ)の設定が有効化されているかどうかによっ て異なります。
- 次の例では、完全なグループ名の設定を有効化または無効化した結果を示します。 グループ **:** CN=admin,OU=Mgr,OU=Dept,OU=Roles,OU=Stellent,dc=company,dc=com アカウント名(完全なグループ名を無効化)**:** admin アカウント名(完全なグループ名を有効化)**:** Dept/Mgr/admin

#### マッピングの例

この項では[、グループのフィルタ処理\(ロール接頭辞およびアカウント接頭辞\)\(](#page-127-0)6-10 [ページ\)お](#page-127-0)よび完全なグループ名 (6-11 ページ)の設定の可能な組合せをいくつか示しま す。

#### ロール・マッピングの例

グループ **:** CN=admin,OU=Mgr,OU=Dept,OU=Roles,OU=Stellent,dc=company,dc=com

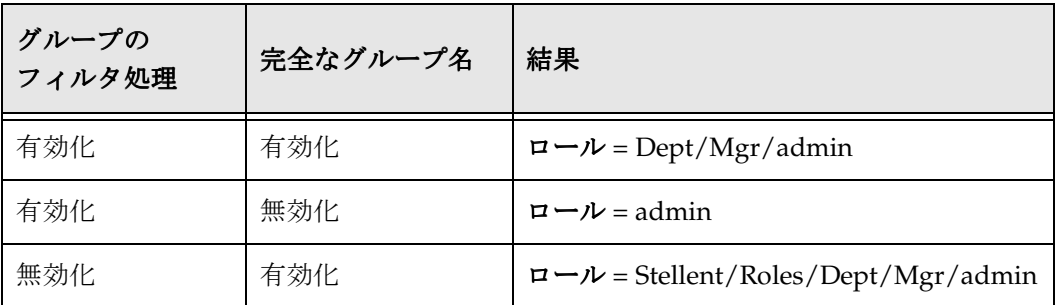

ロール接頭辞 **:** OU=Roles,OU=Stellent[2]

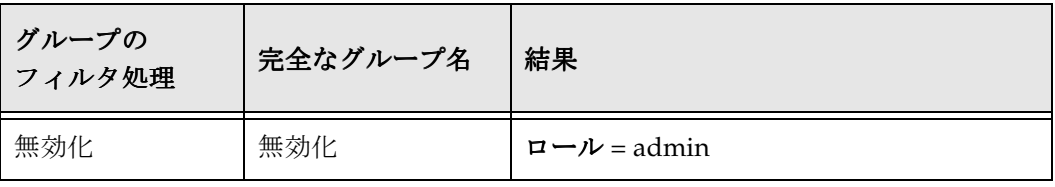

#### アカウント・マッピングの例

グループ **:** CN=admin,OU=Mgr,OU=Dept,OU=Accounts,OU=Stellent,dc=company,dc=com

ロール接頭辞 **:** OU=Accounts,OU=Stellent[2]

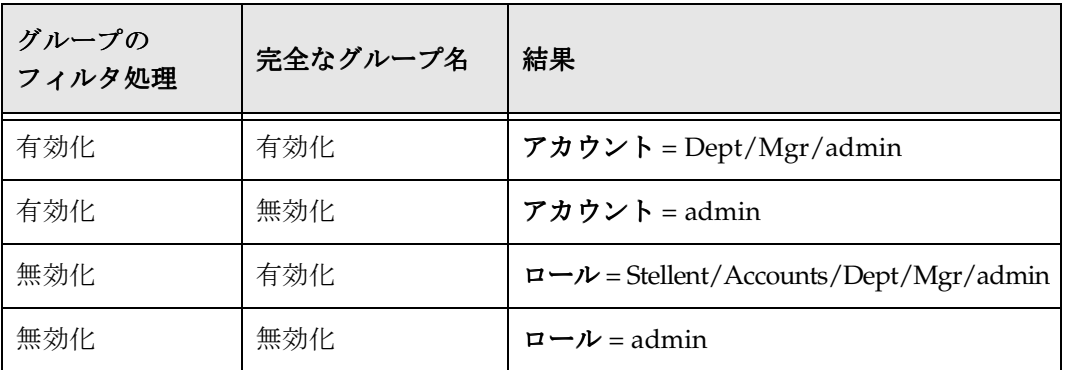

#### <span id="page-129-0"></span>深さ

ロール接頭辞またはアカウント接頭辞の深さパラメータでは、有効なロールまたはアカ ウントとみなされるために、接頭辞とそのグループのグループ名の最後のユニットの間 に存在可能な最大のレベル数を指定できます。深さパラメータは、ディレクトリ・ツ リーの下位のグループに、誤って権限を付与するのを防ぐのに役立ちます。

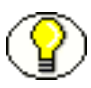

注意 **:** 特定の接頭辞の深さパラメータにアスタリスク(\*)を指定すると、接頭辞を使用 してマッピングされた任意のグループの短縮名が使用されます。

- ◆ 深さは、接頭辞の定義の後ろの大カッコ [] 内に指定された数です。たとえば、 OU=Roles,OU=Stellent[1] のようになります。
- 接頭辞と最後のユニットの間のレベル数が深さの設定以下の場合に、グループは ロールまたはアカウントにマッピングされます。グループ名で、接頭辞と最後のユ ニットの間のレベルが深さパラメータで指定された数より多い場合は、グループは ロールまたはアカウントにマッピングされません。

次に例を示します。

ロール接頭辞 **:** OU=Roles,OU=Stellent[1]

グループ **1:** CN=admin,OU=Roles,OU=Stellent,dc=company,dc=com

グループ **2:** CN=admin,OU=Mgr,OU=Roles,OU=Stellent,dc=company,dc=com

グループ **3:** CN=admin,OU=Mgr,OU=Dept,OU=Roles,OU=Stellent,dc=company,dc=com

- この場合、結果は次のようになります。
- 接頭辞と最後のユニットの間のレベルが1より少ないため、グループ1は有効な ロールとみなされます。
- 接頭辞と最後のユニットの間のレベルが 1 であるため、グループ 2 は有効なロー ルとみなされます。
- 接頭辞と最後のユニットの間のレベルが 1 より多いため、グループ 3 は有効な ロールとみなされません。
- 接頭辞に深さが指定されていない場合、深さのデフォルトは 0 に設定されます。つま り、グループ名の最下位レベルが接頭辞の直後にある必要があります。 次に例を示します。

ロール接頭辞 **:** OU=Roles,OU=Stellent

グループ **1:** CN=admin,OU=Roles,OU=Stellent,dc=company,dc=com

グループ **2:** CN=admin,OU=Mgr,OU=Roles,OU=Stellent,dc=company,dc=com

この場合、結果は次のようになります。

- 接頭辞と最後のユニットの間にレベルがないため、グループ 1 は有効なロールと みなされます。
- 接頭辞と最後のユニットの間にレベルが 1 つあるため、グループ 2 は有効なロー ルとみなされません。

#### <span id="page-130-0"></span>アカウント権限

アカウント権限は、次の方法で指定できます。

- 「Active Directory Configuration」ページの「[Account Permissions Delimiter](#page-138-0)」 [フィールド\(](#page-138-0)6-21 ページ)に指定されている文字が先頭に付いた、Active Directory のグループ名自体から指定できます。
- 「Active Directory Configuration」ページの「[Default Network Accounts](#page-140-0)」フィール ド(6-23 [ページ\)に](#page-140-0)指定されているデフォルトのアカウント設定から指定できます。 デフォルトの設定は #none(RWDA) で、Active Directory ユーザーは、アカウントが 割り当てられていないすべてのコンテンツ・アイテムに対する管理権限を持ってい ることを意味します。

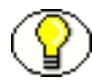

注意 **:** デフォルトのアカウント権限は、Active Directory グループによって定義された権 限に追加されます。たとえば、デフォルトが #none(RW),Project(R) で、ユーザーのグ ループが Project(RWD) 権限にマッピングされている場合、ユーザーの権限は #none(RW),Project(RWD) です。

### **ACTIVE DIRECTORY** セキュリティの設定

この項の内容は次のとおりです。

- ◆ Content Server の [Active Directory](#page-131-0) 向けの設定 (6-14 ページ)
- ◆ Active Directory セキュリティの有効化 (6-14 ページ)
- ◆ Active Directory セキュリティの構成 (6-15 ページ)

### <span id="page-131-0"></span>**Content Server** の **Active Directory** 向けの設定

Active Directory セキュリティを Oracle Content Server と統合するには、Content Server を次のように設定する必要があります。

- 1. IIS Web サーバーが外部セキュリティ統合用に構成されていることを確認します。
- 2. Active Directory セキュリティを有効化します。詳細は、6-14 [ページの「](#page-131-1)Active Directory [セキュリティの有効化」](#page-131-1)を参照してください。
- 3. Active Directory 設定に一致するように構成エントリを設定します。詳細は、 6-15 ページの「Active Directory [セキュリティの構成」](#page-132-0)を参照してください。

注意 **:** このガイドで説明されている直接統合ではなく、LDAP プロバイダを使用して Active Directory サーバーに対してユーザーを認証する場合は、カスタムの Active Directory LDAP コンポーネントをインストールおよび構成する必要があります。

#### <span id="page-131-1"></span>**Active Directory** セキュリティの有効化

Content Server で Active Directory セキュリティを有効化するには、次のいずれかの手 順を実行します。

インストール中

インストール中に、「Security」画面で「Active Directory Security」オプションを選 択します。これにより、Active Directory セキュリティが有効化され、ポータル・ナ ビゲーション・バーの「Microsoft Login」ボタンが表示されます。

- システム・プロパティの使用
	- 1. Content Server インスタンスのシステム・プロパティにアクセスします。
	- 2. 「Internet」タブをクリックします。
	- 3. 「Use Microsoft Security」チェック・ボックスを選択します。
	- 4. 「Active Directory Security (ADSI)」オプションを選択します。
	- 5. 「**OK**」をクリックします。 」
	- 6. Content Server を再起動します。
- 7. IIS サービスを再開します。
- 8. Content Server の「Home」ページまたは「Administration」ページに移動し、 ポータル・ナビゲーション・バーに「Microsoft Login」ボタンが表示されてい ることを確認します。
- 管理サーバーの使用
	- 1. Content Server にシステム管理者としてログインします。
	- 2. ポータル・ナビゲーション・バーの「**Administration**」をクリックします。 」
	- 3. 「**Admin Server**」をクリックします。 」
	- 4. 「**Master\_on\_***instance*」をクリックします。
	- 5. ポータル・ナビゲーション・バーの「**Internet Configuration**」をクリックしま 」 す。
	- 6. 「Use Microsoft Security」で、「Active Directory Security」オプションを選択し ます。
	- 7. 「**Save**」をクリックします。 」
	- 8. Content Server を再起動します。
	- 9. IIS サービスを再開します。
	- 10. Content Server の「Home」ページまたは「Administration」ページに移動し、 ポータル・ナビゲーション・バーに「Microsoft Login」ボタンが表示されてい ることを確認します。

#### <span id="page-132-0"></span>**Active Directory** セキュリティの構成

Active Directory セキュリティを構成するには、次のようにします。

- 1. Active Directory セキュリティを有効化します。詳細は、6-14 [ページの「](#page-131-1)Active Directory [セキュリティの有効化」](#page-131-1)を参照してください。
- 2. Content Server にシステム管理者としてログインします。
- 3. ポータル・ナビゲーション・バーの「Administration」リンクをクリックします。
- 4. 「**Filter Administration**」をクリックします。 」

「Configure Web Server Filter」ページが表示されます。

5. 「Special Integrations」で「**Configure**」をクリックします。 」

「[Active Directory Configuration](#page-134-0)」ページ (6-17 ページ) が表示されます。

- 6. ロール接頭辞またはアカウント接頭辞(あるいはその両方)を指定するには、次の ようにします。
	- a. 「Group Filtering」チェック・ボックスを選択します。
	- b. 適切な接頭辞フィールドに、ロールまたはアカウント接頭辞を入力します。
	- c. 「Depth」フィールドに数値を入力します。(数を指定しない場合、デフォルトは 0 です。)
	- d. 「**Add**」をクリックします。 」

対応するテキスト・ボックスに、ロールまたはアカウント接頭辞が追加されます。

e. 必要な場合には、テキスト・ボックスの接頭辞を直接編集します。

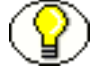

注意 **:** 詳細は、6-9 [ページの「ロールおよびアカウントのマッピング」を](#page-126-0)参照してくださ い。

- 7. ユーザー属性マップを指定するには、次のようにします。
	- a. 「Attribute Map」セクションで、「LDAP Attribute」フィールドに Active Directory のユーザー属性を入力します。
	- b. 「User Attribute」リストから Content Server のユーザー情報フィールドを選択し ます。
	- c. 「**Add**」をクリックします。 」 テキスト・ボックスに属性マップが追加されます。
	- d. 必要な場合には、テキスト・ボックスの属性マップを直接編集します。
- 8. 必要に応じて、その他の構成設定を変更します。
- 9. 「**Update**」をクリックします。 」
- 10. 変更内容が反映されていない場合は、IIS サービスを再開します。

### <span id="page-134-0"></span>「**ACTIVE DIRECTORY CONFIGURATION**」ページ

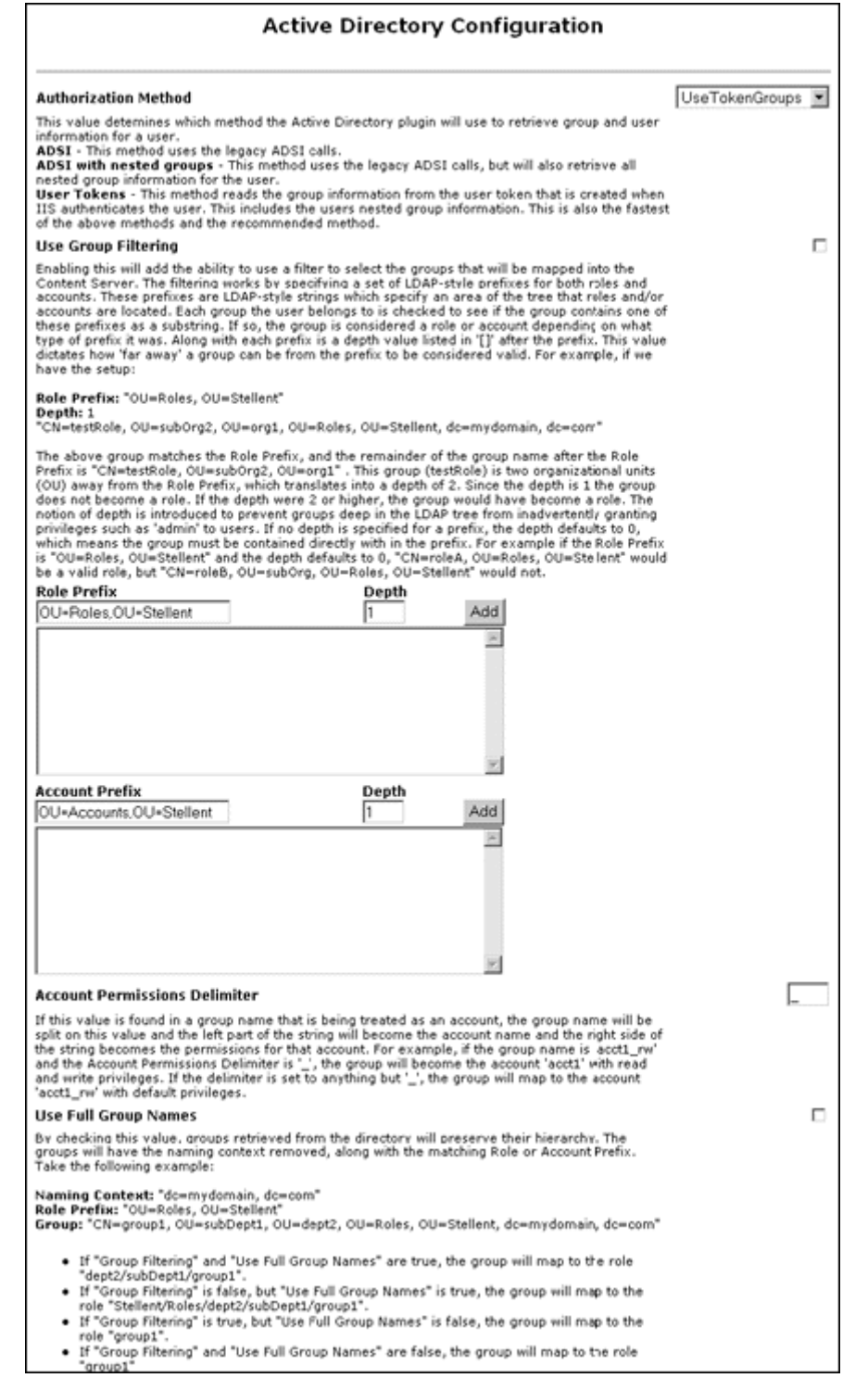

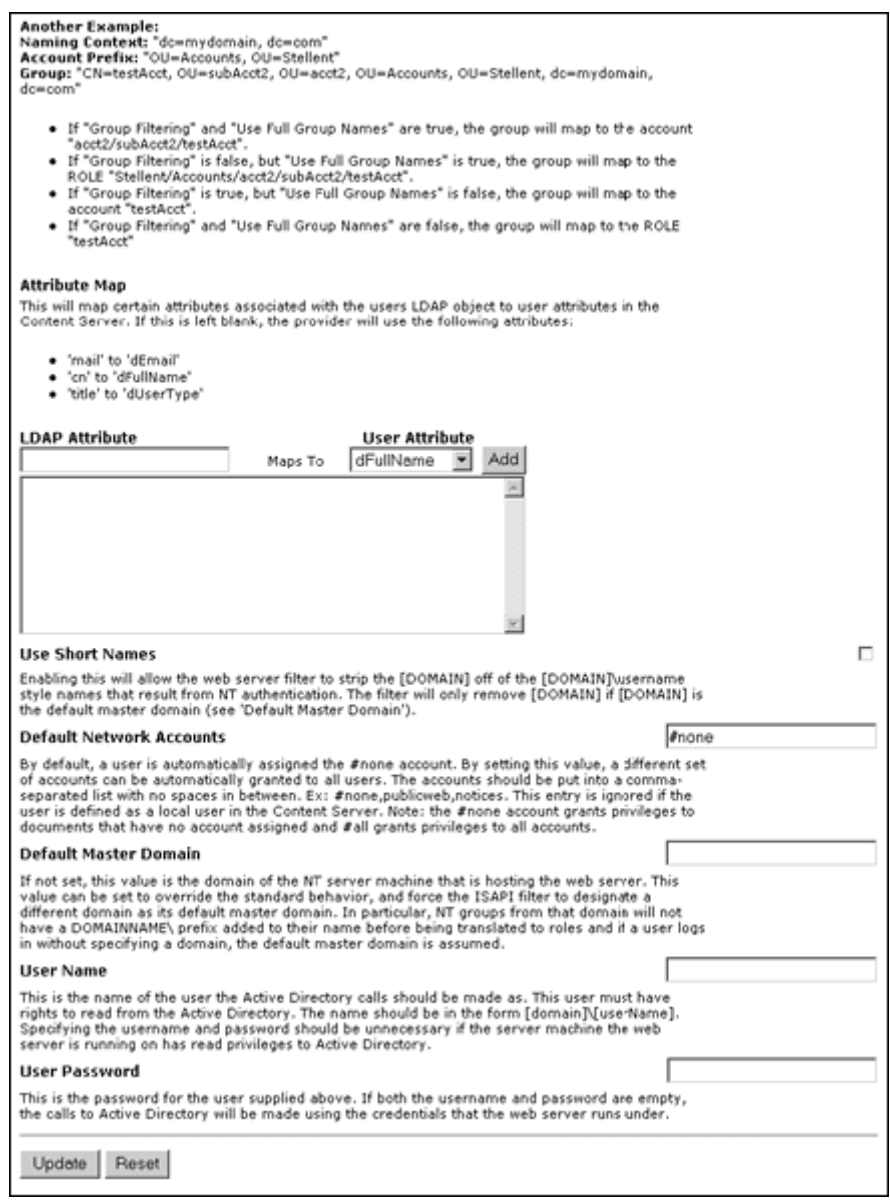

「Active Directory Configuration」ページは、Active Directory セキュリティとともに Content Server 統合を構成する際に使用します。このページにアクセスするには、 [Active Directory](#page-131-1) セキュリティを有効化 (6-14 ページの「Active Directory セキュリティ [の有効化」](#page-131-1)を参照)して、「Configure Web Server Filter」ページの「**Configure**」をク リックします。

次の表において、1 列目のカッコ内の文字列は、<*Install\_Dir*>/data/users/config/ filter.hda ファイルの対応する構成設定です。

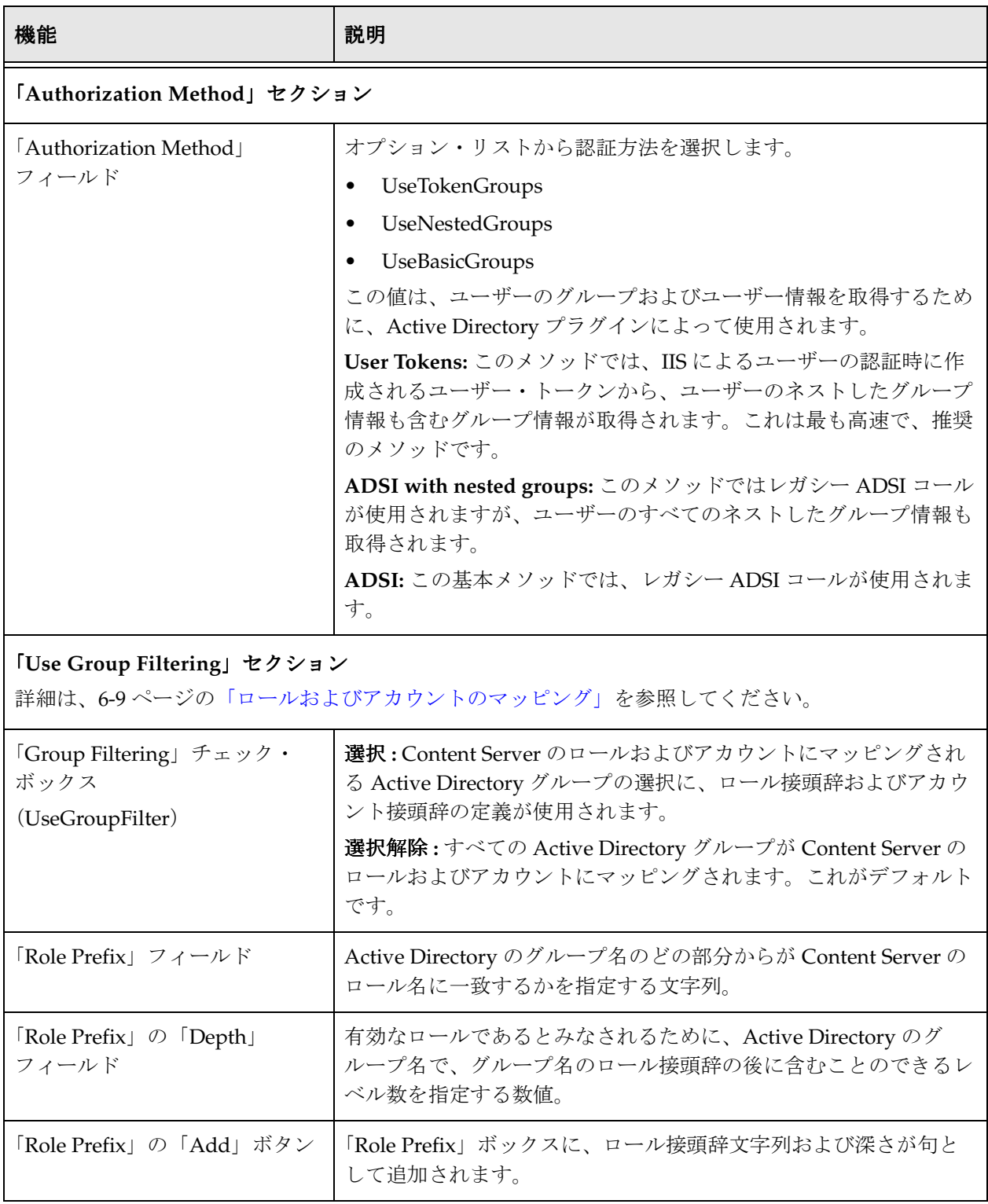

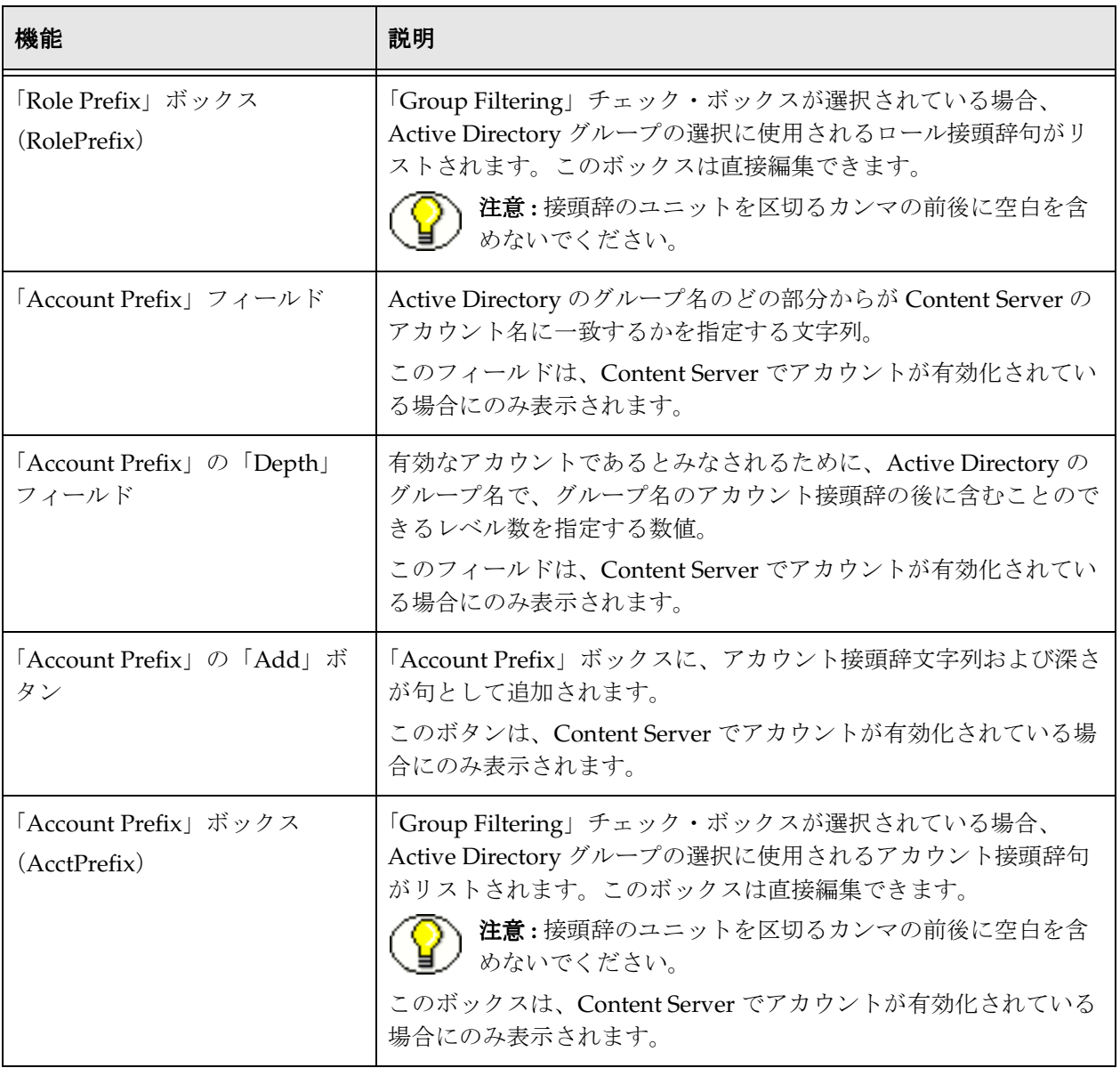

<span id="page-138-0"></span>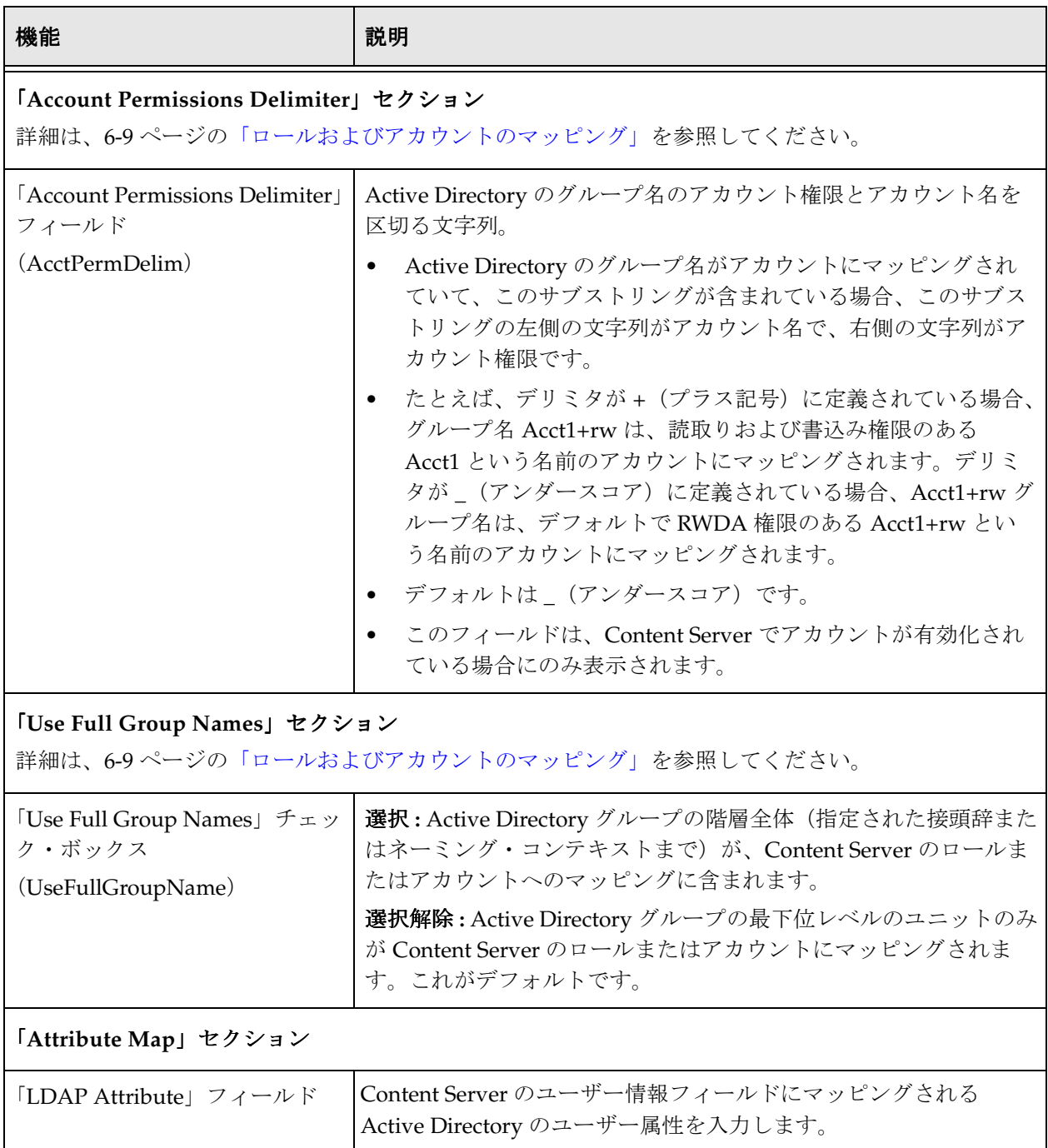

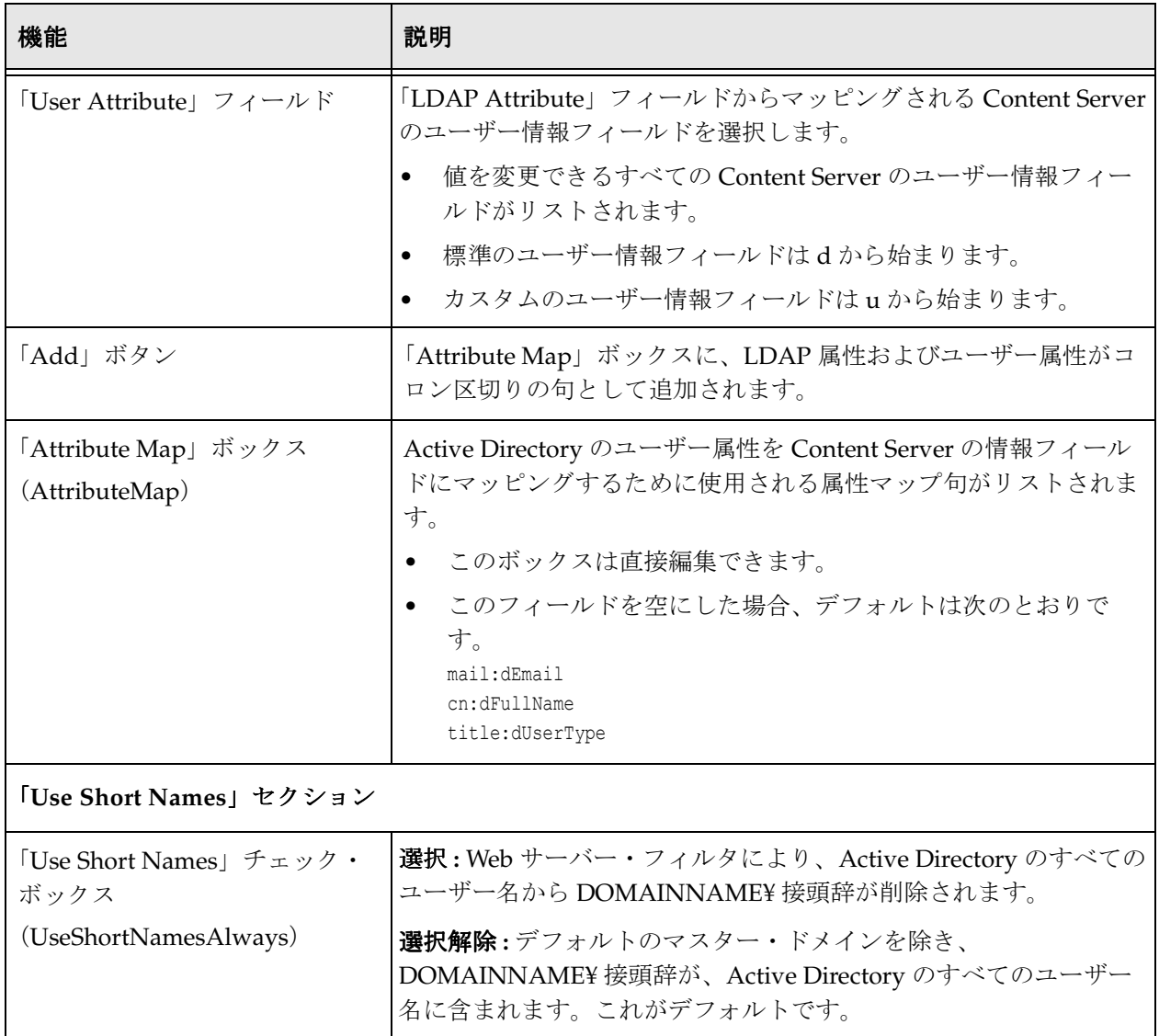

<span id="page-140-0"></span>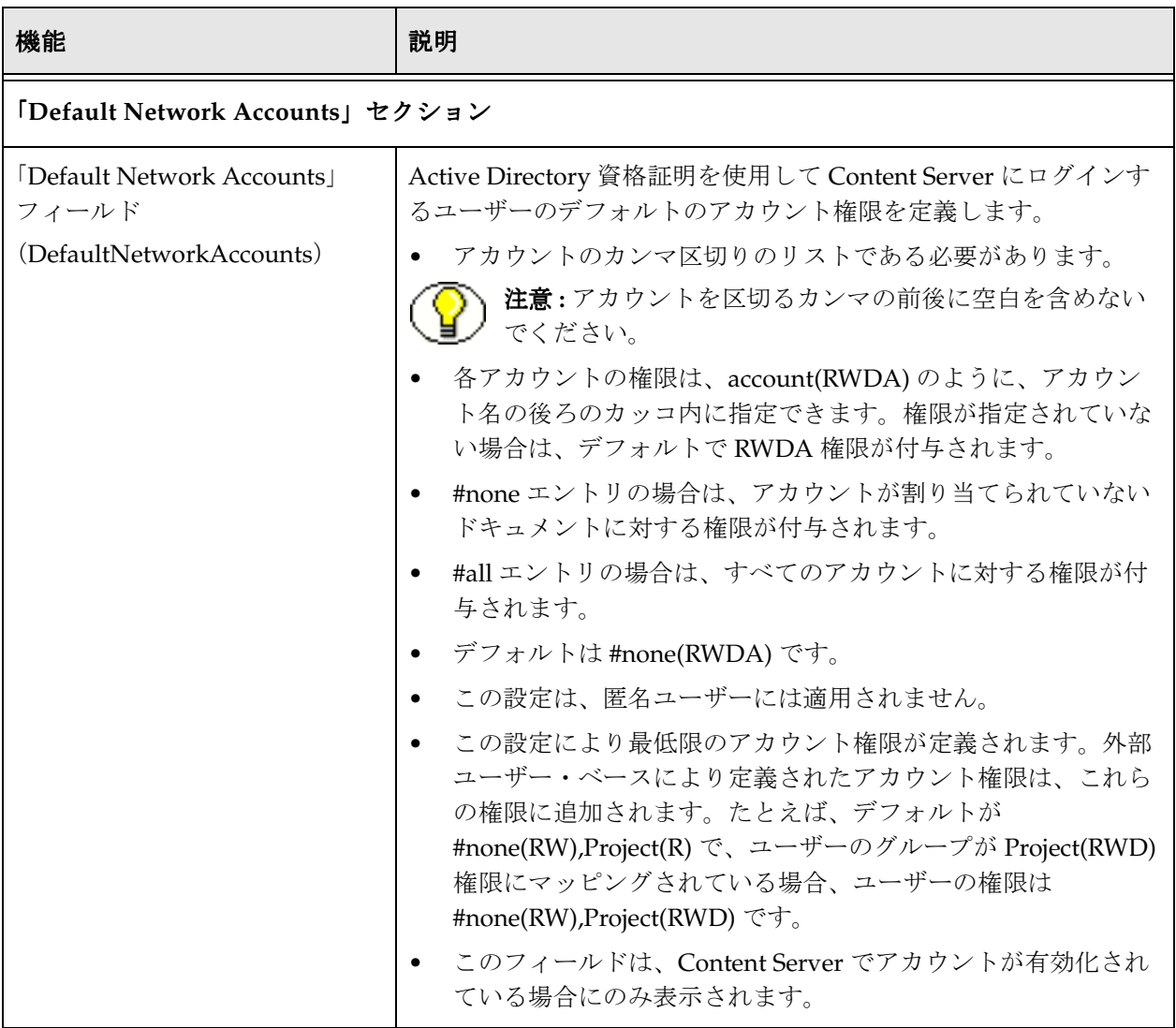

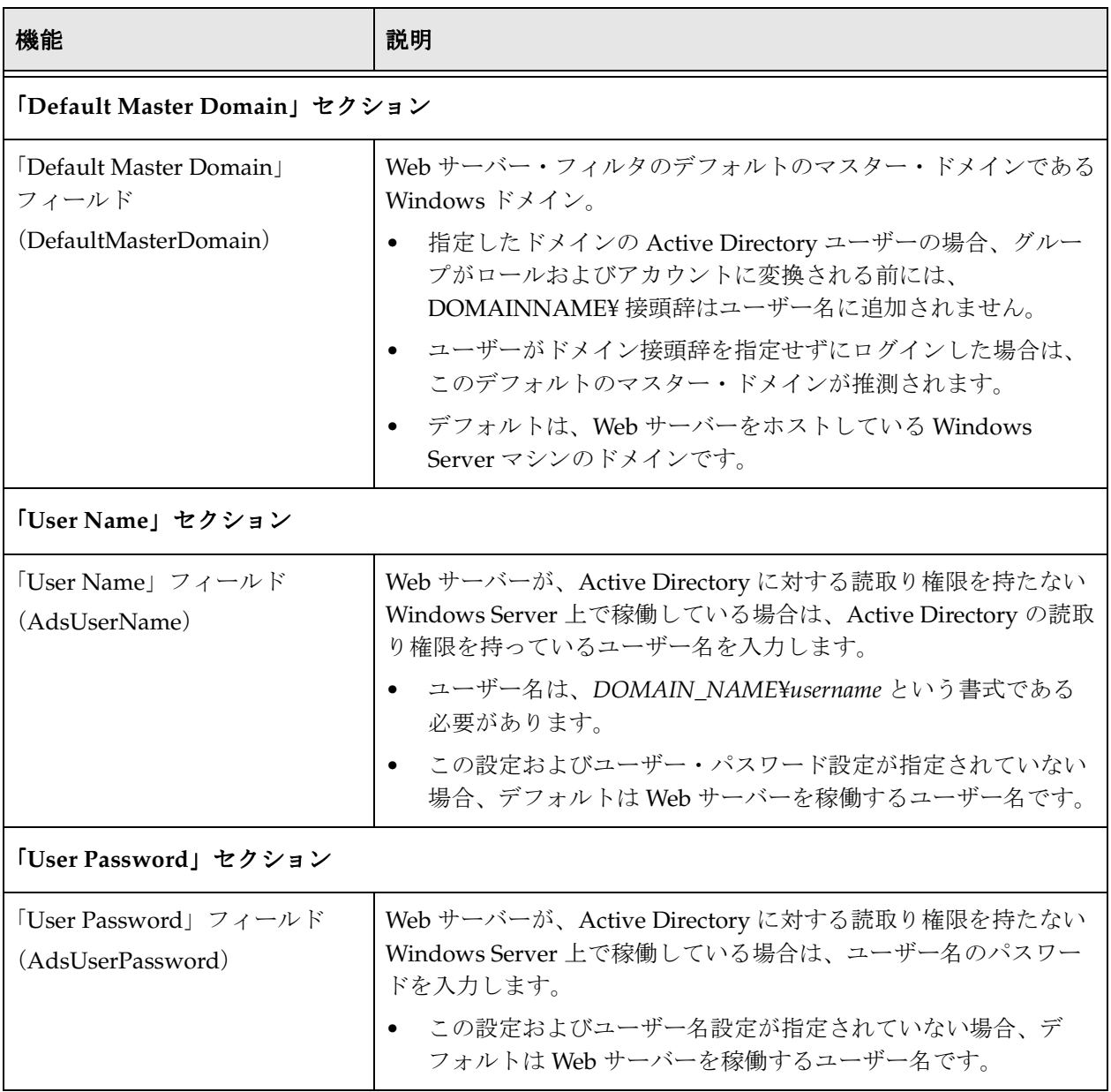

**7**

## **7** 外部セキュリティ **: LDAP**

### 概要

この項の内容は次のとおりです。

#### 概念

- ◆ LDAP について (7-2 ページ)
- ◆ LDAP のディレクトリ構造 (7-3 ページ)
- ◆ LDAP ログイン (7-4 ページ)
- **❖ LDAPの認証プロセス (7-5 ページ)**
- ◆ ロールおよびアカウントのマッピング (7-5 ページ)

#### タスク

- ◆ LDAP [セキュリティ向けの](#page-151-0) Content Server の設定(7-10 ページ)
- ◆ LDAP プロバイダの作成 (7-10 ページ)
- ◆ LDAP セキュリティの構成 (7-12 ページ)

#### インタフェース

「[LDAP Provider](#page-156-0)」ページ(7-15 ページ)

### **LDAP** の概要

この項の内容は次のとおりです。

- ◆ LDAP について (7-2 ページ)
- ◆ LDAP のディレクトリ構造 (7-3 ページ)

### <span id="page-143-0"></span>**LDAP** について

LDAP (Lightweight Directory Access Protocol) は、iPlanet Directory Server や Novell eDirectory などの LDAP ディレクトリに格納された情報へのアクセスに TCP/IP を使用 するプロトコルです。LDAP ディレクトリにはネットワーク上のオブジェクトの情報が 格納され、アプリケーション、ユーザーおよびネットワーク管理者がこの情報を使用で きるようになります。LDAP を使用すると、認可済のネットワーク・ユーザーは、1 回 のログイン・プロセスでネットワーク上の任意の場所にあるリソースにアクセスできま す。

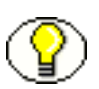

注意 **:** 必須ではありませんが、LDAP セキュリティ・モデルの作成時および LDAP 統合 のデプロイ時には、コンサルティング・サービスのサポートを受けることをお薦めしま す。

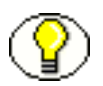

注意 **:** このガイドで説明されている直接統合ではなく、LDAP プロバイダを使用して Active Directory サーバーに対してユーザーを認証する場合は、カスタムの Active Directory LDAP コンポーネントをインストールおよび構成する必要があります。
# **LDAP** のディレクトリ構造

LDAP は、ディレクトリ・ツリーと呼ばれる階層構造でネットワーク・オブジェクトを 編成します[。図](#page-144-0) 7-1 のツリーの図で、典型的な LDAP のディレクトリ構造を示します。

<span id="page-144-0"></span>図 **7-1** LDAP のディレクトリ構造の例

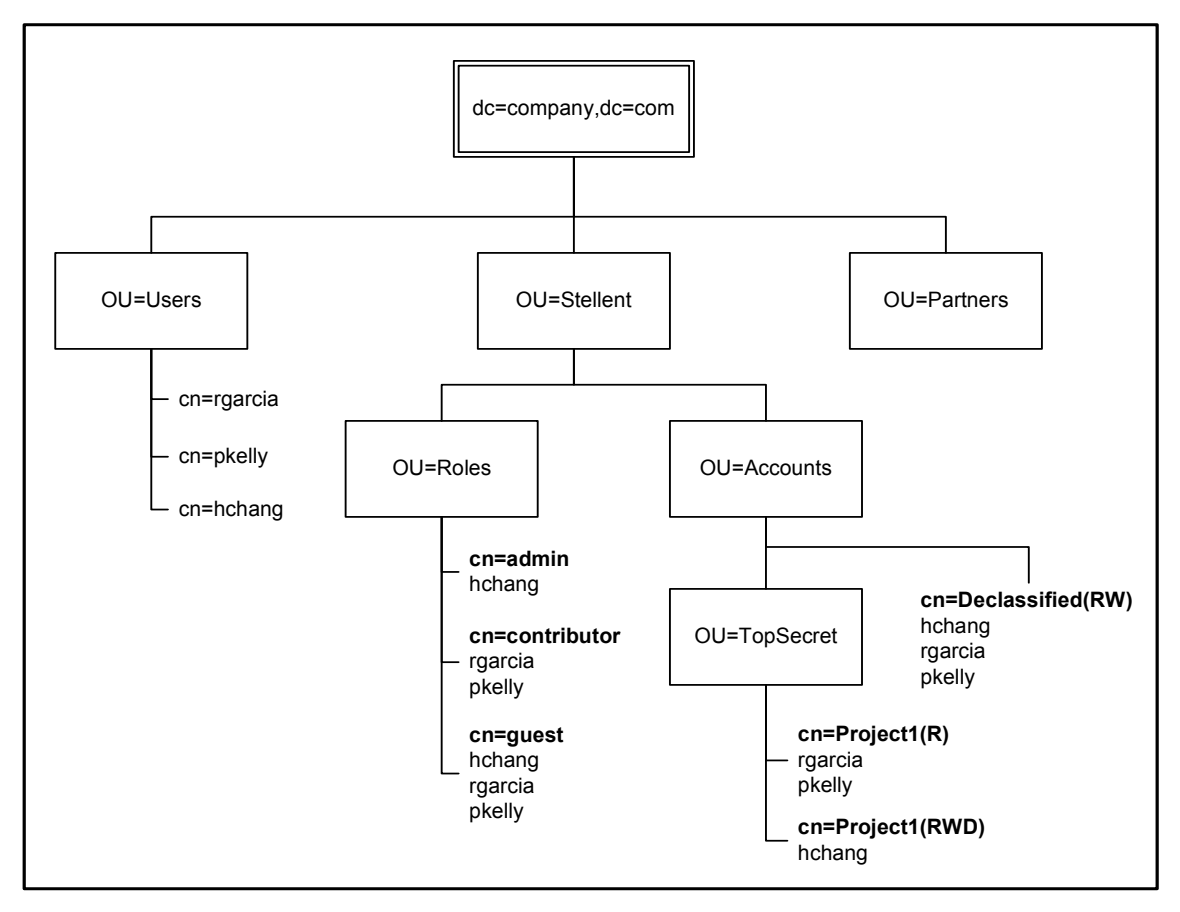

この場合、ユーザーは次の DN (識別名)を持つグループに割り当てられます。 cn=Project1,OU=TopSecret,OU=Accounts,OU=Stellent,dc=company,dc=com

ここで、グループ DN は、次の LDAP 表記規則に準拠しています。

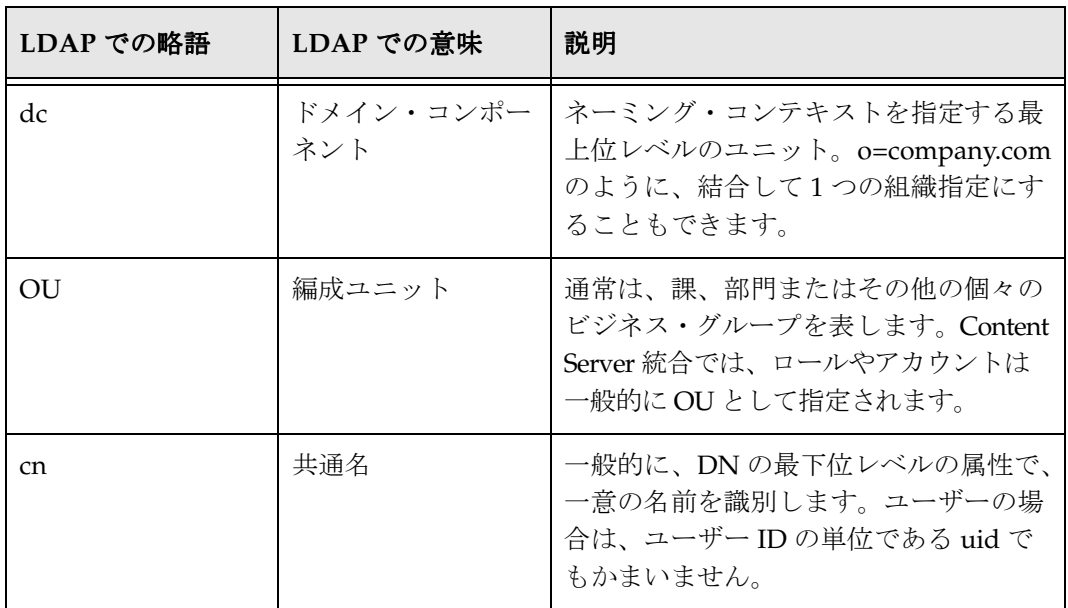

# **LDAP** セキュリティの統合

この項の内容は次のとおりです。

- LDAP [ログイン\(](#page-145-0)7-4 ページ)
- ◆ LDAP の認証プロセス (7-5 ページ)
- ◆ ロールおよびアカウントのマッピング (7-5 ページ)

# <span id="page-145-0"></span>**LDAP** ログイン

LDAP セキュリティを Content Server と統合すると、ユーザー・ログイン、パスワード および権限は LDAP サーバーの情報から導出されます。ユーザーは、ポータル・ナビ ゲーション・バーの「Login」ボタンを使用して Content Server にログインします。

Content Server と LDAP サーバーの両方にユーザー名が定義されている場合は、接頭辞 としてドメイン名が含まれていないかぎり(*DOMAINNAME¥user\_name* など)、Content Server のユーザー・パスワードが優先されます。

#### <span id="page-146-0"></span>**LDAP** の認証プロセス

LDAP セキュリティが Content Server と統合されると、ユーザーの資格証明は次のよう にして認証されます。

- 1. クライアント・ブラウザにより、Content Server に対してセキュアなリソースのリ クエストが発行されます。リクエストは Web サーバーにより受信されます。
- 2. Web サーバー・フィルタにより、ユーザーに、ユーザー名およびパスワードの入力 を要求するチャレンジが送信されます。
- 3. ユーザー資格証明とともに、リクエストが再度 Web サーバーに送信されます。
- 4. Web サーバー・フィルタにより、Content Server にリクエストが転送されます。
- 5. ユーザー名が内部ユーザーとして認識されない場合、資格証明は LDAP プロバイダ により LDAP ディレクトリに渡されて認証されます。
- 6. LDAP ディレクトリによりユーザーが認証され、ユーザーの LDAP グループおよび 属性情報が Content Server に送信されます。
- 7. Content Server により、ユーザーのグループが Content Server のロールおよびアカ ウントにマッピングされ、ユーザー属性(フルネームおよび電子メール・アドレス) は Content Server のユーザー情報フィールドにマッピングされます。
- 8. ユーザーがリクエストされたセキュアなリソースへのアクセス権を持っている場合 は、Content Server によりレスポンスがクライアント・ブラウザに送信されます。

# <span id="page-146-1"></span>ロールおよびアカウントのマッピング

LDAP セキュリティが Content Server と統合されている場合、ユーザーが属する LDAP グループは、次のようにして Content Server のロールおよびアカウントにマッピングさ れます。

- ◆ [グループのフィルタ処理\(ロール接頭辞およびアカウント接頭辞\)\(](#page-147-0)7-6 ページ)お よび[完全なグループ名\(](#page-148-0)7-7 ページ)の設定は、ユーザーのロールおよびアカウント を判断するためのグループ名の解析に使用されます。
- ◆ グループ名をロールとして解析し、Content Server ロールの名前に一致した場合、 ユーザーはそのロールを割り当てられます。
- グループ名をアカウントとして解析すると、ユーザーはそのアカウントを割り当て られます。この方法で、LDAP グループから新しいアカウントを作成できます。
- ◆ Content Server ロールまたはアカウント接頭辞に一致しない解析済のグループ名は無 視されます。
- アカウント権限は、グループ名自体またはデフォルトの権限設定から判断されます。 詳細は、7-9 [ページの「アカウント権限」を](#page-150-0)参照してください。

 ロールが定義されていない LDAP ユーザーには、guest または anonymous ロールは自 動的に割り当てられません。LDAP ユーザーが Content Server のロールに一致する ロールを持っていない場合、そのユーザーがコンテンツ・サーバーに接続するとエ ラーが発生します。

これを避けるために、次の 3 つのいずれかを実行できます。

- サーバー・ディレクトリまたはグループで、ユーザーにロールを定義します。
- SystemFilters.hda ファイルに構成エントリ FORCE\_WEBSERVER\_CREDENTIALS=1 を追加して、Web サーバー・フィルタ により、デフォルトでユーザーに guest ロールが割り当てられるようにします。
- LDAP の設定時に、定義済のネットワーク・ロールを指定します。

#### <span id="page-147-0"></span>グループのフィルタ処理(ロール接頭辞およびアカウント 接頭辞)

グループのフィルタ処理は、LDAP のグループ名のどの部分を Content Server のロール またはアカウントにマッピングするかの指定に使用されます。

- ◆ 「[LDAP Provider](#page-156-0)」ページ (7-15 ページ)でグループのフィルタ処理が有効化されて いる場合、「Role Prefix」および「Account Prefix」フィールドは、各ユーザーのグ ループ名のフィルタ処理に使用されます。ロール接頭辞およびアカウント接頭辞は 無制限に指定できます。これらの接頭辞は、LDAP の各グループ名と比較されるサ ブストリングです。グループ名に接頭辞サブストリングがある場合は、その接頭辞 より後ろのその他のグループ名(ディレクトリ・ツリーの下位レベル)は、ロール またはアカウントとして解析されます。結果のロールおよびアカウントのマッピン グは、完全なグループ名 (7-7ページ)の設定が有効化されているかどうかによって 異なります。
- グループのフィルタ処理が無効化されている場合、すべてのグループ名は[完全なグ](#page-148-0) ループ名 (7-7ページ)の設定に基づいて、Content Server のロールとして解析され ます。
- ◆ 各ロール接頭辞およびアカウント接頭辞には深さ(7-8[ページ\)パ](#page-149-0)ラメータがあり、 有効なロールまたはアカウントとみなされるために、接頭辞とそのグループのグ ループ名の最後のユニットの間に存在可能な最大のレベル数を指定できます。
- **❖** 次に、子 OU の名前が Roles および Accounts で、Stellent という名前の OU が含まれる ディレクトリ・ツリーの一般的なロール接頭辞およびアカウント接頭辞を示します。

ロール接頭辞 **:** OU=Roles,OU=Stellent

アカウント接頭辞 **:** OU=Accounts,OU=Stellent

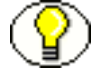

注意 **:** 接頭辞のユニットを区切るカンマの前後に空白を含めないでください。

#### <span id="page-148-0"></span>完全なグループ名

完全なグループ名は、LDAP のグループ名のツリー構造全体を、Content Server のロー ル名またはアカウント名に含めるために使用されます。この設定は、Content Server で 階層アカウント構造を使用するセキュリティ・モデルに特に便利です。

- ◆ 「[LDAP Provider](#page-156-0)」ページ (7-15 ページ)で完全なグループ名が有効化されている場 合、ネーミング・コンテキスト(dc=company,dc=com など)を除くディレクトリ・ ツリーのすべてのユニットが、ロール名またはアカウント名に含まれます。
- ◆ 完全なグループ名が無効化されている場合、ディレクトリ・ツリーの最後のユニッ トのみが、ロール名またはアカウント名としてマッピングされます。
- ◆ ロールおよびアカウントのマッピングも[、グループのフィルタ処理\(ロール接頭辞](#page-147-0) [およびアカウント接頭辞\)\(](#page-147-0)7-6 ページ)の設定が有効化されているかどうかによっ て異なります。
- 次の例では、完全なグループ名の設定を有効化または無効化した結果を示します。 グループ **:** CN=admin,OU=Mgr,OU=Dept,OU=Roles,OU=Stellent,dc=company,dc=com アカウント名(完全なグループ名を無効化)**:** admin アカウント名(完全なグループ名を有効化)**:** Dept/Mgr/admin

#### マッピングの例

この項では[、グループのフィルタ処理\(ロール接頭辞およびアカウント接頭辞\)\(](#page-147-0)7-6 [ページ\)お](#page-147-0)よび完全なグループ名 (7-7 ページ)の設定の可能な組合せをいくつか示しま す。

#### ロール・マッピングの例

グループ **:** CN=admin,OU=Mgr,OU=Dept,OU=Roles,OU=Stellent,dc=company,dc=com

ロール接頭辞 **:** OU=Roles,OU=Stellent[2]

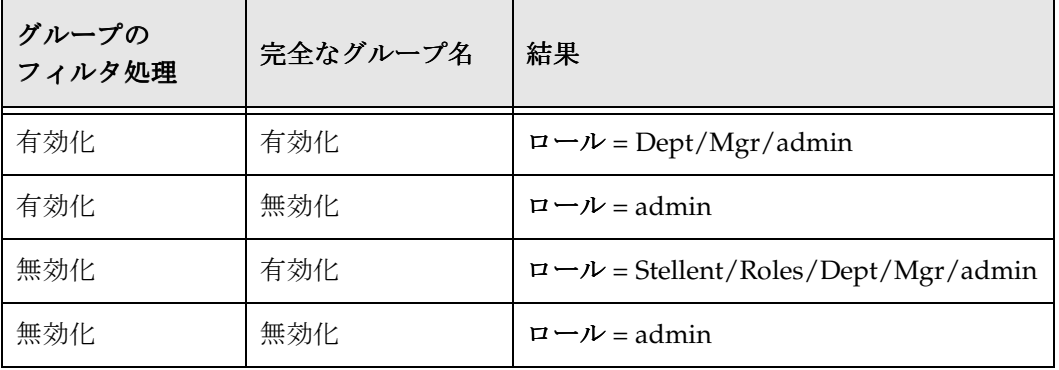

#### アカウント・マッピングの例

グループ **:** CN=admin,OU=Mgr,OU=Dept,OU=Accounts,OU=Stellent,dc=company,dc=com

ロール接頭辞 **:** OU=Accounts,OU=Stellent[2]

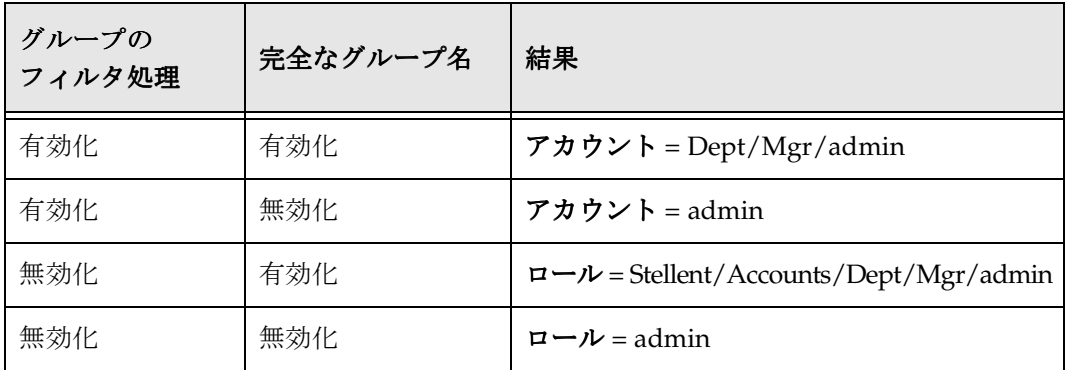

#### <span id="page-149-0"></span>深さ

ロール接頭辞またはアカウント接頭辞の深さパラメータでは、有効なロールまたはアカ ウントとみなされるために、接頭辞とそのグループのグループ名の最後のユニットの間 に存在可能な最大のレベル数を指定できます。深さパラメータは、ディレクトリ・ツ リーの下位のグループに、誤って権限を付与するのを防ぐのに役立ちます。

- ◆ 深さは、接頭辞の定義の後ろの大カッコ [ ] 内に指定された数です。たとえば、 OU=Roles,OU=Stellent[1] のようになります。
- 接頭辞と最後のユニットの間のレベル数が深さの設定以下の場合に、グループは ロールまたはアカウントにマッピングされます。グループ名で、接頭辞と最後のユ ニットの間のレベルが深さパラメータで指定された数より多い場合は、グループは ロールまたはアカウントにマッピングされません。

次に例を示します。

ロール接頭辞 **:** OU=Roles,OU=Stellent[1]

グループ **1:** CN=admin,OU=Roles,OU=Stellent,dc=company,dc=com

グループ **2:** CN=admin,OU=Mgr,OU=Roles,OU=Stellent,dc=company,dc=com

グループ **3:** CN=admin,OU=Mgr,OU=Dept,OU=Roles,OU=Stellent,dc=company,dc=com

この場合、結果は次のようになります。

- 接頭辞と最後のユニットの間のレベルが1より少ないため、グループ1は有効な ロールとみなされます。
- 接頭辞と最後のユニットの間のレベルが 1 であるため、グループ 2 は有効なロー ルとみなされます。
- 接頭辞と最後のユニットの間のレベルが 1 より多いため、グループ 3 は有効な ロールとみなされません。

 接頭辞に深さが指定されていない場合、深さのデフォルトは 0 に設定されます。つま り、グループ名の最下位レベルが接頭辞の直後にある必要があります。

次に例を示します。

ロール接頭辞 **:** OU=Roles,OU=Stellent

グループ **1:** CN=admin,OU=Roles,OU=Stellent,dc=company,dc=com

グループ **2:** CN=admin,OU=Mgr,OU=Roles,OU=Stellent,dc=company,dc=com

この場合、結果は次のようになります。

- 接頭辞と最後のユニットの間にレベルがないため、グループ 1 は有効なロールと みなされます。
- 接頭辞と最後のユニットの間にレベルが 1 つあるため、グループ 2 は有効なロー ルとみなされません。

#### <span id="page-150-0"></span>アカウント権限

アカウント権限は、次の方法で指定できます。

- 「LDAP Provider」ページの「Account Permissions Delimiter」フィールドに指定さ れている文字が先頭に付いた、LDAP のグループ名自体から指定できます。
- 「LDAP Provider」ページの「Default Network Accounts」フィールドに指定されて いるデフォルトのアカウント設定から指定できます。デフォルトの設定は #none(RWDA) で、LDAP ユーザーは、アカウントが割り当てられていないすべての コンテンツ・アイテムに対する管理権限を持っていることを意味します。

# **LDAP** セキュリティの設定

この項の内容は次のとおりです。

- ◆ LDAP [セキュリティ向けの](#page-151-0) Content Server の設定(7-10 ページ)
- **❖** LDAP [プロバイダの作成\(](#page-151-1)7-10ページ)
- ◆ LDAP セキュリティの構成 (7-12 ページ)
- ◆ 追加の LDAP プロバイダの設定 (7-14 ページ)
- 「[LDAP Provider](#page-156-0)」ページ(7-15 ページ)

#### <span id="page-151-0"></span>**LDAP** セキュリティ向けの **Content Server** の 設定

LDAP セキュリティを Content Server と統合するには、Content Server を次のように設 定する必要があります。

- 1. Web サーバーが外部セキュリティ統合用に構成されていることを確認します。
- 2. LDAP プロバイダを作成します。詳細は、7-10 ページの「LDAP [プロバイダの作成」](#page-151-1) を参照してください。
- 3. LDAP 設定に一致するように構成エントリを設定します。詳細は、7-12 [ページの](#page-153-0) 「LDAP [セキュリティの構成」](#page-153-0)を参照してください。

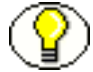

注意 **:** 第 6 [章「外部セキュリティ](#page-118-0) : Active Directory」で説明されている直接統合ではな く、LDAP プロバイダを使用して Active Directory サーバーに対してユーザーを認証す る場合は、カスタムの Active Directory LDAP コンポーネントをインストールおよび構 成する必要があります。

# <span id="page-151-1"></span>**LDAP** プロバイダの作成

LDAP プロバイダを追加するには、次のようにします。

- 1. Content Server に sysadmin としてログインします。
- 2. 左側のナビゲーション・バーの「Administration」リンクをクリックします。
- 3. 「Providers」リンクをクリックします。

「Providers」ページが表示されます。

4. 「Create a New Provider」表で、ldapuser プロバイダ・タイプの「Action」列の 「**Add**」をクリックします。 」

「[LDAP Provider](#page-156-0)」ページ (7-15 ページ)が表示されます。

5. 次のフィールドに入力します。

#### 必須フィールド

- Provider Name
- Provider Description
- Provider Class(事前定義済)
- Source Path
- LDAP Server
- LDAP Suffix
- LDAP Port (デフォルトは 389。SSL を使用している場合は 636。)

#### オプションのフィールド

- Connection (事前定義済)
- Configuration Class
- Number of connections (事前定義済)
- Connection timeout (事前定義済)
- 6. Content Server インスタンスに複数の LDAP プロバイダがある場合は、「Priority」 フィールドに数値を入力します。この数値は、新規ユーザーが Content Server の資 格証明をリクエストした場合に、プロバイダが確認される順序を示します。各 LDAP プロバイダには、一意の優先度番号が必要です。(詳細は、7-14 [ページの「追](#page-155-0) 加の LDAP [プロバイダの設定」を](#page-155-0)参照してください。)
- 7. 「Use Netscape SDK」チェック・ボックスを選択します(パフォーマンスを向上させ る場合にお薦めします)。
- 8. LDAP サーバーおよびコンテンツ・サーバー間の通信を保護するには、「Use SSL」 チェック・ボックスを選択します。(LDAP サーバーに適切な資格証明がインストー ルされている必要があります。)

注意 **:** SSL を使用する場合は、「LDAP Port」フィールドを **636** に設定します。

- 9. 必要な場合には、アカウント権限デリミタを変更します。
- 10. 必要な場合には、デフォルトのネットワーク・ロールを追加します。
- 11. 必要な場合には、デフォルトのネットワーク・アカウントを変更または追加します。
- 12. ロール接頭辞またはアカウント接頭辞(あるいはその両方)を指定するには、次の ようにします。
	- a. 「Use Group Filtering」チェック・ボックスを選択します。
	- b. 適切な接頭辞フィールドに、ロールまたはアカウント接頭辞を入力します。
	- c. 「Depth」フィールドに数値を入力します。(数を指定しない場合、デフォルトは 0 です。)
	- d. 「**Add**」をクリックします。 」 対応するテキスト・ボックスに、ロールまたはアカウント接頭辞が追加されま す。
	- e. 必要な場合には、テキスト・ボックスの接頭辞を直接編集します。

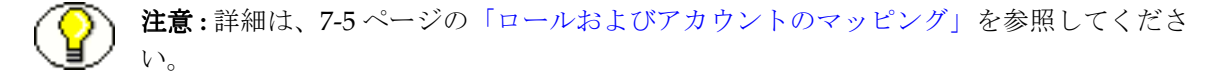

- 13. ユーザー属性マップを指定するには、次のようにします。
	- a. 「Attribute Map」セクションで、「LDAP Attribute」フィールドに LDAP のユー ザー属性を入力します。
	- b. 「User Attribute」リストから Content Server のユーザー情報フィールドを選択し ます。
	- c. 「**Add**」をクリックします。 」
		- テキスト・ボックスに属性マップが追加されます。
	- d. 必要な場合には、テキスト・ボックスの属性マップを直接編集します。
- 14. Content Server による LDAP サーバーのコール時に使用されるユーザー名およびパ スワードを入力します。
	- このユーザーには、LDAP サーバーに対する読取り権限がある必要があります。
	- ユーザー名を空にすると、プロバイダは LDAP サーバーに匿名で接続します。
	- プロバイダが Active Directory と通信する場合は、ユーザー名とパスワードが必 要で、*DOMAIN¥username* という書式の有効なドメイン・ユーザーである必要が あります。
- 15.「**Add**」をクリックします。 」

「Providers」表に新しいプロバイダが追加された状態で「Providers」ページが表示 されます。

- 16. Content Server を再起動します。
- 17. Web サーバーを再起動します。

## <span id="page-153-0"></span>**LDAP** セキュリティの構成

LDAP セキュリティを構成するには、次のようにします。

- 1. LDAP プロバイダを作成します。詳細は、7-10 ページの「LDAP [プロバイダの作成」](#page-151-1) を参照してください。
- 2. Content Server に sysadmin としてログインします。
- 3. 左側のナビゲーション・バーの「Administration」リンクをクリックします。
- 4. 「Providers」リンクをクリックします。

「Providers」ページが表示されます。

5. 「Providers」表で、LDAP プロバイダの「Action」列の「Info」リンクをクリックし ます。

「LDAP Provider Information」ページが表示されます。

6. 「**Edit**」をクリックします。 」

「[LDAP Provider](#page-156-0)」ページ (7-15 ページ)が表示されます。

- 7. ロール接頭辞またはアカウント接頭辞(あるいはその両方)を指定するには、次の ようにします。
	- a. 「Group Filtering」チェック・ボックスを選択します。
	- b. 適切な接頭辞フィールドに、ロールまたはアカウント接頭辞を入力します。
	- c. 「Depth」フィールドに数値を入力します。(数を指定しない場合、デフォルトは 0 です。)
	- d. 「**Add**」をクリックします。 」 対応するテキスト・ボックスに、ロールまたはアカウント接頭辞が追加されま す。
	- e. 必要な場合には、テキスト・ボックスの接頭辞を直接編集します。

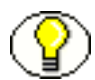

注意 **:** 詳細は、7-5 [ページの「ロールおよびアカウントのマッピング」を](#page-146-1)参照してくださ い。

- 8. ユーザー属性マップを指定するには、次のようにします。
	- a. 「Attribute Map」セクションで、「LDAP Attribute」フィールドに LDAP のユー ザー属性を入力します。
	- b. 「User Attribute」リストから Content Server のユーザー情報フィールドを選択し ます。
	- c. 「**Add**」をクリックします。 」
		- テキスト・ボックスに属性マップが追加されます。
	- d. 必要な場合には、テキスト・ボックスの属性マップを直接編集します。
- 9. 必要な場合には、「LDAP Admin DN」フィールドに、LDAP サーバーをコールする ユーザー名を指定します。
- 10. LDAP サーバーへのコールにユーザー名が指定されている場合は、「LDAP Admin Password」フィールドにそのユーザーのパスワードを指定します。
- 11.「**Update**」をクリックします。 」
- 12. Content Server を再起動します。
- 13. Web サーバーを再起動します。

# <span id="page-155-0"></span>追加の **LDAP** プロバイダの設定

Content Server を使用すると、別の LDAP プロバイダのフェイルオーバーとして使用す る追加の LDAP プロバイダを作成できます。これは、メインの LDAP サーバーが停止 し、ユーザーが Content Server にログインできない場合に便利です。

追加の LDAP プロバイダを設定するには、LDAP [プロバイダの作成\(](#page-151-1)7-10 ページ)の指 示に従い、プロバイダ定義で指定可能な「Priority」フィールドを使用します。 「Priority」フィールドの設定を使用して、ユーザー情報の検出中に LDAP プロバイダに 接続する順序を Content Server に指示します。最上位の LDAP プロバイダが停止する か、ユーザーが検出されない場合、Content Server は(優先度のランクに応じて)次の LDAP プロバイダに接続します。

複数の LDAP プロバイダを使用している場合は、プライマリ LDAP サーバーが停止する と、次のようなことが起こります。

- LDAP プロバイダへの接続が失敗すると、最初のユーザーの一部がわずかな遅延に気 付きます。
- Content Server が、バックアップの LDAP プロバイダを使用しているユーザーを検出 すると、ユーザーがバックアップの LDAP プロバイダ経由で接続していることが記 憶され、プライマリ LDAP プロバイダがオンラインになった場合や、Content Server の再起動後でも、次にユーザー情報が必要な場合にはバックアップの LDAP プロバイダに接続します。この動作により、Content Server は、ユーザー情報が必 要になるたびにプロバイダのリスト全体を確認する必要がなくなります。かわりに、 Content Server は最後に正常に情報を取得した LDAP プロバイダを記憶し、そのプ ロバイダを使用します。ただし、バックアップの LDAP プロバイダが停止した場合、 Content Server はユーザー情報を取得するためにプライマリ LDAP プロバイダを確 認します。検出すると、その後はプライマリ LDAP プロバイダに接続するようにな ります。

# <span id="page-156-0"></span>「**LDAP PROVIDER**」ページ

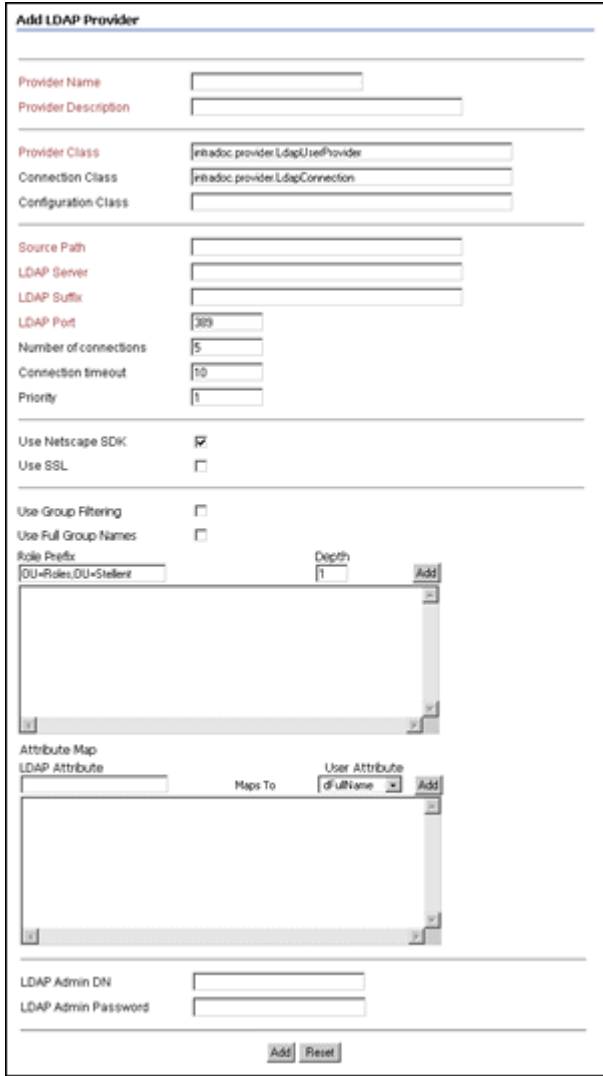

「LDAP Provider」ページは、LDAP プロバイダの作成および LDAP セキュリティを使 用した Content Server 統合の構成に使用します。このページにアクセスするには、 「Providers」ページで ldapuser プロバイダ・タイプの「**Add**」または「**Edit**」をクリッ クします。

次の表において、1 列目のカッコ内の文字列は、

<*Install\_Dir*>/data/providers/*provider\_name*/provider.hda ファイルの対応する構成設定 です。

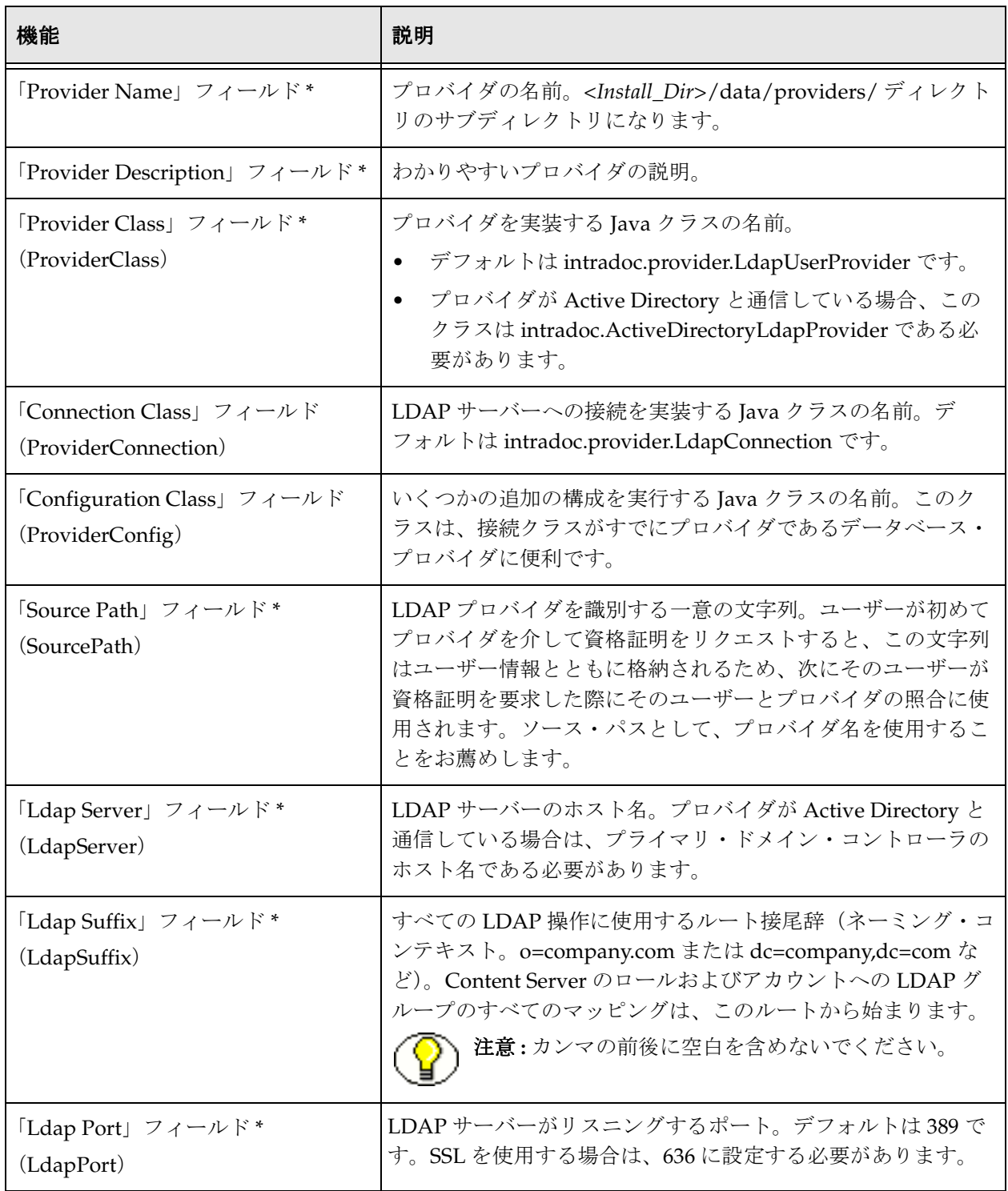

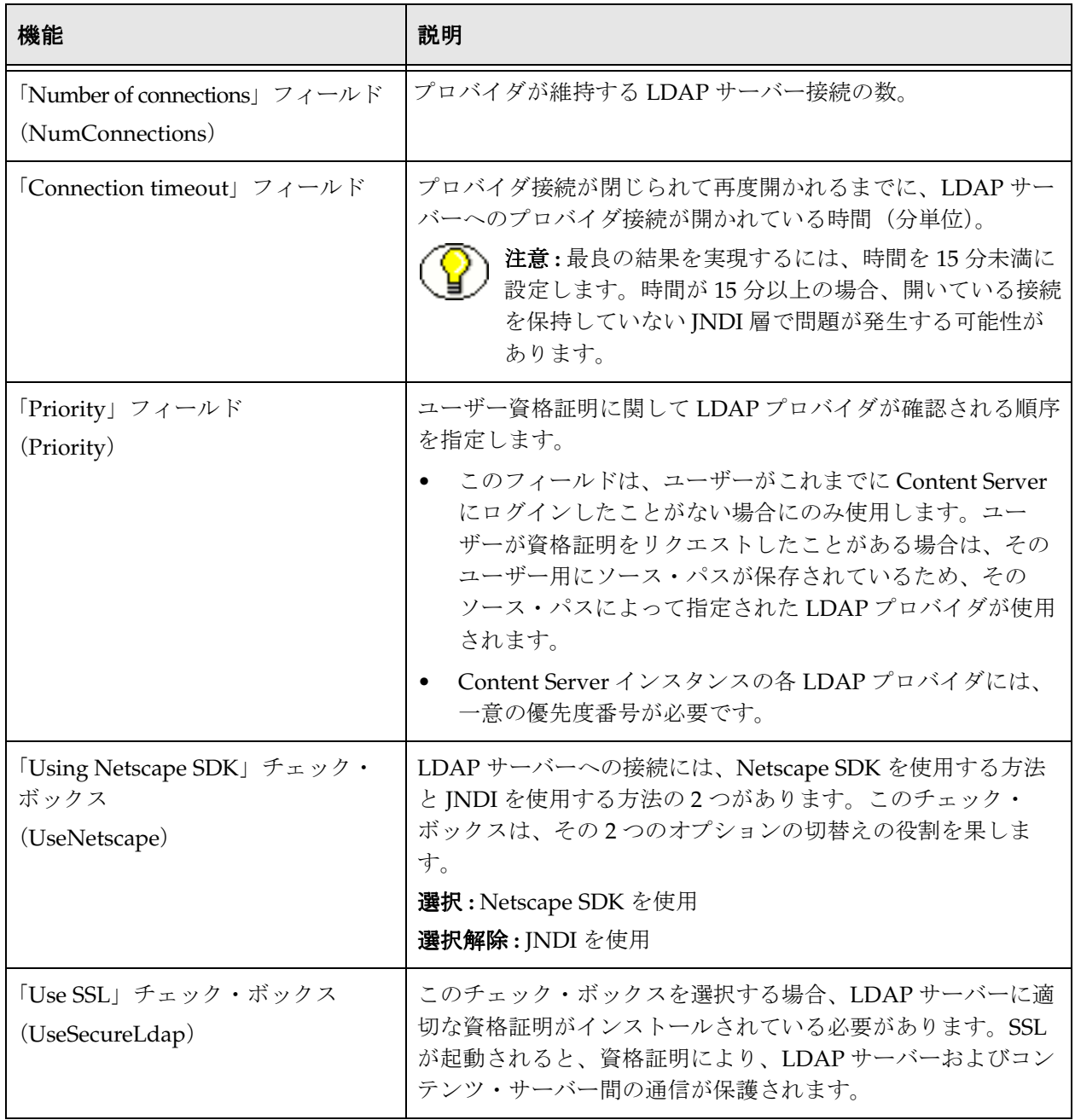

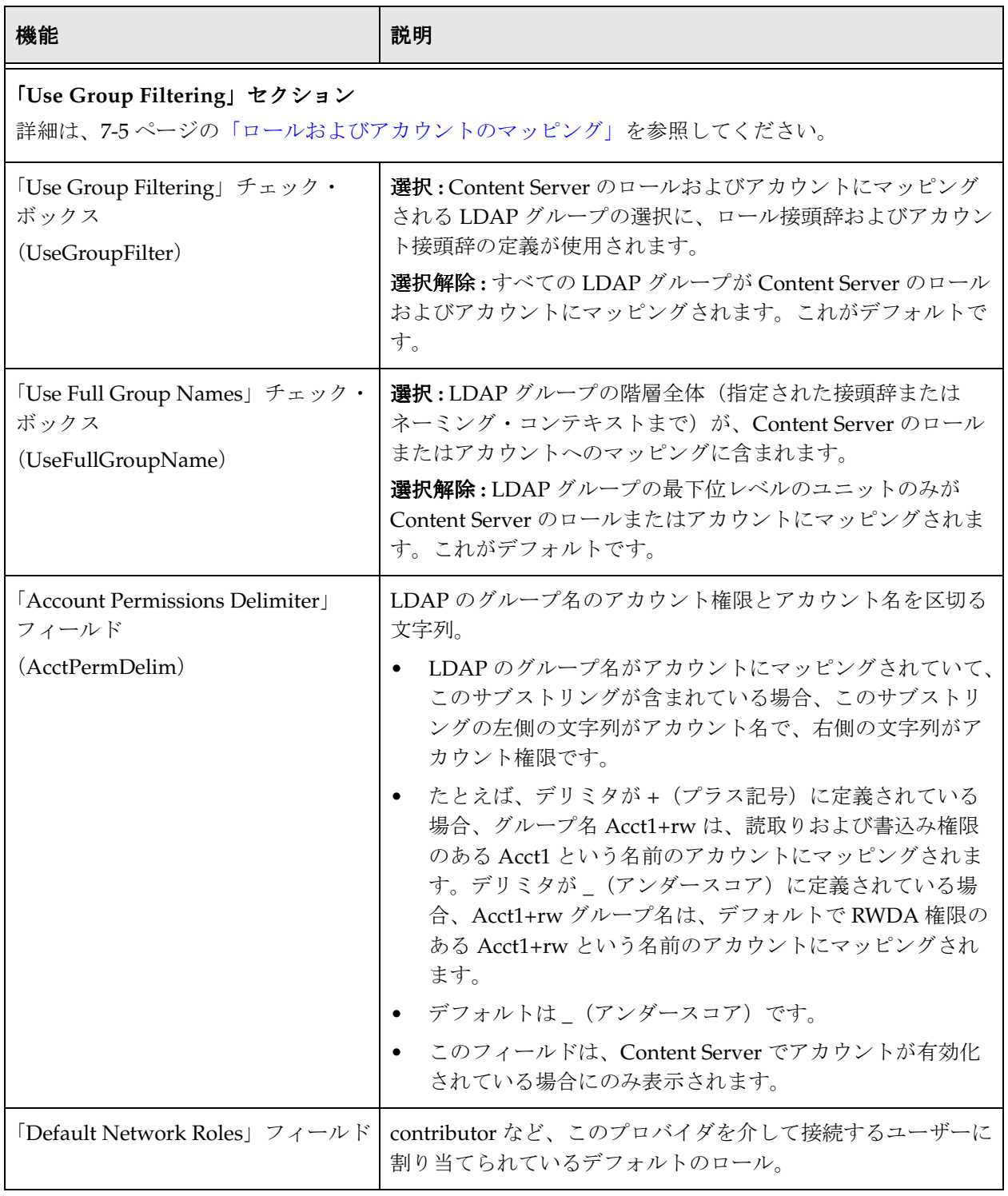

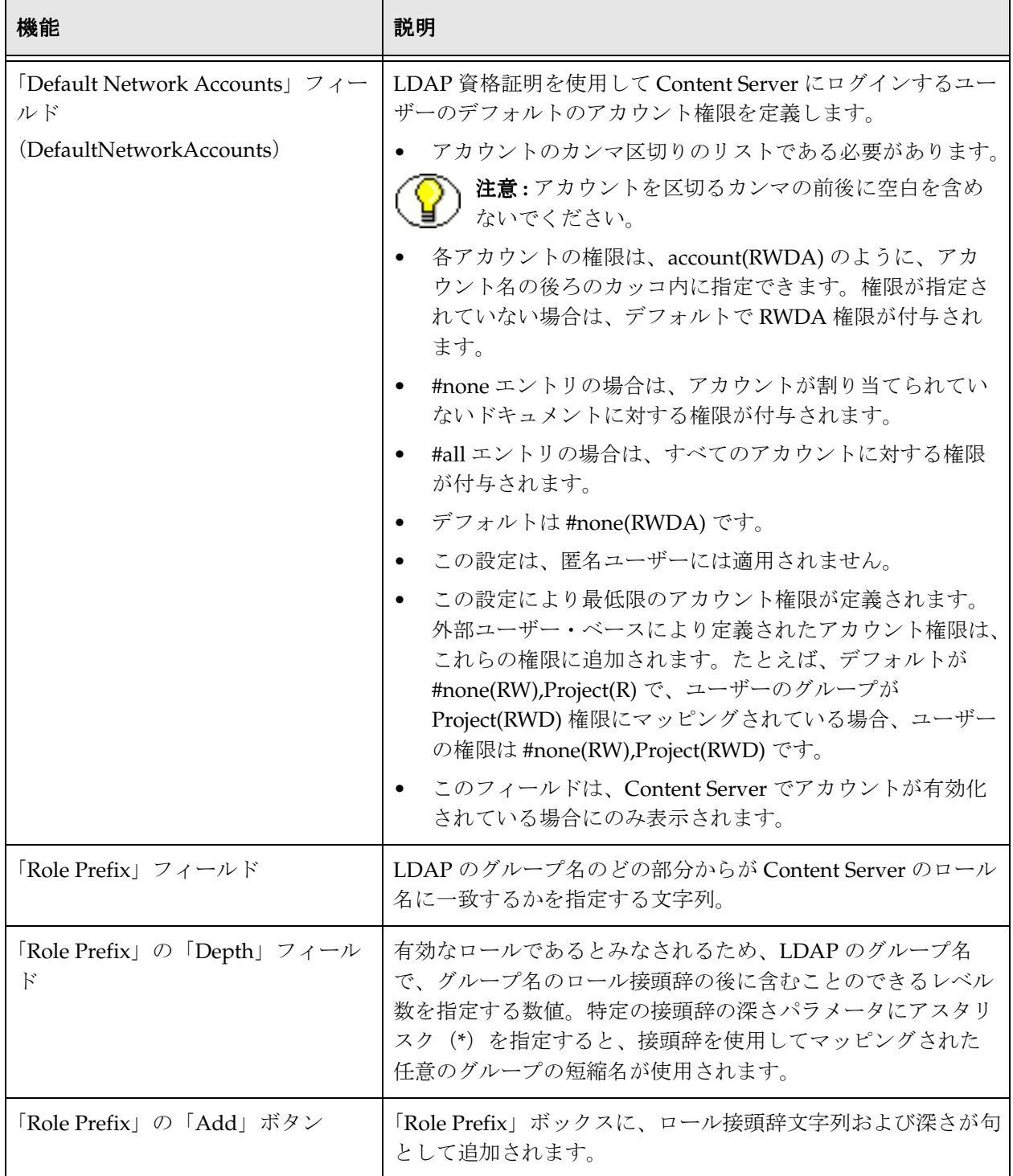

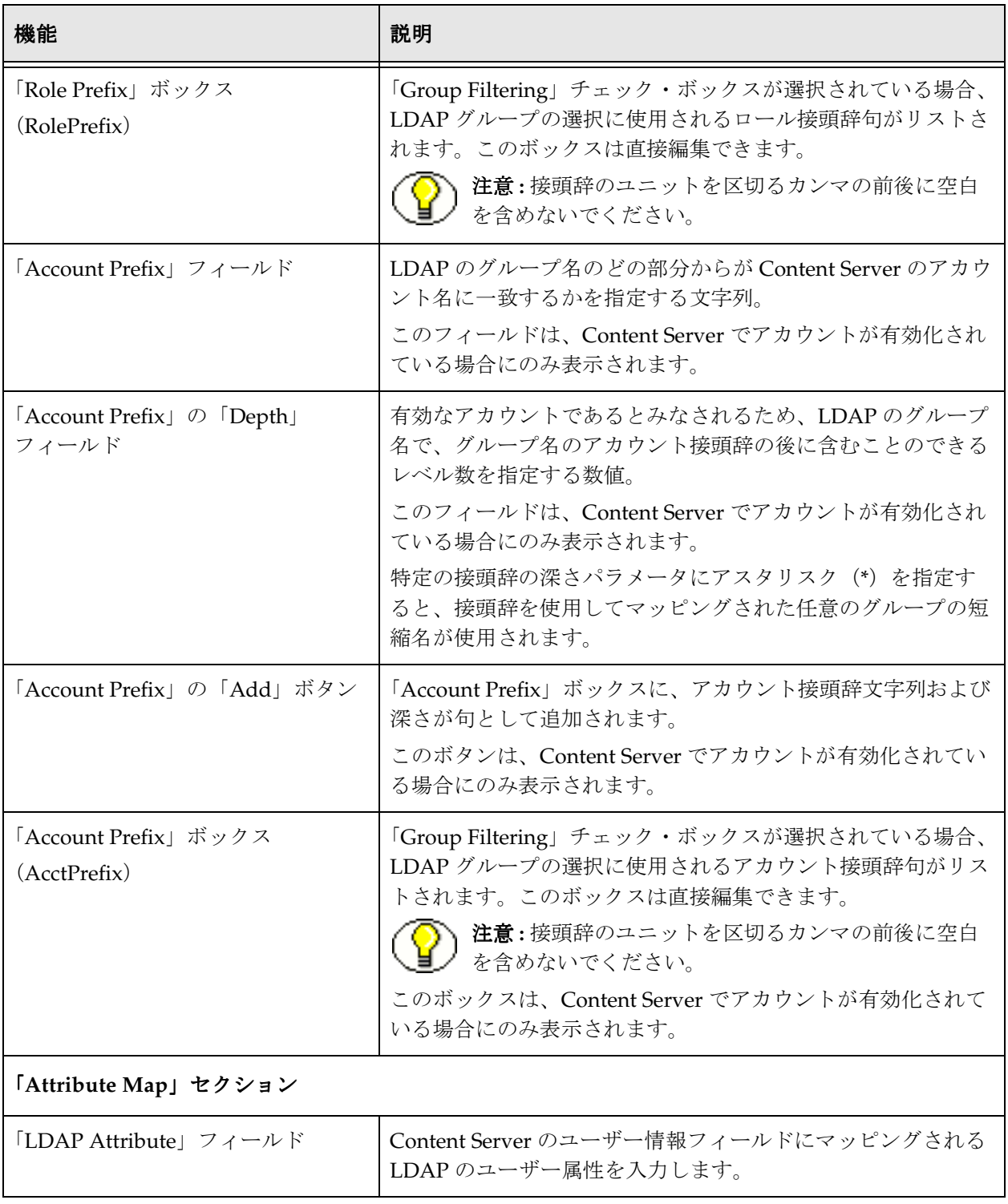

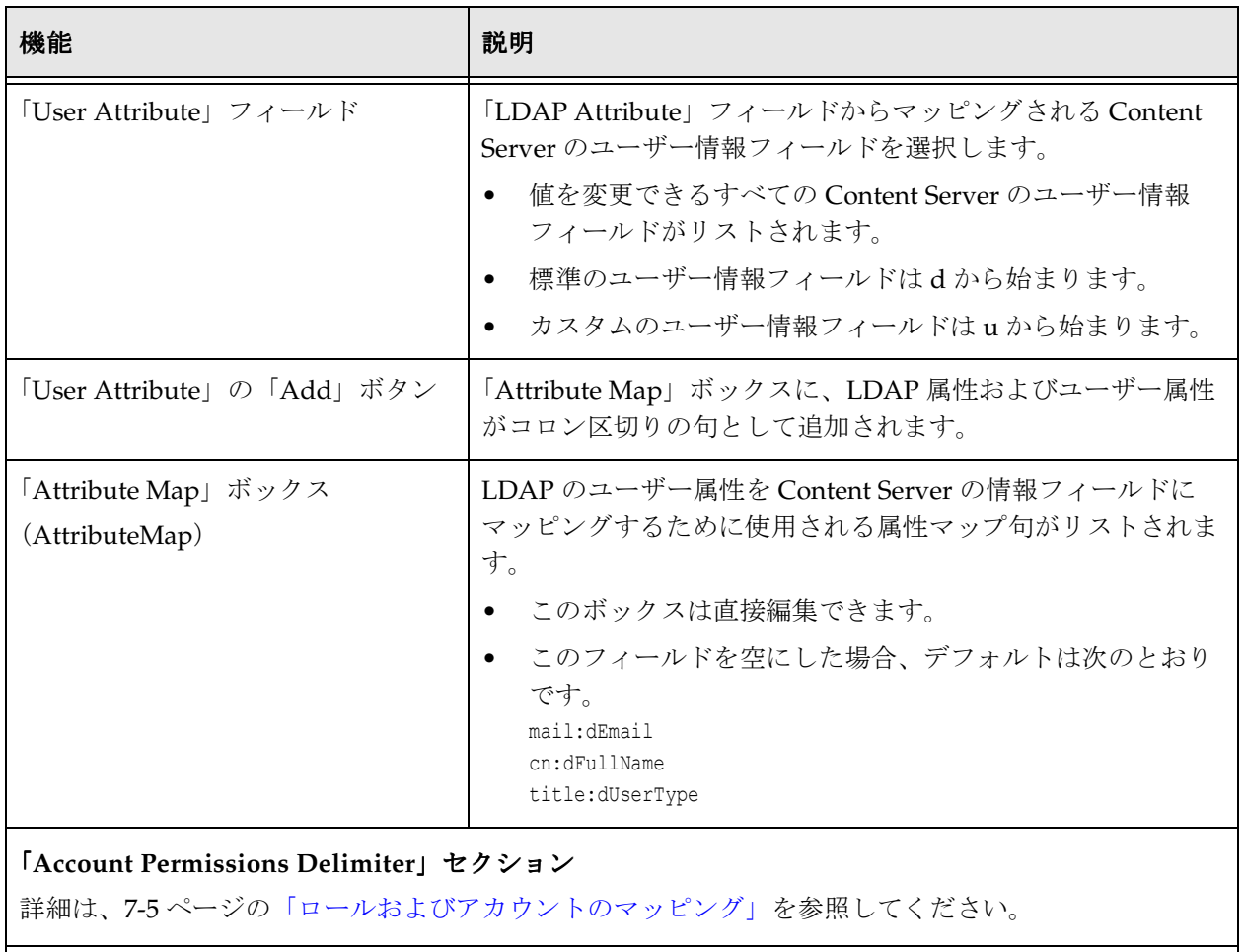

#### 「**Default Network Accounts**」セクション

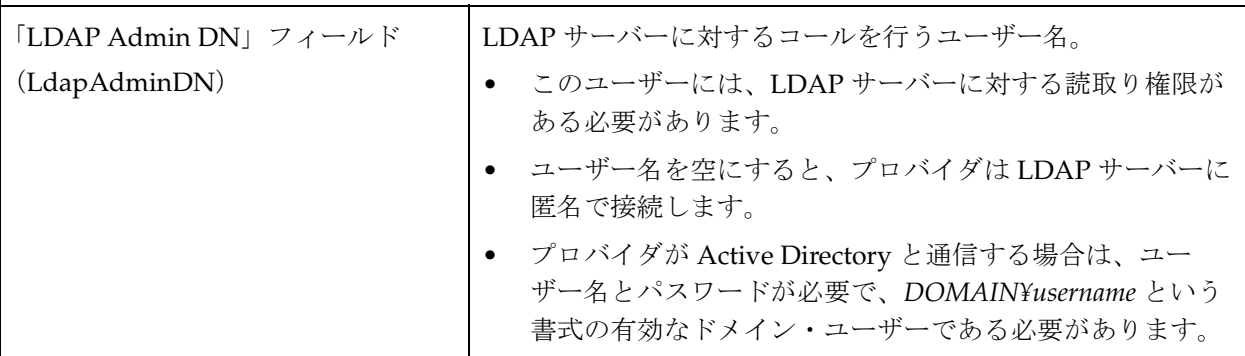

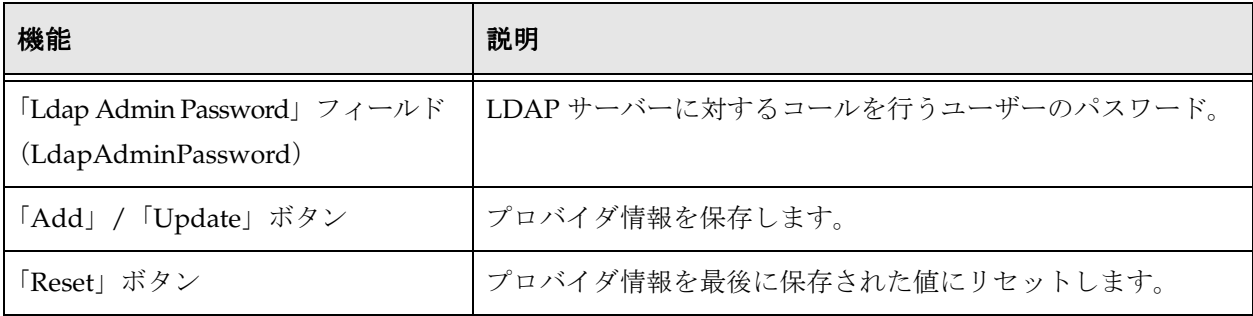

# **8 8** プロキシ接続

# 概要

プロキシ接続は、Content Server のインストール時にインストールおよび有効化できる オプションのコンポーネントです。この章の情報は、このコンポーネントをインストー ルして有効化している場合にのみ関係があります。

この項の内容は次のとおりです。

#### 概念

- ◆ プロキシ接続について (8-2 ページ)
- ◆ 資格証明マッピング (8-3ページ)
- ◆ 資格証明マッピングについて (8-3 ページ)
- ◆ 資格証明値 (8-4 ページ)
- ◆ ロールおよびアカウントの一致 (8-5 ページ)
- ◆ Content Server へのセキュアな接続 (8-7 ページ)
- ◆ 名前付きパスワード接続について (8-7 ページ)
- ◆ プロキシ接続データのガイドライン (8-8 ページ)
- ◆ HTTP [プロトコルを使用する](#page-172-0) Content Server プロキシ (8-9 ページ)
- ◆ Content Server プロキシに対する HTTP プロトコルの使用について (8-10 ページ)

#### タスク

- ◆ 資格証明マップの作成 (8-6 ページ)
- ◆ プロキシ接続の作成 (8-9 ページ)
- **❖ HTTP** プロバイダの構成 (8-11 ページ)

#### インタフェース

- ◆ 「[Credential Maps](#page-176-0)」画面 (8-13 ページ)
- ◆ 「[Proxied Connections](#page-177-0)」画面 (8-14 ページ)
- ◆ 「[Edit Outgoing Http Provider](#page-179-0)」ページ (8-16 ページ)

# <span id="page-165-0"></span>プロキシ接続について

プロキシ接続を使用すると、次の機能により、Content Server のセキュリティ・レベル が向上します。

- あるコンテンツ・サーバーから別のコンテンツ・サーバーへのセキュリティ資格証 明マッピング
- ◆ コンテンツ・サーバーへのセキュアな名前付きパスワード接続(パスワードで保護 されたプロバイダ接続)
- コンテンツ・サーバー間の HTTP プロトコルによる通信(HTTP ベースのプロキシ・ サーバー)

名前付きパスワード接続と HTTP ベースのプロキシ・サーバー通信の両方を使用できま すが、多くの場合、どちらかのタイプの接続を使用する方が便利です。どちらのタイプ の接続でも、資格証明マッピングによりセキュリティが向上します。

プロキシ接続の一般的な使用方法は次のとおりです。

- コンテンツ・アイテムのアーカイブ・レプリケーションの実行を可能にするため。 たとえば、ある企業が別の企業を買収したが、情報を共有するための共通のインフ ラストラクチャがないとします。どちらの企業も、Secure Sockets Layer (SSL)を 使用してインターネットに接続しています。この企業で、2 つのサイト間のコンテン ツを共有するとします。プロキシ接続を使用してこの企業のサーバー間にセキュア なインターネット接続を設定できるため、コンテンツには一方のサイトから安全に アクセスでき、もう一方のサイトでレプリケートおよびアーカイブできます。
- ターゲット・マスター・サーバーのプロキシ接続に対して名前付きパスワードを使 用することにより、コンテンツ・サーバーへのアクセス制限を向上させるため。た とえば、コンテンツ・サーバーでの認証に Active Directory Service Interfaces (ADSI)を使用している企業が、パートナーのサーバーからその企業のコンテンツ・

サーバーへの接続に追加のセキュリティを適用するとします。名前付きパスワード を使用すると、着信接続によるアクセスを、プロキシ接続および名前付きパスワー ドが事前に設定されている接続に制限できます。

 エンタープライズ・サーチ機能をサポートするため。たとえば、ある企業で、特定 のユーザーが 1 つ以上のコンテンツ・サーバーでエンタープライズ・サーチを実行 できるようにするとします。管理者は、特定のユーザー、またはロールやアカウン トが指定されたコンテンツ・サーバーへの制御されたアクセスを許可されるよう資 格証明マッピングを設定できます。

# <span id="page-166-0"></span>資格証明マッピング

管理者は、ユーザー、ロールおよびアカウントに複数の資格証明マップを作成できます。 資格証明マッピングは、マスターを別のマスターのかわりにするシナリオに便利です。 たとえば、あるコンテンツ・サーバーで作成されたユーザー、ロールまたはアカウント の資格証明を、別のコンテンツ・サーバーのユーザー、ロールまたはアカウントにマッ ピングできるため、ユーザーは、エンタープライズ検索などのタスク用のマスターまた はプロキシ・コンテンツ・サーバーの情報への制御されたアクセスを許可されます。

この項の内容は次のとおりです。

- ◆ 資格証明マッピングについて (8-3 ページ)
- ◆ 資格証明値 (8-4 ページ)
- ◆ ロールおよびアカウントの一致 (8-5 ページ)
- ◆ 資格証明マップの作成 (8-6 ページ)

#### <span id="page-166-1"></span>資格証明マッピングについて

資格証明マップを作成する際には、マップの一意の識別子、およびユーザー、ロールや アカウントの固有の資格証明値を入力します。プロキシ接続では、ユーザー資格証明が 入力値に一致すると、出力値で指定した資格証明がユーザーに付与されます。ユーザー 資格証明は次の順序で評価されます。

- 1. すべてのロール
- 2. すべてのアカウント
- 3. ユーザー名

変換の実行後、ユーザーは入力値から正常にマッピングされた属性値のみを持ちます。

資格証明マップを作成したら、送信プロバイダの構成時に、名前付きパスワード接続と ともに資格証明マップを指定できます。ユーザー・プロバイダ(LDAP など)の構成時 にも資格証明マップを指定できます。

注意 **:** LDAP プロバイダのデフォルトの動作では、guest ロールは自動的にユーザーに割 り当てられません。ただし、ユーザーがマスター・サーバーの資格証明を使用してプロ キシ Content Server にログオンした場合は、ユーザーは自動的に guest ロールを取得し ます。

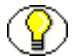

注意 **:** 資格証明マッピングの実装は、Web サーバー・プラグインおよび Content Server で複製されます。最適なパフォーマンスを実現するために設計および実装されているた め、マッピングの変更内容はすぐに適用されます。(変更内容がキャッシュされ、最大数 分の間コンテンツ・サーバーに反映されない、NT や NT 管理者インタフェースを使用す る ADSI ユーザー記憶域のパフォーマンスと比較できます。)

#### <span id="page-167-0"></span>資格証明値

ロールまたはユーザー名の場合、資格証明の入力値は完全一致がある場合に一致します。 入力アカウント値は、フィルタの場合を除き、いずれかのユーザー・アカウントに接頭 辞がある場合に一致します(8-5 [ページの「ロールおよびアカウントの一致」を](#page-168-0)参照)。 たとえば、次の資格証明値により、admin ロールを持つすべてのユーザーが guest ロー ルを持つユーザーに変更されます。

admin, guest

次の表に、資格証明値の基本的な構文を示します。

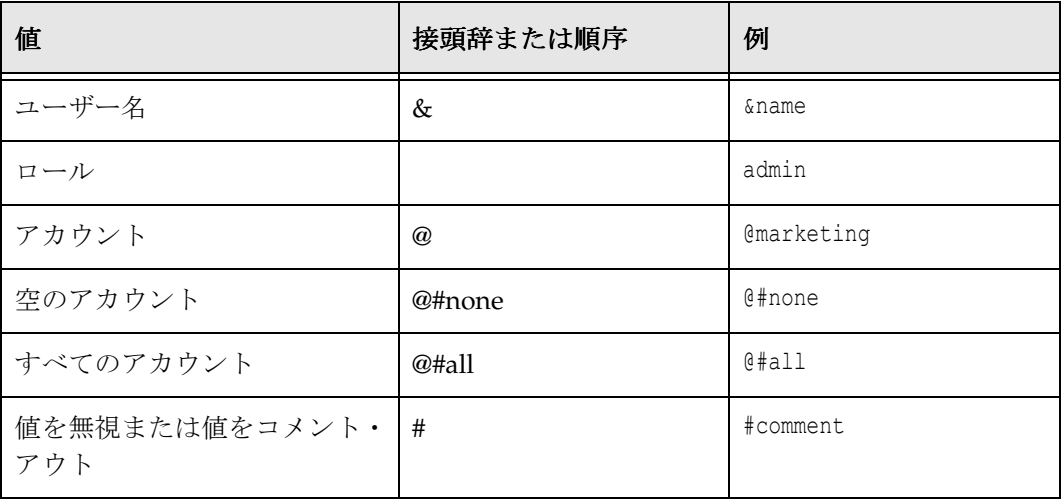

資格証明マップが割り当てられていない場合は、どの資格証明がデフォルトで適用され ているかを表示できます。変更せずにすべてをマッピングする次のマッピングを使用し ます。このマッピングでは、まずすべてのロールが、次にすべてのアカウントがフィル タ処理されます。マッピング構文の詳細は、8-5 [ページの「ロールおよびアカウントの一](#page-168-0) [致」](#page-168-0)を参照してください。 |#all|,%% @|#all|,@%%

**答告:**資格証明マップに、匿名ユーザーがコンテンツ・サーバーの Web サイトに接続す る際に付与される最低限の権限も割り当てられていない場合、ログイン済のユーザーが 異常な動作を体験する可能性があります。たとえば、アクセスが拒否されたというレス ポンスを受信するブラウザでは、一般的に匿名ユーザーに戻ります。特に、ドキュメン トにアクセスできる場合やアクセスできない場合に、予期しない動作が発生する可能性 があります(その場合に、ブラウザがユーザーの認証資格証明を送信するかしないかに よって異なります)。NTLM 認証は定期的に更新する必要があるため、これは特に NTLM 認証に当てはまります。

## <span id="page-168-0"></span>ロールおよびアカウントの一致

アカウントおよびロールの一致には特別なフィルタを使用できます。たとえば、アカウ ント・フィルタの構文は、アカウント値を接頭辞 @| で開始し、| で終了することで指 定されます(@|accountname| など)。パイプ(|)は、フィルタを介して値を処理するコ マンド・リダイレクション演算子を表します。プロキシ接続の場合は、空白で区切られ たアカウントのリストが指定されます。各アカウントをダッシュ(-)で開始して、負の 値を指定することもできます。ダッシュで開始されていない指定した任意のアカウント 文字列がユーザー・アカウントの接頭辞である場合や、ダッシュで開始されているすべ てのアカウント文字列がそのユーザー・アカウントの接頭辞ではない場合に、フィルタ が一致します。

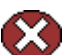

警告 **:** フィルタでは、アカウント @#all はマッピングされません。all accounts というア カウント値を明示的にマッピングするには、@#all, @#all マッピングを使用する必要が あります。

ロールは、フィルタの先頭から @ 記号を削除することで(同じルールを使用して)マッ ピングできます。たとえば、次の入力値では、接頭辞 visitor で開始されるロールを除 くすべてのロールが取得されます。#all という式では、すべてのロールが一致すること に注意してください。 |#all -visitor|, %%

#### 入力値の参照

出力値の特殊な配列 %% を使用して、入力値を参照できます。たとえば、次のマッピン グでは、接頭辞 financial で開始されないすべてのアカウントは同じアカウントにマッ ピングされますが、先頭に接頭辞 employee/ が追加されます。 @|#all -financial|, @employee/%%

ユーザーのアカウントが marketing の場合、マッピング後、ユーザーのアカウントは employee/marketing になります。

#### 権限レベル

カッコで囲まれた文字 R、W、D または A を使用したアカウント指定に準拠すること で、出力値のアカウントに特定の権限レベル(読取り、書込み、削除、すべて)を付与 できます。たとえば、次の構文で、すべてのアカウントのすべての権限レベルを読取り 権限に変更できます。 @|#all -financial|, @employee/%%(R)

#### 置換

置換 %% を適用する前に、接頭辞を削除するのが便利な場合があります。構文 %%[n] を使用して、置換のオフセットを指定できます。ここで、n は、%% 式に入力値をマッピ ングする前に使用する開始のオフセットです。オフセットはゼロベースであるため、 %%[1] では入力値の先頭の文字が削除されます。たとえば、すべてのロールから接頭辞 DOMAIN1¥ を削除するには、次の式を使用します。 |domain1¥|, %%[8]

この機能の別の使用方法は、接頭辞 marketing/ で開始されるすべてのアカウントを、接 頭辞 org1/mkt で置換することです。この式は次のようになります。 @|marketing/|, @org1/mkt/%%[10]

#### 特殊文字

入力値で指定するのが難しい一般的ではない文字が、ロールに含まれている場合があり ます。エスケープ・シーケンス %*xx*(ここで *xx* は ASCII の 16 進値)を使用して、入力 値に文字を指定できます。たとえば、#,& |@(シャープ、カンマ、アンパサンド、空白、 パイプ、アットマーク)で始まるすべてのロールを取得するには、次の式を使用します。 |%35%2c%26%20%7c%40|, %%

#### <span id="page-169-0"></span>資格証明マップの作成

資格証明マップを作成するには、次の手順を実行します。

- 1. 新しいブラウザ・ウィンドウを開き、システム管理者として Content Server にログ インします。
- 2. 「**Administration**」→「**Credential Maps**」を選択します。 」

「[Credential Maps](#page-176-0)」画面 (8-13 ページ) が表示されます。

3. 作成する資格証明マップの一意の識別子を入力します。

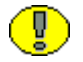

重要 **:** コンテンツ・サーバーへの接続に、複数の名前付きパスワード接続を使用できま す。それぞれの名前付きパスワード接続に、異なる資格証明マップを使用できます。

- 4. 値を 2 列で入力します。列はカンマで区切り、値の各行の間にはキャリッジ・リ ターンを使用します。1 列目では入力値を指定し、2 列目では出力値を指定します。
- 5. 「**Update**」をクリックします。 」

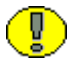

重要 **:** NT 統合を使用して取得したロールおよびアカウントに資格証明マップを適用する には、Content Server の構成エントリ ExternalCredentialsMap を、適用する資格証明 マップの名前に設定します。

# <span id="page-170-0"></span>**CONTENT SERVER** へのセキュアな接続

コンテンツ・サーバーへのセキュアな接続は、着信リクエストにパスワードの保護を作 成することでサポートできます。パスワードを保護すると、コンテンツ・サーバーは別 のコンテンツ・サーバーのプロキシとして機能できます。

この項の内容は次のとおりです。

- ◆ 名前付きパスワード接続について (8-7ページ)
- ◆ プロキシ接続データのガイドライン (8-8 ページ)
- ◆ プロキシ接続の作成 (8-9 ページ)

#### <span id="page-170-1"></span>名前付きパスワード接続について

「Proxied Connections」ページを使用して、名前付きパスワードを作成できます。名前 付きパスワードは、特定のプロキシ接続に名前で割り当てるパスワードです。各名前付 きパスワードを関連付けられるのは、コンテンツ・サーバーへの直接ソケット通信と、 コンテンツ・サーバーの Web サーバー(HTTP フィルタ)を制御することで実行される 任意の通信の両方に対するホストおよび IP アドレス・フィルタです。外部エージェント (別のコンテンツ・サーバーの Web サーバーなど)がマスター・コンテンツ・サーバー と通信する必要がある場合には、名前付きパスワード接続を使用できます。名前付きパ スワード接続は、資格証明マップにも関連付けられるため、コンテンツ・サーバーにア クセスするユーザーの権限を削減することや変更することが可能です。

プロキシ接続のエントリ・フィールドは、送信ソケット・プロバイダおよび送信 HTTP プロバイダを構成するためのフォームに提供されており、名前付きパスワード接続を指 定できます。(インスタンスに選択されているプロバイダを表示するには、 「**Administration**」→「**Providers**」を選択します。 」 )

パスワードは、クライアント側の許可されているホストおよび IP アドレスのワイルド カード・フィルタを使用してハッシュされます(SHA1 メッセージ・ダイジェスト)。こ れは、格納されているパスワードのコピーが露呈した場合、ホストおよび IP アドレス・ フィルタの両方を満たすクライアントからのアクセスのみが許可されることを意味しま す。

警告 **:** すべてのパスワードは、サーバーに送信される前にタイムアウト値でハッシュさ れます。これは、サーバーへの通信中にパスワード値が露呈した場合、有効期限(リク エストが発行された後の約15分)までの間のみパスワードが使用不可になることを意味 します。また、前述した同じソース・ホストおよび IP アドレスからのリプレイ攻撃での み、パスワードが使用不可になります。ファイアウォールで保護された内部ホストおよ び IP アドレスが使用されていない場合は、その実行した攻撃者が主要な DNS サーバー のいずれかをハイジャックすることで、ホストおよび IP アドレスが偽装される可能性が あります(複数件発生しています)。

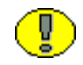

重要 **:** パスワードに有効期限を実装する場合は、関連する様々なサーバーの時計がかな り正確(最低数分以内)に同期している必要があります。

#### <span id="page-171-0"></span>プロキシ接続データのガイドライン

「Proxied Connections」ページに入力するデータにより、外部エージェントがコンテン ツ・サーバーに接続する際に使用可能な異なるパスワードを定義できます。様々な理由 (メッセージ・ダイジェスト・アルゴリズムでクリア・テキスト・パスワードが使用され ていないなど)でクライアントに対して使用できない可能性があるため、外部エージェ ントに各ユーザーのパスワードの入力を要求するのではなく、プロキシ接続を使用しま す。これにより、ユーザーは単一の名前付き接続パスワードを使用して認証できます。 各名前付きパスワード接続をルールにリンクし、マスター・コンテンツ・サーバーに接 続できるホストを制限することや、ユーザーに付与される権限を制御することができま す。各名前付きパスワード接続は一意に識別されますが、コール側のエージェントはパ スワードとともに識別子を指定する必要があります。

ホスト名および IP アドレス・フィルタは、コンテンツ・サーバーへの直接ソケット接続 を実行する際に、どのホスト名または IP アドレスで名前付きパスワード接続の使用が許 可されているかの判断に使用されます。フィルタの定義ルールは、システム・プロパ ティ・エディタに定義されているルールと同様です(0 または複数の一致を表す *\** や、 いずれかに一致を表す *|* のワイルドカード記号を使用して、柔軟なルールを作成できま す)。エントリが空の場合には、ターゲット属性の制限はありません(後から示す 2 つの フィールドのどちらが関連するかによって、クライアントのホスト名または IP アドレス のいずれかになります)。

Web サーバーを介して別のコンテンツ・サーバーのかわりをするには、コンテンツ・ サーバーに HTTP IP アドレス・フィルタを指定する必要があります。このフィルタはク ライアント・サーバーの IP アドレスに適用され、マスター・サーバーが一致する場合に 通信を続行できます。

「Providers」ページを介して、次の 2 つのオプションが実装されます。

- 送信プロバイダを追加した場合には、名前付きパスワード接続の使用、および (Web アクセスとセキュリティがリモート・サーバーを介して制御されるように)プ ロバイダをプロキシ・サーバーにするかどうかの選択のオプションがあります。
- ◆ ユーザー・プロバイダ(LDAPなど)を追加した場合は、使用可能な資格証明マップ の使用を選択できます。

資格証明マップは、「Proxied Connections」ページには定義されていません。資格証明 マップの作成の詳細は、8-3 [ページの「資格証明マッピング」を](#page-166-0)参照してください。

#### <span id="page-172-1"></span>プロキシ接続の作成

プロキシ接続を作成するには、次の手順を実行します。

- 1. 新しいブラウザ・ウィンドウを開き、システム管理者として Content Server にログ インします。
- 2. 「**Administration**」をクリックします。 」
- 3. 「**Connection Passwords**」をクリックします。 」

「[Proxied Connections](#page-177-0)」画面 (8-14 ページ) が表示されます。

4. 「Proxied Connections」ページのフィールドに情報を入力します。

資格証明マップが存在する場合は、既存の資格証明マップの使用を選択できます。 また、プロキシ接続に使用する資格証明マップを作成することもできます。

5. 「**Update**」をクリックします。 」

# <span id="page-172-0"></span>**HTTP** プロトコルを使用する **CONTENT SERVER** プロキシ

管理者は、HTTP プロトコルを使用してプロキシ・コンテンツ・サーバーを作成できま す。たとえば、どちらもそれぞれの機能にアクセスするための Web サーバーを持つ、 2 つのコンテンツ・サーバーを作成できます。多くのユーザーがそれらのコンテンツ・ サーバーのいずれかにある情報へのアクセスにブラウザを使用する必要があるが、すべ てのユーザーがそのサーバーに直接アクセスできるわけではない場合に、この機能は便 利です。プロキシ・コンテンツ・サーバーを設定すると、ユーザーはマスター・コンテ ンツ・サーバーにアクセスでき、それを介してプロキシ・コンテンツ・サーバーの情報 にもアクセスできます。

アーカイブの転送には、HTTP プロトコルも便利です。HTTP プロバイダは、Secure Socket Layer(SSL)を使用した HTTPS プロトコルと連携し、2 つのコンテンツ・サー バー間のセキュアな通信を可能にします。

この項の内容は次のとおりです。

- ◆ Content Server プロキシに対する HTTP プロトコルの使用について (8-10 ページ)
- **◆ HTTP** プロバイダの構成 (8-11 ページ)
- **↑** [Edit Outgoing Http Provider](#page-179-0)」ページ (8-16 ページ)

### <span id="page-173-0"></span>**Content Server** プロキシに対する **HTTP** プロトコル の使用について

管理者は、「Providers」ページを介して構成可能な httpoutgoing プロバイダを実装でき ます。このプロバイダにより、ある Content Server (マスター)から別の Content Server(プロキシ)への通信が可能になります。Content Server の <*Weblayout\_Dir*>/groups/ に対する静的 URL のすべてのリクエストは、別の Web サー バーに転送され、Content Server レベルのプロキシとともに Web サーバー・レベルにも プロキシが作成されます。

httpoutgoing HTTP プロバイダの追加を選択した場合、次の追加のオプションがありま す。

- ◆ CGI URL の指定
- ◆ 名前付きパスワード接続およびクライアント IP フィルタの指定
- (Web アクセスおよびセキュリティがリモート・サーバーを介して制御されるよう) プロバイダをプロキシ・サーバーにするかどうかの選択

この場合に使用される HTTP プロバイダは、代替する側と代替される側の構成方法や、 エンタープライズ検索の構成方法の点で通常の送信プロバイダに非常に似ています。

httpoutgoing HTTP プロバイダの選択を表示するには、Content Server のナビゲーショ ン・パネルから「**Administration**」→「**Providers**」を選択します。 」

- 
- 注意 **:** マスター・コンテンツ・サーバーを別のマスター・コンテンツ・サーバーのかわ りにする場合は、IdcRealm (以前の IntradocRealm)に共通の値を選択し、各サーバー の config.cfg ファイルに同じ値を入力します。レルムは、ユーザーがブラウザによりロ グインを要求される際に、ユーザー名およびパスワードの上位にある値です。IdcRealm に共通の値を設定しない場合、一方のマスター・サーバーにより配信されるコンテンツ から、もう一方のマスター・サーバーにより配信されるコンテンツに切り替える際に、 ユーザーは再度ログインする必要があります。
- 
- 警告 **:** 2 つのコンテンツ・サーバー間にプロキシ関係を作成するには、いくつかの準備が 必要です。マスター・サーバーで、weblayout ディレクトリに、プロキシ・サーバーと 同じ相対 Web ルートを使用することはできません。プロキシ・サーバーへの追加のナビ ゲーション・リンクを提供するには、コンポーネント・アーキテクチャを一部変更する 必要があります。プロキシ・サーバーの相対 URL が proxied1 の場合、次の例の動的に レンダリングされたホームページ(マスター・サーバーから参照)へのパスは次のよう になります。

http://<*host\_name*>/idcm1/idcplg/proxied1/pxs?IdcService=GET\_DOC\_PAGE& Action=GetTemplatePage&Page=HOME\_PAGE

*/proxied1/pxs* 接尾辞構成により、このリクエストがプロキシ・サーバー宛であることが、 Web サーバー・フィルタに伝達されます。

注意 **:** Web サーバーで SSL が使用され、マスター・サーバーのフロントエンドで HTTP が使用されている状態でプロキシ・コンテンツ・サーバーを設定した場合、ユーザーが ブラウザでマスター・サーバーの URL を変更してプロキシ・サーバーへのアクセスを試 行すると、HTTPS(資格証明が必要)と HTTP の間の差異が原因でエラーが発生しま す。この問題を解決するには、Content Server とともに入手可能な BrowserUrlPath コン ポーネントを使用します。詳細は、使用しているオペレーティング・システム向けの Oracle Content Server のインストレーション・ガイドと、コンポーネントの readme.txt ファイルを参照してください。

#### <span id="page-174-0"></span>**HTTP** プロバイダの構成

プロキシ HTTP プロバイダを構成するには、次の手順を実行します。

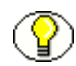

注意 **:** アーカイブを転送するためにのみプロキシ HTTP プロバイダを設定する場合は、 スタブ weblayout ディレクトリを作成する必要はありません。手順 8 から構成を開始し てください。

1. マスター・コンテンツ・サーバーで、Content Server インストールの下に http-webstubs ディレクトリを追加します。たとえば、C:¥stellent¥http-web-stubs のようにな ります。

- 2. http-web-stubs ディレクトリの下に、プロキシ・コンテンツ・サーバーの相対 Web ルートと同じ名前を使用してディレクトリを作成します。たとえば、 C:¥stellent¥http-web-stubs¥stellent のようになります。
- 3. プロキシ・サーバーの weblayout ディレクトリ(groups サブディレクトリを除く) をコピーして、マスター・サーバーの C:¥stellent¥http-web-stubs ディレクトリの下 に貼り付けます。
- 4. マスター・サーバーの Web サーバーに、仮想ディレクトリを追加します。仮想ディ レクトリの名前は、プロキシ・サーバーの相対 Web ルートと同じである必要があり ます。仮想ディレクトリを、http-web-stubs ディレクトリの下の weblayout ディレ クトリに指定します。

重要 **:** このコピーされたコンテンツはどこにでも配置でき、Web サーバーがそのディレ クトリの適切な相対 URL をマッピングするよう設定されているかぎり、マスター・サー バーの weblayout ディレクトリの下に配置する必要はありません。

- 5. マスター Content Server を再起動します。
- 6. マスター Web サーバーを再起動します。
- 7. プロキシ・サーバーからマスター・サーバーへのエンタープライズ検索機能が必要 な場合は、プロキシ・サーバーに対して手順 1 ~ 6 を繰り返します。
- 8. マスター Content Server に httpoutgoing プロバイダを追加します。プロキシ・サー バーからマスター・サーバーへのエンタープライズ・サーチ機能が必要な場合は、 プロキシ・サーバーに対してこの手順を繰り返します。
	- a. ブラウザで、「Administration」ページに移動して「**Providers**」をクリックしま 」 す。
	- b. httpoutgoing プロバイダ・タイプの隣にある「**Add**」をクリックします。 」
	- c. httpoutgoing プロバイダの必要な情報を入力します。詳細は、8-16 [ページの](#page-179-0) 「「[Edit Outgoing Http Provider](#page-179-0)」ページ」の表を参照してください。
		- 「Server Options」では「**Proxied**」を選択します。 」

エンタープライズ・サーチの場合は、「**Enterprise Searchable**」を選択します。 」

- 9. 前の手順で指定した名前付きパスワード接続および接続パスワードを使用するプロ キシ・サーバーにプロキシ接続を作成します。
	- a. プロキシ・サーバーで、「**Administration**」→「**Connection Passwords**」を選択 します。
	- b. プロキシ接続の情報を入力します。IP アドレス・フィルタ・エントリには、マ スター・サーバーの IP アドレスが含まれている必要があります。

# プロキシ接続のインタフェース画面

プロキシ接続を作成する際には、次の画面を使用します。

- ◆ 「[Credential Maps](#page-176-0)」画面 (8-13 ページ)
- ◆ 「[Proxied Connections](#page-177-0)」画面 (8-14 ページ)
- ◆ 「[Edit Outgoing Http Provider](#page-179-0)」ページ (8-16 ページ)

# <span id="page-176-0"></span>「**Credential Maps**」画面

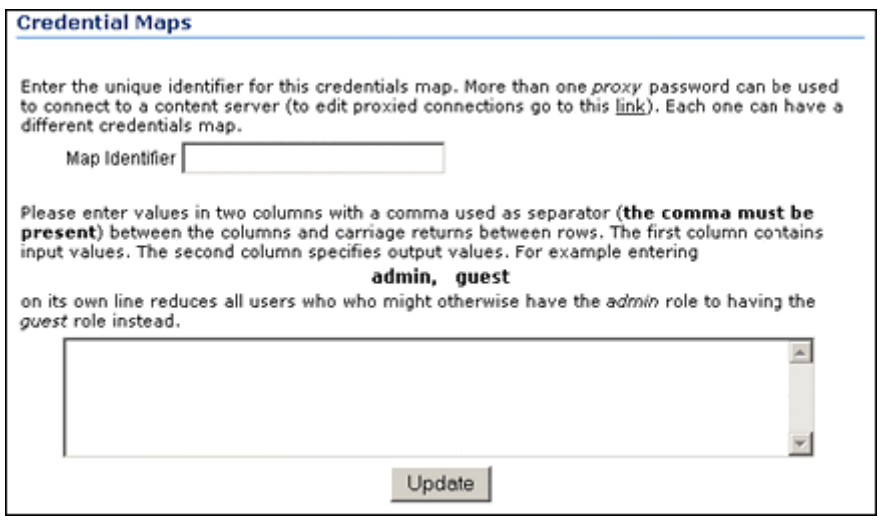

管理者はこの画面を使用して、特定のユーザーの資格証明を作成できます。この資格証 明をマッピングして、ユーザーにマスター・コンテンツ・サーバーとプロキシ・コンテ ンツ・サーバー間の制御されたアクセスを許可できます。このページにアクセスするに は、Content Server のナビゲーション・パネルから「**Administration**」→「**Credential Maps**」を選択します。 」

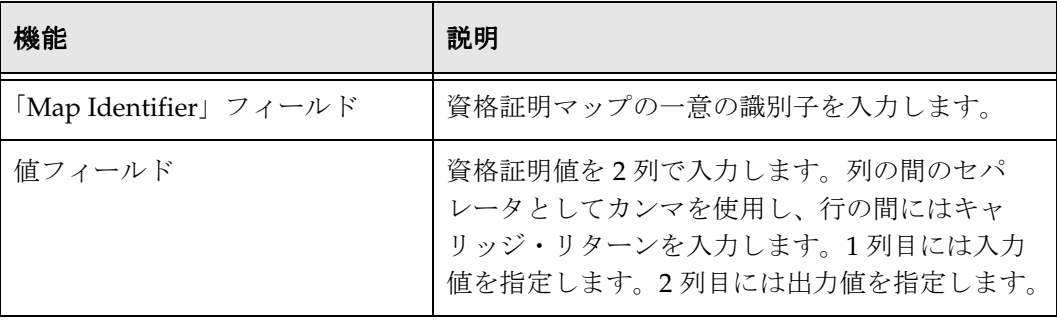

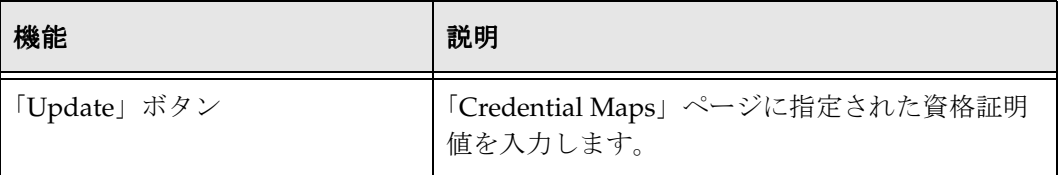

# <span id="page-177-0"></span>「**Proxied Connections**」画面

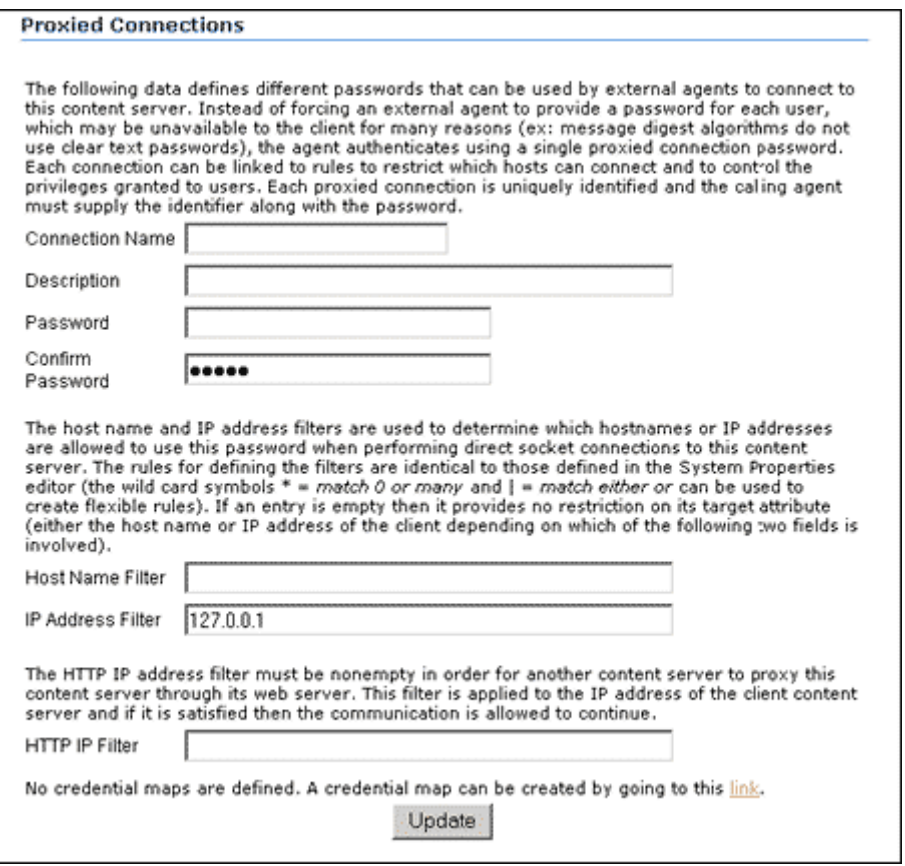

管理者はこの画面を使用して、名前付きパスワードを作成できます。名前付きパスワー ドは、特定のプロキシ接続に名前で割り当てるパスワードです。このページにアクセス するには、Content Server のナビゲーション・パネルから「**Administration**」→ 「**Connection Passwords**」を選択します。 」

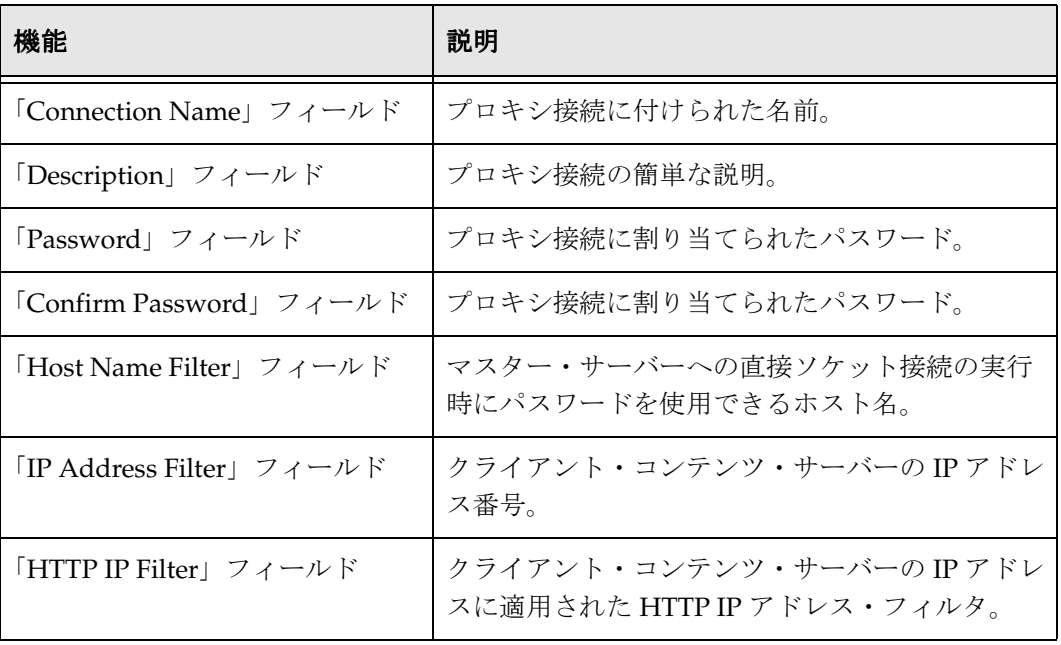

# <span id="page-179-0"></span>「**Edit Outgoing Http Provider**」ページ

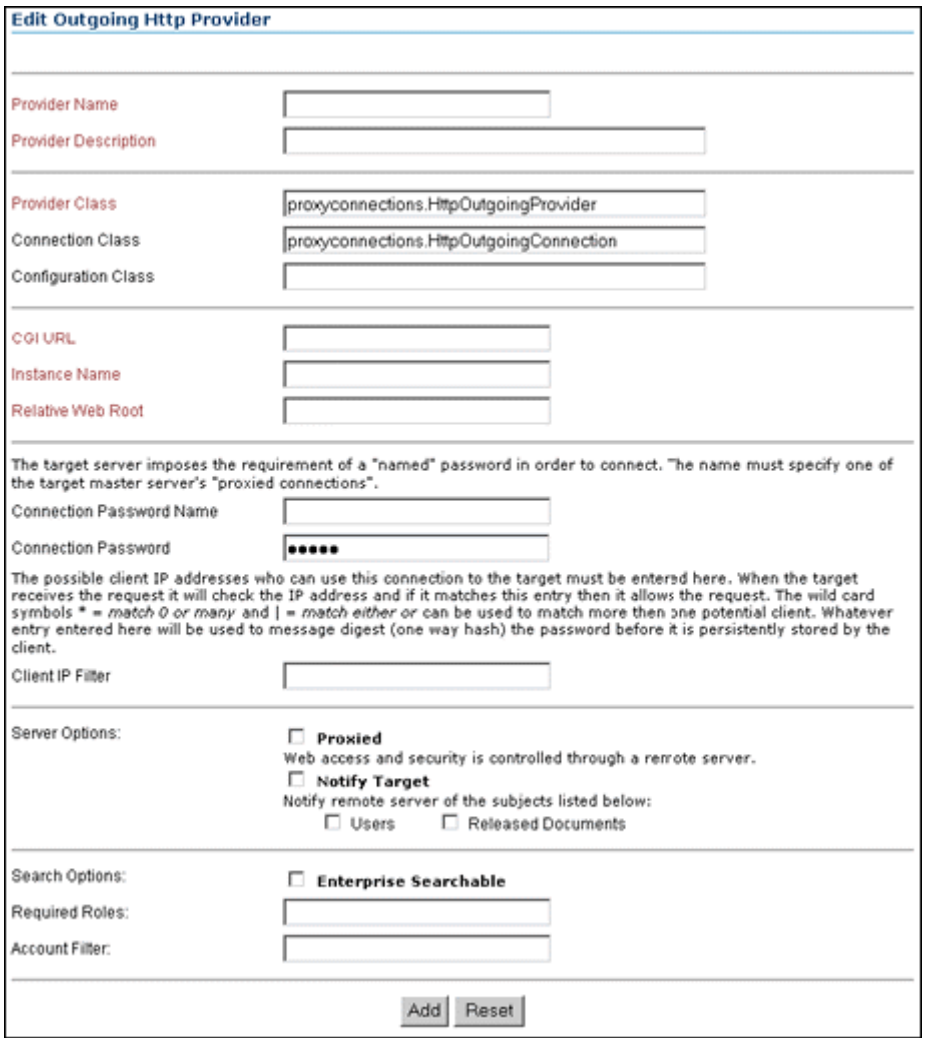

管理者はこの画面を使用して、マスター Content Server に httpoutgoing プロバイダを追 加できます。このページにアクセスするには、次の手順を実行します。

1. Content Server のナビゲーション・パネルから「**Administration**」→「**Providers**」 を選択します。

「Providers」ページが表示されます。

2. 「**Create a New Provider**」の下で、httpoutgoing プロバイダの「Action」列の 「**Add**」を選択します。 」
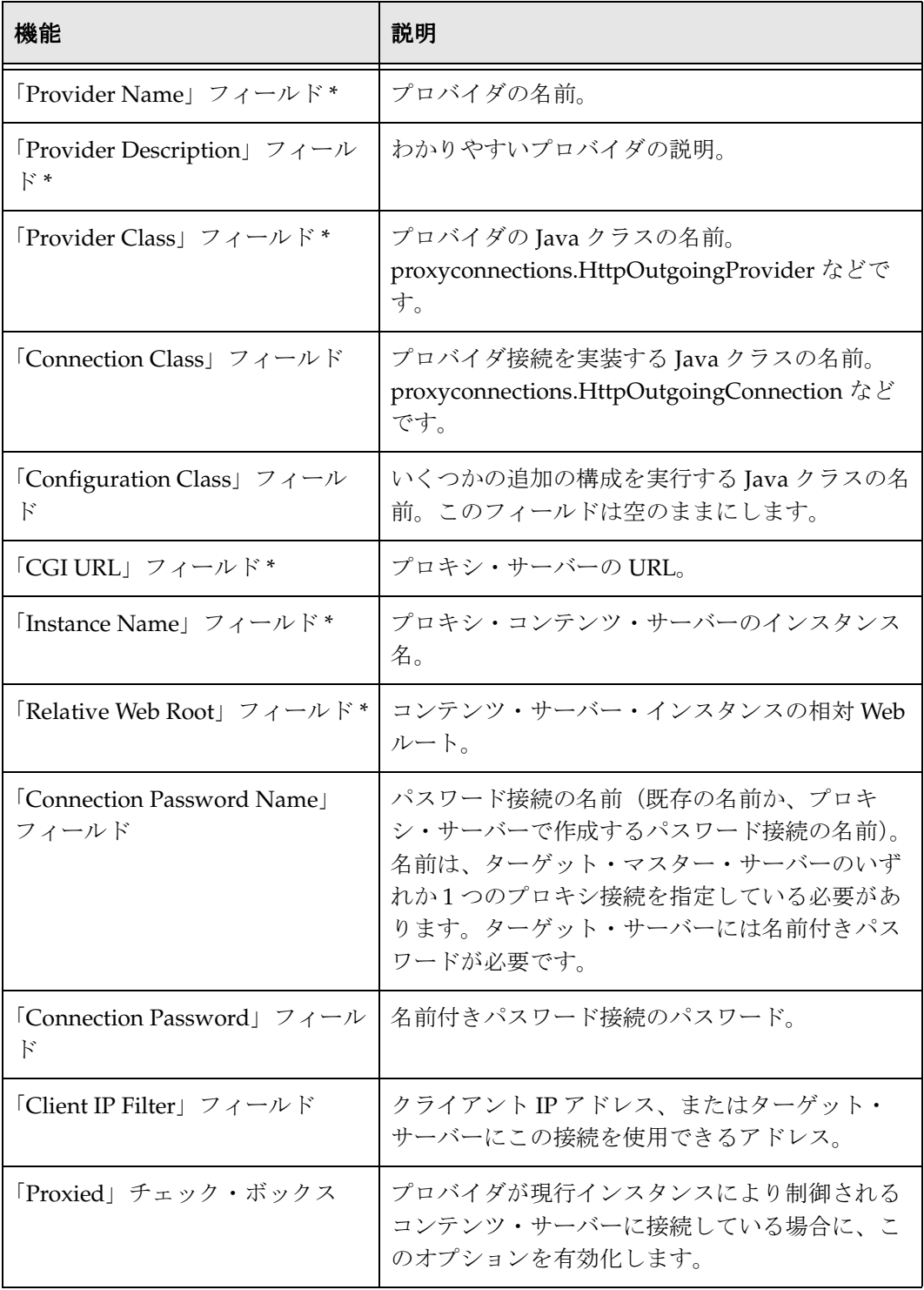

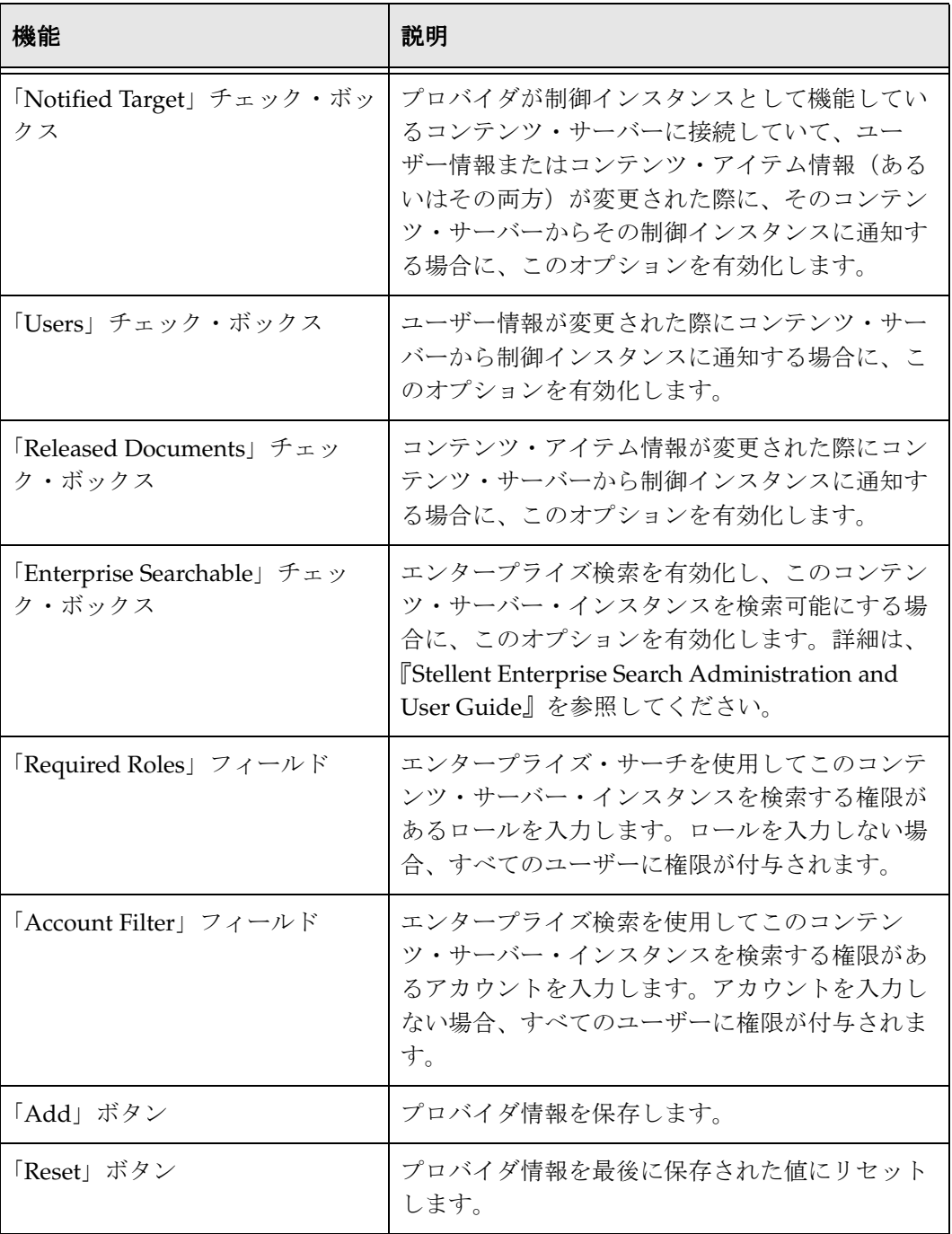

\* 必須メタデータ・フィールド

**A**

# **A** サード・パーティ・ライセンス

# 概要

この付録には、この製品に付属するすべてのサード・パーティ製品のサード・パー ティ・ライセンスの説明が含まれます。

- $\triangle$  [Apache Software License](#page-182-0) (A-1 ページ)
- $\diamond$  [W3C® Software Notice and License](#page-183-0) (A-2 ページ)
- $\bullet$  [Zlib License](#page-185-0) (A-4 ページ)
- ◆ 一般的な BSD ライセンス (A-5 ページ)
- ◆ 一般的な MIT ライセンス (A-5 ページ)
- ◆ Unicode ライセンス (A-6 ページ)
- ◆ その他の帰属 (A-7 ページ)

# <span id="page-182-0"></span>**APACHE SOFTWARE LICENSE**

- \* Copyright 1999-2004 The Apache Software Foundation.
- \* Licensed under the Apache License, Version 2.0 (the "License");
- \* you may not use this file except in compliance with the License.
- \* You may obtain a copy of the License at
- \* http://www.apache.org/licenses/LICENSE-2.0
- \*
- \* Unless required by applicable law or agreed to in writing, software
- \* distributed under the License is distributed on an "AS IS" BASIS,
- \* WITHOUT WARRANTIES OR CONDITIONS OF ANY KIND, either express or implied.
- \* See the License for the specific language governing permissions and
- \* limitations under the License.

# <span id="page-183-0"></span>**W3C® SOFTWARE NOTICE AND LICENSE**

- \* Copyright © 1994-2000 World Wide Web Consortium, \* (Massachusetts Institute of Technology, Institut National de \* Recherche en Informatique et en Automatique, Keio University). \* All Rights Reserved. http://www.w3.org/Consortium/Legal/ \* \* This W3C work (including software, documents, or other related items) is \* being provided by the copyright holders under the following license.By \* obtaining, using and/or copying this work, you (the licensee) agree that \* you have read, understood, and will comply with the following terms and \* conditions: \* \* Permission to use, copy, modify, and distribute this software and its \* documentation, with or without modification, for any purpose and without \* fee or royalty is hereby granted, provided that you include the following \* on ALL copies of the software and documentation or portions thereof, \* including modifications, that you make: \* 1. The full text of this NOTICE in a location viewable to users of the redistributed or derivative work. \* \* 2. Any pre-existing intellectual property disclaimers, notices, or terms and conditions. If none exist, a short notice of the following form (hypertext is preferred, text is permitted) should be used within the body of any redistributed or derivative code: "Copyright ©
- [\$date-of-software] World Wide Web Consortium, (Massachusetts
- \* Institute of Technology, Institut National de Recherche en
- \* Informatique et en Automatique, Keio University).All Rights
- \* Reserved. http://www.w3.org/Consortium/Legal/"
- \*

\*

- \* 3. Notice of any changes or modifications to the W3C files, including the
- \* date changes were made.(We recommend you provide URIs to the location
- \* from which the code is derived.)
- \* THIS SOFTWARE AND DOCUMENTATION IS PROVIDED "AS IS," AND COPYRIGHT HOLDERS \* MAKE NO REPRESENTATIONS OR WARRANTIES, EXPRESS OR IMPLIED, INCLUDING BUT \* NOT LIMITED TO, WARRANTIES OF MERCHANTABILITY OR FITNESS FOR ANY PARTICULAR \* PURPOSE OR THAT THE USE OF THE SOFTWARE OR DOCUMENTATION WILL NOT INFRINGE \* ANY THIRD PARTY PATENTS, COPYRIGHTS, TRADEMARKS OR OTHER RIGHTS.
- \* COPYRIGHT HOLDERS WILL NOT BE LIABLE FOR ANY DIRECT, INDIRECT, SPECIAL OR
- \* CONSEQUENTIAL DAMAGES ARISING OUT OF ANY USE OF THE SOFTWARE OR
- \* DOCUMENTATION.
- \*

\*

\* The name and trademarks of copyright holders may NOT be used in advertising \* or publicity pertaining to the software without specific, written prior \* permission.Title to copyright in this software and any associated \* documentation will at all times remain with copyright holders.

\*

# <span id="page-185-0"></span>**ZLIB LICENSE**

\* zlib.h -- interface of the 'zlib' general purpose compression library version 1.2.3, July 18th, 2005

Copyright (C) 1995-2005 Jean-loup Gailly and Mark Adler This software is provided 'as-is', without any express or implied warranty.In no event will the authors be held liable for any damages arising from the use of this software.

Permission is granted to anyone to use this software for any purpose, including commercial applications, and to alter it and redistribute it freely, subject to the following restrictions:

- 1. The origin of this software must not be misrepresented; you must not claim that you wrote the original software.If you use this software in a product, an acknowledgment in the product documentation would be appreciated but is not required.
- 2. Altered source versions must be plainly marked as such, and must not be misrepresented as being the original software.
- 3. This notice may not be removed or altered from any source distribution.

 Jean-loup Gailly jloup@gzip.org Mark Adler madler@alumni.caltech.edu

# <span id="page-186-0"></span>一般的な **BSD** ライセンス

Copyright (c) 1998, Regents of the University of California

All rights reserved.

Redistribution and use in source and binary forms, with or without modification, are permitted provided that the following conditions are met:

"Redistributions of source code must retain the above copyright notice, this list of conditions and the following disclaimer.

"Redistributions in binary form must reproduce the above copyright notice, this list of conditions and the following disclaimer in the documentation and/or other materials provided with the distribution.

"Neither the name of the <ORGANIZATION> nor the names of its contributors may be used to endorse or promote products derived from this software without specific prior written permission.

THIS SOFTWARE IS PROVIDED BY THE COPYRIGHT HOLDERS AND CONTRIBUTORS "AS IS" AND ANY EXPRESS OR IMPLIED WARRANTIES, INCLUDING, BUT NOT LIMITED TO, THE IMPLIED WARRANTIES OF MERCHANTABILITY AND FITNESS FOR A PARTICULAR PURPOSE ARE DISCLAIMED.IN NO EVENT SHALL THE COPYRIGHT OWNER OR CONTRIBUTORS BE LIABLE FOR ANY DIRECT, INDIRECT, INCIDENTAL, SPECIAL, EXEMPLARY, OR CONSEQUENTIAL DAMAGES (INCLUDING, BUT NOT LIMITED TO, PROCUREMENT OF SUBSTITUTE GOODS OR SERVICES; LOSS OF USE, DATA, OR PROFITS; OR BUSINESS INTERRUPTION) HOWEVER CAUSED AND ON ANY THEORY OF LIABILITY, WHETHER IN CONTRACT, STRICT LIABILITY, OR TORT (INCLUDING NEGLIGENCE OR OTHERWISE) ARISING IN ANY WAY OUT OF THE USE OF THIS SOFTWARE, EVEN IF ADVISED OF THE POSSIBILITY OF SUCH DAMAGE.

# <span id="page-186-1"></span>一般的な **MIT** ライセンス

Copyright (c) 1998, Regents of the Massachusetts Institute of Technology

Permission is hereby granted, free of charge, to any person obtaining a copy of this software and associated documentation files (the "Software"), to deal in the Software without restriction, including without limitation the rights to use, copy, modify, merge, publish, distribute, sublicense, and/or sell copies of the Software, and to permit persons to whom the Software is furnished to do so, subject to the following conditions:

The above copyright notice and this permission notice shall be included in all copies or substantial portions of the Software.

THE SOFTWARE IS PROVIDED "AS IS", WITHOUT WARRANTY OF ANY KIND, EXPRESS OR IMPLIED, INCLUDING BUT NOT LIMITED TO THE WARRANTIES OF MERCHANTABILITY, FITNESS FOR A PARTICULAR PURPOSE AND NONINFRINGEMENT.IN NO EVENT SHALL THE AUTHORS OR COPYRIGHT HOLDERS BE LIABLE FOR ANY CLAIM,

DAMAGES OR OTHER LIABILITY, WHETHER IN AN ACTION OF CONTRACT, TORT OR OTHERWISE, ARISING FROM, OUT OF OR IN CONNECTION WITH THE SOFTWARE OR THE USE OR OTHER DEALINGS IN THE SOFTWARE.

# <span id="page-187-0"></span>**UNICODE** ライセンス

UNICODE, INC. LICENSE AGREEMENT - DATA FILES AND SOFTWARE

Unicode Data Files include all data files under the directories http://www.unicode.org/Public/, http://www.unicode.org/reports/, and http://www.unicode.org/cldr/data/ .Unicode Software includes any source code published in the Unicode Standard or under the directories http://www.unicode.org/Public/, http://www.unicode.org/reports/, and http://www.unicode.org/cldr/data/.

NOTICE TO USER: Carefully read the following legal agreement.BY DOWNLOADING, INSTALLING, COPYING OR OTHERWISE USING UNICODE INC.'S DATA FILES ("DATA FILES"), AND/OR SOFTWARE ("SOFTWARE"), YOU UNEQUIVOCALLY ACCEPT, AND AGREE TO BE BOUND BY, ALL OF THE TERMS AND CONDITIONS OF THIS AGREEMENT.IF YOU DO NOT AGREE, DO NOT DOWNLOAD, INSTALL, COPY, DISTRIBUTE OR USE THE DATA FILES OR SOFTWARE.

#### COPYRIGHT AND PERMISSION NOTICE

Copyright © 1991-2006 Unicode, Inc. All rights reserved.Distributed under the Terms of Use in http://www.unicode.org/copyright.html.

Permission is hereby granted, free of charge, to any person obtaining a copy of the Unicode data files and any associated documentation (the "Data Files") or Unicode software and any associated documentation (the "Software") to deal in the Data Files or Software without restriction, including without limitation the rights to use, copy, modify, merge, publish, distribute, and/or sell copies of the Data Files or Software, and to permit persons to whom the Data Files or Software are furnished to do so, provided that (a) the above copyright notice(s) and this permission notice appear with all copies of the Data Files or Software, (b) both the above copyright notice(s) and this permission notice appear in associated documentation, and (c) there is clear notice in each modified Data File or in the Software as well as in the documentation associated with the Data File(s) or Software that the data or software has been modified.

THE DATA FILES AND SOFTWARE ARE PROVIDED "AS IS", WITHOUT WARRANTY OF ANY KIND, EXPRESS OR IMPLIED, INCLUDING BUT NOT LIMITED TO THE WARRANTIES OF MERCHANTABILITY, FITNESS FOR A PARTICULAR PURPOSE AND NONINFRINGEMENT OF THIRD PARTY RIGHTS.IN NO EVENT SHALL THE COPYRIGHT HOLDER OR HOLDERS INCLUDED IN THIS NOTICE BE LIABLE FOR ANY CLAIM, OR ANY SPECIAL INDIRECT OR CONSEQUENTIAL DAMAGES, OR ANY DAMAGES WHATSOEVER RESULTING FROM LOSS OF USE, DATA OR PROFITS, WHETHER IN AN ACTION OF CONTRACT, NEGLIGENCE OR OTHER TORTIOUS ACTION, ARISING OUT OF OR IN CONNECTION WITH THE USE OR PERFORMANCE OF THE DATA FILES OR SOFTWARE.

Except as contained in this notice, the name of a copyright holder shall not be used in advertising or otherwise to promote the sale, use or other dealings in these Data Files or Software without prior written authorization of the copyright holder.

Unicode and the Unicode logo are trademarks of Unicode, Inc., and may be registered in some jurisdictions.All other trademarks and registered trademarks mentioned herein are the property of their respective owners

# <span id="page-188-0"></span>その他の帰属

Adobe, Acrobat, and the Acrobat Logo are registered trademarks of Adobe Systems Incorporated. FAST Instream is a trademark of Fast Search and Transfer ASA. HP-UX is a registered trademark of Hewlett-Packard Company. IBM, Informix, and DB2 are registered trademarks of IBM Corporation. Jaws PDF Library is a registered trademark of Global Graphics Software Ltd. Kofax is a registered trademark, and Ascent and Ascent Capture are trademarks of Kofax Image Products. Linux is a registered trademark of Linus Torvalds. Mac is a registered trademark, and Safari is a trademark of Apple Computer, Inc. Microsoft, Windows, and Internet Explorer are registered trademarks of Microsoft Corporation. MrSID is property of LizardTech, Inc. It is protected by U.S. Patent No. 5,710,835. Foreign Patents Pending. Oracle is a registered trademark of Oracle Corporation. Portions Copyright © 1994-1997 LEAD Technologies, Inc. All rights reserved. Portions Copyright © 1990-1998 Handmade Software, Inc. All rights reserved. Portions Copyright © 1988, 1997 Aladdin Enterprises.All rights reserved. Portions Copyright © 1997 Soft Horizons.All rights reserved. Portions Copyright © 1995-1999 LizardTech, Inc. All rights reserved. Red Hat is a registered trademark of Red Hat, Inc. Sun is a registered trademark, and Sun ONE, Solaris, iPlanet and Java are trademarks of Sun Microsystems, Inc. Sybase is a registered trademark of Sybase, Inc. UNIX is a registered trademark of The Open Group. Verity is a registered trademark of Autonomy Corporation plc

サード・パーティ・ライセンス

# 索引

# 記号

@ 記号 , アカウント , [4-4](#page-65-0)

#### **A**

Account Permissions Delimiter, [6-21](#page-138-0) AcctPermDelim, [6-21](#page-138-1), [7-18](#page-159-0) AcctPrefix, [6-20](#page-137-0), [7-20](#page-161-0) Active Directory, [2-3](#page-20-0), [6-1](#page-118-0) DOMAINNAME 接頭辞 , [6-22](#page-139-0) Microsoft ログイン , [6-6](#page-123-0) Web サーバー, [6-7](#page-124-0) アカウント権限 , [6-13](#page-130-0) 概要 , [6-2](#page-119-0) 完全なグループ名 , [6-11](#page-128-0) グループのフィルタ処理 , [6-10](#page-127-0) 構成 , [6-15](#page-132-0) 構造 , [6-3](#page-120-0) コンテンツ・サーバーの設定 , [6-14](#page-131-0) 制限事項 , [6-7](#page-124-1) デフォルトのアカウント , [6-23](#page-140-0) 統合 , [6-6](#page-123-1) 認証 , [6-6](#page-123-2) 認証プロセス, [6-8](#page-125-0) 深さパラメータ , [6-12](#page-129-0) マッピングの例 , [6-11](#page-128-1) 有効化 , [6-14](#page-131-1) ユーザー , [6-7](#page-124-2) ユーザー情報の上書き , [6-6](#page-123-3) ユーザー属性 , [6-22](#page-139-1) ロールおよびアカウントのマッピング , [6-9](#page-126-0) 「Active Directory Configuration」ページ , [6-17](#page-134-0) Active Directory と LDAP プロバイダの併用 , [2-3](#page-20-1), [6-2](#page-119-1), [6-14](#page-131-2), [7-2](#page-143-0), [7-10](#page-151-0) Active Directory のアカウント権限の指定 , [6-13](#page-130-0) 「Add Custom Info Field "field name"」画面 , [5-35](#page-112-0) 「Add Custom Info」画面 , [5-34](#page-111-0)

「Add New Account」画面 , [4-12](#page-73-0) 「Add New Alias」画面 , [5-20](#page-97-0) 「Add New Group」画面 , [3-14](#page-57-0) 「Add New Predefined Account」画面 , [4-7](#page-68-0) 「Add New Role」画面 , [3-16](#page-59-0), [5-16](#page-93-0) Add User 「Accounts」タブ , [5-16](#page-93-1) 「Info」タブ グローバル・ユーザー , [5-13](#page-90-0) ローカル・ユーザー , [5-10](#page-87-0) 「Roles」タブ , [5-15](#page-92-0) admin  $\Box - \mathcal{V}$ , [3-7](#page-50-0) ADSI アカウント , [4-6](#page-67-0) 外部ユーザー , [2-18](#page-35-0) AdsUserName, [6-24](#page-141-0) AdsUserPassword, [6-24](#page-141-1) AttributeMap, [6-22](#page-139-2), [7-21](#page-162-0)

# **C**

「Choose the Authorization Type」画面 , [5-9](#page-86-0) cn(共通名), [6-4](#page-121-0), [7-4](#page-145-0) Configuration Class, [7-16](#page-157-0) Connection Class, [7-16](#page-157-1) Connection timeout, [7-17](#page-158-0) Content Server 目的 , [1-4](#page-13-0) contributor ロール , [3-7](#page-50-1) 「Credential Maps」ページ , [8-13](#page-176-0)

## **D**

dc(ドメイン・コンポーネント), [6-4](#page-121-1), [7-4](#page-145-1) DefaultMasterDomain, [6-24](#page-141-2) DefaultNetworkAccounts, [6-23](#page-140-1), [7-19](#page-160-0) 「Define Filter」画面 , [5-9](#page-86-1)

dEmail, [5-29](#page-106-0) dFullName, [5-29](#page-106-1) DN(識別名), [6-4](#page-121-2), [7-3](#page-144-0) DOMAINNAME 接頭辞 , [6-7](#page-124-3), [6-22](#page-139-0) dUserLocale, [5-30](#page-107-0) dUserType, [5-30](#page-107-1)

## **E**

「E-mail Address」ユーザー・フィールド , [5-29](#page-106-2) 「Edit Alias」画面 , [5-20](#page-97-0) 「Edit Outgoing Http Provider」ページ , [8-16](#page-179-0) 「Edit Permissions for Account」画面 , [4-13](#page-74-0) 「Edit Permission」画面 , [3-16](#page-59-1) Edit User 「Accounts」タブ , [5-16](#page-93-1) 「Info」タブ グローバル・ユーザー , [5-13](#page-90-0) ローカル・ユーザー , [5-10](#page-87-0) 「Roles」タブ , [5-15](#page-92-0) ExtranetLook コンポーネント , [2-5](#page-22-0)

## **F**

「Full Name」ユーザー・フィールド , [5-29](#page-106-3)

#### **G**

guest  $\Box - \mathcal{W}$ , [3-7](#page-50-2)

## **H**

**HTML** データ入力のフィルタ処理 , [2-7](#page-24-0) httpoutgoing プロバイダ 概要 , [8-10](#page-173-0) HTTPS  $\mathcal{O}$   $\Box$   $\vdash$   $\Box$   $\mathcal{V}$ , [8-10](#page-173-1) HTTP フィルタ , [8-7](#page-170-0), [8-8](#page-171-0) HTTP  $\mathcal{I}$ ロトコル, [8-9](#page-172-0) HTTP プロバイダ 構成 , [8-11](#page-174-0)

#### **I**

IIS, [2-15](#page-32-0) IIS Web  $+ -\checkmark$  , [6-8](#page-125-1) Active Directory, [6-7](#page-124-0)

Inbound Refinery セキュリティ , [2-16](#page-33-0) Internet Explorer ログインの強制 , [6-7](#page-124-4)

#### **J**

Java アプレット , [1-6](#page-15-0)

# **L**

LDAP, [2-3](#page-20-2), [7-1](#page-142-0) LDAP プロバイダの作成 , [7-10](#page-151-1) アカウント , [4-6](#page-67-0) アカウント権限 , [7-9](#page-150-0) 外部ユーザー , [2-18](#page-35-0) 概要 , [7-2](#page-143-1) 完全なグループ名 , [7-7](#page-148-0) グループのフィルタ処理 , [7-6](#page-147-0) 構成 , [7-12](#page-153-0) コンテンツ・サーバーの設定 , [7-9](#page-150-1) ディレクトリ構造 , [7-3](#page-144-1) デフォルトのアカウント , [7-9](#page-150-2) 統合 , [7-4](#page-145-2) 認証プロセス, [7-5](#page-146-0) 深さパラメータ , [7-8](#page-149-0) プロバイダ , [7-15](#page-156-0) マッピングの例 , [7-7](#page-148-1) ロールおよびアカウントのマッピング , [7-5](#page-146-1) ロール接頭辞およびアカウント接頭辞, [7-6](#page-147-0) ログイン , [7-4](#page-145-3) LDAP Attribute, [7-20](#page-161-1) 「LDAP Provider」ページ , [7-15](#page-156-1) LdapAdminDN, [7-21](#page-162-1) LdapAdminPassword, [7-22](#page-163-0) LdapPort, [7-16](#page-157-2) LdapServer, [7-16](#page-157-3) LdapSuffix, [7-16](#page-157-4) LDAP プロバイダと Active Directory の併用 , [2-3](#page-20-1), [6-2](#page-119-1), [6-14](#page-131-2), [7-2](#page-143-0), [7-10](#page-151-0)

#### **M**

「Microsoft Login」ボタン , [2-4](#page-21-0), [6-6](#page-123-0) Microsoft ネットワーク・セキュリティ , [2-15](#page-32-0) 外部ユーザー , [2-18](#page-35-0) Microsoft ログイン , [2-4](#page-21-0) Active Directory, [6](#page-123-0)[-6](#page-86-1)

#### **N**

Netscape SDK, [7-17](#page-158-1) NTLM アカウント , [4-6](#page-67-0) NumConnections, [7-17](#page-158-2)

#### **O**

o(組織), [7-4](#page-145-4) 「Option List」画面 , [5-18](#page-95-0), [5-37](#page-114-0) OU(編成ユニット), [6-4](#page-121-3), [7-4](#page-145-5)

#### **P**

「Permissions By Group」画面 , [3-15](#page-58-0) 「Permissions by Role」画面 , [3-15](#page-58-1) 「Predefined Accounts」画面 , [4-11](#page-72-0) Priority, [7-17](#page-158-3) Provider Class, [7-16](#page-157-5) ProviderClass, [7-16](#page-157-6) ProviderConfig, [7-16](#page-157-7) ProviderConnection, [7-16](#page-157-8) 「Proxied Connections」ページ , [8-14](#page-177-0)

#### **R**

RepMan 権限 , [5-24](#page-101-0) RepMan 権限 , [5-26](#page-103-0) RolePrefix, [6-20](#page-137-1), [7-20](#page-161-2)

#### **S**

Secure Socket Layer (SSL), [2-4](#page-21-1), [8-10](#page-173-1) 「Select Users」画面 , [5-22](#page-99-0) 「Show Columns」画面 , [2-24](#page-41-0) Source Path, [7-16](#page-157-9) SourcePath, [7-16](#page-157-10) SSL, [7-17](#page-158-4) subadmin ロール , [5-27](#page-104-0) Sun 社 JDK, [1-6](#page-15-1) sysadmin ユーザー , [5-3](#page-80-0) sysmanager ロール , [3-7](#page-50-3)

#### **U**

uid (ユーザー ID), [6-4](#page-121-4), [7-4](#page-145-6) UNIX サービス , [1-7](#page-16-0) 「Update Database Design」画面 ユーザー情報フィールド , [5-38](#page-115-0) UseAccounts, [4-7](#page-68-1) UseFullGroupName, [6-21](#page-138-2), [7-18](#page-159-1) UseGroupFilter, [6-19](#page-136-0), [7-18](#page-159-2) UseNetscape, [7-17](#page-158-5) User Admin 「Aliases」タブ , [5-19](#page-96-0) 「Information Fields」タブ , [5-32](#page-109-0) 「Users」タブ , [5-8](#page-85-0) 「User Locale」ユーザー・フィールド , [5-30](#page-107-2) 「User Type」ユーザー・フィールド , [5-30](#page-107-3) user1 ユーザー , [5-3](#page-80-1) UserAdmin 権限 , [5-23](#page-100-0) UseSecureLdap, [7-17](#page-158-6) UseShortNamesAlways, [6-22](#page-139-3)

#### **W**

WebLayout 権限 , [5-24](#page-101-1) weblayout アカウント , [4-4](#page-65-0) Web サーバー Active Directory, [6-7](#page-124-0) IIS, [6-8](#page-125-1) セキュリティ , [2-15](#page-32-0) Web サーバー・フィルタ , [6-8](#page-125-2), [7-5](#page-146-2) Web フィルタ 構成 , [5-8](#page-85-1) Windows, [1-7](#page-16-1) コンテンツ・サーバーの実行, [1-6](#page-15-2) Windows Service Pack, [6-4](#page-121-5) Windows ドメイン , [6-4](#page-121-6) Workflow 権限 , [5-24](#page-101-2)

#### あ

アーカイブ・レプリケーション , [8-2](#page-165-0) アカウント , [2-1](#page-18-0), [2-2](#page-19-0), [4-2](#page-63-0), [4-16](#page-77-0) @ 記号 , [4-4](#page-65-0) Active Directory 権限 , [6-13](#page-130-0)

マッピング , [6-9](#page-126-0) マッピングの例 , [6-12](#page-129-1) LDAP 権限 , [7-9](#page-150-0) デフォルト , [7-9](#page-150-2) マッピング , [7-5](#page-146-1) マッピングの例 , [7-8](#page-149-1) 階層 , [4-4](#page-65-1) 外部ディレクトリ・サーバー, [4-6](#page-67-1) 構造の例 , [4-5](#page-66-0) 事前定義済 , [4-2](#page-63-1) 事前定義済アカウントの作成 , [4-7](#page-68-2) 使用 , [5-2](#page-79-0) 事例 , [4-13](#page-74-1) スラッシュ , [4-4](#page-65-0) 接頭辞 , [4-4](#page-65-2) デフォルト , [6-23](#page-140-0) デフォルトの権限 , [6-13](#page-130-1) 有効化 , [4-7](#page-68-3)

チェックイン中に作成 , [4-2](#page-63-2), [4-8](#page-69-0) ユーザーへの割当て , [4-9](#page-70-0) アカウントおよびロール 一致 , [8-5](#page-168-0) アカウント接頭辞 , [6-20](#page-137-2), [7-20](#page-161-3) Active Directory, [6-10](#page-127-0) LDAP, [7-6](#page-147-0) 深さパラメータ , [6-20](#page-137-3), [7-8](#page-149-2), [7-20](#page-161-4) アカウント・フィルタ 構文 , [8-5](#page-168-0) 権限レベル , [8-6](#page-169-0) 資格証明の入力値 , [8-4](#page-167-0) 置換 , [8-6](#page-169-1) 特殊文字 , [8-6](#page-169-2) 入力値の参照 , [8-5](#page-168-1) アプリケーション アプレットとして実行 , [1-6](#page-15-3)

#### 管理アプリケーションの起動 , [1-6](#page-15-4) スタンドアロン・モードでの実行 , [1-7](#page-16-2) アプレット , アプリケーションの実行 , [1-6](#page-15-3)

## い

一方向の信頼関係 , [6-5](#page-122-0) インストール Active Directory セキュリティの有効化 , [6-14](#page-131-3)

# え

エンタープライズ・サーチ機能, [8-3](#page-166-0)

#### お

オプション・リスト 編集 , [5-30](#page-107-4)

#### か

階層アカウント , [4-4](#page-65-1) ガイド システム管理者用のガイド , [1-3](#page-12-0) 外部セキュリティ , [2-3](#page-20-3) 外部ディレクトリ・サーバーの考慮事項, [4-6](#page-67-1) 外部ユーザー , [2-18](#page-35-1) プロキシ・コンテンツ・サーバー , [2-4](#page-21-2) 概要 Active Directory, [6-2](#page-119-0) LDAP, [7-2](#page-143-1) セキュリティ・オプション , [2-2](#page-19-1) ユーザー情報フィールド , [5-29](#page-106-4) 書込み権限 , [2-15](#page-32-1), [3-9](#page-52-0), [3-17](#page-60-0) 完全なグループ名 Active Directory, [6-11](#page-128-0), [6-21](#page-138-3) LDAP, [7-7](#page-148-0), [7-18](#page-159-3) 管理 アプリケーションの起動 , [1-6](#page-15-4) 管理アプリケーション アプレットとして実行 , [1-6](#page-15-3) 管理アプリケーションの起動 , [1-6](#page-15-4) 管理権限 , [3-9](#page-52-1), [3-17](#page-60-1), [5-27](#page-104-1) 管理サーバー Active Directory セキュリティの有効化 , [6-15](#page-132-1) 管理者 , [1-5](#page-14-0) ガイド , [1-3](#page-12-0) 副管理者の設定 , [5-29](#page-106-5) 管理者ガイド , [1-3](#page-12-0)

## き

規則 , [1-4](#page-13-1) 起動 Windows 上のコンテンツ・サーバー, [1-6](#page-15-2) コンテンツ・サーバー , [1-6](#page-15-2) 共通名 (cn), [6-4](#page-121-7), [7-4](#page-145-7)

値

#### く

グループ グローバル , [6-4](#page-121-8) スコープ , [6-5](#page-122-1) セキュリティ , [6-5](#page-122-1) ドメイン , [6-4](#page-121-8) ネスト , [6-5](#page-122-2) 配布 , [6-5](#page-122-1) ユーザーの割当て , [6-5](#page-122-2) ユニバーサル , [6-4](#page-121-8) ローカル , [6-4](#page-121-8) グループのフィルタ処理 Active Directory, [6-10](#page-127-0) LDAP, [7-6](#page-147-0) グローバル・グループ , [6-4](#page-121-8) グローバル・ユーザー , [2-18](#page-35-2), [5-39](#page-116-0) 設定 , [2-18](#page-35-3)

# け

権限 , [2-2](#page-19-0), [3-9](#page-52-2), [4-15](#page-76-0) Active Directory のアカウント , [6-13](#page-130-0) Active Directory のデフォルトのアカウント , [6-13](#page-130-1) LDAP アカウント , [7-9](#page-150-0) RepMan, [5-24](#page-101-0), [5-26](#page-103-0) UserAdmin, [5-23](#page-100-0), [5-25](#page-102-0) WebLayout, [5-24](#page-101-1) Workflow, [5-24](#page-101-2) アカウントへの割当て , [8-6](#page-169-0) 書込み , [3-9](#page-52-0), [3-17](#page-60-0) 管理 , [3-9](#page-52-1), [3-17](#page-60-1), [5-27](#page-104-1) 削除 , [3-9](#page-52-3), [3-17](#page-60-2) 読取り, [3-9](#page-52-4), [3-17](#page-60-3) 権限レベル , [8-6](#page-169-0) 検索 効率 , [3-4](#page-47-0)

#### こ

構成 Active Directory, [6-15](#page-132-0) LDAP, [7-12](#page-153-0) Web フィルタ , [5-8](#page-85-1) 構造 Active Directory, [6-3](#page-120-0) LDAP, [7-3](#page-144-1) 効率 , [4-6](#page-67-2) 検索 , [3-4](#page-47-0)

ユーザー管理 , [3-4](#page-47-1) コンシューマ , [1-5](#page-14-1) コンテンツ・サーバー Active Directory 向けの設定 , [6-14](#page-131-0) LDAP 向けの設定 , [7-9](#page-150-1) Windows 上での実行 , [1-6](#page-15-2) 実行 , [1-6](#page-15-2) ドメイン , [6-7](#page-124-5) ドメインの信頼関係 , [6-8](#page-125-3) プロキシ , [2-4](#page-21-2) コントリビュータ , [1-5](#page-14-2)

#### さ

サービス UNIX, [1-7](#page-16-0) 削除 セキュリティ・グループ , [3-5](#page-48-0) ユーザー , [5-5](#page-82-0) ロール , [3-10](#page-53-0) 削除権限 , [3-9](#page-52-3), [3-17](#page-60-2) 作成 LDAP プロバイダ , [7-10](#page-151-1) 事前定義済アカウント , [4-7](#page-68-2) セキュリティ・グループ , [3-5](#page-48-1) チェックイン中のアカウント , [4-8](#page-69-0) 別名 , [5-5](#page-82-1)

## し

資格証明のマッピング , [2-3](#page-20-4) 資格証明マップ アカウントおよびロールの一致 , [8-5](#page-168-0) 値 , [8-4](#page-167-0) 概要 , [8-3](#page-166-1) 作成 , [8-6](#page-169-3) 指定のタイミング , [8-3](#page-166-2) 識別名 (DN), [6-4](#page-121-2), [7-3](#page-144-0) システム管理者 ガイド , [1-3](#page-12-0) システム・プロパティ Active Directory セキュリティの有効化 , [6-14](#page-131-4) 事前定義済アカウント , [4-2](#page-63-1) 事前定義済アカウント , 作成 , [4-7](#page-68-2) 事前定義済のセキュリティ・グループ , [3-2](#page-45-0) 事前定義済のユーザー・ログイン , [5-3](#page-80-2) 事前定義済ロール , [3-7](#page-50-4) 実行 Windows 上のコンテンツ・サーバー, [1-6](#page-15-2)

#### アプレットとしてのアプリケーション , [1-6](#page-15-3) コンテンツ・サーバー , [1-6](#page-15-2) スタンドアロン・モードのアプリケーション , [1-7](#page-16-2) 自動登録 , [5-38](#page-115-1), [5-39](#page-116-0) 使用 アカウント , [5-2](#page-79-0) セキュリティ・グループ , [5-2](#page-79-1) ユーザー情報フィールド , [5-29](#page-106-6) 情報フィールド ユーザー , [5-29](#page-106-6) 事例 , アカウント , [4-13](#page-74-1) 信頼関係 , [6-5](#page-122-0) コンテンツ・サーバー・ドメイン , [6-8](#page-125-3) 信頼できるドメイン , [6-5](#page-122-3)

# す

推奨事項 , セキュリティ , [2-15](#page-32-2) スコープ , グループ , [6-5](#page-122-1) スタンドアロン・モード , アプリケーションの実行 , [1-7](#page-16-2) スラッシュ , アカウント , [4-4](#page-65-0)

#### せ

制限事項 Active Directory, [6-7](#page-124-1) セキュア・セキュリティ・グループ , [3-2](#page-45-1) セキュアな接続 概要 , [8-7](#page-170-1) セキュリティ Active Directory, [6-1](#page-118-0) Active Directory の統合 , [6-6](#page-123-1) LDAP, [7-1](#page-142-0) LDAP の統合 , [7-4](#page-145-2) オプション , [2-2](#page-19-1) 外部 , [2-3](#page-20-3) 書込み権限 , [2-15](#page-32-1) 権限 , [4-15](#page-76-0) 効率 , [4-6](#page-67-2) 推奨事項 , [2-15](#page-32-2) セキュリティ・グループ , [5-2](#page-79-1) データベース・アクセス , [2-16](#page-33-1) 統合方法の組合せ , [2-4](#page-21-3) 内部 , [2-2](#page-19-1) ネットワーク・アクセス , [2-16](#page-33-0) 物理アクセス , [2-16](#page-33-2) ユーザー , [4-16](#page-77-1)

ユーザーの設定 副管理者 , [5-29](#page-106-5) 読取り権限 , [2-15](#page-32-3) ロール , [4-15](#page-76-0), [4-16](#page-77-1) セキュリティ・グループ , [2-1](#page-18-0), [6-5](#page-122-1) 削除 , [3-5](#page-48-0) 事前定義済 , [3-2](#page-45-0) 使用 , [5-2](#page-79-1) セキュア , [3-2](#page-45-1) 追加 , [3-5](#page-48-1) パブリック , [3-2](#page-45-2) ヒント , [3-4](#page-47-2) セキュリティ統合方法の組合せ , [2-4](#page-21-3) セキュリティ・プロバイダ・コンポーネント , [2-4](#page-21-1) 設定 Active Directory 向けのコンテンツ・サーバー , [6-14](#page-131-0) LDAP 向けのコンテンツ・サーバー, [7-9](#page-150-1) Web フィルタ構成, [5-8](#page-85-1) グローバル・ユーザー , [2-18](#page-35-3) 自動登録 , [5-38](#page-115-1) 副管理者 , [5-29](#page-106-5) 接頭辞 LDAP, [7-6](#page-147-0) アカウント , [6-10](#page-127-0) ドメイン , [6-7](#page-124-3), [6-22](#page-139-0) ロール , [6-10](#page-127-0) 接頭辞 , アカウント , [4-4](#page-65-2)

## そ

双方向の信頼関係 , [6-6](#page-123-4) 属性 LDAP, [6-21](#page-138-4), [7-21](#page-162-2) 組織(o), [7-4](#page-145-4)

## た

タイプ ユーザー , [2-16](#page-33-3) 短縮名 , [6-22](#page-139-4)

# ち

チェックイン アカウントの作成 , [4-8](#page-69-0) 置換 , [8-6](#page-169-1)

# つ

追加 セキュリティ・グループ , [3-5](#page-48-1) ユーザー , [5-4](#page-81-0) ユーザー情報フィールド , [5-30](#page-107-5)

#### て

ディレクトリ構造 , LDAP, [7-3](#page-144-1) ディレクトリ・サーバー , 外部 , [4-6](#page-67-1) ディレクトリ・ツリー Active Directory, [6-3](#page-120-1) LDAP, [7-3](#page-144-2) データ入力 フィルタ処理 , [2-7](#page-24-0) データベース・アクセス , [2-16](#page-33-1) デフォルトのアカウント , LDAP, [7-9](#page-150-2) デフォルトのアカウント権限 , Active Directory, [6-13](#page-130-1) デフォルトのネットワーク・アカウント , [6-23](#page-140-0) デフォルトのマスター・ドメイン , [6-24](#page-141-3)

# と

統合 Active Directory, [6-6](#page-123-1) LDAP, [7-4](#page-145-2) 特殊文字 , [8-6](#page-169-2) ドメイン , [6-4](#page-121-6) Content Server, [6-7](#page-124-5) 信頼関係 , [6-5](#page-122-3), [6-8](#page-125-3) デフォルトのマスター , [6-24](#page-141-3) 複合モード , [6-5](#page-122-4) ユーザー , [6-7](#page-124-3) ユーザー名接頭辞, [6-7](#page-124-3) ロール名 , [6-8](#page-125-4) ドメイン・グループ , [6-4](#page-121-8) ドメイン・コンポーネント(dc), [6-4](#page-121-9), [7-4](#page-145-8)

#### な

内部セキュリティ , [2-2](#page-19-1) 名前付きパスワード 用途 , [8-3](#page-166-3) 名前付きパスワード接続 , [8-7](#page-170-0), [8-8](#page-171-1)

#### に

入力値の参照 , [8-5](#page-168-1) 認可タイプ, [5-4](#page-81-1), [5-9](#page-86-2) 認証 Active Directory, [6-6](#page-123-2), [6-8](#page-125-0) LDAP, [7-5](#page-146-0)

#### ね

ネイティブ・モード・ドメイン , [6-5](#page-122-4) ネストしたグループ , [6-5](#page-122-2) ネットワーク・アクセス , [2-16](#page-33-0)

#### は

配布グループ , [6-5](#page-122-1) パスワード 定義 , [8-8](#page-171-1) ハッシュ , [8-8](#page-171-2) 保護 , [8-7](#page-170-1) パブリック・セキュリティ・グループ , [3-2](#page-45-2)

#### ひ

ヒント セキュリティ・グループ , [3-4](#page-47-2)

# ふ

フィールド 編集 , [5-31](#page-108-0) ユーザー情報 , [5-29](#page-106-6) ユーザー情報フィールドの追加 , [5-30](#page-107-5) フィルタ アカウントおよびロールの一致 , [8-5](#page-168-0) ルール , [8-8](#page-171-3) 深さパラメータ, [6-12](#page-129-0), [6-19](#page-136-1), [6-20](#page-137-3), [7-8](#page-149-0), [7-19](#page-160-1), [7-20](#page-161-4) 副管理者 , [1-5](#page-14-3) 設定 , [5-29](#page-106-5) 複合モード・ドメイン , [6-5](#page-122-4) 物理アクセス , [2-16](#page-33-2) プライマリ・ドメイン・コントローラ , [6-4](#page-121-6) プロキシ・コンテンツ・サーバー , [2-4](#page-21-2) プロキシ接続 一般的な使用方法 , [8-2](#page-165-1) オプション , [8-9](#page-172-1) 概要 , [8-2](#page-165-2)

データ , [8-8](#page-171-1) プロセス Active Directory の認証 , [6-8](#page-125-0) LDAP の認証 , [7-5](#page-146-0) プロバイダ LDAP, [7-15](#page-156-0) LDAP プロバイダの作成 , [7-10](#page-151-1)

#### へ

別名 作成 , [5-5](#page-82-1) 編集 オプション・リスト・キー , [5-30](#page-107-4) ユーザー , [5-5](#page-82-2) ユーザー情報フィールド , [5-31](#page-108-0) 編成ユニット(OU), [6-4](#page-121-10), [7-4](#page-145-9)

#### ま

マスター・ドメイン , デフォルト , [6-24](#page-141-3) マッピング Active Directory のアカウント , [6-9](#page-126-0) Active Directory の例 , [6-11](#page-128-1) Active Directory のロール , [6-9](#page-126-0) LDAP の例 , [7-7](#page-148-1) LDAP のロールおよびアカウント , [7-5](#page-146-1)

#### も

目的 , Content Server, [1-4](#page-13-0)

## ゆ

有効化 Active Directory, [6-14](#page-131-1) アカウント , [4-7](#page-68-3) ユーザー , [1-5](#page-14-4), [4-16](#page-77-1) Active Directory, [6-7](#page-124-2) sysadmin, [5-3](#page-80-0) user1, [5-3](#page-80-1) アカウントの割当て , [4-9](#page-70-0) 外部 , [2-18](#page-35-1) グローバル , [2-18](#page-35-2) 削除 , [5-5](#page-82-0) 事前定義済 , [5-3](#page-80-2) 設定 グローバル , [2-18](#page-35-3)

副管理者 , [5-29](#page-106-5) タイプ , [2-16](#page-33-3) 追加 , [5-4](#page-81-0) ドメイン , [6-7](#page-124-3) 編集 , [5-5](#page-82-2) ローカル , [2-16](#page-33-4), [6-7](#page-124-6) ロールの割当て , [3-11](#page-54-0) ユーザー ID(uid), [6-4](#page-121-4), [7-4](#page-145-6) ユーザー管理 , [2-2](#page-19-0) 権限 , [5-25](#page-102-0) 効率 , [3-4](#page-47-1) ユーザー情報フィールドの編集 , [5-31](#page-108-0) ユーザー資格証明 評価順序 , [8-3](#page-166-4) ユーザー情報の上書き , [6-6](#page-123-3) ユーザー情報フィールド , [5-29](#page-106-4) E-mail Address, [5-29](#page-106-2) Full Name, [5-29](#page-106-3) User Locale, [5-30](#page-107-2) User Type, [5-30](#page-107-3) 使用 , [5-29](#page-106-6) 追加 , [5-30](#page-107-5) 編集 , [5-31](#page-108-0) ユーザー属性 , [6-21](#page-138-4), [7-21](#page-162-2) ユニバーサル・グループ , [6-4](#page-121-8)

#### よ

読取り権限 , [2-15](#page-32-3), [3-9](#page-52-4), [3-17](#page-60-3)

#### り

リスト・キー , 編集 , [5-30](#page-107-4)

#### れ

例 Active Directory のマッピング , [6-11](#page-128-1) LDAP でのマッピング , [7-7](#page-148-1) アカウント , [4-13](#page-74-1) アカウント構造 , [4-5](#page-66-0)

## ろ

ローカル・グループ , [6-4](#page-121-8) ローカル・ユーザー , [2-16](#page-33-4), [6-7](#page-124-6) ロール , [2-2](#page-19-0), [3-6](#page-49-0), [4-15](#page-76-0), [4-16](#page-77-1), [5-2](#page-79-2) Active Directory におけるマッピング , [6-9](#page-126-0)

Active Directory のマッピングの例 , [6-11](#page-128-2) admin, [3-7](#page-50-0) contributor, [3-7](#page-50-1) guest, [3-7](#page-50-2) LDAP でのマッピングの例 , [7-7](#page-148-2) LDAP におけるマッピング , [7-5](#page-146-1) subadmin, [5-27](#page-104-0) sysmanager, [3-7](#page-50-3) 削除 , [3-10](#page-53-0) 事前定義済 , [3-7](#page-50-4) ドメイン名 , [6-8](#page-125-4) ユーザーへの割当て , [3-11](#page-54-0) ロール接頭辞 , [6-10](#page-127-0), [6-19](#page-136-2), [7-19](#page-160-2) LDAP, [7-6](#page-147-0) 深さパラメータ , [6-19](#page-136-1), [7-8](#page-149-2), [7-19](#page-160-1)

ログアウト カスタマイズ , [2-5](#page-22-0) ログイン Microsoft, [2-4](#page-21-0), [6-6](#page-123-0) 事前定義済 , [5-3](#page-80-2) ユーザーの削除 , [5-5](#page-82-0) ユーザーの編集 , [5-5](#page-82-2) ログイン , LDAP, [7-4](#page-145-3)

#### わ

割当て アカウント , [4-9](#page-70-0) ユーザーのグループへの割当て , [6-5](#page-122-2)  $\Box - \mathcal{W}$ , [3-11](#page-54-0)